# pagepro 4650EN/5650EN Návod k obsluze

A0DX-9561-15J 1800850-011F

### **Úvod**

Děkujeme Vám, že jste si zakoupili tiskárnu pagepro 4650EN/5650EN. Vaše volba byla správná.

Tiskárna pagepro 4650EN/5650EN je speciálně navržena pro optimální výkon v prostředí operačních systémů Windows, Macintosh a Linux.

### **Ochranné známky**

KONICA MINOLTA a logo KONICA MINOLTA jsou obchodní značky nebo registrované ochranné známky společnosti KONICA MINOLTA HOLDINGS, INC.

pagepro a PageScope jsou obchodní značky nebo registrované ochranné známky společnosti KONICA MINOLTA BUSINESS TECHNOLOGIES, INC.

Všechny ostatní názvy výrobků jsou obchodní značky nebo registrované ochranné známky ve vlastnictví příslušných vlastníků.

### **Autorská práva**

Copyright © 2007, KONICA MINOLTA BUSINESS TECHNOLOGIES, INC., Marunouchi Center Building, 1-6-1 Marunouchi, Chiyoda-ku, Tokyo, 100-0005, Japan. Veškerá práva vyhrazena. Návod nesmí být kopírován vcelku ani po částech, ani nesmí být převáděn na jiná média nebo překládán do jiných jazyků bez výslovného písemného souhlasu společnosti KONICA MINOLTA BUSINESS TECHNOLOGIES, INC.

### **Poznámka k návodu**

Společnost KONICA MINOLTA BUSINESS TECHNOLOGIES, INC. si vyhrazuje právo na provedení změn návodu a popisovaného zařízení bez předchozího oznámení. Při vytváření příručky bylo vynaloženo maximální úsilí, aby byla bez nepřesností a aby v ní byly uvedeny všechny potřebné informace. Přesto společnost KONICA MINOLTA BUSINESS TECHNOLOGIES, INC. nepřebírá žádné záruky, zahrnující bez omezení i jakékoliv záruky obchodovatelnosti a použitelnosti pro určité účely, které by mohly vyplývat z tohoto návodu. Společnost KONICA MINOLTA BUSINESS TECHNOLOGIES, INC. nepřebírá žádnou odpovědnost za chyby obsažené v příručce nebo za náhodné, speciální nebo vyplývající škody a ztráty, vzniklé přípravou nebo používáním informací, obsažených v této příručce, při obsluze zařízení, nebo spojené s výkonností zařízení, obsluhovaného podle těchto informací.

### **Licenční ujednání na používání dodávaného softwaru**

Se zařízením jsou dodávány následující materiály poskytnuté společností Konica Minolta Business Technologies, Inc. (KMBT): software dodaný jako součást tiskového systému, digitálně kódovaná, strojově čitelná data zakódovaná ve speciálním formátu a v šifrované podobě (dále jako "Písma"), další software pro instalaci na počítači a použití ve spojení s tiskovým softwarem (dále jako "Řídicí software") a přidružené písemné materiály (dále jako "Dokumentace"). Termín "Software" se v tomto ujednání vztahuje na Tiskový software, Písma a Řídicí software a také zahrnuje všechny aktualizace, upravené verze, doplňky a kopie Softwaru.

Software můžete používat v souladu s podmínkami v tomto Licenčním ujednání. KMBT Vám poskytuje nevýlučné právo pro používání Softwaru a Dokumentace za předpokladu, že souhlasíte s následujícími podmínkami:

- 1. Tiskový software a dodaná Písma můžete použít pro zobrazovací účely na licencovaném výstupním zařízení (nebo více takových zařízeních) výhradně pro vnitřní firemní účely.
- 2. Kromě podmínek pro použití Písem, stanovených v sekci 1 (Tiskový software) uvedené výše, můžete písma Roman používat pro reprodukci tloušťky, stylu a verze písmen, číslic, znaků a symbolů ("Řezy písma") na displeji nebo monitoru pro Vaše vnitřní firemní účely.
- 3. Můžete zhotovit jednu záložní kopii Řídicího softwaru za předpokladu, že tato kopie nebude instalována nebo použita na žádném počítači. Nehledě na výše zmíněná omezení můžete instalovat Řídicí software na jakémkoli počtu počítačů výhradně pro použití s jedním nebo více tiskovými systémy, používajícími Tiskový software.
- 4. Práva uvedená v tomto Licenčním ujednání můžete převést na nabyvatele všech práv a nároků držitele licence na daný Software a Dokumentaci (dále jen "Nabyvatel") za předpokladu, že Nabyvateli předáte všechny kopie daného Softwaru a Dokumentace. Nabyvatel souhlasí, že se bude řídit podmínkami a požadavky, uvedenými v tomto Licenčním ujednání.
- 5. Souhlasíte s tím, že nebudete modifikovat, přizpůsobovat nebo překládat Software a Dokumentaci.
- 6. Souhlasíte s tím, že se nepokusíte o změny, zpětný překlad, rozšifrování, zpětné inženýrství a překlad Softwaru.
- 7. Společnost KMBT a její dodavatelé si vyhrazují právo na vlastnický nárok a vlastnictví Softwaru a Dokumentace a všech kopií Softwaru a Dokumentace.
- 8. Obchodní značky budou používány podle obecně platných postupů, včetně uvedení názvu nebo jména vlastníka obchodní značky. Obchodní značky lze použít pouze pro identifikaci tištěného výstupu, vytvořeného pomocí Softwaru. Takové použití jakékoli obchodní značky Vám nedává žádná práva na vlastnictví těchto obchodních značek.
- 9. Nesmíte najímat, pronajímat, udělovat licenci, půjčovat nebo předávat verze nebo kopie Softwaru, které Držitel licence nepoužívá, nebo Softwaru obsaženého na jakémkoli nepoužívaném médiu, kromě případu trvalého převodu veškerého Softwaru a Dokumentace, jak je popsáno výše.
- 10. Společnost KMBT ani její dodavatelé nebudou v žádném případě zodpovědni za následné, náhodné NEPŘÍMÉ, TRESTNĚPRÁVNÍ nebo zvláštní škody zahrnující jakoukoli ztrátu zisku nebo investic, a to i v případě, že společnost KMBT byla na možnost vzniku takové škody upozorněna, nebo za jakékoliv požadavky jakýchkoliv třetích stran. Společnost KMBT a její dodavatelé se zříkají všech záruk týkajících se Softwaru, výslovných nebo implicitních, zahrnujících bez omezení vyplývající záruky obchodovatelnosti nebo vhodnosti pro určitý účel, vlastnický nárok a porušení práv třetích stran. Některé státy nebo země nedovolují vyloučení nebo omezení odpovědnosti za následné, náhodné nebo speciální škody, proto se uvedená omezení nemusí na Vás vztahovat.
- 11. Poznámka pro vládní uživatele v USA: Software je "komerční položka" podle definice v článku 48 C.F.R.2.101, skládající se z "komerčního počítačového softwaru" a "dokumentace ke komerčnímu počítačovému softwaru", podle podmínek v článku 48 C.F.R. 12.212. V souladu s články 48 C.F.R. 12.212 a 48 C.F.R. 227.7202-1 až 227.7202-4 nabývají všichni vládní uživatelé Software pouze s těmi právy, popsanými v tomto Licenčním ujednání.
- 12. Souhlasíte s tím, že nebudete exportovat Software v jakékoli podobě způsobem, který by porušoval jakýkoli zákon nebo směrnici týkající se nařízení pro export příslušné země.

### **Pouze pro členské země EU**

Tento symbol znamená: **Nelikvidujte tento výrobek s odpadem z domácnosti!**

Pokyny pro správnou likvidaci výrobku Vám sdělí příslušné místní úřady. Pokud kupujete nový výrobek, můžete ten použitý předat našemu prodejci k odpovídající likvidaci. Recyklace tohoto výrobku pomůže chránit přírodní zdroje a zabránit potenciálním negativním vlivům na životní prostředí nebo lidské zdraví, které by mohly být způsobeny nesprávnou manipulací s odpady.

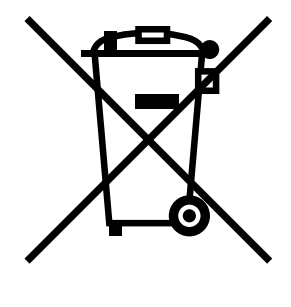

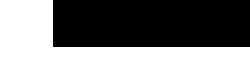

Zařízení vyhovuje požadavkům směrnice RoHS (2002/95/EC).

### **Právní omezení pro kopírování**

 *Tento stroj obsahuje funkci prevence proti padělání, která brání nezákonnému kopírování finančních nástrojů. Oceňujeme, že chápete, že kvůli funkci prevence proti padělání mohou některé obrazy občas vykazovat určitý šum, nebo že některá obrazová data nemusí být za určitých okolností uložena.*

## **Obsah**

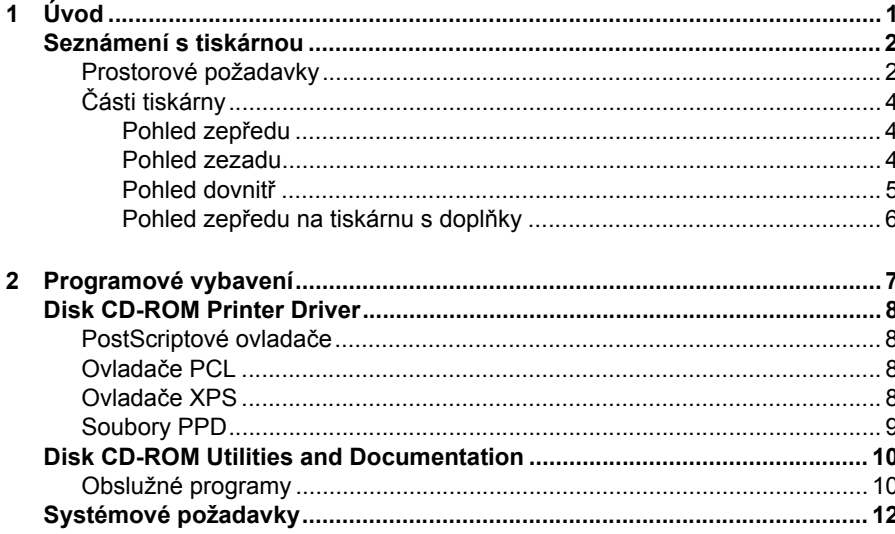

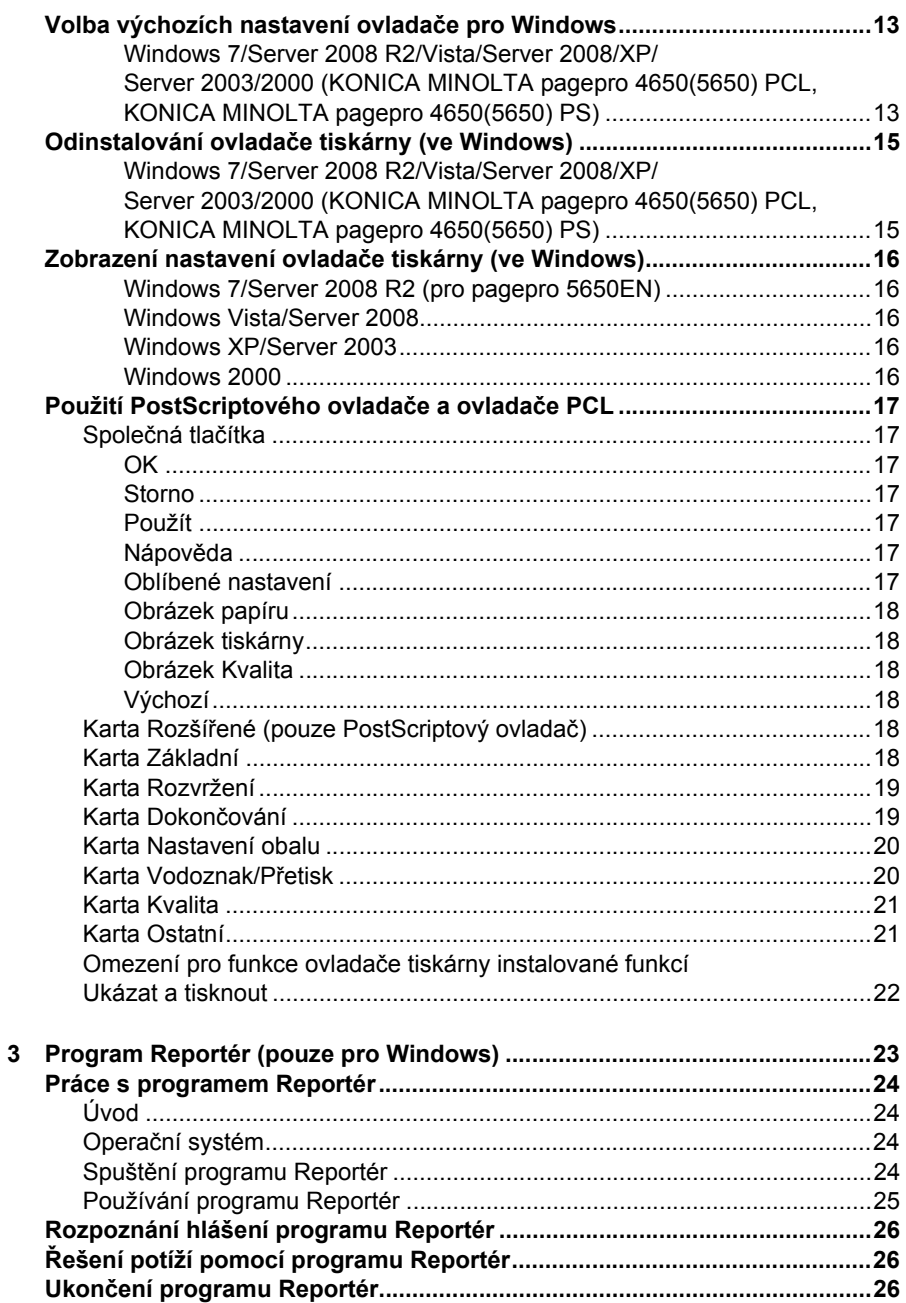

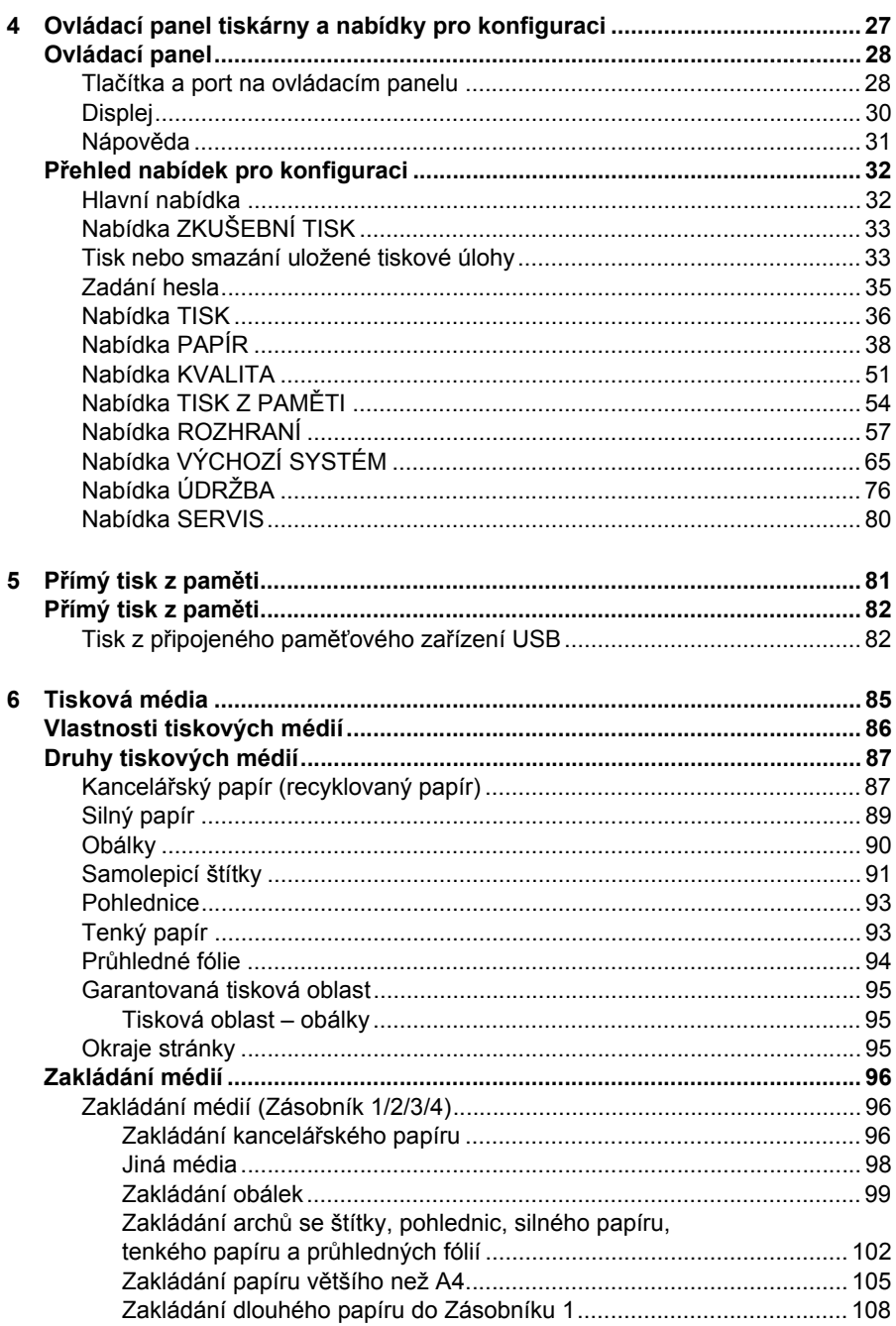

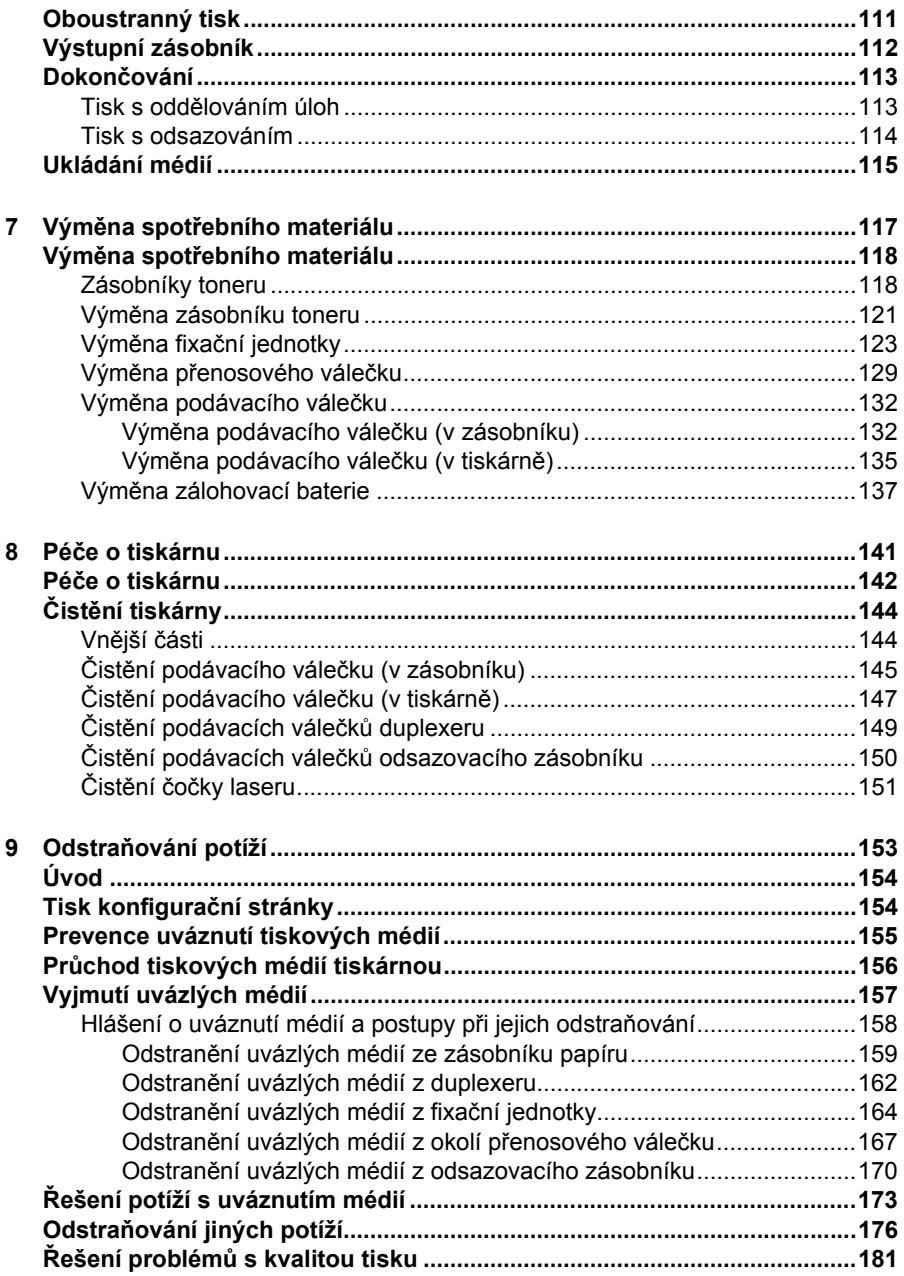

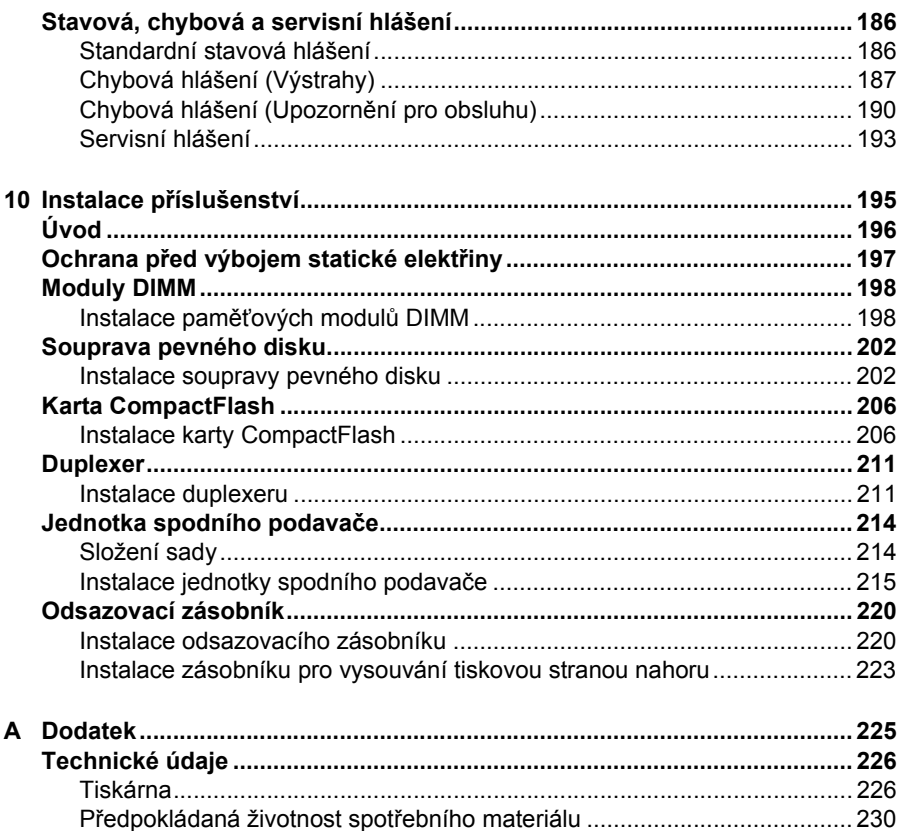

# <span id="page-10-0"></span>Úvod

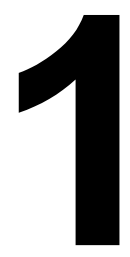

### <span id="page-11-0"></span>**Seznámení s tiskárnou**

### <span id="page-11-1"></span>**Prostorové požadavky**

Doporučujeme dodržovat prostorové požadavky, uvedené na obrázcích, které zaručují snadnou obsluhu tiskárny, výměnu spotřebního materiálu a údržbu.

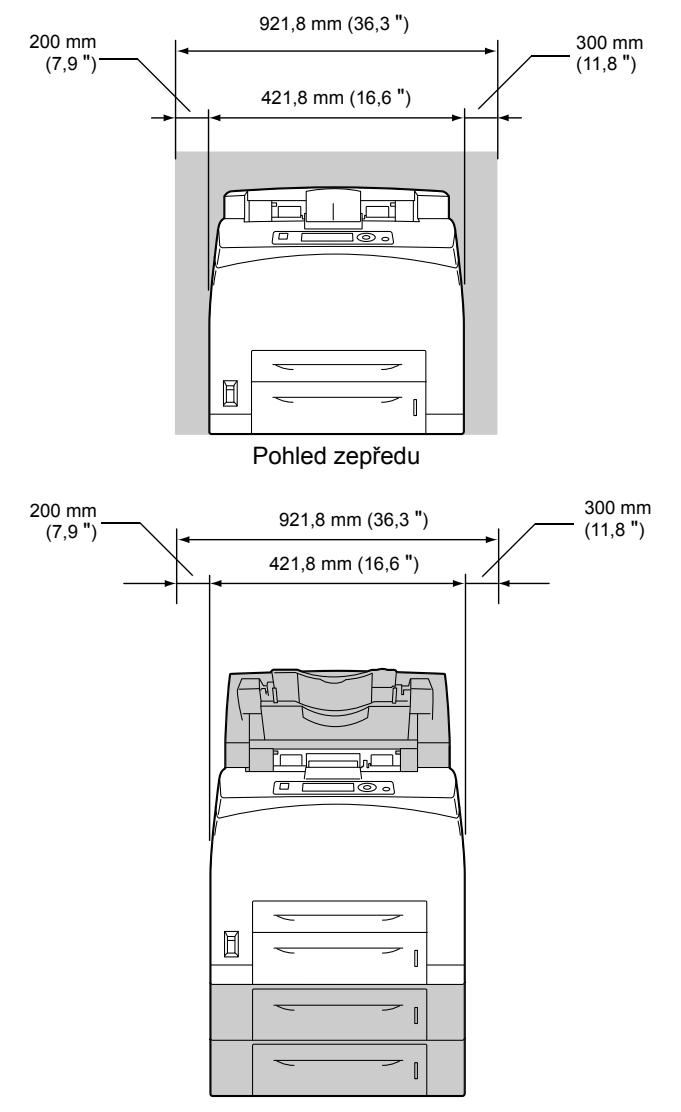

Pohled zepředu na tiskárnu s doplňky

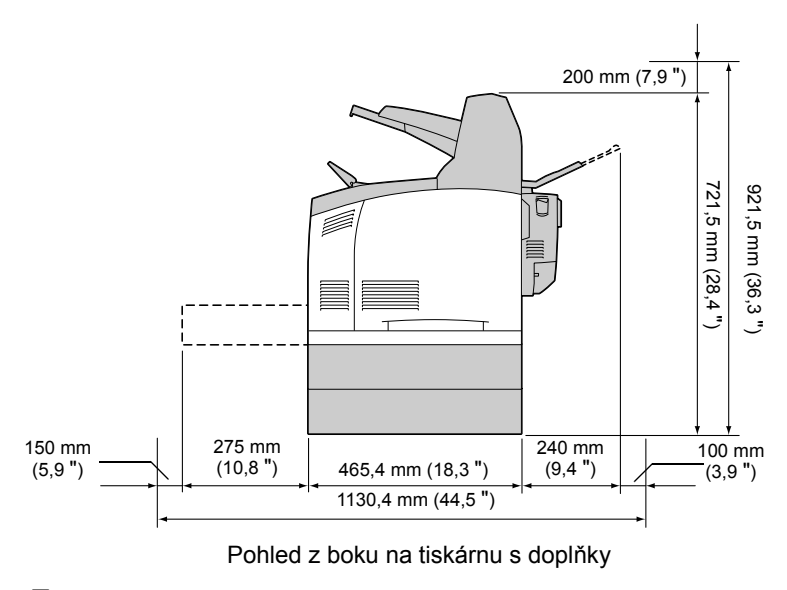

 *Doplňky tiskárny jsou na uvedených obrázcích zvýrazněny šedou barvou.*

### <span id="page-13-0"></span>**Části tiskárny**

Na následujících obrázcích jsou vyznačeny jednotlivé části tiskárny, jejichž názvy jsou používány v celé příručce, proto se s nimi podrobně seznamte.

6

1

### <span id="page-13-1"></span>**Pohled zepředu**

- 1. Střední výstupní zásobník
- 2. Ovládací panel
- 3. Ventilační otvory
- 4. Měřítko papíru
- 5. Zásobník 1 (150 listů A4)
- 6. Zásobník 2 (550 listů A4)
- 7. Vypínač
- 8. Zarážka papíru

### <span id="page-13-2"></span>**Pohled zezadu**

- 1. Výstup zplodin
- 2. Konektor pro duplexer
- 3. Zásuvka pro síťovou šňůru
- 4. Konektor rozhraní USB
- 5. Konektor rozhraní 10Base-T/ 100Base-TX/1000Base-T Ethernet
- 6. Konektor paralelního rozhraní

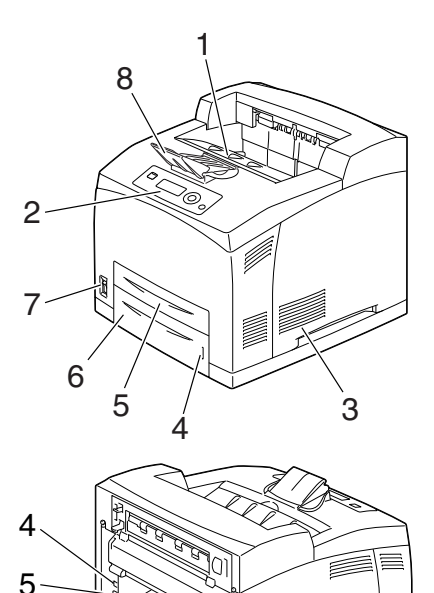

2  $\frac{1}{3}$ 

### <span id="page-14-0"></span>**Pohled dovnitř**

- 1. Zarážka papíru
- 2. Zásobník toneru
- 3. Horní kryt
- 4. Fixační jednotka
- 5. Přenosový váleček

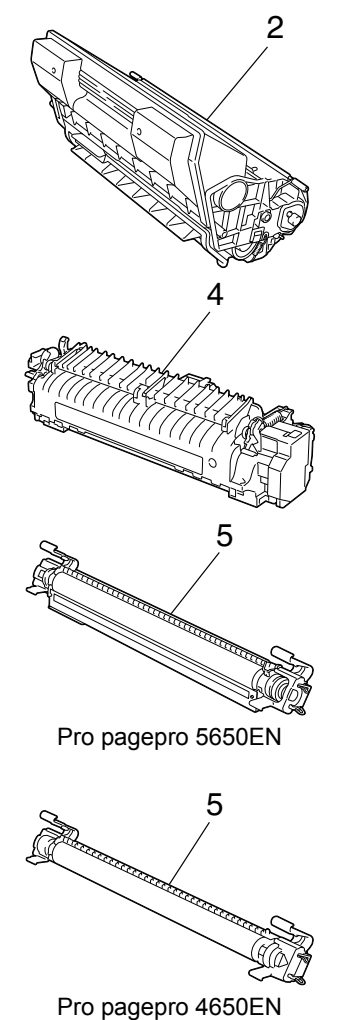

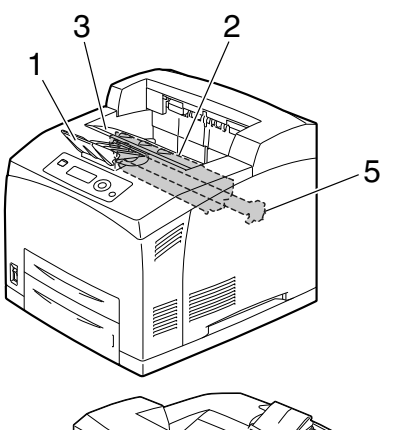

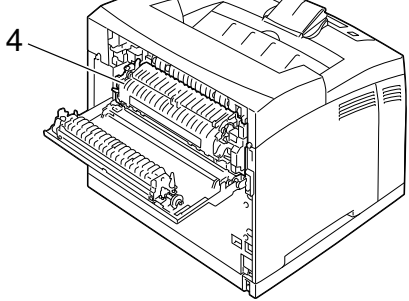

### *Seznámení s tiskárnou 5*

#### <span id="page-15-0"></span>**Pohled zepředu na tiskárnu s doplňky**

- 1. Duplexer
- 2. Jednotky spodních podavačů (Zásobník 3 a Zásobník 4)
- 3. Vedlejší zásobník
- 4. Odsazovací zásobník
- 5. Zásobník pro vysouvání tiskovou stranou nahoru (pagepro 5650EN: standardně, pagepro 4650EN: doplněk)

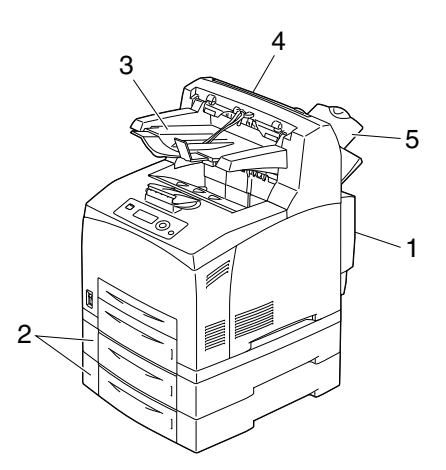

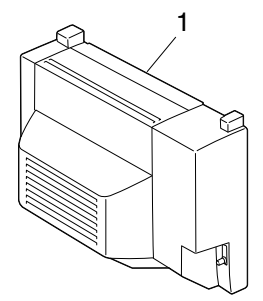

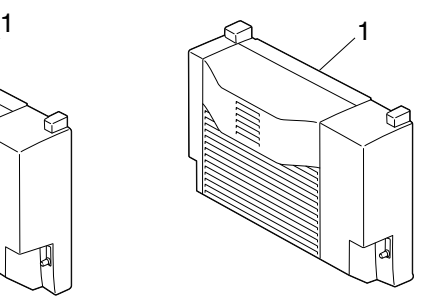

Pro pagepro 5650EN Pro pagepro 4650EN

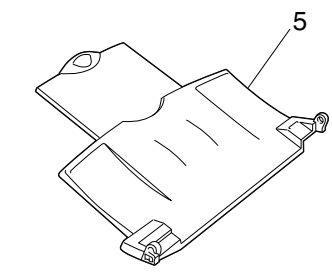

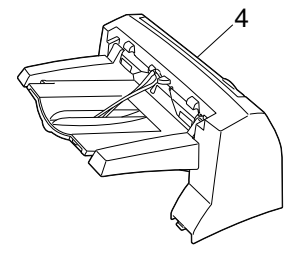

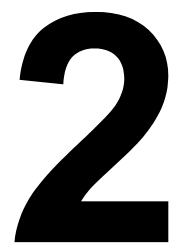

## <span id="page-16-0"></span>*2 Programové vybavení*

### <span id="page-17-0"></span>**Disk CD-ROM Printer Driver**

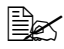

 *pagepro 4650EN nepodporuje Windows 7/Server 2008 R2 a Mac OS X 10.6.*

### <span id="page-17-1"></span>**PostScriptové ovladače**

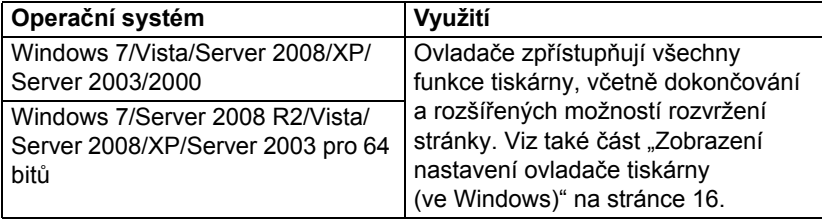

 *Pro aplikace, které vyžadují při tisku zadání souboru PPD (např. PageMaker nebo Corel Draw), jsou připraveny potřebné soubory PPD.*

*Při zadávání souboru PPD při tisku v systému Windows Vista, XP, Server 2003 a 2000 použijte odpovídající soubor PPD, dodaný na disku CD-ROM Printer Driver.*

### <span id="page-17-2"></span>**Ovladače PCL**

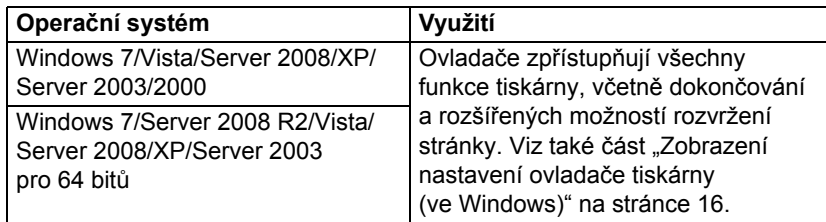

### <span id="page-17-3"></span>**Ovladače XPS**

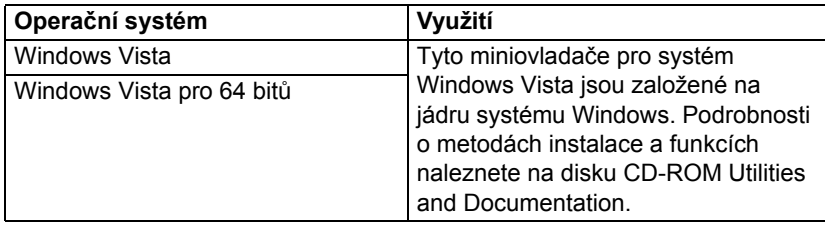

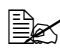

 *Ovladač XPS nelze instalovat instalační funkcí automatického přehrávání disku CD-ROM Printer Driver. Podrobnosti naleznete v příručce Reference Guide na disku CD-ROM Utilities and Documentation.*

### <span id="page-18-0"></span>**Soubory PPD**

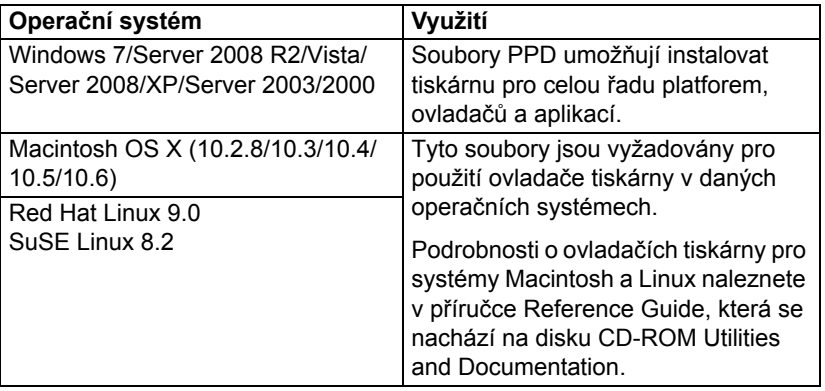

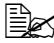

 *Podrobnosti o instalaci ovladačů tiskárny v systémech Windows naleznete v příručce Průvodce instalací, která se nachází na disku CD-ROM Utilities and Documentation.*

### <span id="page-19-0"></span>**Disk CD-ROM Utilities and Documentation**

### <span id="page-19-1"></span>**Obslužné programy**

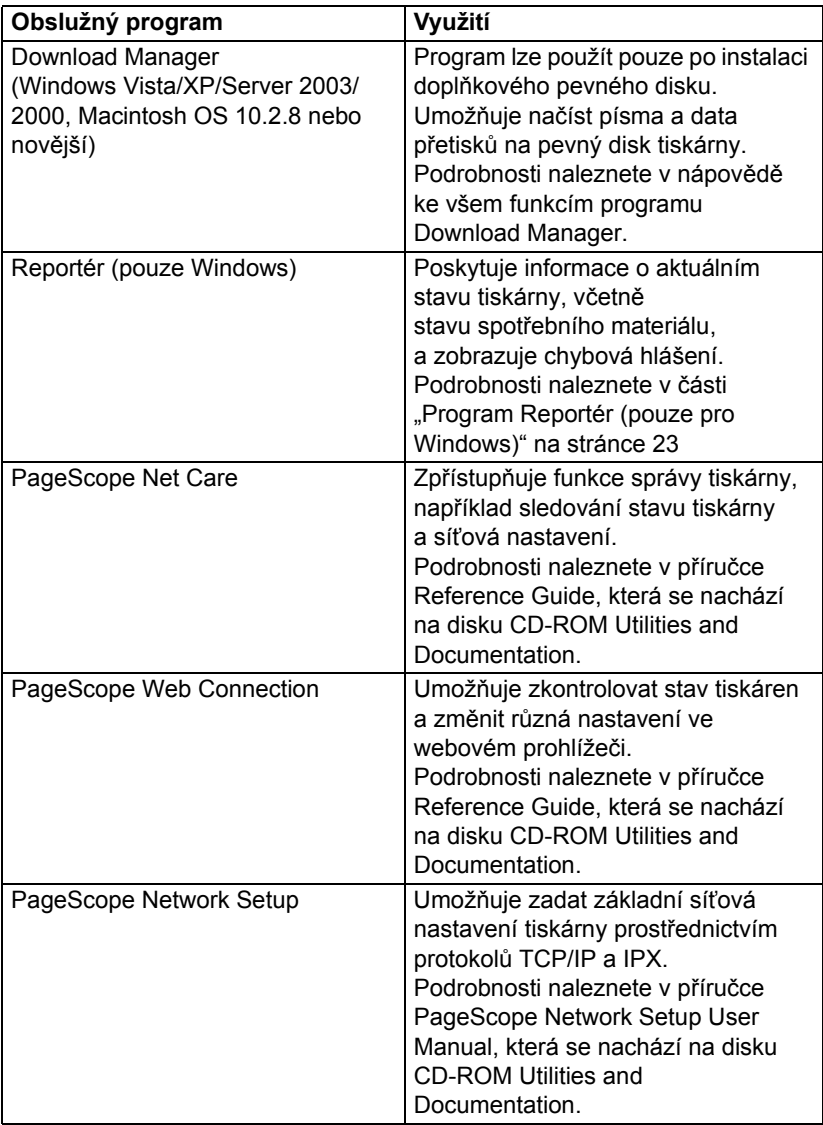

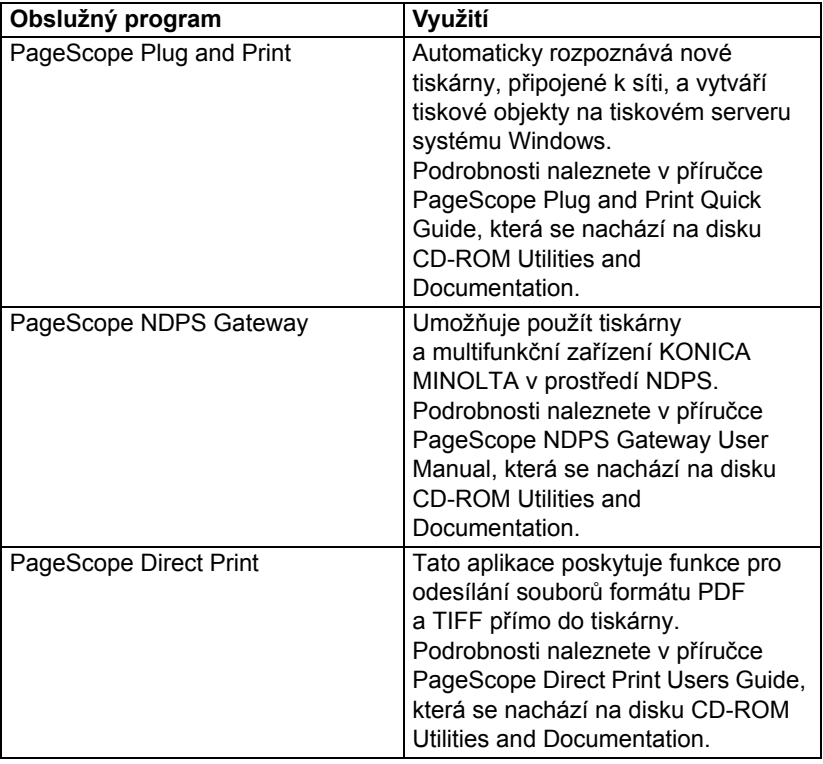

### <span id="page-21-0"></span>**Systémové požadavky**

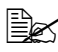

 *pagepro 4650EN nepodporuje Windows 7/Server 2008 R2 a Mac OS X 10.6.*

- Osobní počítač
	- Pentium 2; 400 MHz (doporučujeme Pentium 3; 500 MHz nebo novější)
	- Power Mac G3 nebo novější (doporučujeme G4 nebo novější)
	- Počítač Macintosh vybavený procesorem Intel

#### **Derační systém**

– Microsoft Windows

Windows 7 Home Premium/Professional/Ultimate/Enterprise, Windows 7 Home Premium/Professional/Ultimate/Enterprise x64 Edition, Windows Server 2008 R2 Standard/Enterprise, Windows Server 2008 Standard/Enterprise, Windows Server 2008 Standard/Enterprise x64 Edition, Windows Vista Home Basic/Home Premium/Ultimate/Business/ Enterprise, Windows Vista Home Basic/Home Premium/Ultimate/ Business/Enterprise x64 Edition, Microsoft Windows XP Home Edition/Professional (doporučena je aktualizace Service Pack 2), Windows XP Professional x64 Edition, Windows Server 2003, Windows Server 2003 x64 Edition, Windows 2000 (s aktualizací Service Pack 4 nebo novější)

- Mac OS X a X Server (10.2.8/10.3/10.4/10.5/10.6; Doporučujeme nainstalovat nejnovější opravy)
- Red Hat Linux 9.0, SuSE Linux 8.2
- Volné místo na pevném disku
	- Asi 20 MB volného místa pro ovladač tiskárny a program Reportér
	- Asi 128 MB volného místa pro zpracování tiskových obrazů
- Paměť RAM 128 MB nebo více
- Jednotka CD/DVD-ROM
- V/V rozhraní
	- Rozhraní 10Base-T/100Base-TX/1000Base-T Ethernet
	- Port USB kompatibilní s USB 2.0 High-Speed
	- Paralelní rozhraní (IEEE 1284)

 *Podrobnosti o ovladačích tiskárny XPS a ovladačích tiskárny pro systémy Macintosh a Linux naleznete v příručce Reference Guide na disku CD-ROM Utilities and Documentation.*

### <span id="page-22-0"></span>**Volba výchozích nastavení ovladače pro Windows**

Než začnete s tiskárnou pracovat, doporučujeme Vám ověřit, případně změnit, výchozí nastavení ovladače. V případě, že jste k tiskárně instalovali i doplňky, měli byste jejich instalaci "potvrdit" v ovladači tiskárny.

#### <span id="page-22-1"></span>**Windows 7/Server 2008 R2/Vista/Server 2008/XP/Server 2003/2000 (KONICA MINOLTA pagepro 4650(5650) PCL, KONICA MINOLTA pagepro 4650(5650) PS)**

1 Zpřístupněte ovladač tiskárny následujícím postupem:

- (Windows 7/Server 2008 R2) (pro pagepro 5650EN) V nabídce **Start** otevřete kliknutím na **Zařízení a tiskárny** složku Zařízení a tiskárny. Klepněte pravým tlačítkem myši na zástupce tiskárny KONICA MINOLTA pagepro 5650 PCL nebo KONICA MINOLTA pagepro 5650 PS a pak zvolte položku **Předvolby tisku**.
- (Windows Vista/Server 2008) V nabídce **Start** zvolte položku **Ovládací panely** a klepnutím na položky **Hardware a zvuk** a **Tiskárny** otevřete složku Tiskárny. Klepněte pravým tlačítkem myši na zástupce tiskárny KONICA MINOLTA pagepro 4650(5650) PCL nebo KONICA MINOLTA pagepro 4650(5650) PS a pak zvolte položku **Vlastnosti**.
- (Windows XP/Server 2003) V nabídce **Start** zvolte položku **Tiskárny a faxy**, zobrazí se obsah složky **Tiskárny a faxy**. Klepněte pravým tlačítkem myši na zástupce tiskárny KONICA MINOLTA pagepro 4650(5650) PCL nebo KONICA MINOLTA pagepro 4650(5650) PS a zvolte položku **Vlastnosti**.
- (Windows 2000) V nabídce **Start** zvolte položku **Nastavení** a pak **Tiskárny**, zobrazí se obsah složky **Tiskárny**. Klepněte pravým tlačítkem myši na zástupce tiskárny KONICA MINOLTA pagepro 4650(5650) PCL nebo KONICA MINOLTA pagepro 4650(5650) PS a zvolte položku **Vlastnosti**.
- $2$  Pokud iste k tiskárně instalovali dostupné doplňky, pokračujte dalším krokem. V opačném případě pokračujte krokem 9.
- 3 Klepněte na kartu **Konfigurovat**.
- 4 Zkontrolujte, zda jsou v seznamu správně uvedeny instalované doplňky. Pokud nejsou, pokračujte dalším krokem. V opačném případě pokračujte krokem 8.

5 Klepněte na tlačítko **Obnovit**, instalované doplňky se automaticky nakonfigurují.

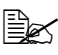

 *Tlačítko Obnovit lze použít jen v případě, že je dostupná obousměrná komunikace s tiskárnou. V opačném případě bude mít tlačítko šedou barvu a bude nepřístupné.*

6 V seznamu **Doplňky zařízení** zvolte vždy jeden doplněk a klepněte podle potřeby na položku **Zapnuto** nebo **Vypnuto** v nabídce **Nastavení**.

 *Pokud zvolíte Paměť tiskárny, nastavte hodnotu 128 MB, <sup>256</sup> MB nebo 384 MB, v závislosti na paměti instalované v tiskárně. Výchozí nastavení výrobce je 128 MB.*

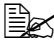

 *Pokud zvolíte položku Paměťová karta, nastavte hodnotu Potlačit, Povolit (pod 1 GB) nebo Povolit (nad 1 GB) v závislosti na instalované kartě CompactFlash.*

7 Klepněte na tlačítko **Použít**.

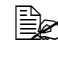

 *Tlačítko Použít se nemusí objevit, v závislosti na operačním systému. Pokud se tlačítko nezobrazí, pokračujte dalším krokem.*

- 8 Klepněte na kartu **Obecné**.
- 9 Klepněte na tlačítko **Předvolby tisku**. Zobrazí se dialogové okno Předvolby tisku.
- $10\,$  Na příslušných kartách zvolte výchozí nastavení tiskárny, jako například výchozí formát médií, které používáte.
- 11 Klepněte na tlačítko **Použít**.
- 12 Klepnutím na tlačítko **OK** zavřete dialogové okno Předvolby tisku.
- 13 Klepnutím na tlačítko **OK** zavřete dialogové okno Vlastnosti.

### <span id="page-24-0"></span>**Odinstalování ovladače tiskárny (ve Windows)**

Tato část popisuje odinstalování ovladače tiskárny KONICA MINOLTA pagepro 4650 nebo KONICA MINOLTA pagepro 5650, pokud je to nutné.

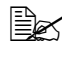

 *Pro odinstalaci ovladače tiskárny musíte mít přístupová práva správce.*

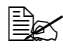

 *Jestliže se při odinstalaci v systému Windows 7/Server 2008 R2/ Vista/Server 2008 objeví okno Řízení uživatelských účtů, klepněte na tlačítko Pokračovat nebo na tlačítko Ano.*

#### <span id="page-24-1"></span>**Windows 7/Server 2008 R2/Vista/Server 2008/XP/Server 2003/2000 (KONICA MINOLTA pagepro 4650(5650) PCL, KONICA MINOLTA pagepro 4650(5650) PS)**

1 Ukončete všechny spuštěné aplikace.

2 Zvolte odinstalační program podle následujících pokynů:

- (Windows 7/Server 2008 R2) (pro pagepro 5650EN) V nabídce **Start** klepněte postupně na položky **Všechny programy**, **KONICA MINOLTA**, **pagepro 5650** a **Odinstalovat ovladač tiskárny**.
- (Windows Vista/Server 2008XP/Server 2003) V nabídce **Start** klepněte postupně na položky **Všechny programy**, **KONICA MINOLTA**, **pagepro 4650(5650)** a **Odinstalovat ovladač tiskárny**.
- (Windows 2000) V nabídce **Start** klepněte postupně na položky **Programy**, **KONICA MINOLTA**, **pagepro 4650(5650)** a **Odinstalovat ovladač tiskárny**.
- $3\,$  Kdvž se zobrazí dialogové okno Odinstalovat, zvolte název ovladače, který chcete odstranit, a pak klepněte na tlačítko **Odinstalovat**.
- 4 Klepněte na tlačítko **Odinstalovat**.
- 5 Klepněte na tlačítko **OK** a pak restartujte počítač.
- $6$  Ovladač tiskárny KONICA MINOLTA pagepro 4650 nebo pagepro 5650 se odinstaluje z počítače.

### <span id="page-25-0"></span>**Zobrazení nastavení ovladače tiskárny (ve Windows)**

#### <span id="page-25-1"></span>**Windows 7/Server 2008 R2 (pro pagepro 5650EN)**

- 1 V nabídce **Start** otevřete kliknutím na **Zařízení a tiskárny** složku Zařízení a tiskárny.
- 2 Klepněte pravým tlačítkem myši na zástupce tiskárny KONICA MINOLTA pagepro 5650 PCL nebo KONICA MINOLTA pagepro 5650 PS a zvolte položku **Předvolby tisku**.

#### <span id="page-25-2"></span>**Windows Vista/Server 2008**

- 1 V nabídce **Start** zvolte položku **Ovládací panely** a klepnutím na položky **Hardware a zvuk** a **Tiskárny** otevřete složku Tiskárny.
- 2 Klepněte pravým tlačítkem myši na zástupce tiskárny KONICA MINOLTA pagepro 4650(5650) PCL nebo KONICA MINOLTA pagepro 4650(5650) PS a zvolte položku **Předvolby tisku**.

#### <span id="page-25-3"></span>**Windows XP/Server 2003**

- 1 V nabídce **Start** zvolte položku **Tiskárny a faxy**, zobrazí se obsah složky **Tiskárny a faxy**.
- 2 Klepněte pravým tlačítkem myši na zástupce tiskárny KONICA MINOLTA pagepro 4650(5650) PCL nebo KONICA MINOLTA pagepro 4650(5650) PS a zvolte položku **Předvolby tisku**.

#### <span id="page-25-4"></span>**Windows 2000**

- 1 V nabídce **Start** zvolte položku **Nastavení** a pak klepněte na položku **Tiskárny**, zobrazí se obsah složky Tiskárny.
- 2 Klepněte pravým tlačítkem myši na zástupce tiskárny KONICA MINOLTA pagepro 4650(5650) PCL nebo KONICA MINOLTA pagepro 4650(5650) PS a zvolte položku **Vlastnosti tiskárny**.

### <span id="page-26-0"></span>**Použití PostScriptového ovladače a ovladače PCL**

### <span id="page-26-1"></span>**Společná tlačítka**

Dále popsaná tlačítka se nacházejí na všech kartách ovladače.

#### <span id="page-26-2"></span>**OK**

Klepnutím na tlačítko uložíte provedené změny a zavřete dialogové okno Vlastnosti.

#### <span id="page-26-3"></span>**Storno**

Klepnutím na tlačítko zavřete dialogové okno Vlastnosti bez uložení provedených změn.

#### <span id="page-26-4"></span>**Použít**

Klepnutím na tlačítko uložíte provedené změny, dialogové okno Vlastnosti zůstane otevřené.

#### <span id="page-26-5"></span>**Nápověda**

Klepnutím na tlačítko zobrazíte nápovědu.

#### <span id="page-26-6"></span>**Oblíbené nastavení**

Tato funkce umožňuje uložit aktuální nastavení. Zvolte požadovaná nastavení a pak klepněte na tlačítko **Přidat**. Nastavte parametry uvedené níže a klepněte na tlačítko **OK**.

- **Název:** Zadejte název nastavení, které chcete uložit.
- **Komentář:** Zadejte stručný komentář k nastavení, které chcete uložit.
- **Ikona:** Vyberte ikonu ze seznamu ikon pro snazší identifikaci nastavení. Zvolená ikona se zobrazí v seznamu nastavení.
- **Sdílení:** Určete, zda nastavení, které chcete uložit, bude moci být používáno dalšími uživateli přihlášenými k počítači.

Po uložení můžete nastavení zvolit v rozbalovacím seznamu. Chcete-li uložená nastavení změnit, klepněte na tlačítko **Upravit**.

Zvolíte-li v seznamu rychlých nastavení položku **Výchozí**, všechny funkce na všech kartách ovladače se nastaví na výchozí hodnoty.

### <span id="page-27-0"></span>**Obrázek papíru**

Klepněte na toto tlačítko, pokud chcete zobrazit náhled rozvržení stránky v sekci obrázku.

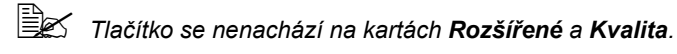

#### <span id="page-27-1"></span>**Obrázek tiskárny**

Klepněte na toto tlačítko, pokud chcete v sekci obrázku zobrazit obrázek tiskárny (se všemi instalovanými doplňky).

*Tlačítko se nenachází na kart<sup>ě</sup> Rozšířené.*

#### <span id="page-27-2"></span>**Obrázek Kvalita**

Klepněte na toto tlačítko, pokud chcete zobrazit ukázku nastavení na kartě **Kvalita**.

### <span id="page-27-3"></span>**Výchozí**

Klepněte na toto tlačítko, pokud chcete obnovit výchozí nastavení.

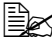

*Tlačítko se nenachází na kart<sup>ě</sup> Rozšířené.*

### <span id="page-27-4"></span>**Karta Rozšířené (pouze PostScriptový ovladač)**

Položky na kartě Rozšířené umožňují:

- Zvolit, zda budou nebo nebudou povoleny rozšířené funkce tisku (jako je tisk brožury)
- Zadat způsob PostScriptového výstupu
- Zadat, zda se mají tisknout hlášení o chybách tiskové úlohy
- Tisknout zrcadlově převrácený obraz
- Zadat, zda používaná aplikace může přímo tisknout PostScriptová data
- Určit, zda se provede nebo neprovede inverzní výstup

### <span id="page-27-5"></span>**Karta Základní**

Položky na kartě Základní umožňují:

- Zadat orientaci média
- Zadat formát originálu
- Zvolit formát tiskového média
- Zvětšit nebo zmenšit dokumenty
- Zvolit zdroj papíru
- **Zvolit tvp média**
- Zvolit počet kopií
- Zapnout nebo vypnout kompletování
- Zapnout nebo vypnout odsazení
- Uložit tiskovou úlohu v tiskárně a později ji vytisknout (uchování úlohy)
- Uložit v tiskárně tajnou tiskovou úlohu a chránit ji heslem
- Vytisknout jednu kopii jako zkušební tisk
- Určit nastavení pro ověřování uživatele a sledování účtu
- Tisknout na zadní stranu již potištěného papíru

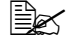

*Nepoužívejte následující druhy papíru:*

- *papír potištěný inkoustovou tiskárnou,*
- *papír potištěný černobílou nebo barevnou laserovou tiskárnou nebo kopírkou,*
- *papír potištěný jinou tiskárnou nebo faxovým přístrojem.*

### <span id="page-28-0"></span>**Karta Rozvržení**

Položky na kartě Rozvržení umožňují:

- Tisk více stran dokumentu na jednu stránku tiskového média (tisk více stran na list)
- Vytisknout jednu kopii pro zvětšení a vytisknout několik stránek (pouze ovladač tiskárny PCL)
- Zadat tisk brožury
- Otočit tiskový obraz o 180 °
- Zadat oboustranný tisk
- Zadat, zda se mají tisknout prázdné stránky (pouze ovladač PCL)
- Nastavit okraj pro vazbu
- Určit místo na papíru, na které se dokument vytiskne (pouze ovladač tiskárny PCL)
- Seřídit pozici vazby (pouze ovladač PCL)

### <span id="page-28-1"></span>**Karta Dokončování**

Karta Dokončování umožňuje zvolit používaný výstupní zásobník.

### <span id="page-29-0"></span>**Karta Nastavení obalu**

Položky na kartě Nastavení obalu umožňují:

- Tisknout přední a zadní stranu obálky a oddělovací stránky
- Zvolit zásobník, který obsahuje papír pro přední a zadní stranu obálky a oddělovací stránky

### <span id="page-29-1"></span>**Karta Vodoznak/Přetisk**

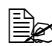

 *<sup>P</sup>ři používání přetisků je potřebné pro tiskovou úlohu zadat formát a orientaci papíru, které odpovídají přetisku. Pokud je v ovladači tiskárny nastaven tisk více stran na list nebo tisk brožury, přetisk není možné nastavit tak, aby odpovídal zadaným nastavením.*

Nastavení pro funkci Přetisk na kartě Vodoznak/Přetisk umožňují:

- Zvolit požadovaný přetisk
- **P**řidat nebo smazat soubory s přetisky
- Spustit program Download Manager (Správce načítání) pro načtení přetisku (pouze PostScriptový ovladač)

*Nejprve je potřebné instalovat program Download Manager.*

- Vytvořit přetisk (pouze ovladač PCL)
- Zadat, aby se při tisku překrýval dokument a přetisk (pouze ovladač PCL)
- Zobrazit informace o přetisku (pouze ovladač PCL)
- Tisknout přetisk na všechny stránky, na první stránku, na sudé nebo liché stránky
- Umístit přetisk na pozadí nebo do popředí dokumentu (pouze ovladač PCL)

Nastavení pro funkci Vodoznak na kartě Vodoznak/Přetisk umožňují:

- Zvolit požadovaný vodoznak
- Vytvořit, upravit nebo smazat vodoznaky
- Ztmavit nebo zesvětlit vodoznak
- Tisknout rámeček kolem vodoznaků
- Tisknout průhledné (stínované) vodoznaky
- Vytisknout vodoznak pouze na první stránce
- Tisknout vodoznak opakovaně na všech stránkách

### <span id="page-30-0"></span>**Karta Kvalita**

Položky na kartě Kvalita umožňují:

- Zvolit nastavení tiskárny (Rychlé nastavení)
- Určit množství detailů v grafických vzorech (pouze ovladač tiskárny PCL)
- Určit rozlišení pro tiskový výstup
- Zvolit úsporný tisk
- Nastavit formát načítaných písem
- Tisknout s využitím písem tiskárny
- Ovládat tóny obrazu (Kontrast) (pouze ovladač tiskárny PCL)
- Ovládat tmavost obrazu (Jas)
- Určit množství detailů v grafických vzorech (pouze ovladač tiskárny PCL)

### <span id="page-30-1"></span>**Karta Ostatní**

Položky na kartě Ostatní umožňují:

- Zvolit, aby se při tisku nerozdělovaly listy aplikace Microsoft Excel (pouze 32bitový ovladač tiskárny)
- Zvolit, aby bílé pozadí dat aplikace Microsoft PowerPoint neskrývalo přetisky (pouze 32bitový ovladač tiskárny PCL)
- Odesílat oznámení e-mailem při dokončení tisku
- Zobrazit informace o verzi ovladače tiskárny
- Zabránit ztrátě jemných čar při tisku (pouze ovladač tiskárny PCL)

#### <span id="page-31-0"></span>**Omezení pro funkce ovladače tiskárny instalované funkcí Ukázat a tisknout**

Pokud je použita funkce Ukázat a tisknout pro následující kombinaci serveru a klienta, existují určitá omezení pro některé funkce ovladače tiskárny.

Kombinace server a klient (pro pagepro 5650EN) Server: Windows Server 2008 R2/Server 2008/Server 2003 Klient: 7/Vista/XP/2000

(pro pagepro 4650EN) Server: Windows Server 2008/Server 2003 Klient: Vista/XP/2000

■ Funkce, kterých se týkají omezení: Brožura, Přeskočit prázdné stránky, Přední strana obalu, Zadní strana obalu, Oddělovací stránky, Vytvořit přetisk, Tisknout jako přetisk, Vodoznak

\* výstupy JOBNAME, USERNAME a HOSTNAME jazyka PJL

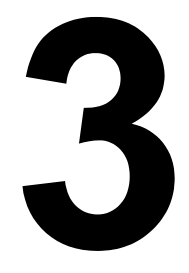

## <span id="page-32-1"></span><span id="page-32-0"></span>*3 Program Reportér (pouze pro Windows)*

### <span id="page-33-0"></span>**Práce s programem Reportér**

### <span id="page-33-1"></span>**Úvod**

Program Reportér zobrazuje informace o aktuálním stavu tiskárny.

Nainstalujte program Reportér z disku CD-ROM Utilities and Documentation.

Podrobnosti o instalaci naleznete v příručce Reference Guide, která se nachází na disku CD-ROM Utilities and Documentation.

### <span id="page-33-2"></span>**Operační systém**

Program Reportér lze použít pouze na počítačích se systémy Windows Vista/XP/Server 2003/2000, připojených k tiskárně přes rozhraní Ethernet.

### <span id="page-33-3"></span>**Spuštění programu Reportér**

Program Reportér můžete spustit některým z následujících kroků:

- Windows Vista/XP/Server 2003 V nabídce Start zvolte postupně položky **Všechny programy**, **KONICA MINOLTA** a **Reportér**. Pak poklepejte na ikonu programu, která se zobrazí v pravé části hlavního panelu Windows.
- **Windows 2000** V nabídce **Start** zvolte postupně položky **Programy**, **KONICA MINOLTA** a **Reportér**. Pak poklepejte na ikonu programu, která se zobrazí v pravé části hlavního panelu Windows.

### <span id="page-34-0"></span>**Používání programu Reportér**

#### **Karta Stav**

- **Sekce pro výběr tiskárny** Umožňuje zvolit tiskárnu, jejíž stav chcete zobrazit. Také se zde zobrazují hlášení, zobrazovaná na displeji zvolené tiskárny.
- **Obrázek**  Znázorňuje tiskárnu a označuje část, v které došlo k potížím. Pokud je pozadí obrázku červené nebo žluté, došlo k chybě a přerušení tiskové úlohy.
- **Rozšířené nastavení** Klepnutím na tlačítko **Rozšířené nastavení** zobrazíte stejnojmenné dialogové okno, kde lze nastavit, zda se má program Reportér spouštět automaticky při spouštění operačního systému a zda se mají oznámení o chybách odesílat e-mailem.
- **Objednat materiál** Po klepnutí na tlačítko **Objednat materiál** se otevře stránka, ze které lze objednat spotřební materiál. Adresu stránky, která se otevře, lze nastavit v dialogovém okně Rozšířené nastavení.
- **Upozornění tiskárny** Zobrazuje hlášení, upozorňující např. na to, že dochází toner.
- **Pokyny pro obnovení tisku** Poskytuje pokyny potřebné pro řešení potíží a obnovení normálního stavu po chybě.

#### **Karta Spotřební materiál**

Zobrazuje stav využití každého zásobníku toneru (přibližné zbývající množství toneru v procentech).

- Objednat materiál Po klepnutí na tlačítko Objednat materiál se otevře stránka, ze které lze objednat spotřební materiál. Adresu stránky, která se otevře, lze nastavit v dialogovém okně Rozšířené nastavení.
- **Obnovit** Zjišťuje a zobrazuje aktuální stav spotřebního materiálu.
- 

 *Klepnutím na tlačítko Nápověda zobrazíte okno s vysvětlením funkcí programu Reportér. V této nápovědě naleznete podrobné informace.* 

### <span id="page-35-0"></span>**Rozpoznání hlášení programu Reportér**

Pokud program Reportér detekuje potíže s tiskem, změní ikona programu v pravé části hlavního panelu Windows barvu ze zelené (normální stav) na žlutou (výstraha) nebo purpurovou či červenou (chyba), v závislosti na závažnosti potíží tiskárny.

### <span id="page-35-1"></span>**Řešení potíží pomocí programu Reportér**

Když Vás program Reportér upozorní na potíže s tiskem, poklepejte na ikonu programu v pravé části hlavního panelu Windows, otevře se okno programu Reportér. Program identifikuje, k jakému typu potíží došlo.

### <span id="page-35-2"></span>**Ukončení programu Reportér**

Okno programu Reportér zavřete klepnutím na tlačítko **Zavřít**. Chcete-li program Reportér ukončit, klepněte pravým tlačítkem myši na ikonu programu v pravé části hlavního panelu Windows a pak klepněte na položku **Konec**.
# $\blacktriangle$

# *4 Ovládací panel tiskárny a nabídky pro konfiguraci*

# **Ovládací panel**

Z ovládacího panelu, umístěného na horní straně tiskárny, můžete přímo ovládat činnost tiskárny. Na jeho displeji se zobrazuje aktuální stav tiskárny, včetně jakýchkoliv podmínek, které vyžadují Váš zásah.

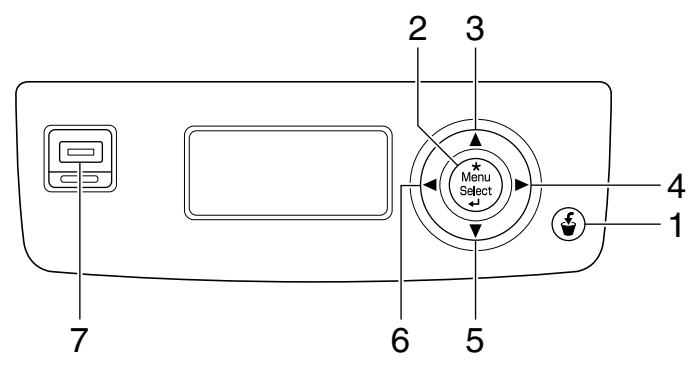

### **Tlačítka a port na ovládacím panelu**

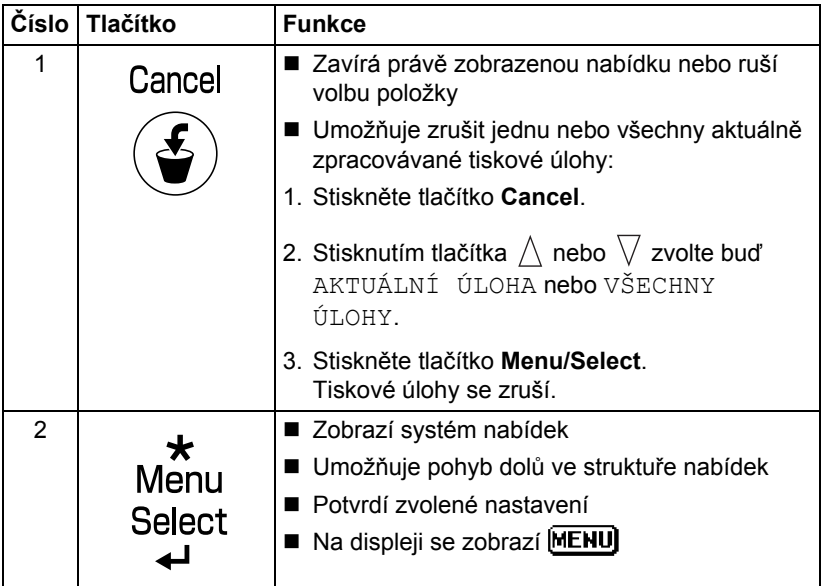

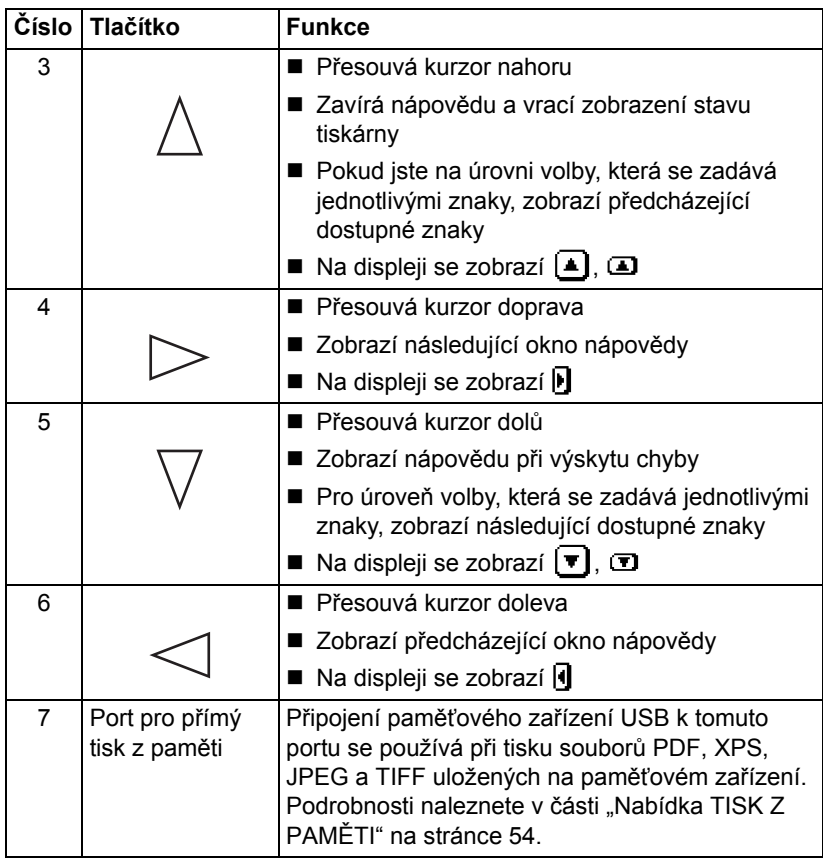

### **Displej**

Na displeji se zobrazuje aktuální stav tiskárny, množství zbývajícího toneru a libovolná chybová hlášení.

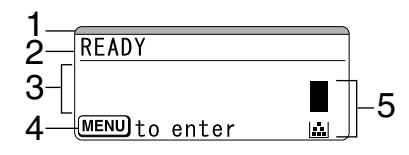

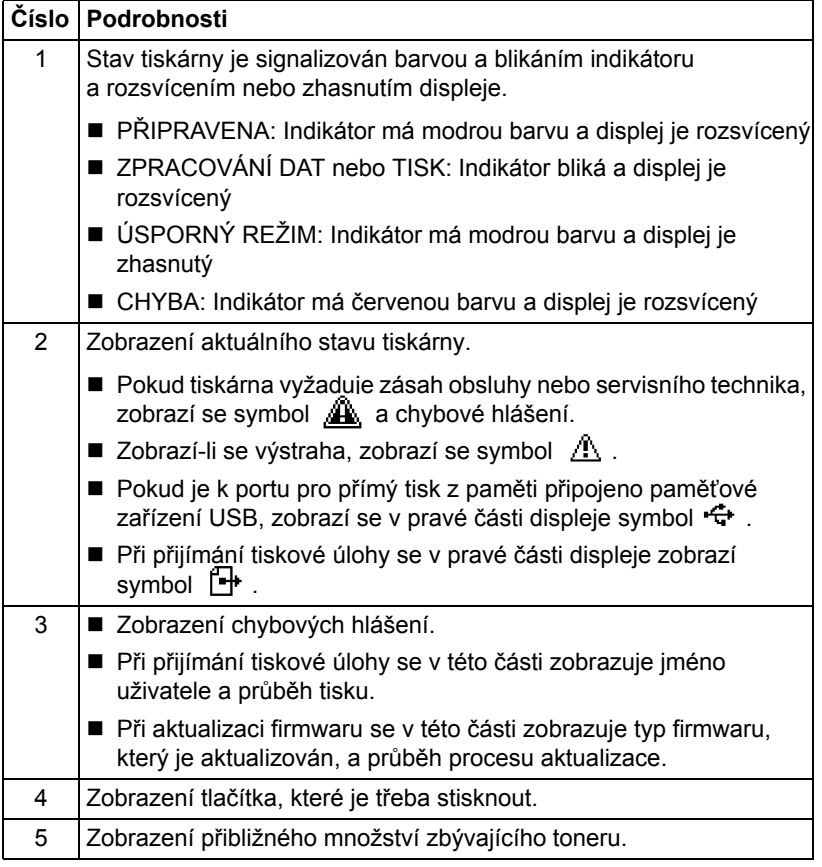

### **Nápověda**

Dojde-li k chybě, například k chybnému podání médií, stisknutím tlačítka  $\,\nabla\,$ zobrazíte na displeji tiskárny nápovědu, podle které lze vzniklou chybu vyřešit.

# **Přehled nabídek pro konfiguraci**

Nabídky pro konfiguraci zobrazíte z ovládacího panelu podle následujících pokynů:

### **Hlavní nabídka**

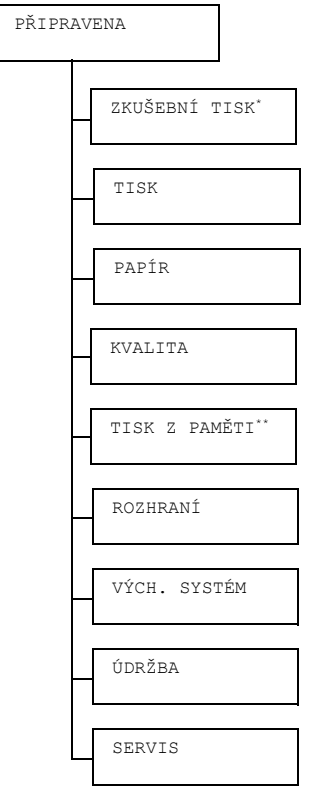

- 
- *\* Tato položka se zobrazí pouze v případě, že je v tiskárn<sup>ě</sup> instalována souprava doplňkového pevného disku.*
	- *\*\* Tato položka se zobrazí v případě, že je instalována souprava doplňkového pevného disku nebo karta CompactFlash a položka ROZHRANÍ/TISK Z PAMĚTI je nastavena na hodnotu POVOLIT.*

 *Položka TISK Z PAMĚTI se nezobrazí, pokud není v nastavení ověřování povolen přístup obecného uživatele. Podrobnější informace o nastavování ověřování uživatele naleznete v příručce Reference Guide, která je uložena na disku CD-ROM Utilities and Documentation.*

### **Nabídka ZKUŠEBNÍ TISK**

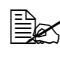

 *Tato nabídka se zobrazí pouze v případě, že je v tiskárně instalována souprava doplňkového pevného disku.*

Nabídka umožňuje vytisknout nebo smazat tiskové úlohy, které jsou uložené na pevném disku tiskárny, pomocí funkce Uchování úlohy na kartě Základní ovladače tiskárny.

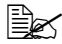

*Výchozí nastavení výrobce jsou zobrazena tučně.*

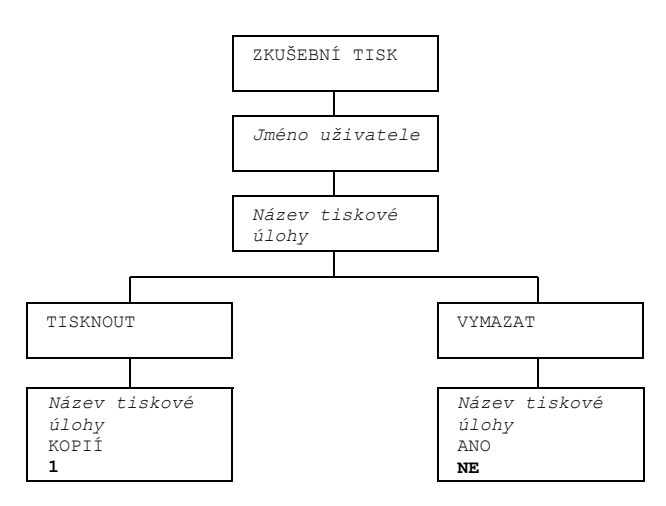

### **Tisk nebo smazání uložené tiskové úlohy**

1 Podle následujících pokynů zvolte tiskovou úlohu.

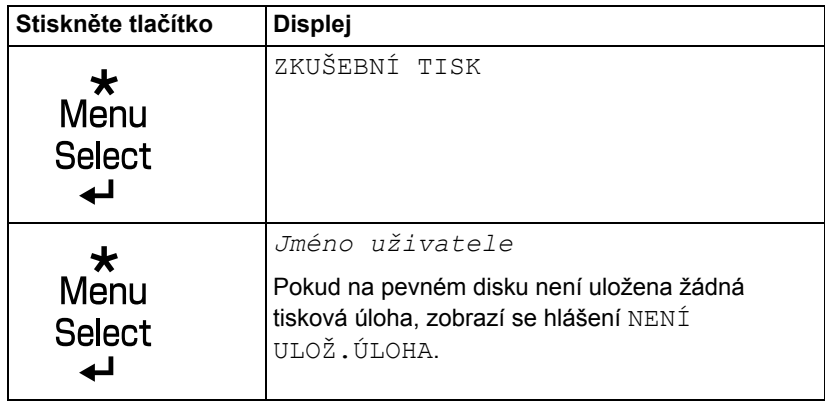

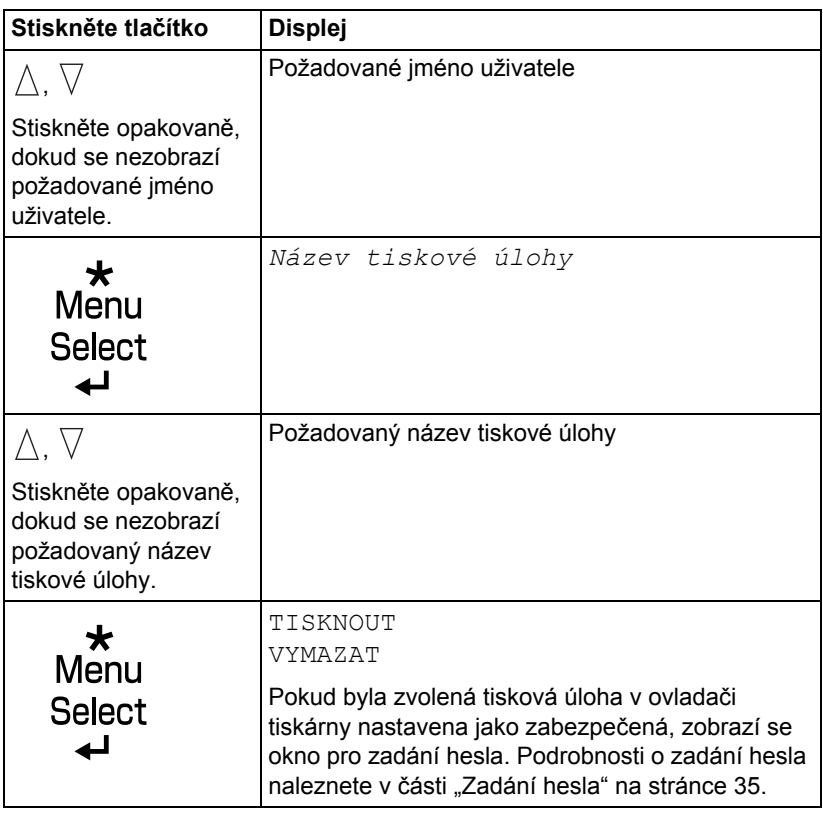

2 Zvolte položku TISKNOUT nebo VYMAZAT a stiskněte tlačítko **Menu/ Select**.

 *Pokud jste zvolili položku TISKNOUT, přejděte k bodu 3. Pokud jste zvolili položku VYMAZAT, přejděte k bodu 5.*

 $3$  Stisknutím tlačítka  $\triangle$  nebo  $\triangledown$  zadejte požadovaný počet kopií. (Nastavení: 1 až 999; Výchozí nastavení: 1)

4 Stiskněte tlačítko **Menu/Select**.

*Zahájí se tisk.*

- $5$  Zvolte možnost ANO nebo NE.
- 6 Stiskněte tlačítko **Menu/Select**.

*Pokud zvolíte položku ANO, tisková úloha se smaže. Pokud zvolíte položku NE, znovu se zobrazí okno s položkami TISKNOUT/VYMAZAT.*

### <span id="page-44-0"></span>**Zadání hesla**

Pokud je tisková úloha, zvolená v nabídce ZKUŠEBNÍ TISK, zabezpečená, zobrazí se okno pro zadání hesla. Podle následujícího postupu zadejte čtyřciferné heslo, které bylo zadané v ovladači tiskárny.

- $\mathop{1}\nolimits$  Stisknutím tlačítka  $\wedge$  zvyšte nebo stisknutím tlačítka  $\triangledown$  snižte hodnotu první číslice hesla.
- $2\,$  Stisknutím tlačítka  $\triangleright$  přesuňte kurzor na další číslici.
- $\bf 3$  Stisknutím tlačítka  $\wedge$  zvyšte nebo stisknutím tlačítka $\triangledown$  snižte hodnotu druhé číslice hesla.
- 4 Pokračuite dále, dokud nezadáte všechny čtyři číslice hesla.
- 5 Stiskněte tlačítko **Menu/Select**.

*Zobrazí se okno s položkami TISKNOUT/VYMAZAT.*

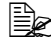

 *Pokud jste zadali nesprávné heslo, zobrazí se hlášení NEPLATNÝ VSTUP a poté okno pro nové zadání hesla.*

### **Nabídka TISK**

Nabídka umožňuje vytisknout informace o tiskárně, například konfigurační nebo ukázkovou stránku.

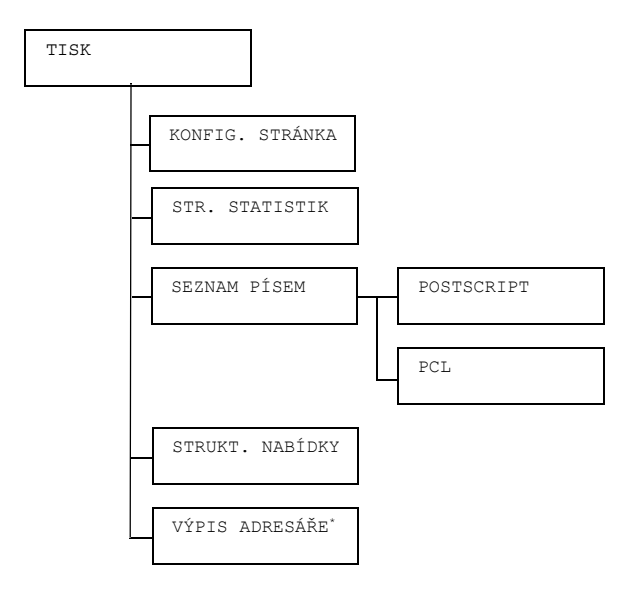

 *\* Tato položka se zobrazí pouze v případě, že je instalovánana souprava doplňkového pevného disku nebo karta CompactFlash.*

*Výchozí nastavení výrobce jsou zobrazena tučně.*

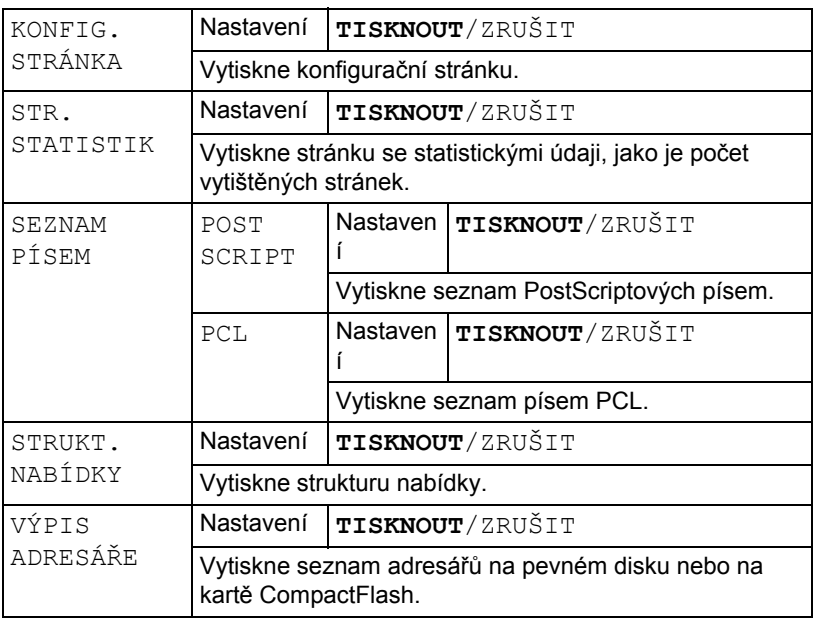

### **Nabídka PAPÍR**

Nabídka umožňuje nastavit papír, který se má používat pro tisk.

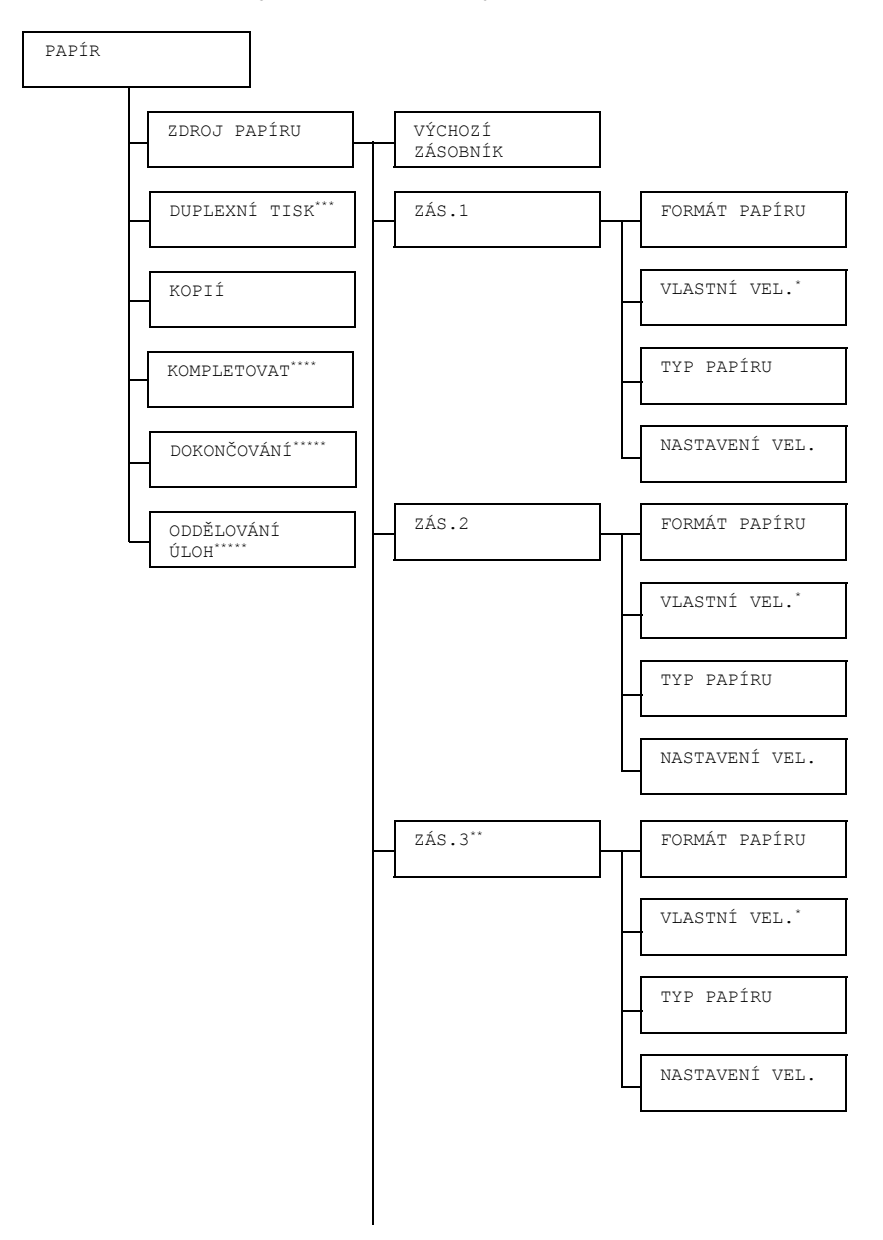

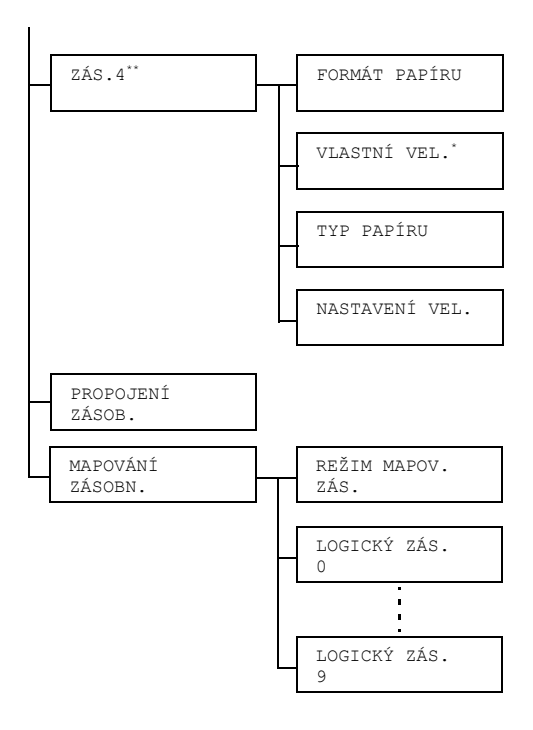

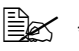

 *\* Tato položka se zobrazí pouze v případě, že v nabídce ZÁS.X/FORMÁT PAPÍRU zvolíte hodnotu VLASTNÍ.*

- *\*\* TTyto položky se zobrazí pouze v případě, že je instalována jedna nebo obě doplňkové jednotky spodního podavače.*
- *\*\*\* Tato položka se zobrazí pouze v případě, že je instalován duplexer.*
- *\*\*\*\* Tato položka se zobrazí pouze v případě, je instalována souprava doplňkového pevného disku nebo karta CompactFlash s kapacitou 1 GB nebo větší.*
- *\*\*\*\*\* Tato položka se zobrazí pouze v případě, že je instalován doplňkový odsazovací zásobník.*

*Všechna výchozí nastavení jsou zobrazena tučně.*

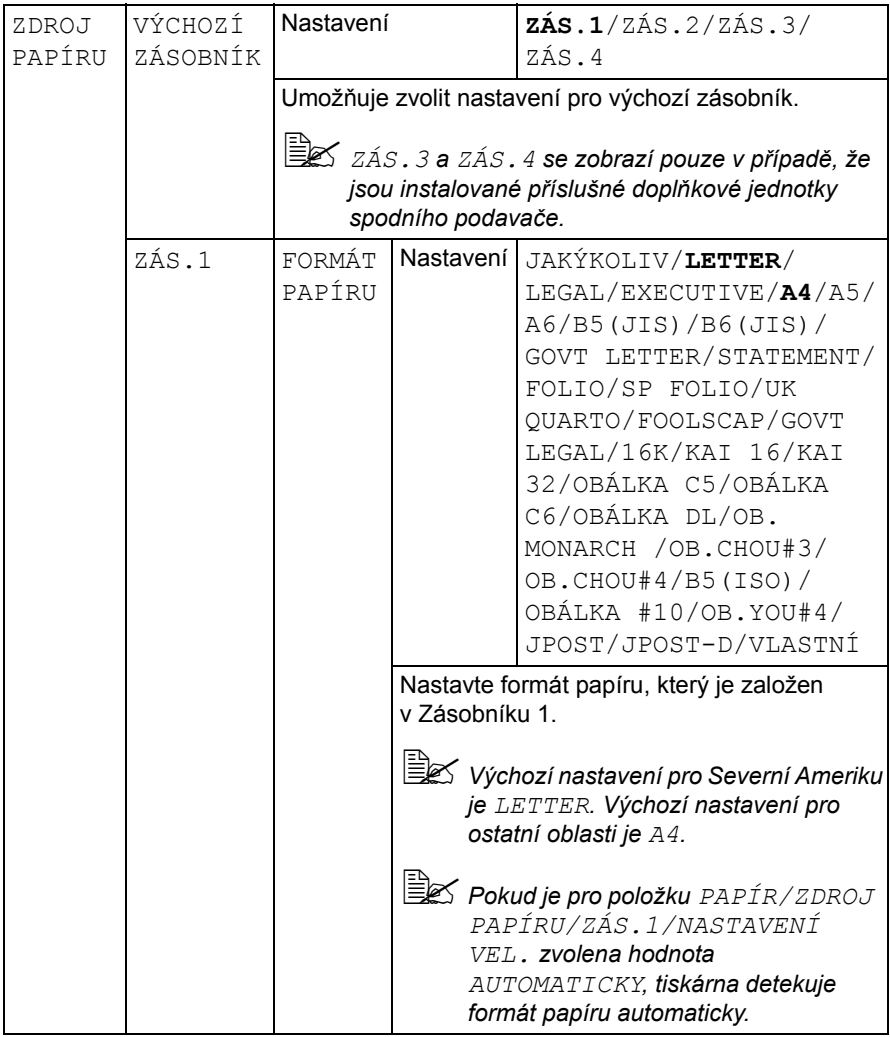

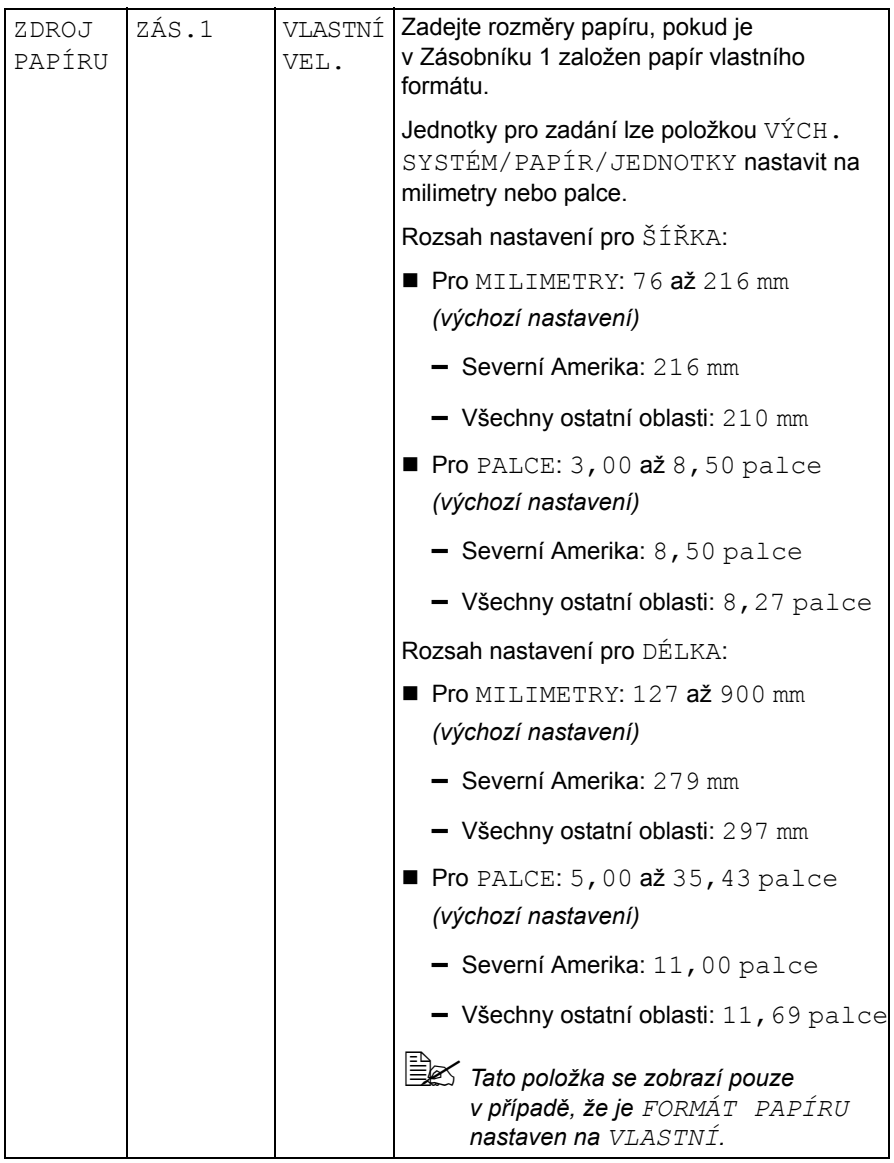

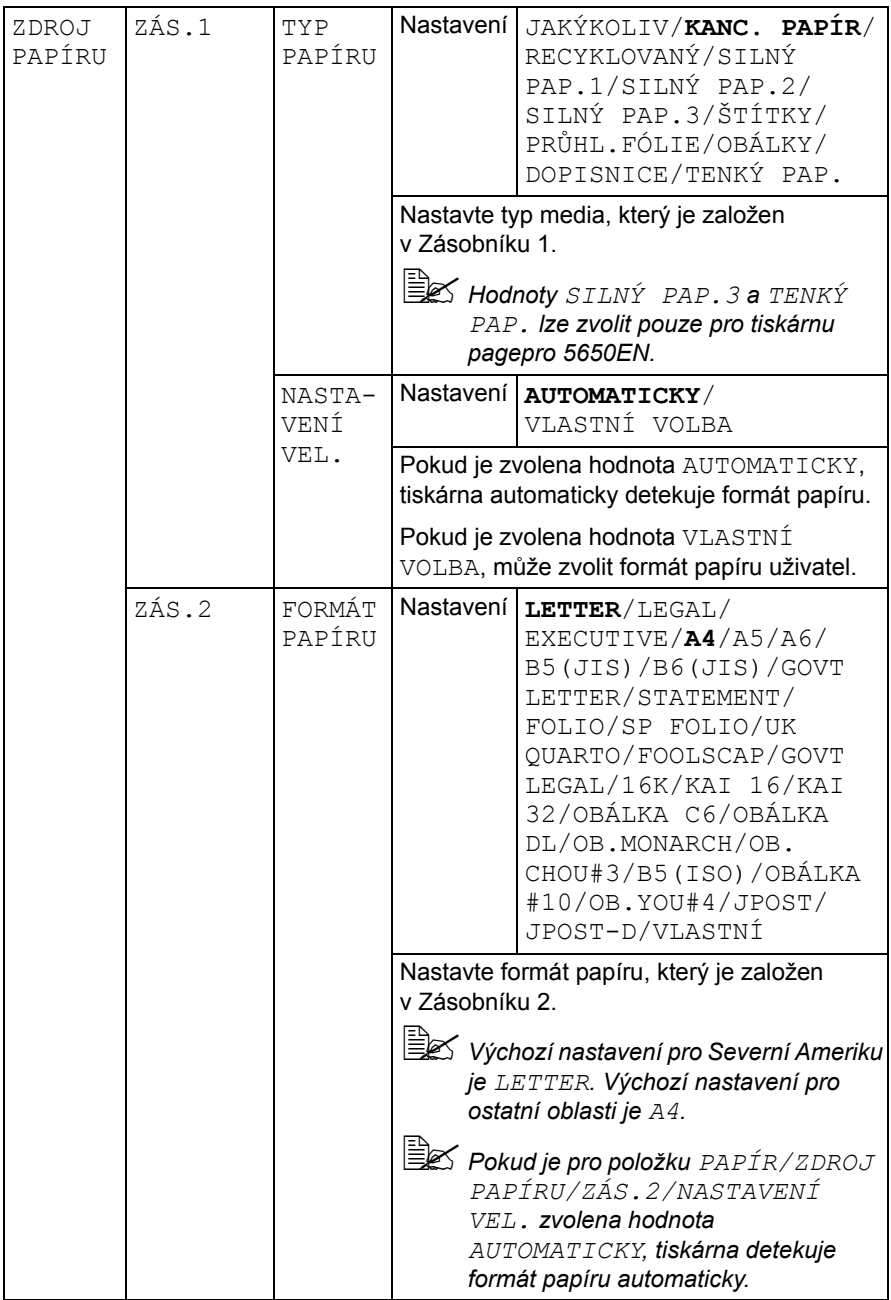

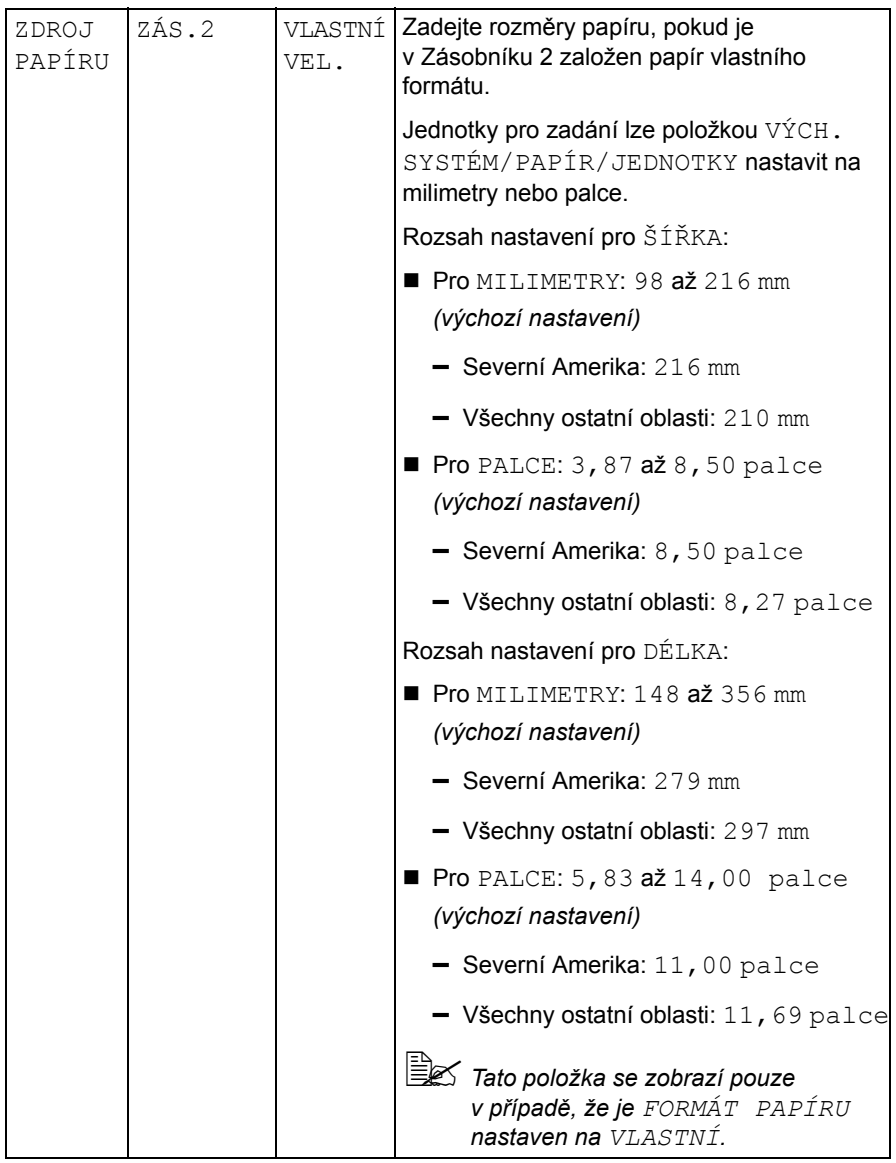

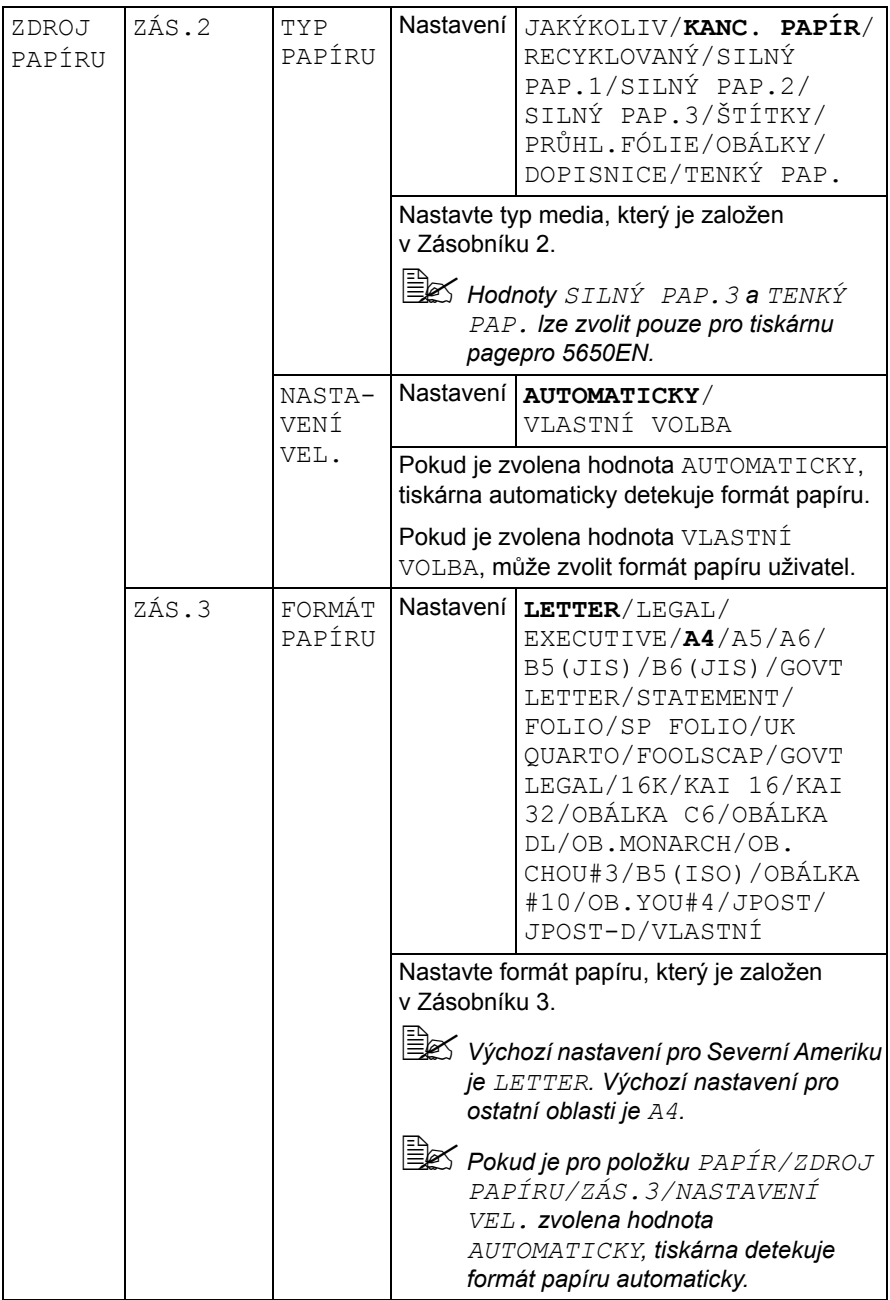

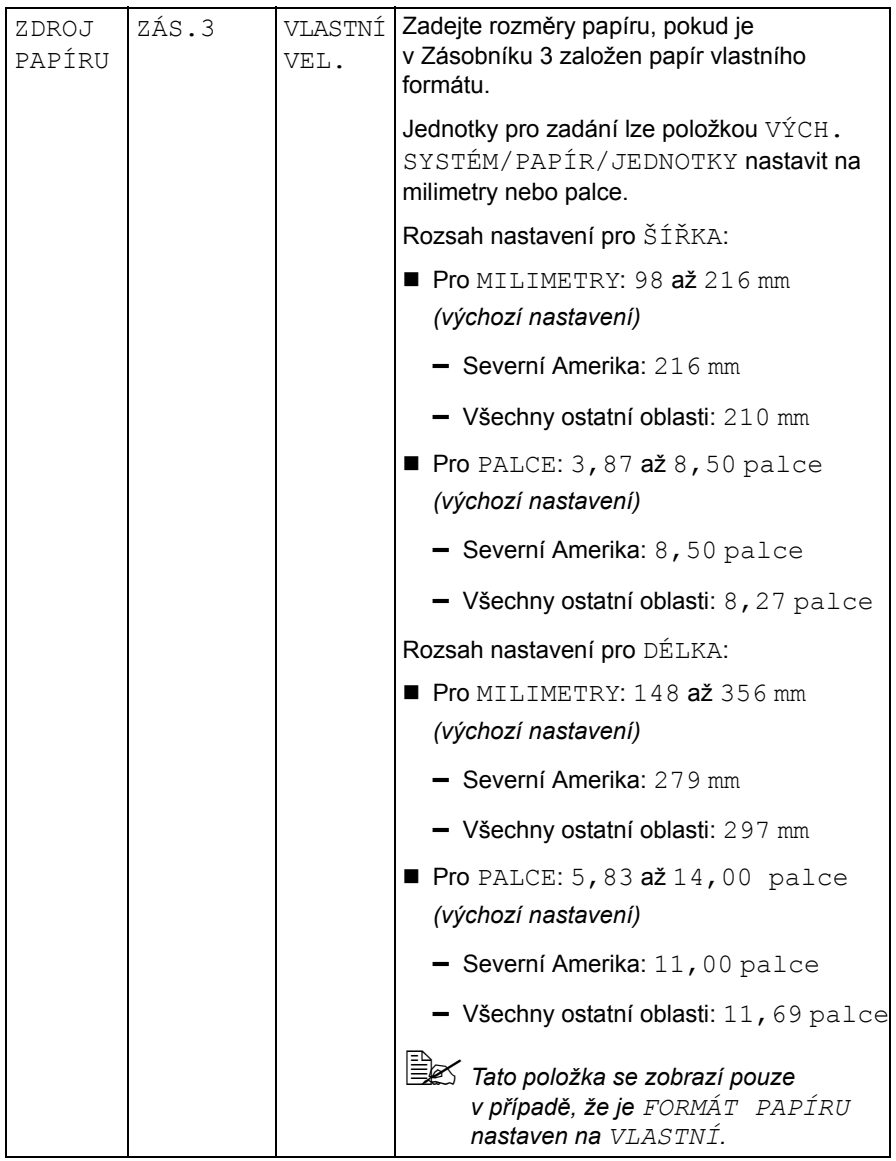

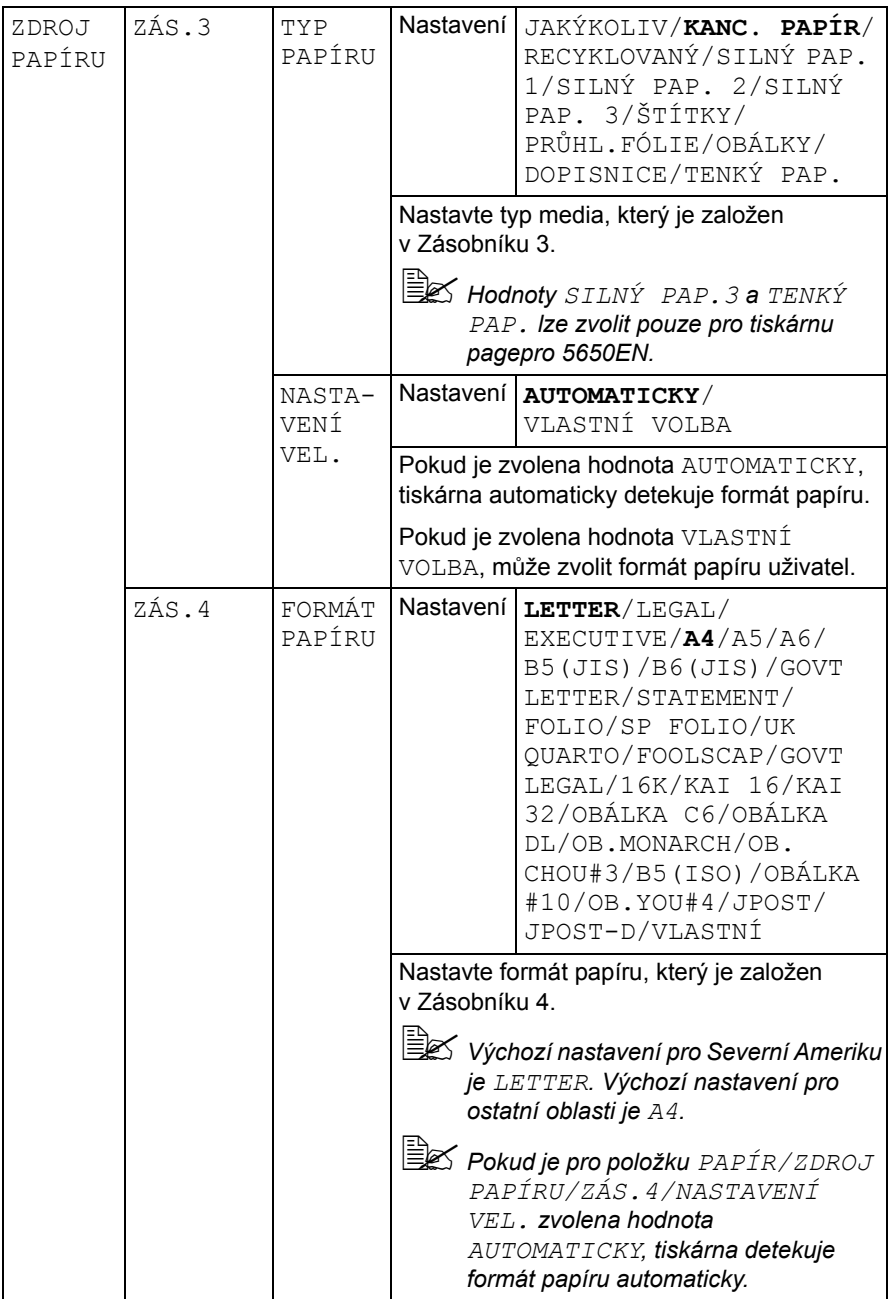

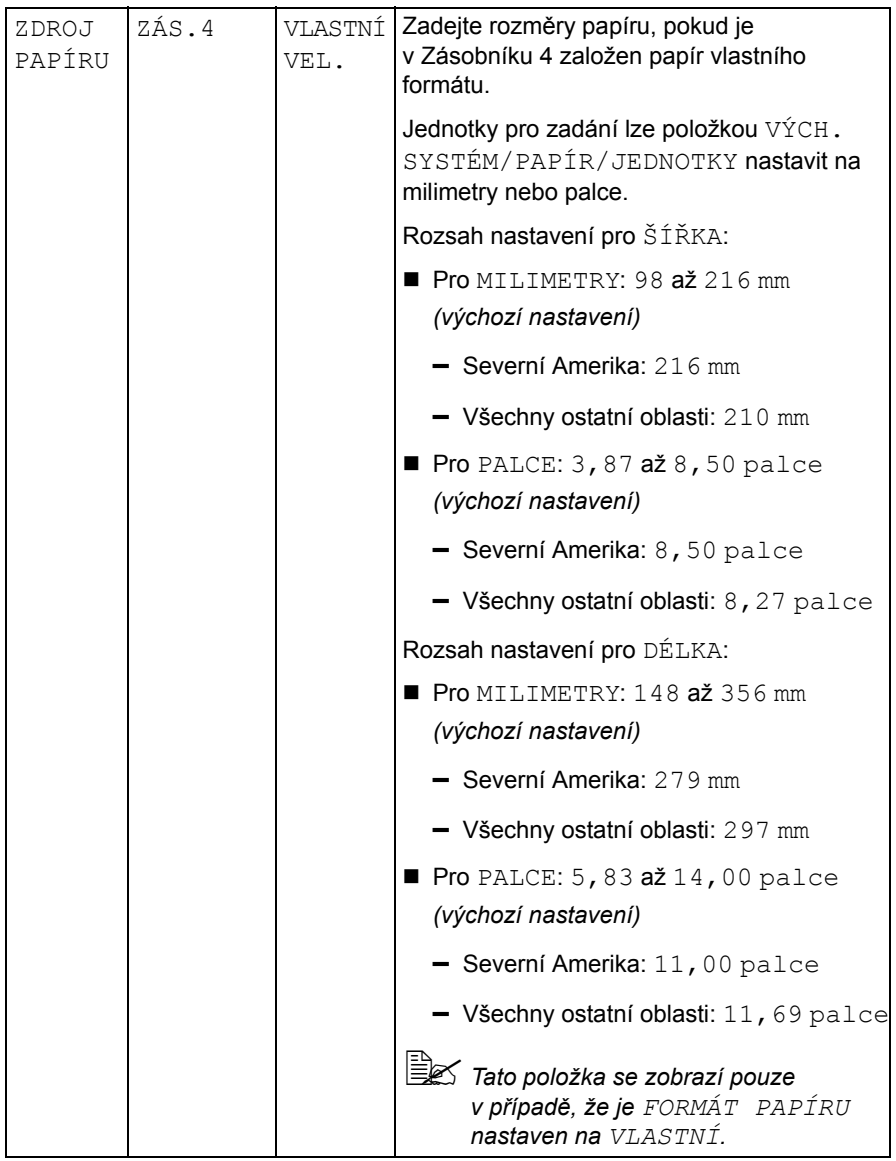

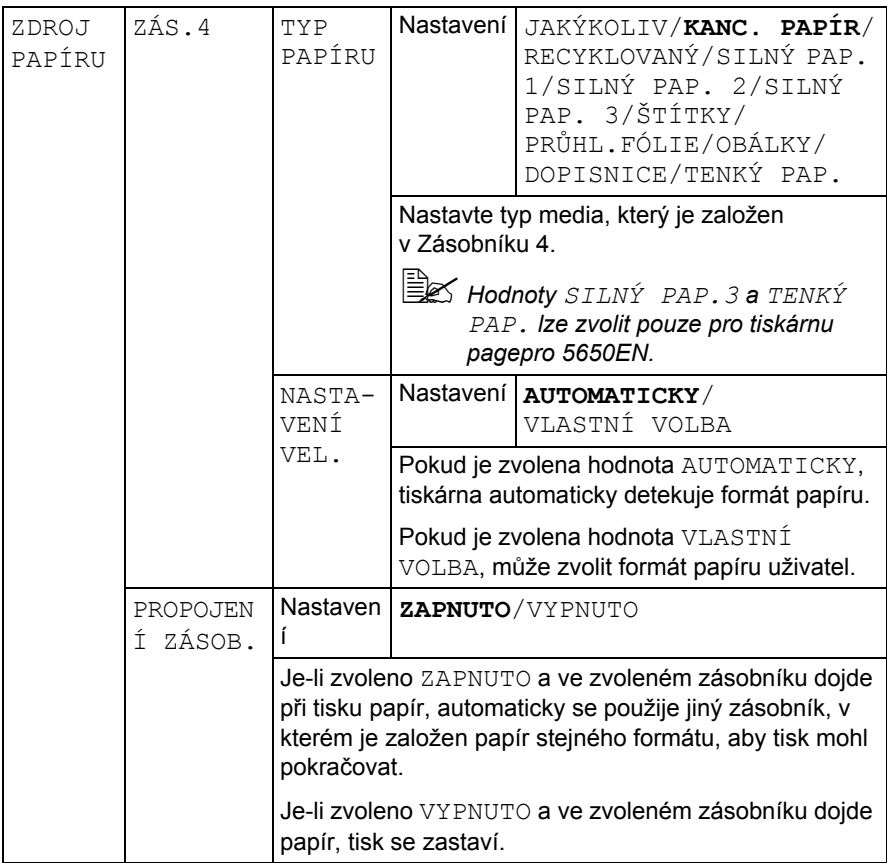

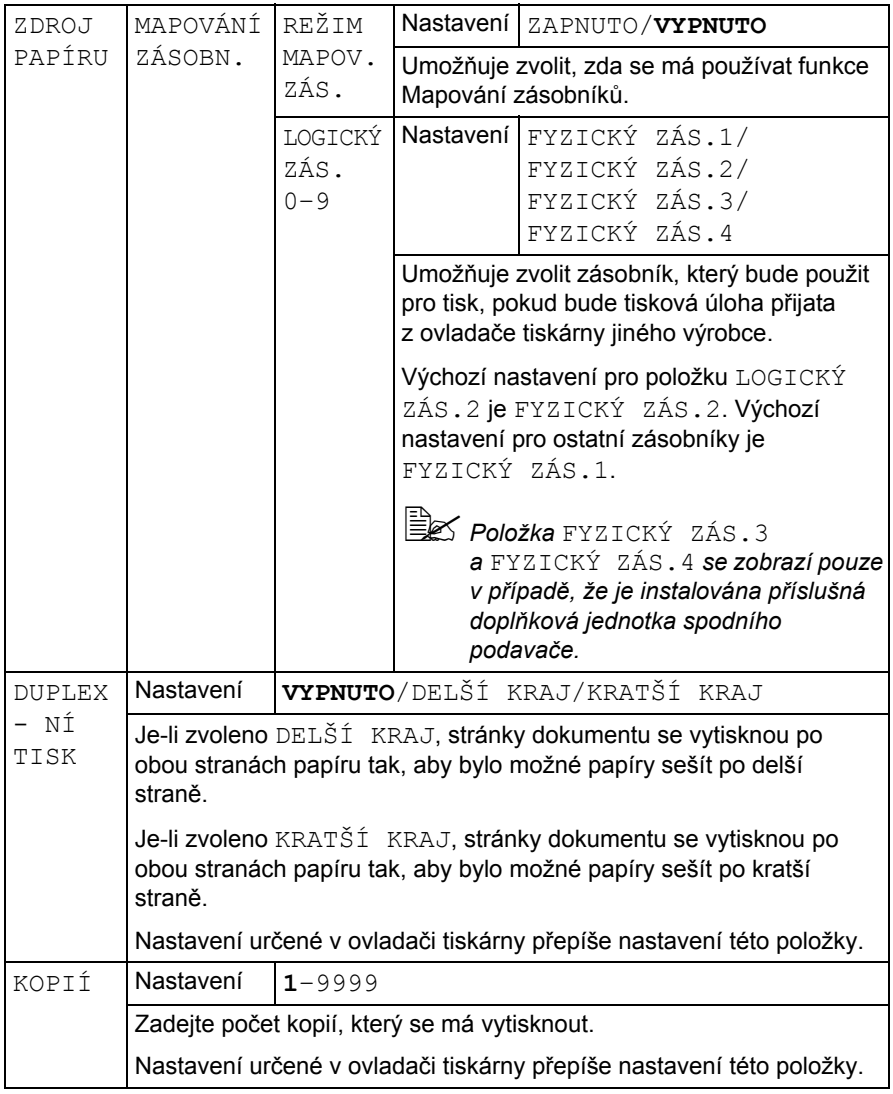

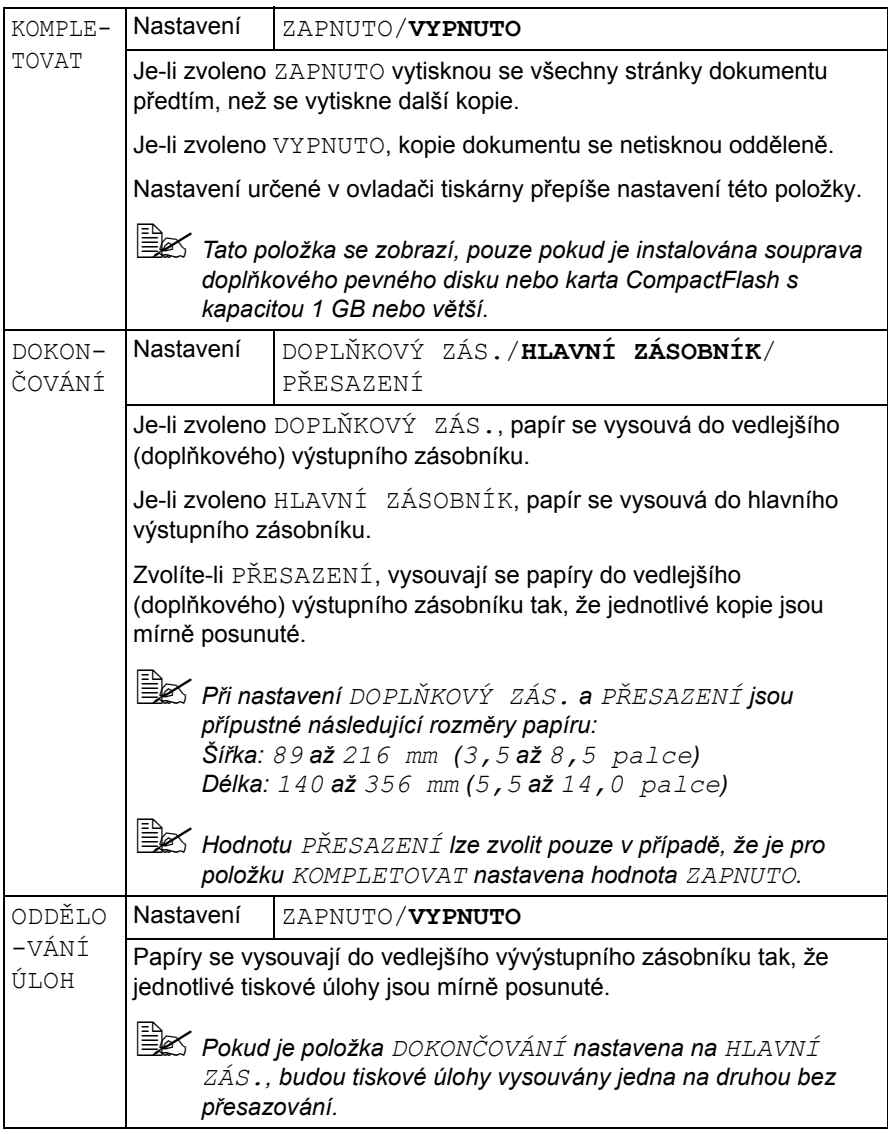

### **Nabídka KVALITA**

Nabídka umožňuje nastavit parametry pro kvalitu tisku.

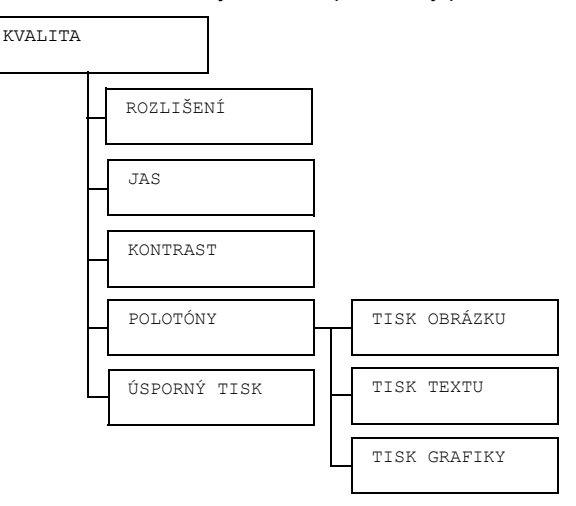

*Všechna výchozí nastavení výrobce jsou zobrazena tučně.*

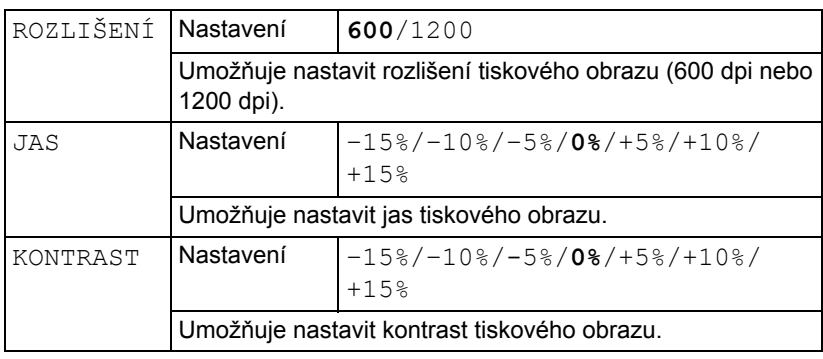

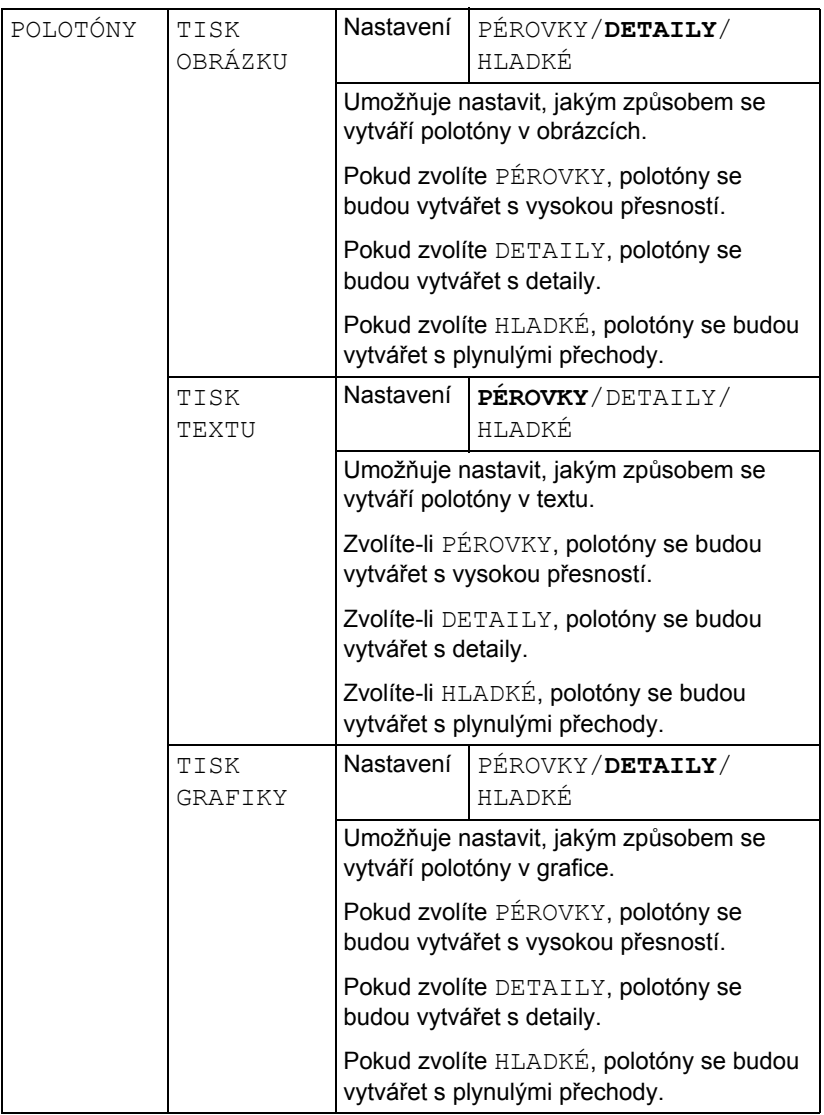

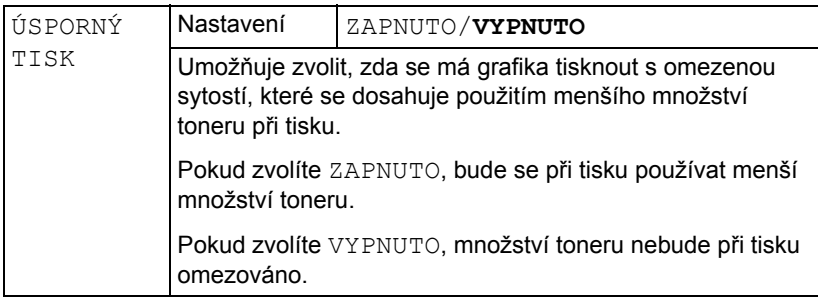

### <span id="page-63-0"></span>**Nabídka TISK Z PAMĚTI**

Tato nabídka se zobrazí v případě, že je instalována souprava doplňkového pevného disku nebo paměťová karta CompactFlash a položka ROZHRANÍ/ TISK Z PAMĚTI je nastavena na hodnotu POVOLIT.

Kromě toho se nabídka nezobrazí ani v případě, že v nastavení ověřování není povolen přístup obecného uživatele. Podrobnější informace o nastavování ověřování uživatele naleznete v příručce Reference Guide, která je uložena na disku CD-ROM Utilities and Documentation.

Nabídka umožňuje nastavit funkci pro "přímý tisk z paměti".

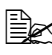

 *Podrobnější informace o přímém tisku z paměti naleznete v kapitole "Přímý tisk z pamě[ti" na stránce 82.](#page-91-0)*

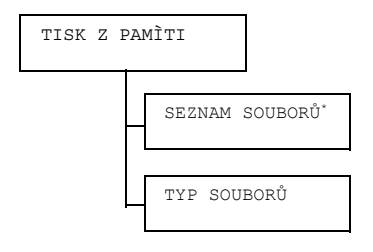

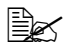

 *\* Tato položka se zobrazí, pokud je k portu pro přímý tisk z paměti na ovládacím panelu připojeno paměťové zařízení USB.*

*Všechna výchozí nastavení výrobce jsou zobrazena tučně.*

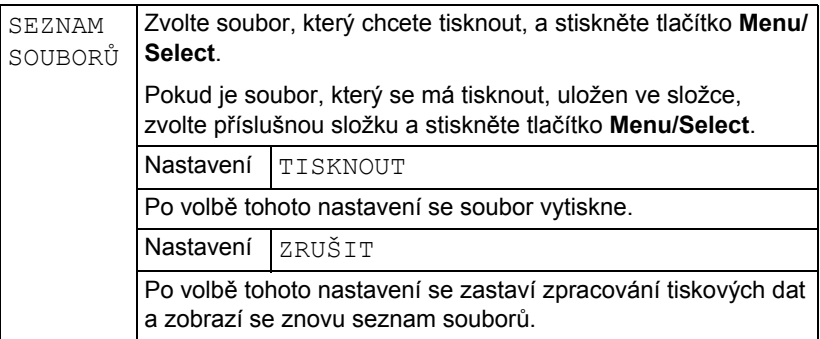

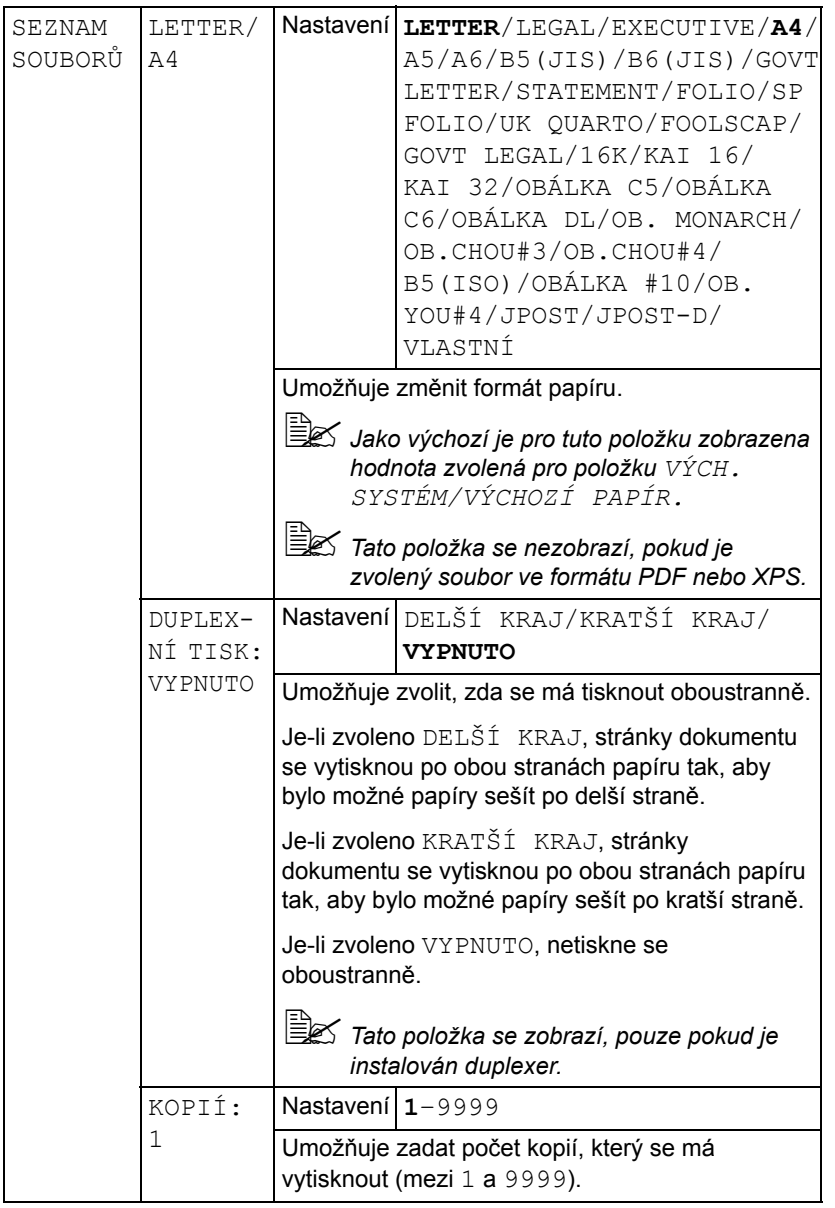

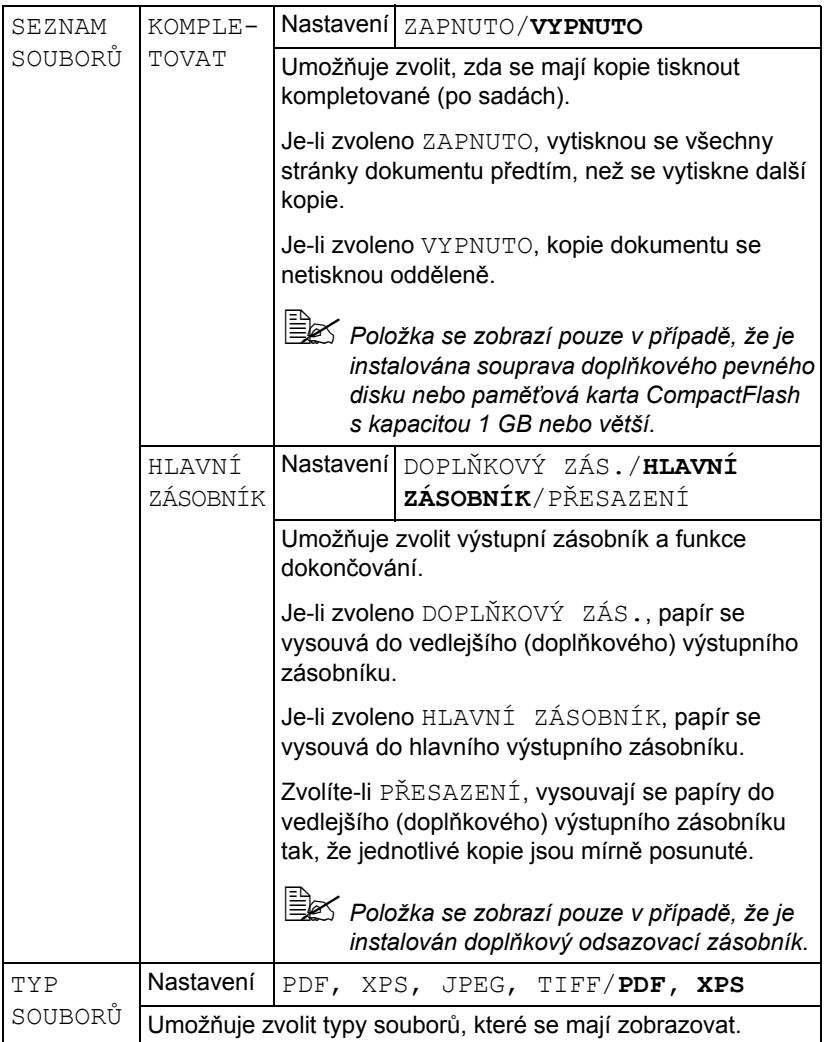

### **Nabídka ROZHRANÍ**

Nabídka umožňuje zadat nastavení rozhraní.

*Po změně nastavení v nabídce ETHERNET restartujte tiskárnu.*

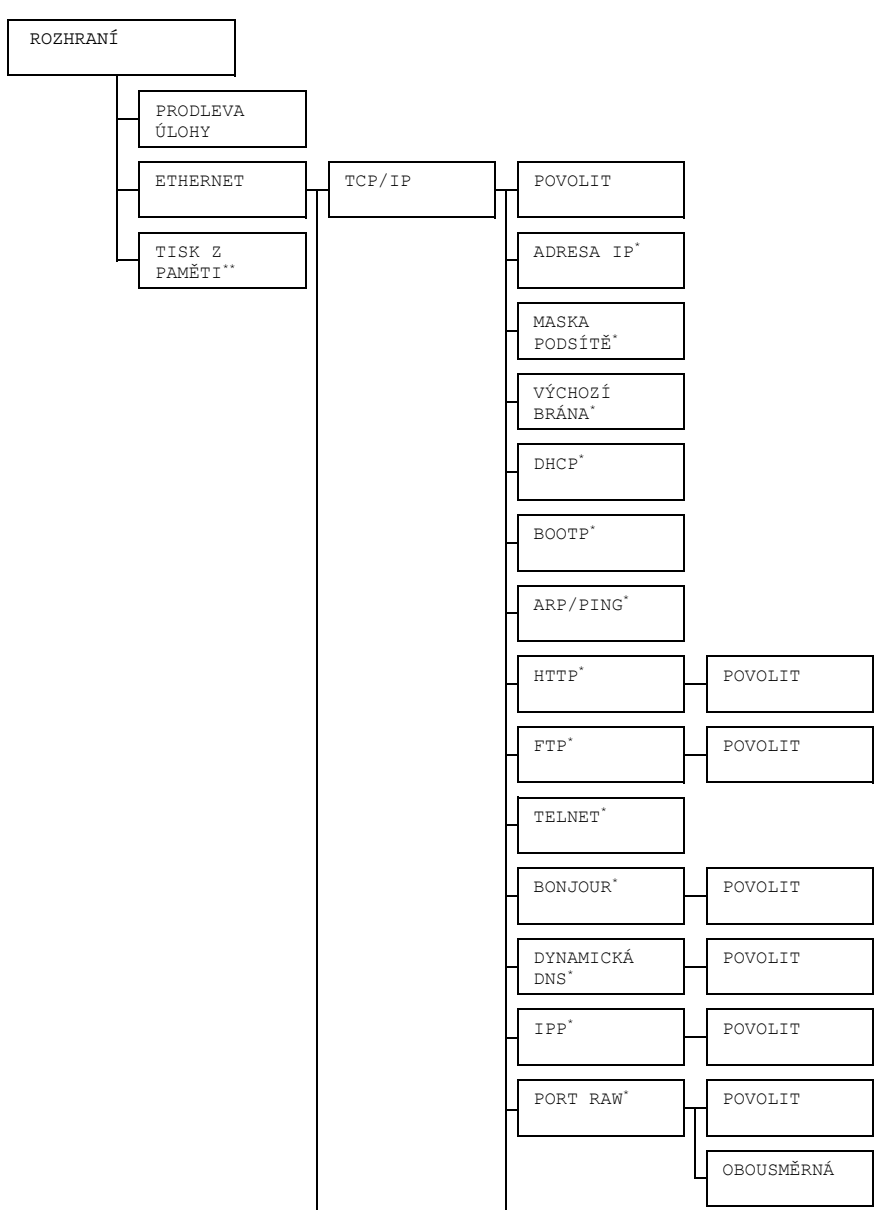

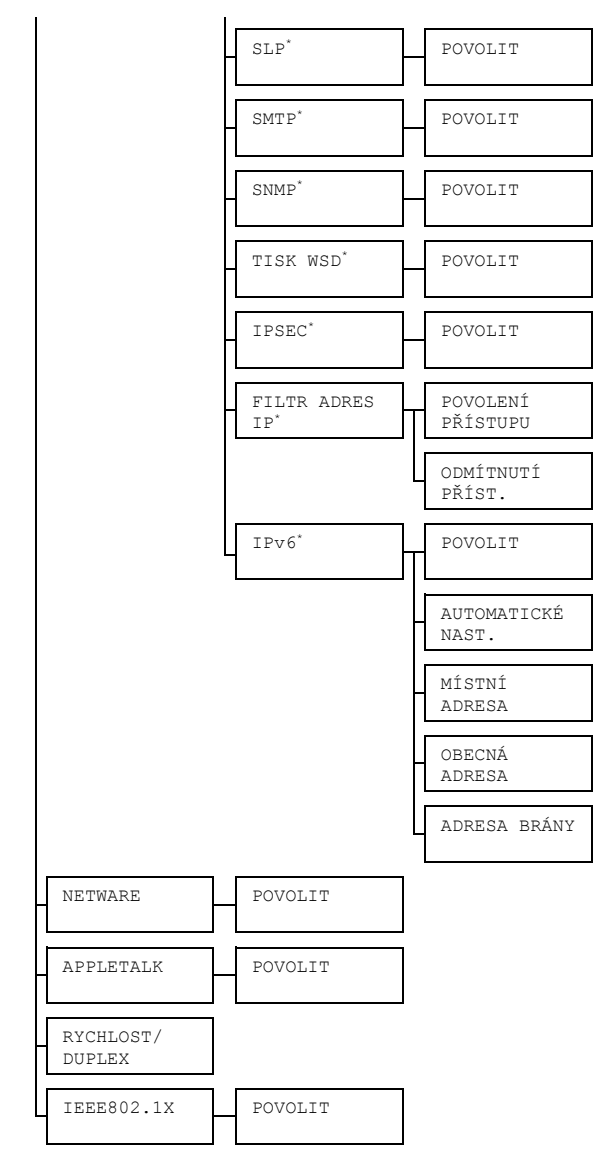

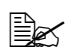

- *\* Tyto položky se zobrazí v případě, že, je pro položku ROZHRANÍ/ETHERNET/TCP/IP/POVOLIT nastavena hodnota ANO.*
	- *\*\* Tato položka se zobrazí pouze v případě, že je instalována souprava doplňkového pevného disku nebo paměťová karta CompactFlash.*

*Všechna výchozí nastavení výrobce jsou zobrazena tučně.*

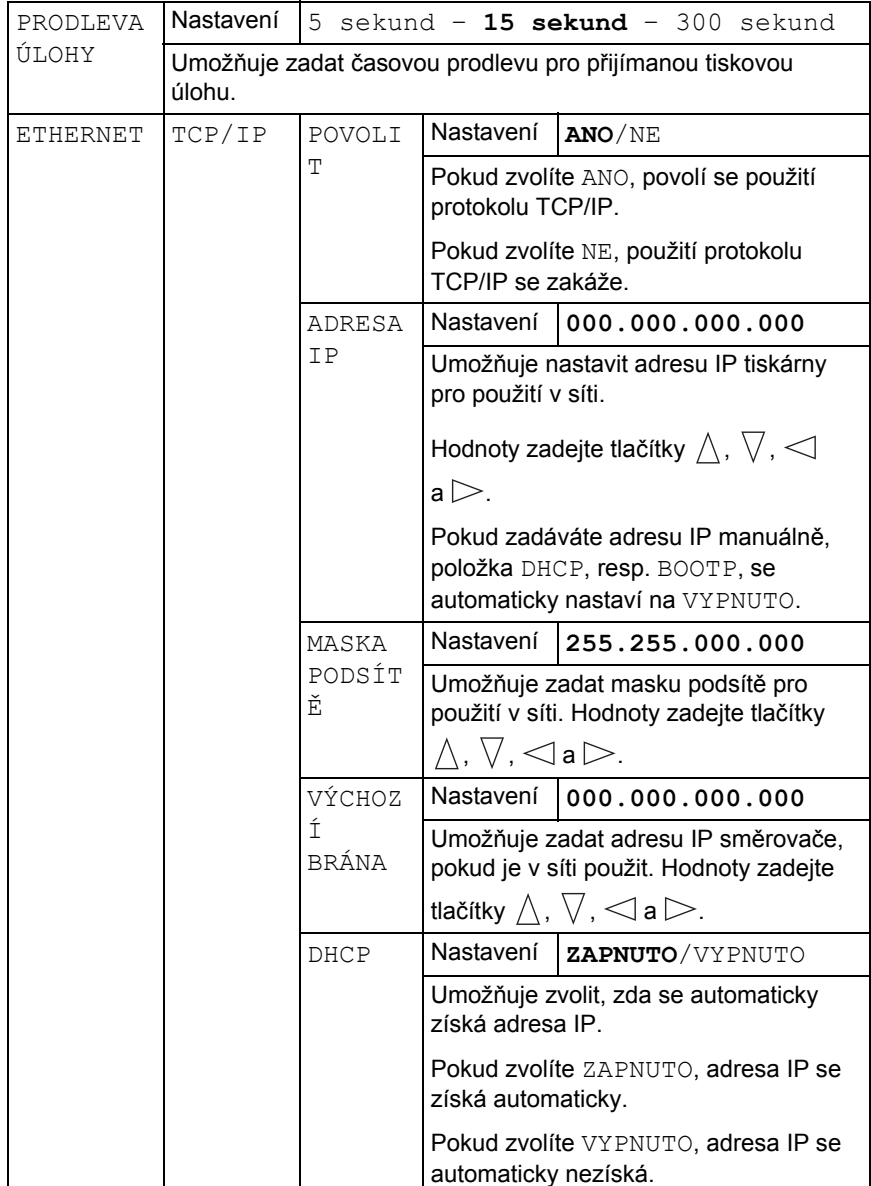

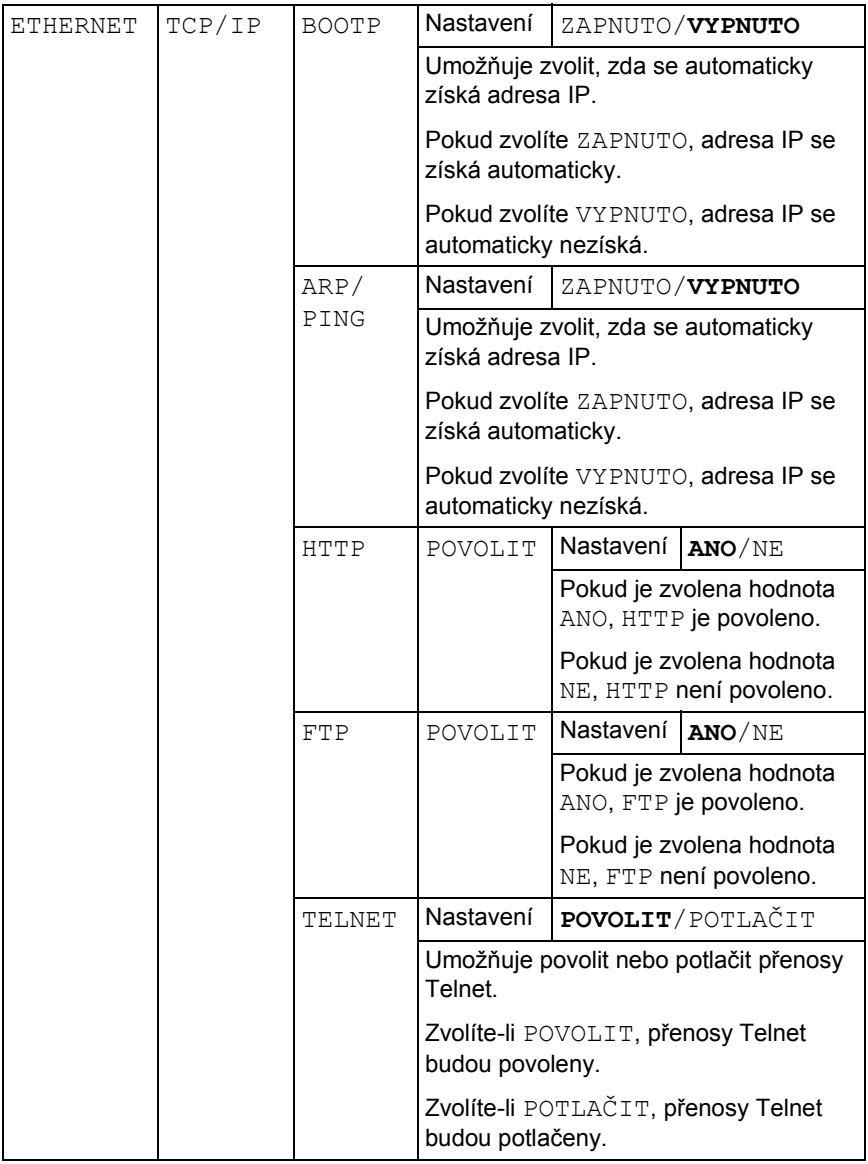

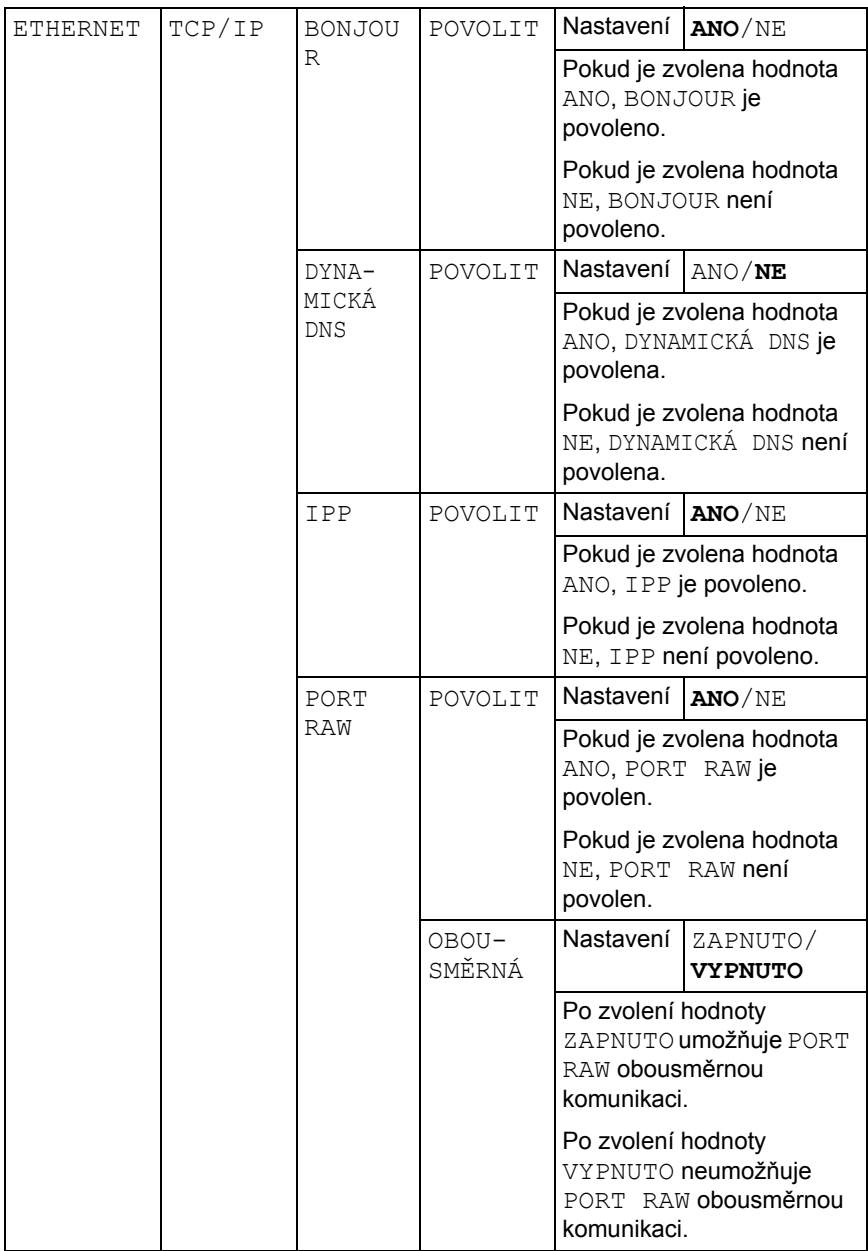

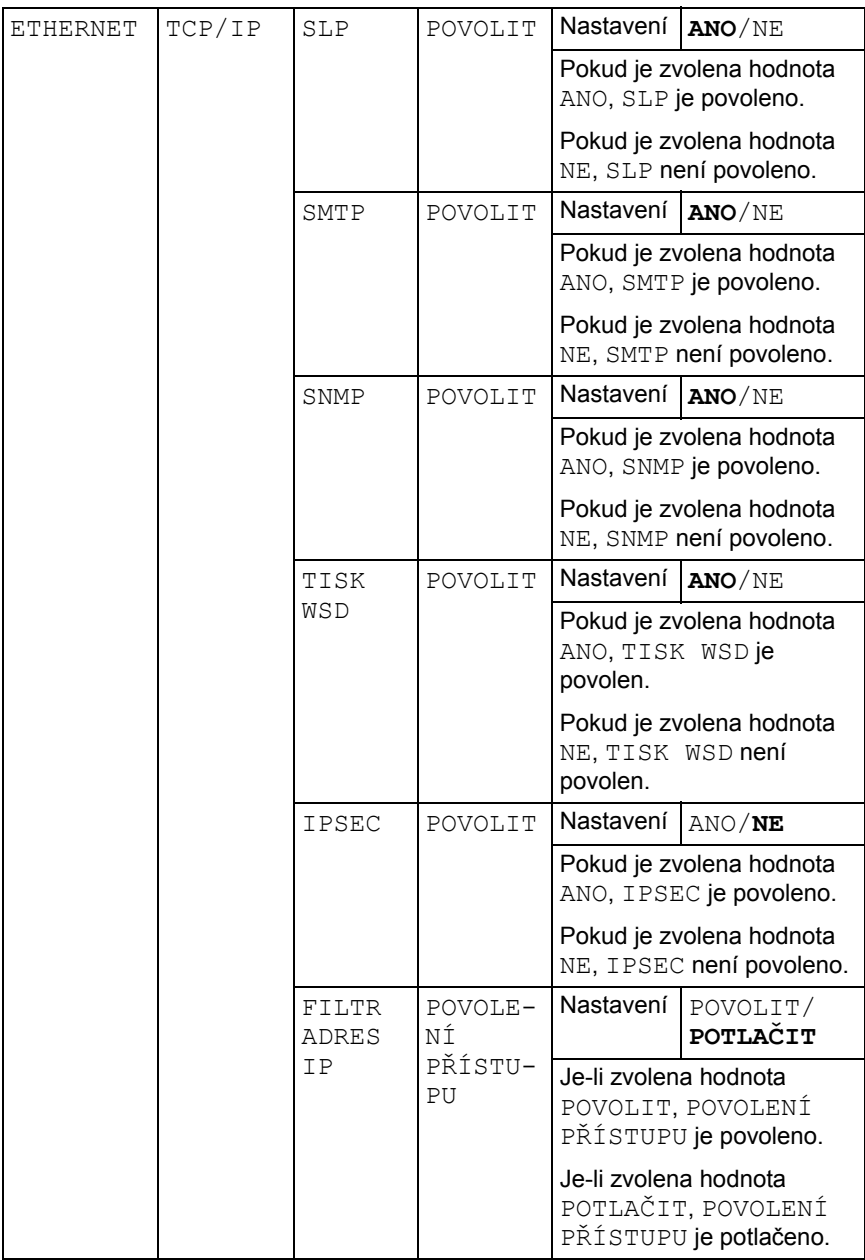
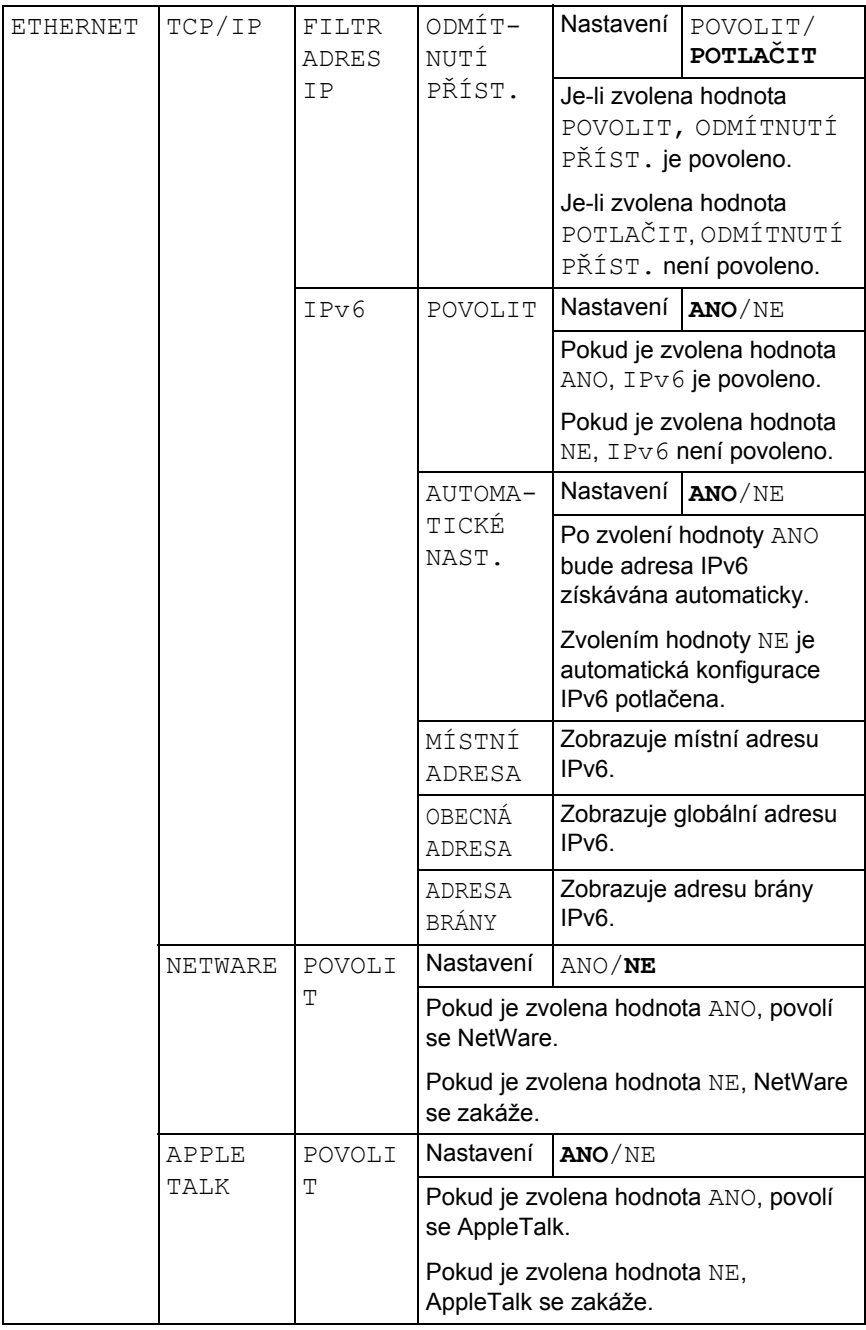

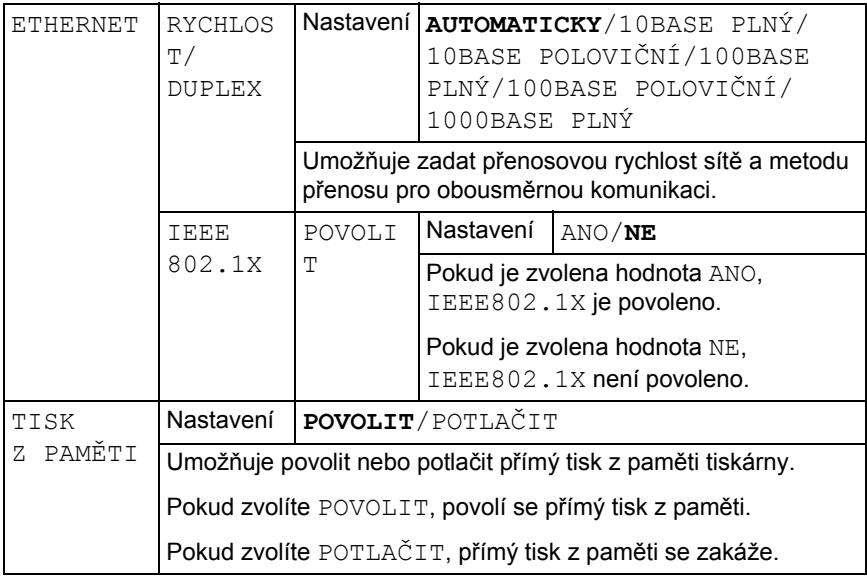

## **Nabídka VÝCHOZÍ SYSTÉM**

Nabídka umožňuje nastavit činnost tiskárny, například jazyk pro zobrazování nabídek na displeji a dobu, po jejímž uplynutí tiskárna přejde do Úsporného režimu.

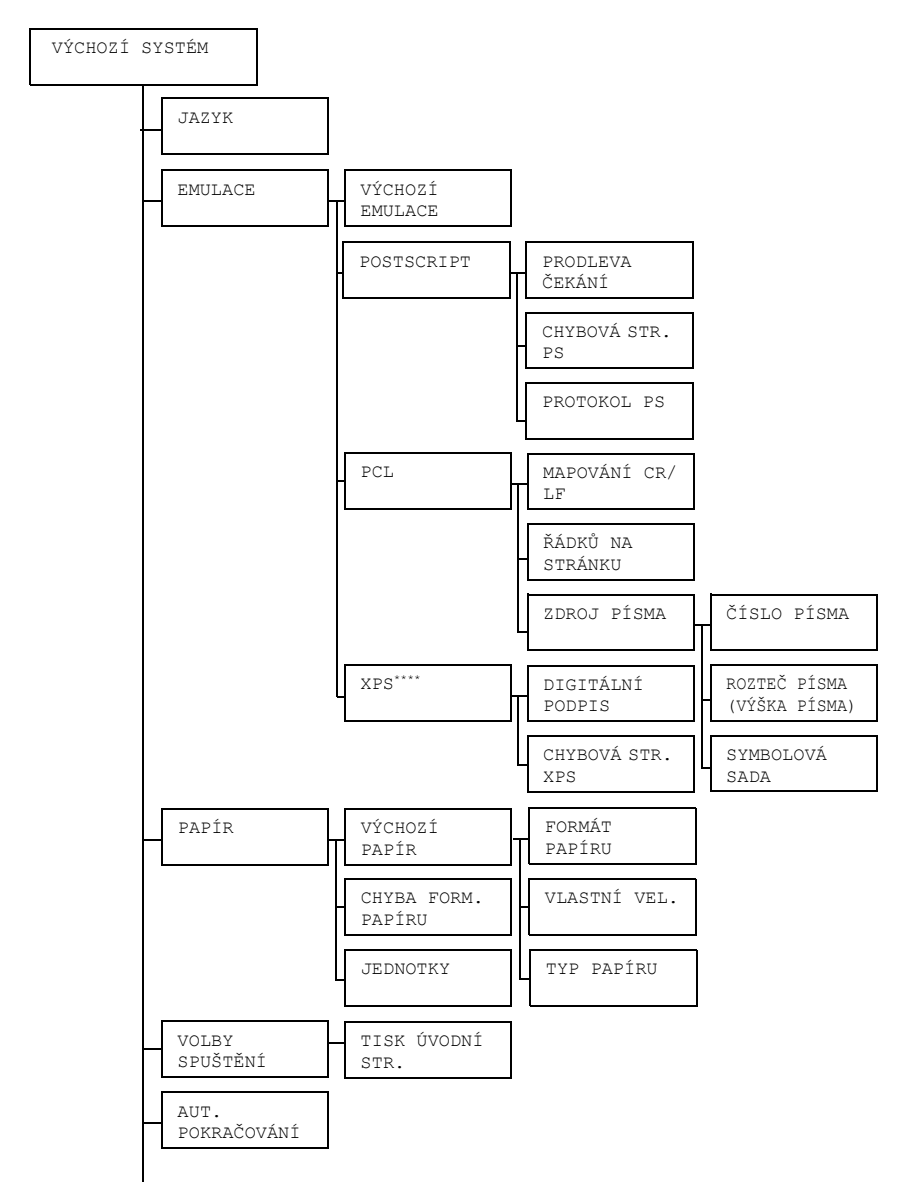

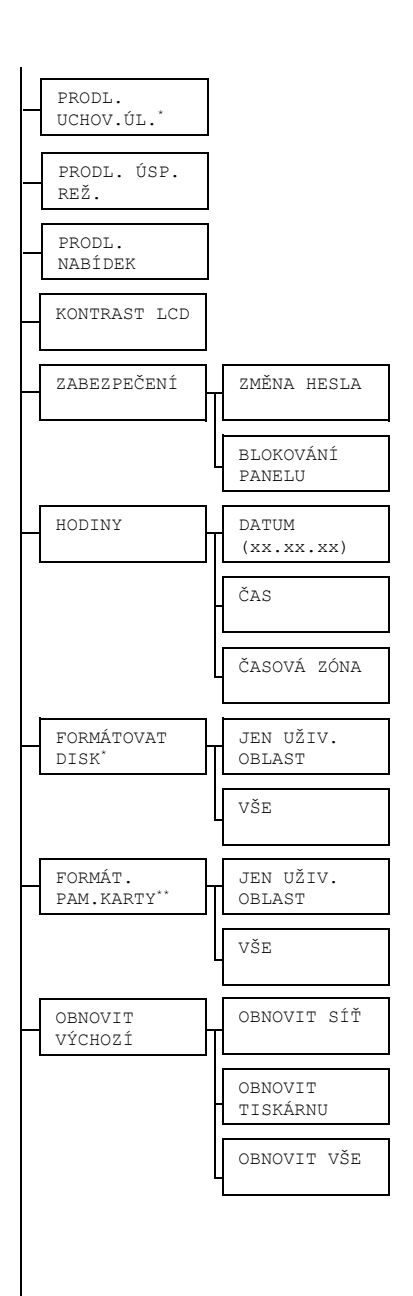

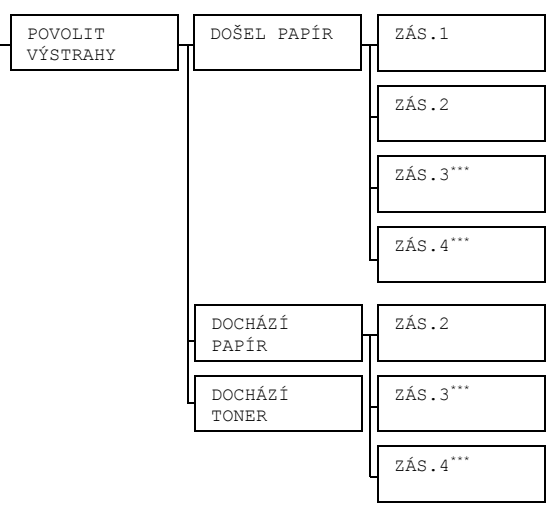

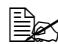

 *\* Tato položka se zobrazí pouze v případě, že je instalována souprava doplňkového pevného disku.*

*\*\* Tato položka se zobrazí pouze v případě, že je instalována doplňková karta CompactFlash.*

*\*\*\*Tyto položky se zobrazí pouze v případě, že je instalována odpovídající doplňková jednotka spodního podavače. \*\*\*\* Tato položka se zobrazí pouze v případě, že je instalována souprava doplňkového pevného disku nebo karta CompactFlash.*

*Všechna výchozí nastavení jsou zobrazena tučně.*

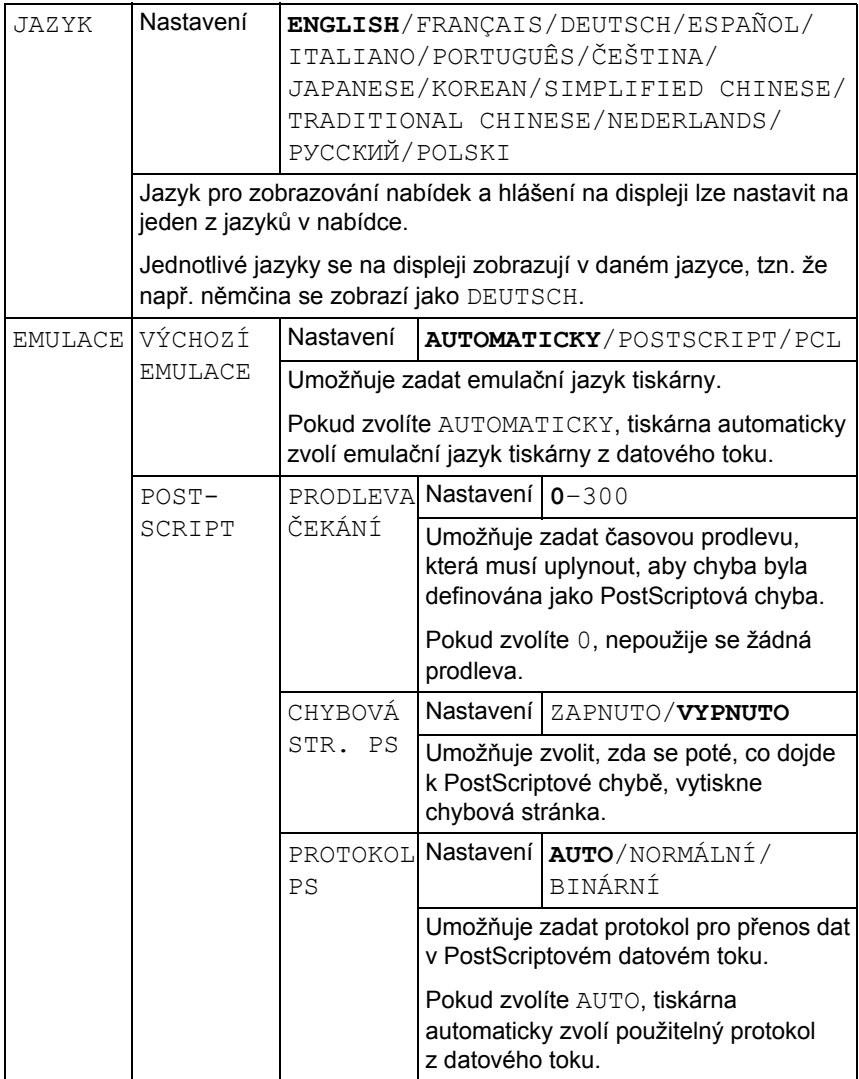

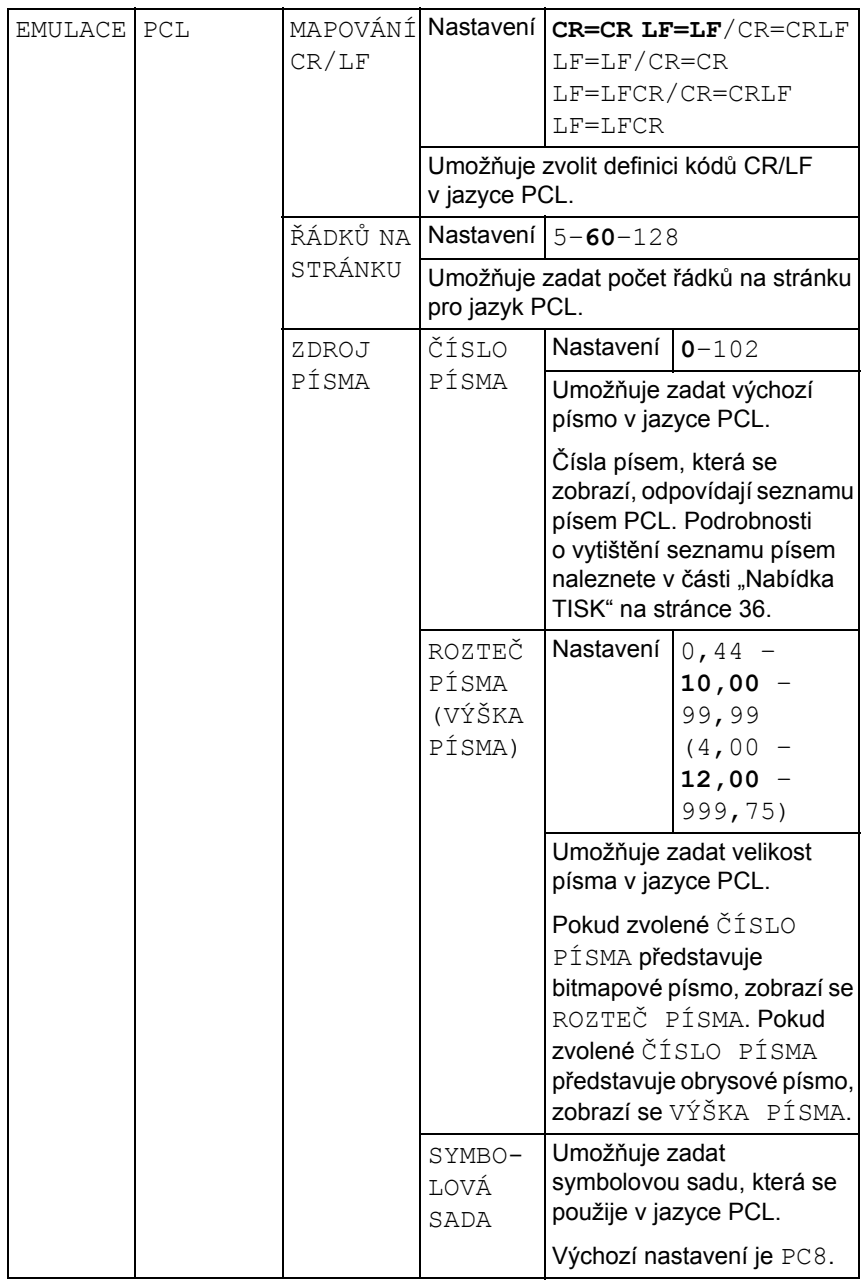

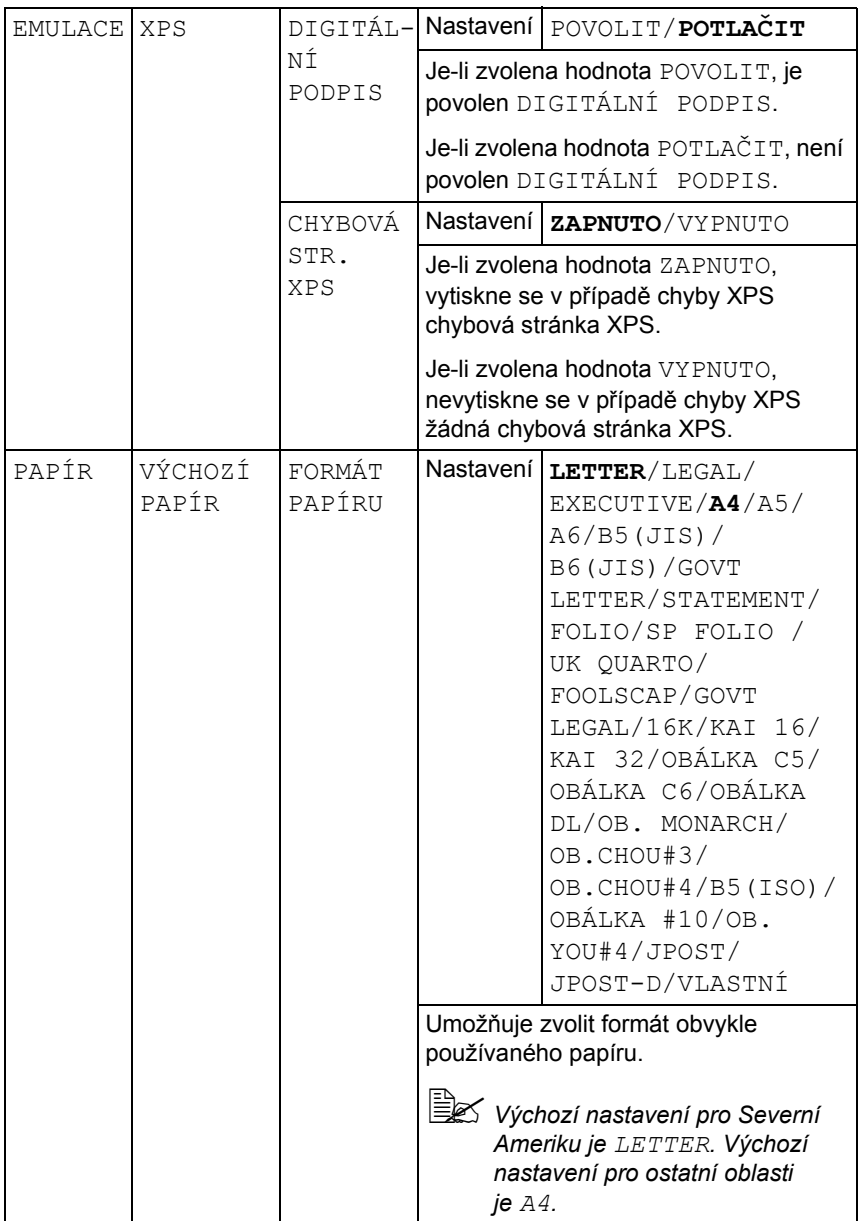

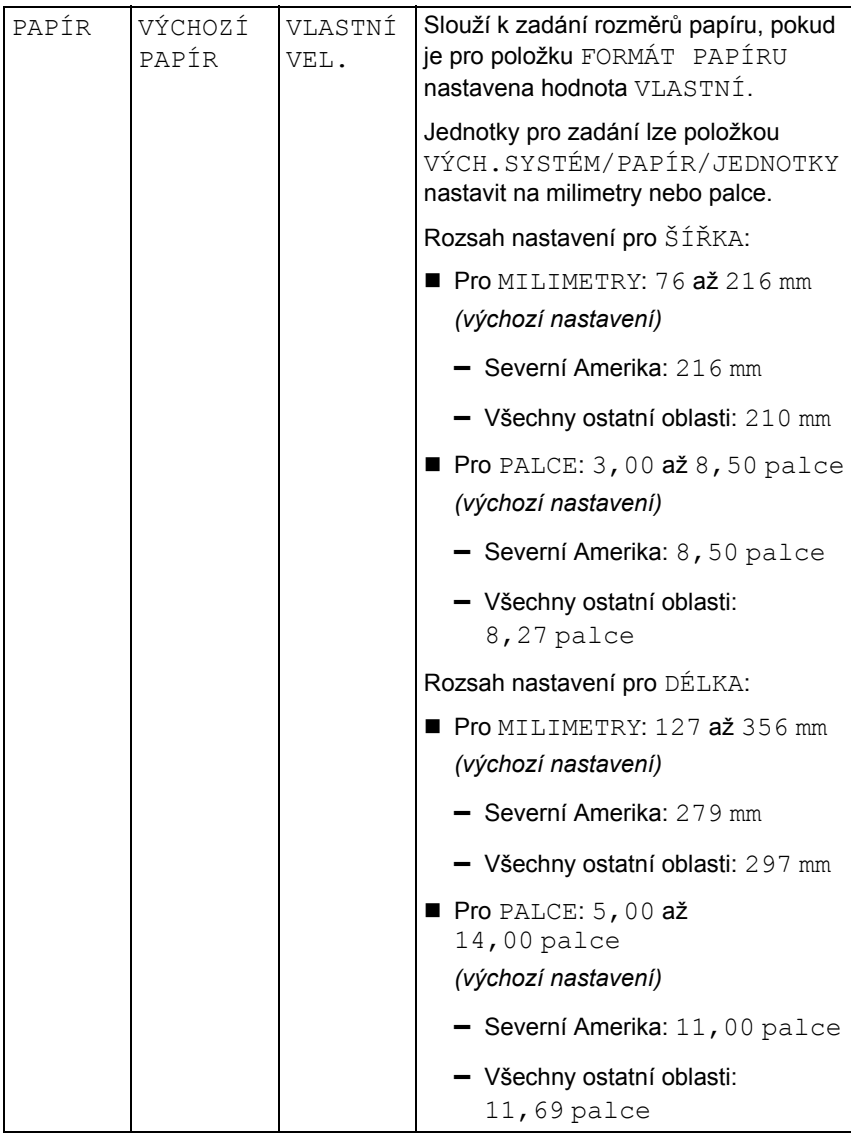

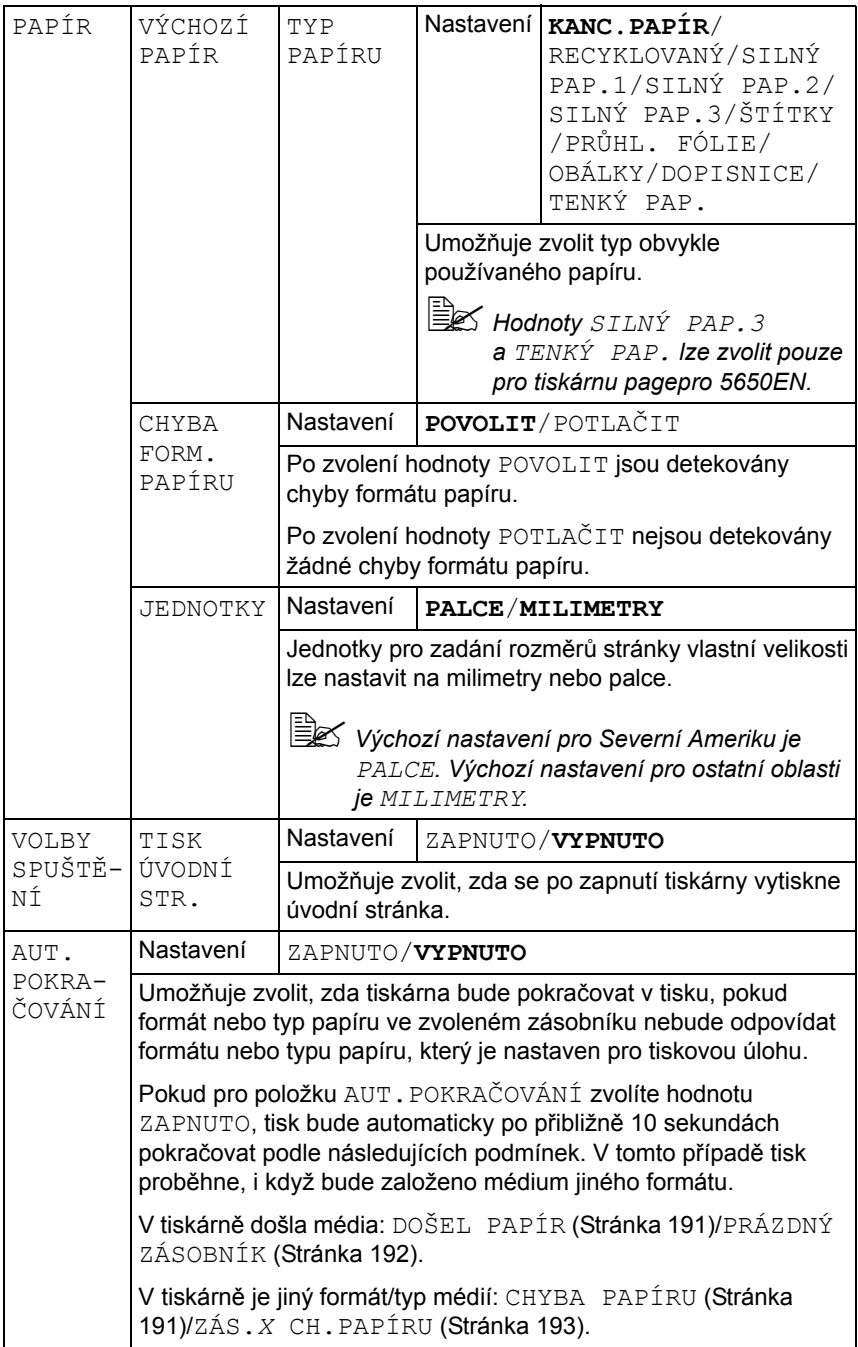

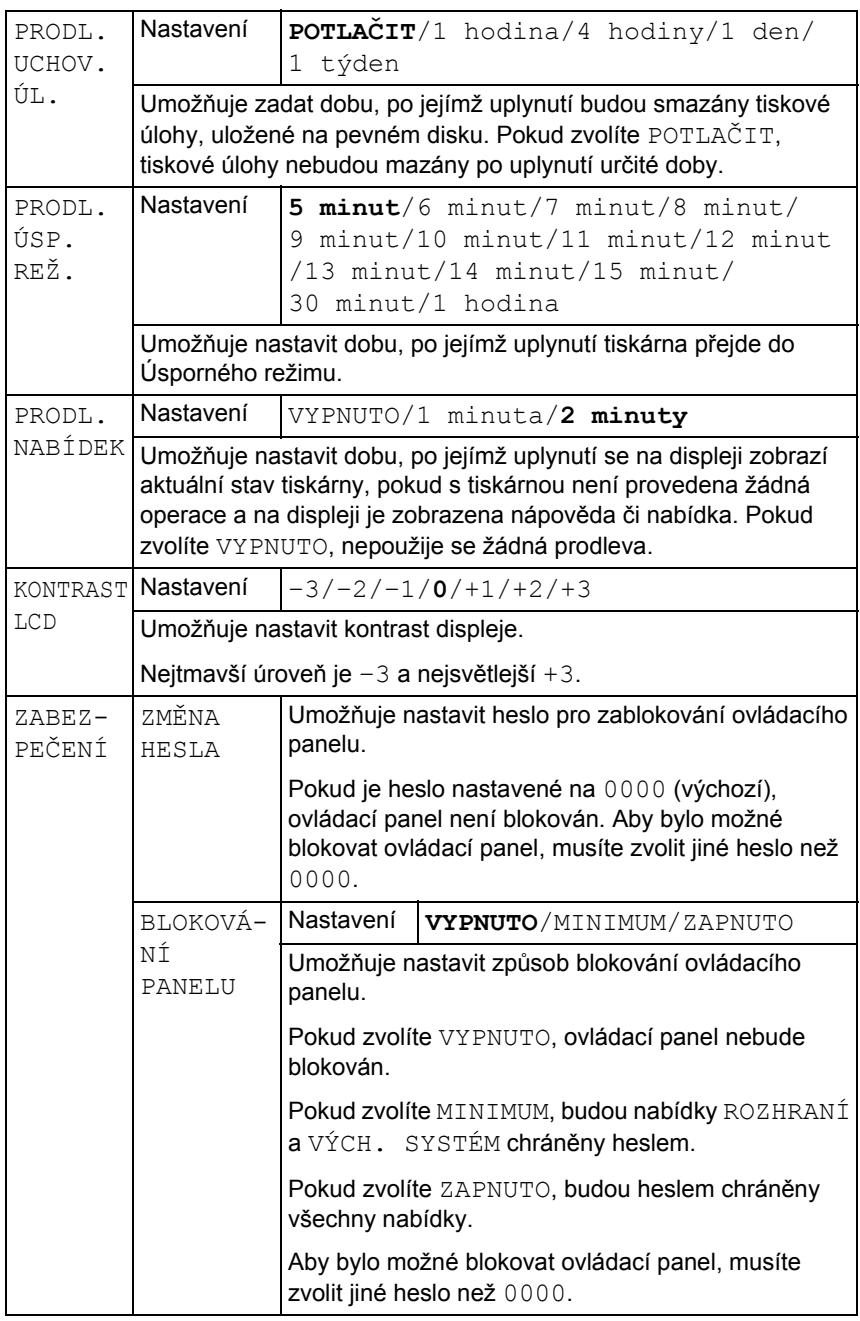

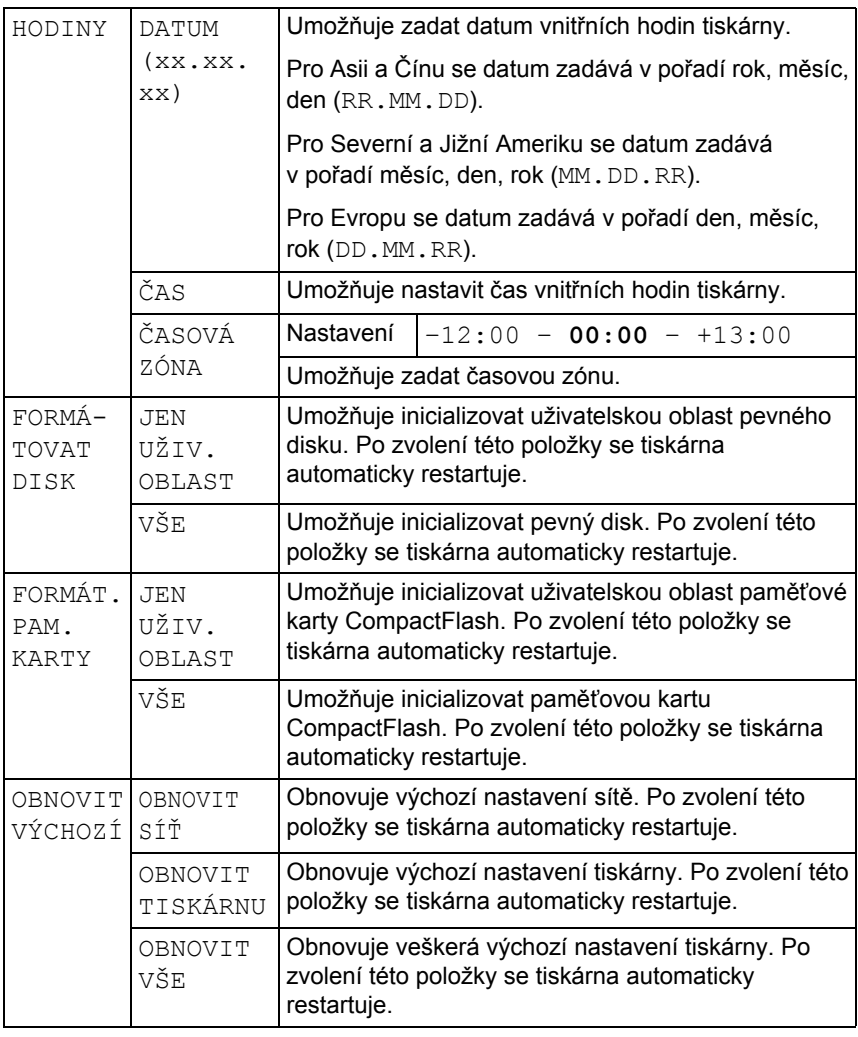

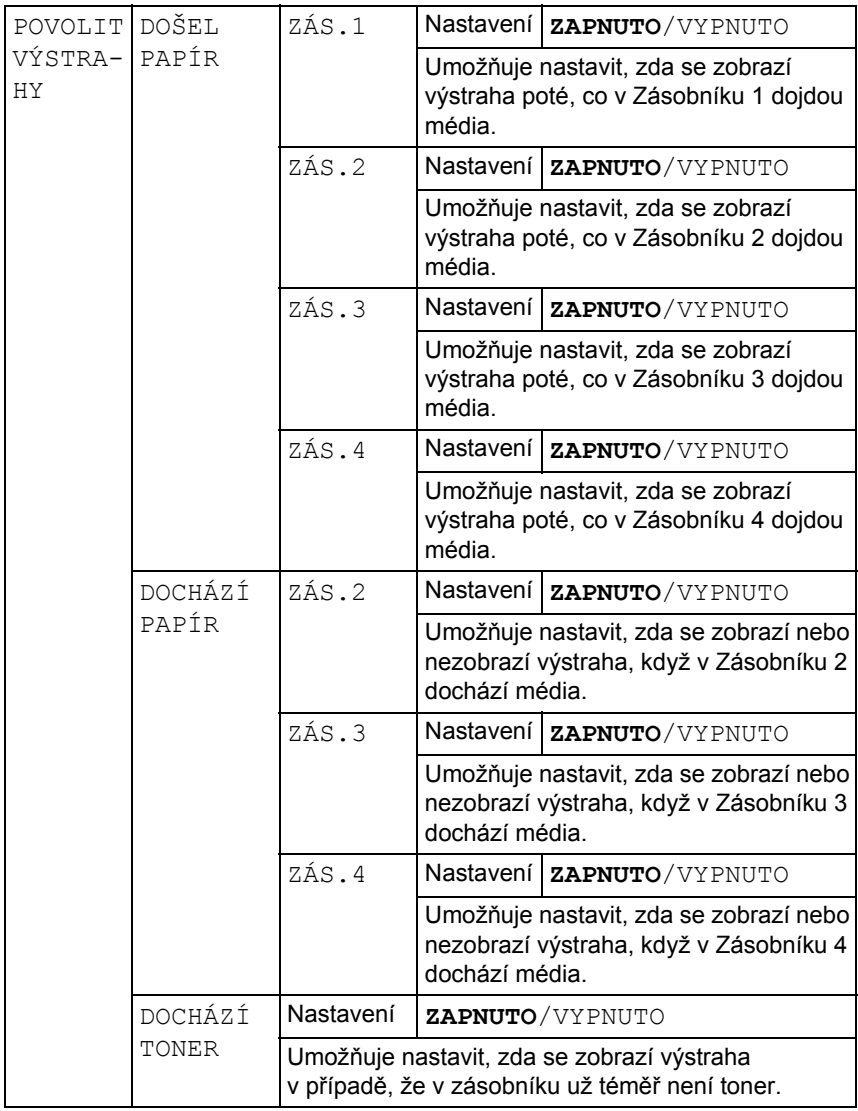

## **Nabídka ÚDRŽBA**

Nabídka umožňuje provádět údržbu na tiskárně.

Nabídku lze použít až po zadání hesla správce.

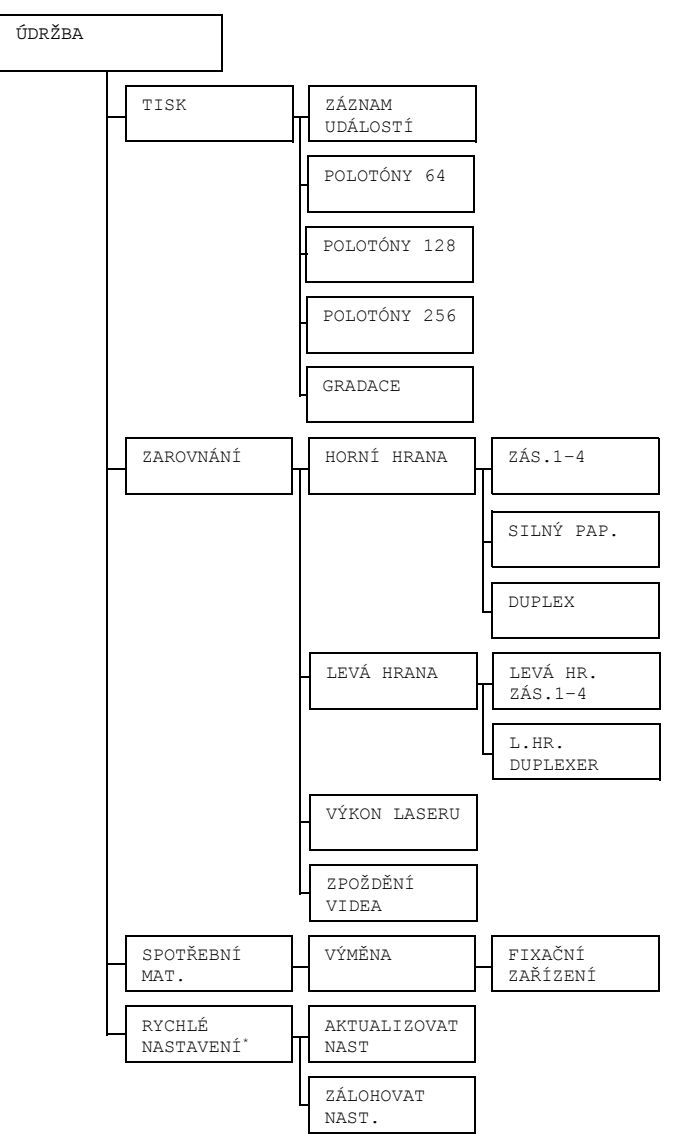

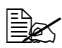

 *\* Tato položka se zobrazí, pouze pokud je k tiskárně připojeno paměťové zařízení USB.*

*Všechna výchozí nastavení výrobce jsou zobrazena tučně.*

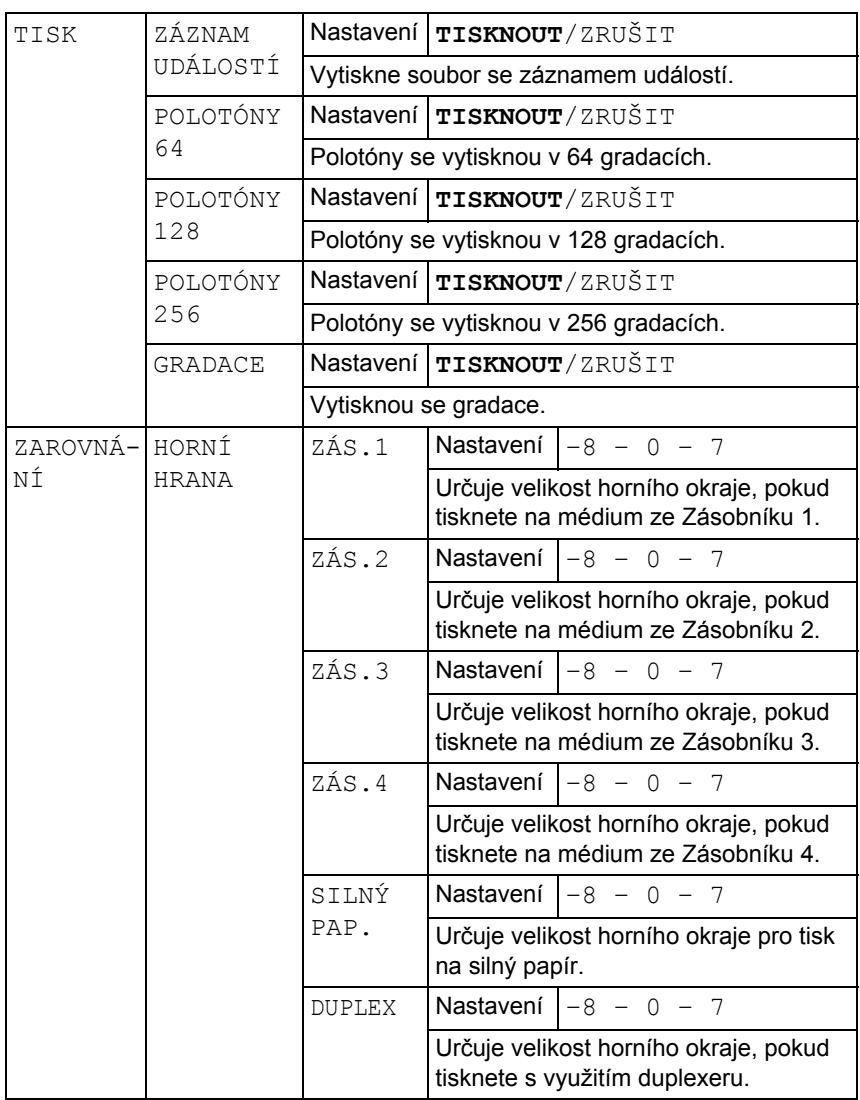

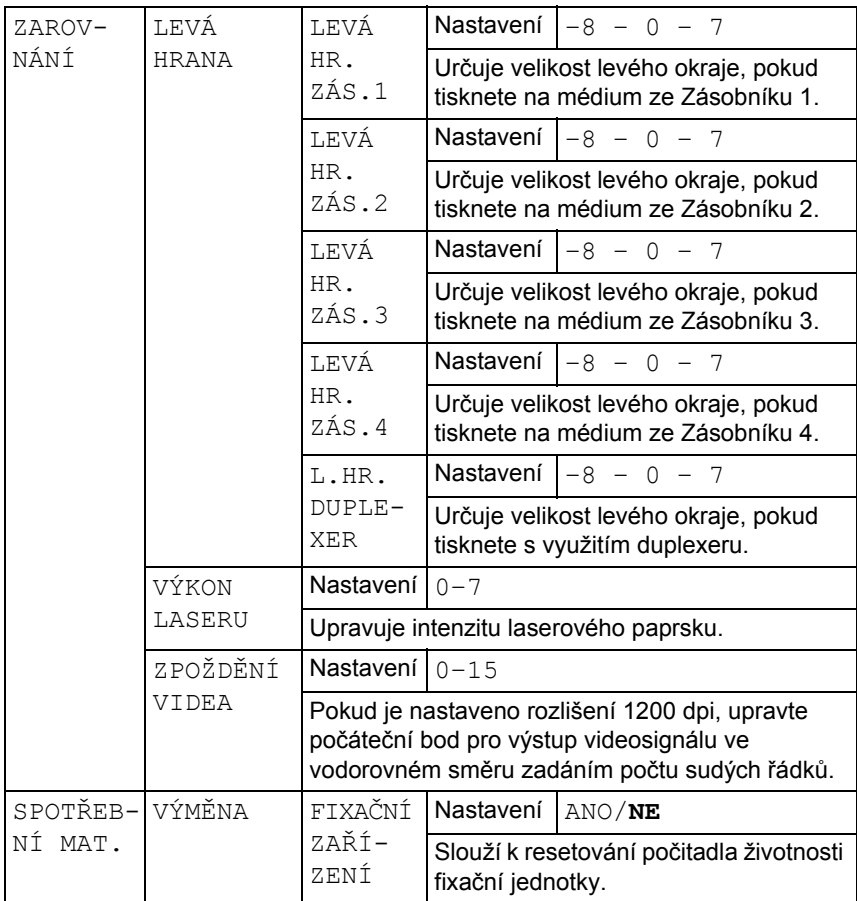

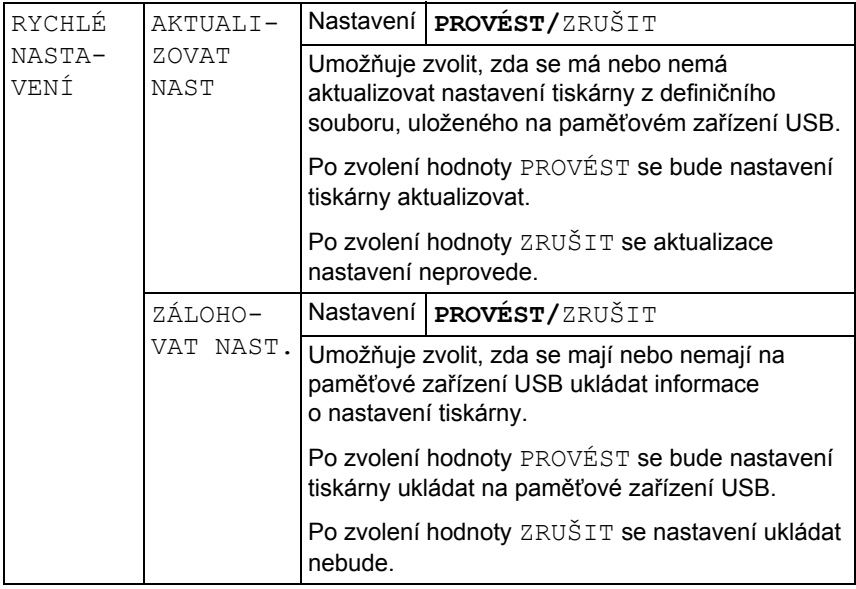

### **Nabídka SERVIS**

Nabídka umožňuje servisnímu technikovi seřídit tiskárnu a provést její údržbu. Nabídku nemohou použít uživatelé.

# *5 Přímý tisk z paměti*

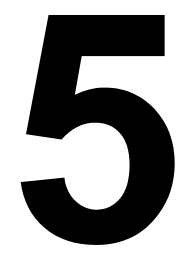

# **Přímý tisk z paměti**

Soubory formátů PDF, XPS, JPEG a TIFF uložené na paměťových zařízeních USB lze vytisknout připojením paměťových zařízení USB k tiskárně.

 *<sup>P</sup>římý tisk z paměti lze použít pouze po instalaci soupravy doplňkového pevného disku nebo karty CompactFlash. K tisku setříděných kopií je nutné instalovat soupravu doplňkového pevného disku nebo kartu CompactFlash s kapacitou 1 GB nebo větší.*

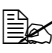

 *Podrobnější informace o volbě nastavení na ovládacím panelu naleznete v části ["Nabídka TISK Z PAM](#page-63-0)ĚTI" na stránce 54.*

### **Tisk z připojeného paměťového zařízení USB**

1 Otevřete kryt portu pro přímý tisk z paměti.

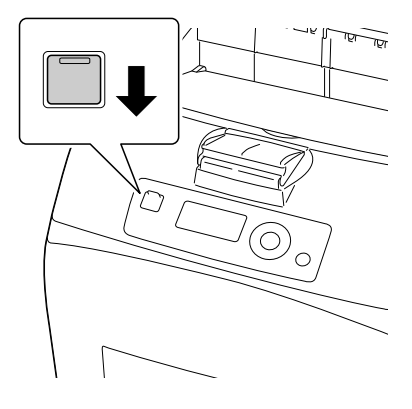

2 Zasuňte paměťové zařízení USB do portu pro přímý tisk z paměti. V levém horním rohu displeje se objeví ikona USB a současně se zobrazí nabídka TISK Z PAMĚTI.

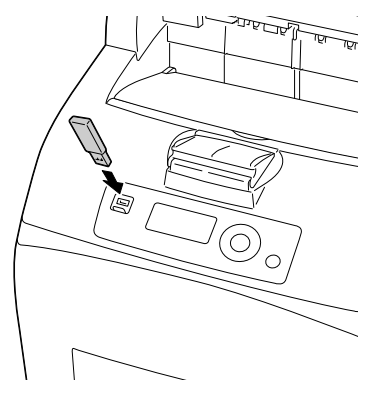

3 Zvolte položku SEZNAM SOUBORŮ a pak stiskněte tlačítko **Menu/ Select**.

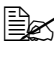

 *Když se zobrazí všechny soubory (PDF, XPS, JPEG a TIFF), zvolte položku TYP SOUBORŮ a pak stiskněte tlačítko Menu/ Select.*

4 V seznamu souborů zvolte soubor, který chcete vytisknout, a pak stiskněte tlačítko **Menu/Select**.

Pokud se požadovaný soubor nachází ve složce, zvolte tuto složku a pak stiskněte tlačítko **Menu/Select**.

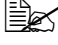

*Zobrazit se může maximálně 99 složek a souborů.*

*Zobrazit se může až 8 úrovní složek.*

5 Zvolte položku TISKNOUT a pak stiskněte tlačítko **Menu/Select**. Po dokončení tisku se znovu zobrazí informace o stavu.

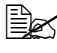

 *Nastavit lze formát papíru, oboustranný tisk, počet kopií, kompletování, výstupní zásobník a přímý tisk z paměti.*

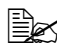

 *<sup>B</sup>ěhem přímého tisku z paměti neodpojujte paměťové zařízení USB od portu pro přímý tisk z paměti.*

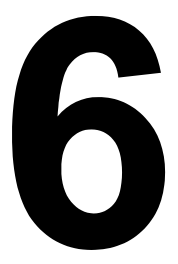

# *6 Tisková média*

# <span id="page-95-0"></span>**Vlastnosti tiskových médií**

### **Podporované druhy a formáty médií**

Následující tabulka obsahuje informace o druzích a formátech médií podporovaných tiskárnou.

Informace o vlastních formátech naleznete v části "Vlastní velikost" na [stránce 87](#page-96-0).

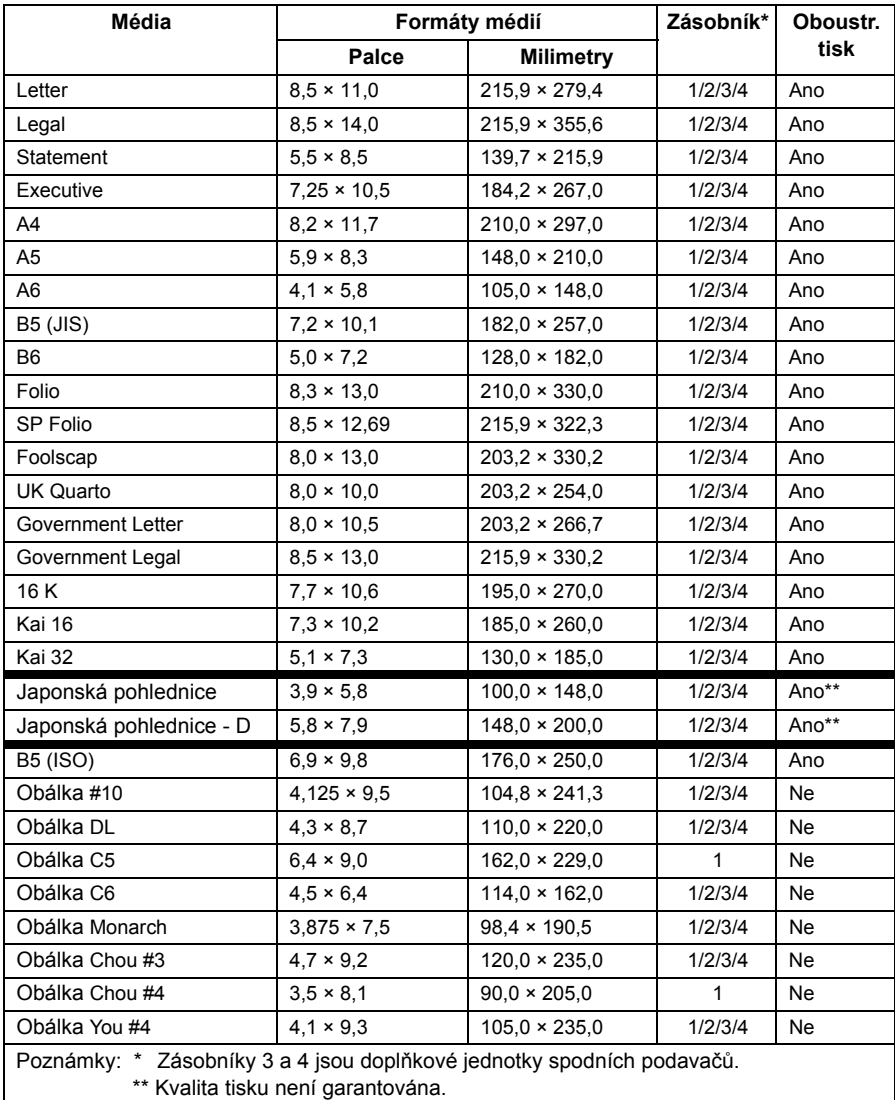

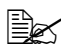

 *Pokud je funkce PAPÍR/ZDROJ PAPÍRU/ZÁS.X (ZÁS.1, ZÁS.2, ZÁS.3 nebo ZÁS.4)/NASTAVENÍ VEL. nastavena na hodnotu AUTOMATICKY, tiskárna automaticky detekuje formát papíru Letter, Legal, Government Legal, Executive, A4, A5 a B5 (JIS).*

### <span id="page-96-0"></span>**Vlastní velikost**

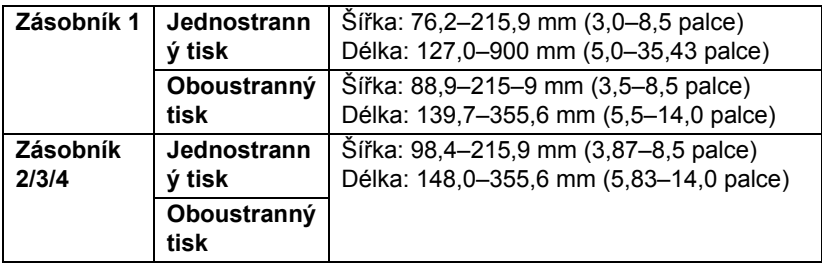

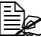

 *Ke zvolení vlastní velikosti můžete použít ovladač tiskárny nebo ovládací panel tiskárny. Nastavení musí odpovídat rozsahu uvedenému v tabulce na předcházející stránce.*

# <span id="page-96-1"></span>**Druhy tiskových médií**

Než koupíte větší množství speciálních médií, ověřte si pečlivě zkušebními tisky na stejná média kvalitu výtisků. Seznam schválených tiskových médií naleznete na adrese printer.konicaminolta.com.

### **Kancelářský papír (recyklovaný papír)**

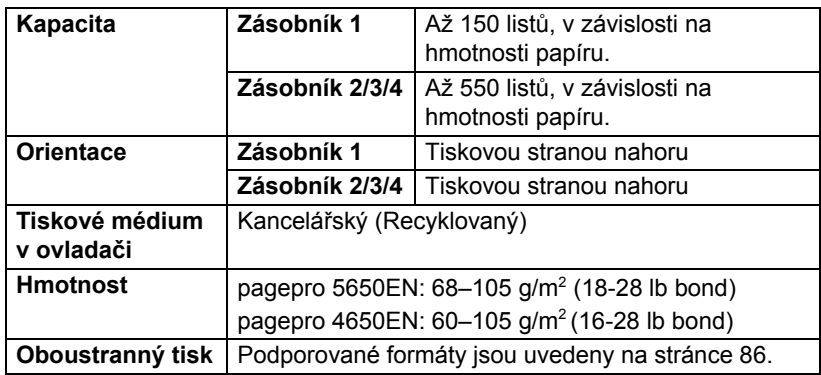

#### **Používejte média**

Vhodná pro tisk v kancelářských laserových tiskárnách, například standardní nebo recyklovaný kancelářský papír

### **Poznámka**

**Nepoužívejte dále uvedená tisková média. Ta by mohla způsobit nízkou kvalitu tisku, uváznout v tiskárně nebo poškodit tiskárnu.**

#### **NEpoužívejte média**

- Pokrytá speciálními vrstvami (uhlový papír, papír napuštěný barvou)
- S kopírovací vrstvou
- Neschválená média pro zažehlovací obtisky (papír s teplocitlivou vrstvou, papír pro tepelný kontaktní tisk, přenášecí papír pro tepelný tisk)
- Papír s vodními obtisky
- Samopropisovací
- Určená speciálně pro inkoustové tiskárny (velmi jemný papír, lesklý papír, lesklé fólie a pohlednice)
- Již potištěný papír
	- **–** Papír potištěný inkoustovou tiskárnou
	- **–** Papír potištěný černobílou nebo barevnou laserovou tiskárnou nebo kopírkou
	- **–** Papír potištěný tepelnou tiskárnou
	- **–** Papír potištěný jakoukoliv jinou tiskárnou nebo faxovým přístrojem
- Zaprášená
- Mokrá (nebo vlhká)

 *Skladujte média v prostředí s relativní vlhkostí mezi 35 % až 85 %. Na vlhký nebo mokrý papír toner správně nepřilne.*

- **Vrstvená**
- S lepicí vrstvou
- Přehnutá, pomačkaná, svinutá, s plastickými vzory, zkroucená nebo zvlněná
- **Perforovaná, děrovaná nebo natržená**
- Příliš hladká, příliš drsná nebo příliš vzorovaná
- S různou hrubostí (vytlačovanými vzory) na přední a zadní straně
- Příliš tenká nebo příliš silná
- Slepená statickou elektřinou
- **Pozlacená nebo s fólií, příliš světlá**
- Teplocitlivá nebo neschopná snést fixační teplotu 180 °C (356 °F)
- Nepravidelných tvarů (nestejně široká nebo šikmo seříznutá)
- Spojená lepidlem, lepicí páskou, svorkami, sponkami, stužkami, háčky, knoflíky apod.
- Bělená chlórem
- Jakákoliv jiná neschválená média

### **Silný papír**

Papír s hmotností větší než 106 g/m<sup>2</sup> (28 lb bond) je nazýván silný papír. Vyzkoušejte tisk na všechny druhy kartonu, zda vyhovuje rychlost a kvalita a zda není obraz posunutý.

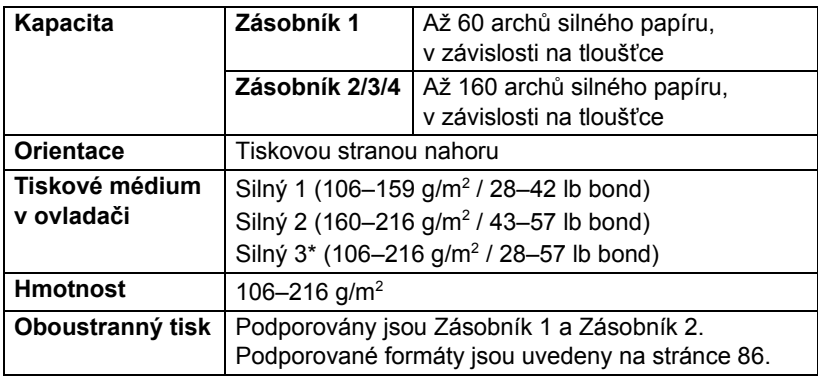

**Ex** Dlouhý papír *Délka: 356–900 mm Dlouhý papír není podporován při tisku s rozlišením 1200 dpi. Není garantována kvalita tiskového obrazu v oblasti od 356 až 900 mm podél delší strany.*

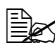

*\* Formát Silný 3 je podporován pouze tiskárnou pagepro 5650 EN.*

#### **NEpoužívejte silný papír**

■ Kombinovaný v zásobnících s jinými typy tiskových médií (došlo by k jejich uváznutí)

### **Obálky**

Tiskněte pouze na přední stranu, určenou pro adresu. V některých částech obálky se překrývají tři vrstvy papíru – přední, zadní a chlopeň. Text tištěný na tyto části se nemusí vytisknout správně nebo se nemusí vytisknout vůbec.

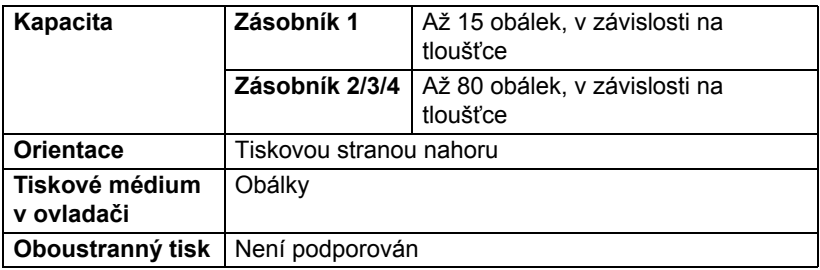

#### **Používejte obálky**

■ Běžné kancelářské obálky schválené pro tisk v laserových tiskárnách s úhlopříčnými spoji, ostrými ohyby i okraji a obyčejnými lepicími chlopněmi

 *Obálky procházejí mezi vyhřívanými válci fixačního zařízení, mohou se proto zalepit. Z uvedeného důvodu používejte obálky s disperzním lepidlem.*

- Schválené pro tisk v laserových tiskárnách
- Suché

#### **NEpoužívejte obálky**

- Se samolepicími chlopněmi
- Opatřené lepicími páskami, kovovými sponami, papírovými sponami, spojkami nebo proužky pro pečetění
- S průhlednými okénky
- S příliš drsným povrchem
- Z materiálu, který se teplem rozpouští, taví, mění barvy, mění tvar nebo vytváří nebezpečné výpary
- **Pečetěné**

### **Samolepicí štítky**

Arch se štítky je tvořen samotným štítkem (tisková strana), vrstvou lepidla a podkladovým papírem.

- Vlastnosti samolepicího štítku musí odpovídat požadovaným vlastnostem kancelářského papíru.
- Samolepicí štítky musí pokrývat celý podkladový papír a na jejich povrchu nesmí být volně přístupné lepidlo.

Na archy se samolepicími štítky můžete tisknout spojitě. To ale může ovlivnit podávání v závislosti na jejich kvalitě a na okolním prostředí. Pokud dojde k potížím, přerušte spojitý tisk a podávejte štítky po jednom archu.

Umístění tisku nejprve vyzkoušejte na listu kancelářského papíru. Další informace o tisku na samolepicí štítky mohou být uvedeny v dokumentaci aplikace, ze které tisknete.

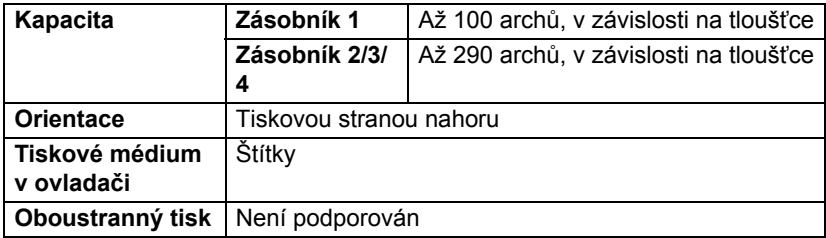

#### **Používejte archy se samolepicími štítky**

- Doporučené pro laserové tiskárny
- Formát Letter nebo A4 (archy se samolepicími štítky)

#### **NEpoužívejte archy se samolepicími štítky**

- Jejichž štítky se snadno odlepují nebo jsou již částeně odstraněné
- Jejichž podkladové listy jsou odlepené nebo mají odkrytou lepicí vrstvu

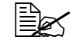

 *Štítky se mohou ve fixačním zařízení přichytit, odlepit a způsobit uváznutí médií.*

#### **Perforované nebo předřezané**

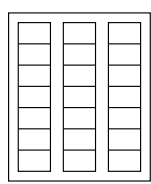

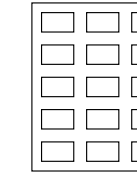

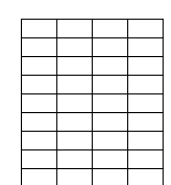

Lesklý podkladový papír

Nepoužívejte **Australie** Používejte

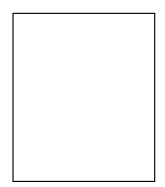

Štítek na celém archu (nepředřezaný)

### **Pohlednice**

Umístění tisku nejprve vyzkoušejte na listu kancelářského papíru.

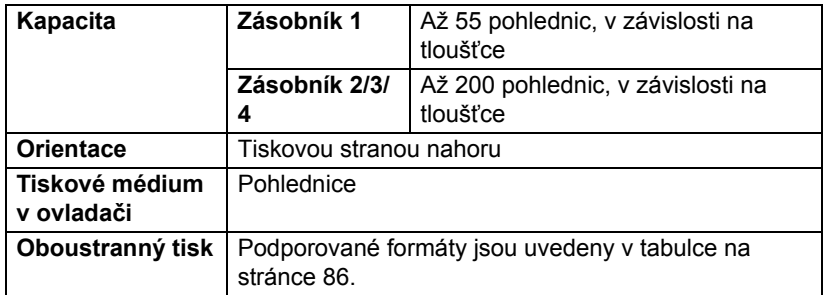

#### **Používejte pohlednice**

■ Doporučené pro laserové tiskárny

#### **NEpoužívejte pohlednice**

- S povrchovou úpravou
- Určené pro inkoustové tiskárny
- **Perforované nebo předřezané**
- Předtištěné nebo vícebarevné

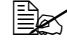

 *Pokud je pohlednice prohnutá, před založením do zásobníku ji vyrovnejte.*

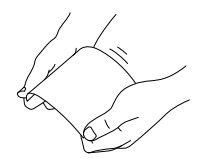

### **Tenký papír**

Veškerý tenký papír vyzkoušejte, zda umožňuje přijatelný tiskový výkon.

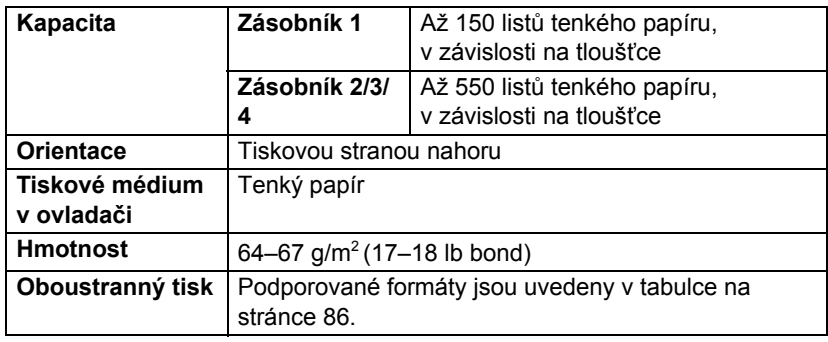

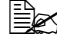

*Tenký papír je podporován pouze tiskárnou pagepro 5650EN.*

### **Průhledné fólie**

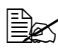

 *Průhlednými fóliemi před zakládáním nelistujte. Mohly by se slepit statickou elektřinou a při podávání uváznout.*

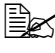

*Nedotýkejte se fólií holýma rukama, mohla by se snížit kvalita tisku.* 

 *Udržujte vodicí dráhu čistou. Průhledné fólie jsou velmi citlivé na znečistění dráhy papíru. Pokud se na horní nebo spodní straně fólií objeví nečistoty, postupujte podle pokynů uvedených v kapitole 8 "Péč[e o tiskárnu".](#page-150-0)*

 *Průhledné fólie vyjměte z výstupního zásobníku co nejdřív, aby se neslepovaly statickou elektřinou.*

Na průhledné fólie můžete tisknout spojitě. V závislosti na jejich druhu a kvalitě, statické elektřině i na okolním prostředí se však může zhoršit spolehlivost podávání.

Umístění tisku nejprve vyzkoušejte na listu kancelářského papíru.

 *Pokud založíte 100 fólií a dojde k potížím s podáváním, zakládejte pouze 1 až 50 fólií současně. Fólie se mohou po založení většího počtu slepit statickou elektřinou a při podávání uváznout.*

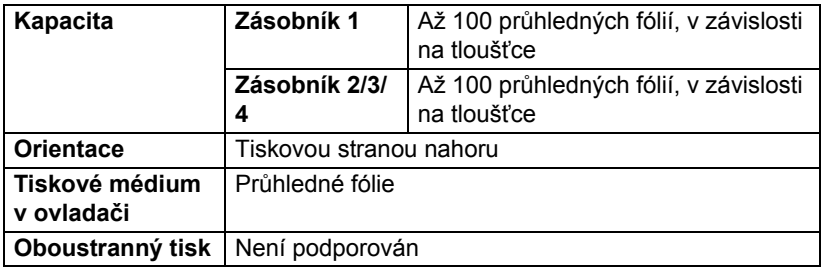

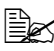

 *Vždy nejprve vyzkoušejte tisk na malém počtu listů příslušného typu průhledných fólií.*

#### **Používejte průhledné fólie**

■ Schválené pro tisk v laserových tiskárnách

#### **NEpoužívejte průhledné fólie**

- Vzájemně slepené statickou elektřinou
- Určené pouze pro inkoustové tiskárny

### **Garantovaná tisková oblast**

Tisková oblast je omezena okraji o velikosti asi 4,2 mm (0,165 ") od všech hran tiskového média.

Každý formát má specifickou tiskovou oblast, maximální plochu, na kterou může tiskárna čistě a bez zkreslení tisknout.

Tato oblast podléhá jak hardwarovým omezením (fyzická velikost média a okraje vyžadované tiskárnou), tak softwarovým omezením (velikost

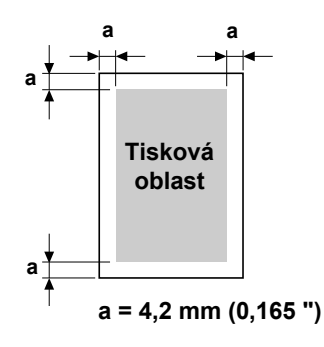

paměti, dostupné pro vyrovnávací paměť celé stránky). Garantovaná (tisková) oblast pro všechny formáty médií odpovídá velikosti stránky zmenšené o 4,2 mm (0,165 ") od všech krajů.

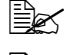

*<sup>P</sup>ři tisku na dlouhý papír je spodní okraj 10 mm (0,393 ").*

**Ex** Dlouhý papír *Délka: 356–900 mm*

### **Tisková oblast – obálky**

Negarantovaná oblast závisí na typu obálky.

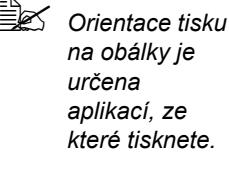

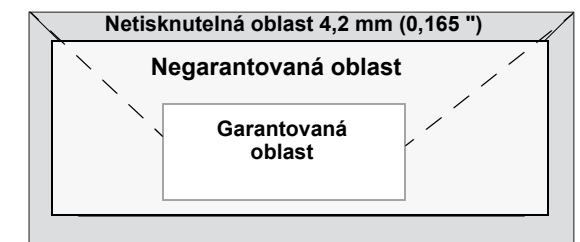

## **Okraje stránky**

Okraje se nastavují v aplikaci. Některé aplikace umožňují nastavit vlastní formáty a okraje, jiné umožňují výběr pouze ze standardních formátů a okrajů. Pokud zvolíte standardní formát, můžete kvůli omezením tiskové oblasti ztratit část obrazu tiskové strany. Pokud můžete v aplikaci nastavit vlastní velikost stránky, dosáhnete optimálních výsledků použitím rozměrů pro garantovanou tiskovou oblast.

# **Zakládání médií**

### **Příprava tiskových médií**

Odstraňte z balíku papíru vrchní a spodní list. Pak z balíku oddělte asi 100 listů a před založením do zásobníku je prolistujte, abyste zabránili jejich slepení statickou elektřinou.

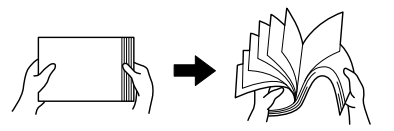

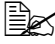

*Průhlednými fóliemi nelistujte.*

### **Poznámka**

**I když je tiskárna konstruována pro tisk na široký rozsah druhů tiskových médií, není určena pro výhradní tisk na jediné médium, s výjimkou kancelářského papíru. Souvislý tisk na speciální tisková média (např. obálky, samolepicí štítky, karton nebo průhledné fólie) může nepříznivě ovlivnit kvalitu tisku nebo zkrátit životnost tiskového mechanizmu.**

Při doplňování médií vždy nejprve vyjměte ze zásobníku zbývající média. Přidejte je k doplňovaným médiím a celý balík zarovnejte. Potom jej vložte do tiskárny.

### **Zakládání médií (Zásobník 1/2/3/4)**

Podrobnější informace o typech a formátech médií, na která lze tisknout, naleznete v části ["Vlastnosti tiskových médií" na stránce 86.](#page-95-0)

### **Zakládání kancelářského papíru**

1 Vyjměte zásobník a položte jej na rovný povrch.

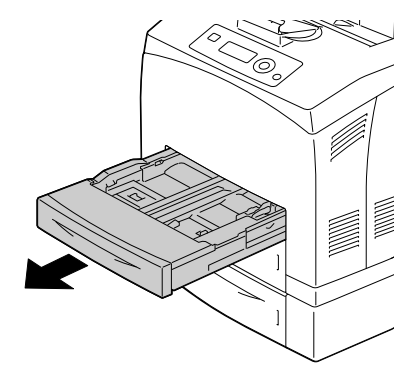

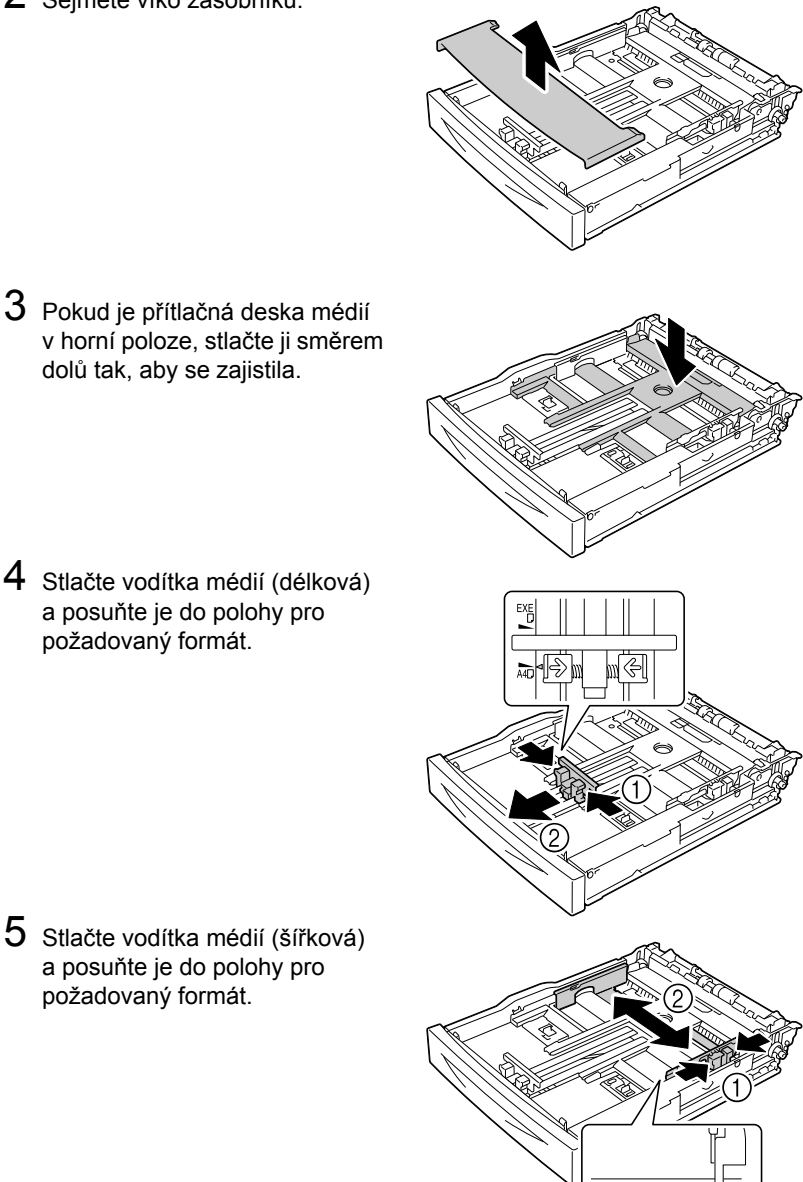

4 Stlačte vodítka médií (délková)

dolů tak, aby se zajistila.

a posuňte je do polohy pro požadovaný formát.

5 Stlačte vodítka médií (šířková) a posuňte je do polohy pro požadovaný formát.

 $AB \rightarrow AB$ 

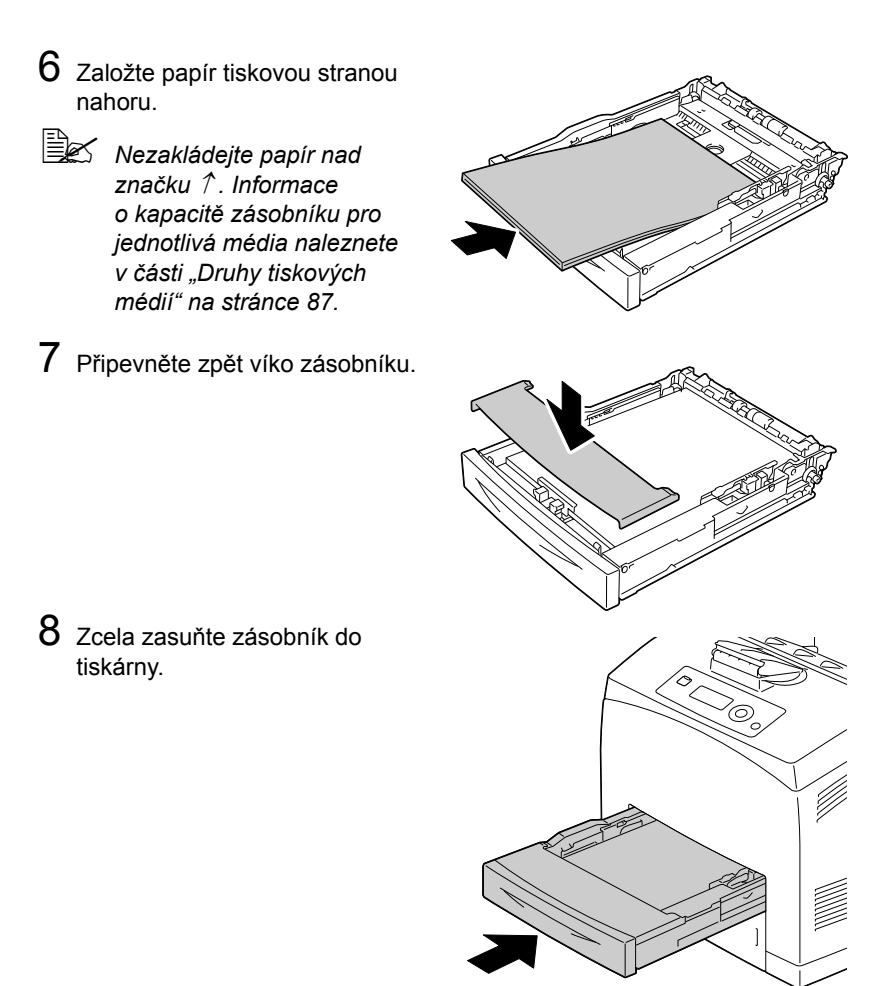

 $9$  V nabídce pro konfiguraci zvolte položky  $\mathtt{PAPÍR/ZDROJ}$   $\mathtt{PAPÍRU}/$ ZÁS.*X* (ZÁS.1, ZÁS.2, ZÁS.3 nebo ZÁS.4)/FORMÁT PAPÍRU a TYP PAPÍRU a pak nastavte formát a typ založeného papíru. Další informace naleznete v části ["Nabídka PAPÍR" na stránce 38](#page-47-0).

### **Jiná média**

Pokud zakládáte jiná média než kancelářský papír, nastavte v ovladači tiskárny správné médium – Obálky, Štítky, Silný 1, Silný 2, Silný 3, Pohlednice, Tenký papír nebo Průhledné fólie, aby byla zajištěna optimální kvalita tisku.
# **Zakládání obálek**

V následujícím postupu jsou jako příklad použity obálky č. 10.

 *Obálky zakládejte tak, aby strana s chlopní směřovala dolů.* 1 Otevřete Zásobník 1.

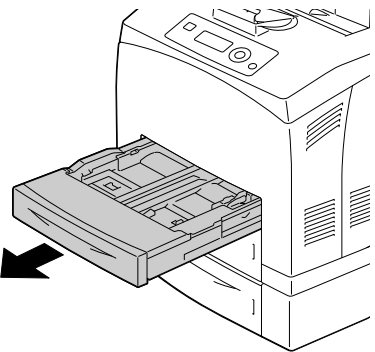

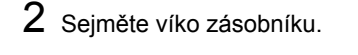

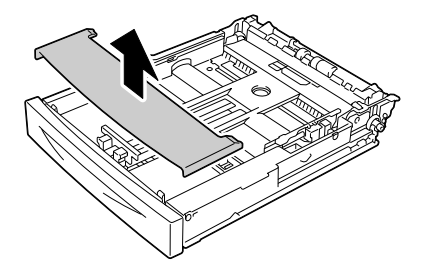

3 Pokud je přítlačná deska médií v horní poloze, stlačte ji směrem dolů tak, aby se zajistila.

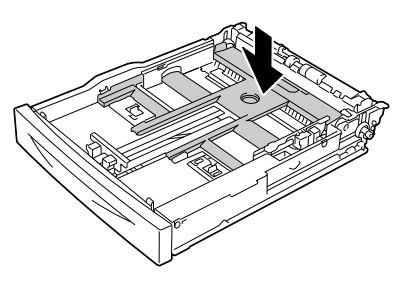

 $4$  Založte obálky tak, aby chlopeň byla vpravo.

- *Azz* Nezakládejte papír nad *značku . Informace o kapacitě zásobníku pro jednotlivá média naleznete v části ["Druhy tiskových](#page-96-0)  [médií" na stránce 87.](#page-96-0)*
- *Obálky s chlopní u kratšího okraje zakládejte tak, aby strana s chlopní směřovala dolů.*
- 5 Stlačte vodítka médií (délková) a posuňte je do polohy pro požadovaný formát.

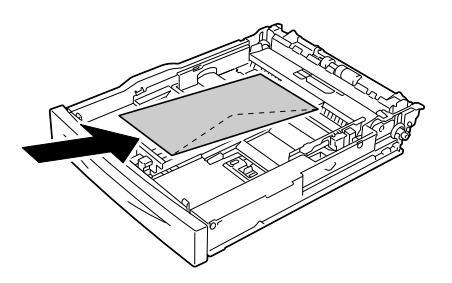

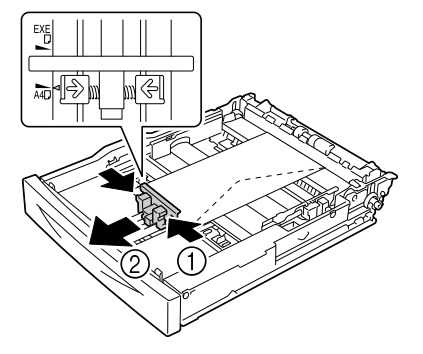

 $6$  Stlačte vodítka médií (šířková) a posuňte je do polohy pro požadovaný formát.

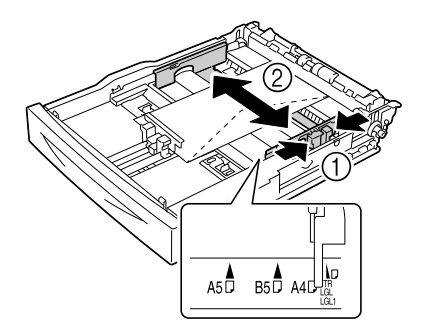

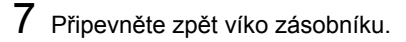

8 Zcela zasuňte zásobník do

tiskárny.

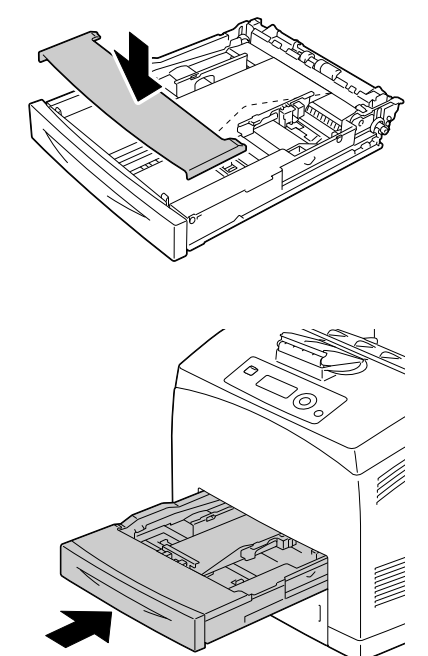

 $9$  V nabídce pro konfiguraci zvolte položky  $\mathtt{PAPÍR/ZDROJ}$   $\mathtt{PAPÍRU/}$ ZÁS.*X* (ZÁS.1, ZÁS.2, ZÁS.3 nebo ZÁS.4)/FORMÁT PAPÍRU a TYP PAPÍRU a pak nastavte formát a typ založeného papíru. Další informace naleznete v části ["Nabídka PAPÍR" na stránce 38.](#page-47-0)

### **Zakládání archů se štítky, pohlednic, silného papíru, tenkého papíru a průhledných fólií**

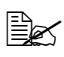

 *Průhledné fólie nelze použít pro plně barevný tisk. Jejich použití může vést k chybné funkci tiskárny.*

 *Průhledné fólie odebírejte ihned po vysunutí do středního výstupního zásobníku, aby se vzájemně neslepily.*

1 Vyjměte zásobník a položte jej na rovný povrch.

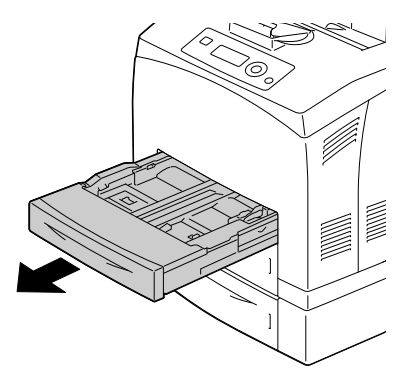

2 Sejměte víko zásobníku.

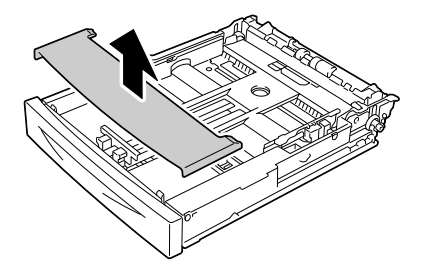

 $3$  Pokud je přítlačná deska médií v horní poloze, stlačte ji směrem dolů tak, aby se zajistila.

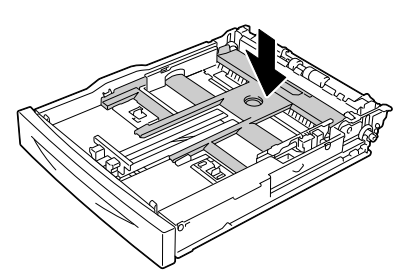

- 4 Stlačte vodítka médií (délková) a posuňte je do polohy pro požadovaný formát. 5 Stlačte vodítka médií (šířková) a posuňte je do polohy pro požadovaný formát.  $A5\overline{D}$   $B5\overline{D}$   $A41$
- $6$  Založte papír tiskovou stranou nahoru.
	-

*Esteribalia Nezakládejte papír nad značku . Informace o kapacitě zásobníku pro jednotlivá média naleznete v části ["Druhy](#page-96-0)  [tiskových médií" na](#page-96-0)  [stránce 87](#page-96-0).*

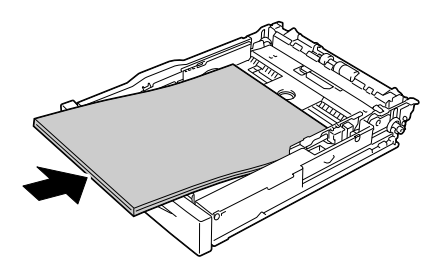

7 <sup>P</sup>řipevněte zpět víko zásobníku.

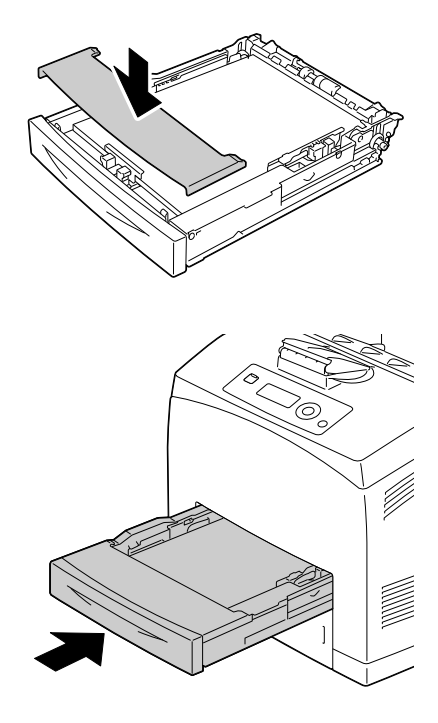

8 Zcela zasuňte zásobník do tiskárny.

9 V nabídce pro konfiguraci zvolte položky PAPÍR/ZDROJ PAPÍRU/ ZÁS.*X* (ZÁS.1, ZÁS.2, ZÁS.3 nebo ZÁS.4)/FORMÁT PAPÍRU a TYP PAPÍRU a pak nastavte formát a typ založeného papíru. Další informace naleznete v části ["Nabídka PAPÍR" na stránce 38](#page-47-0).

# **Zakládání papíru většího než A4**

1 Vyjměte zásobník a položte jej na rovný povrch.

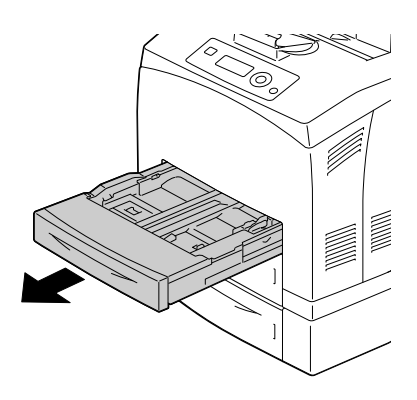

2 Sejměte víko zásobníku.

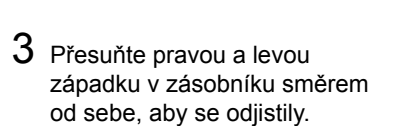

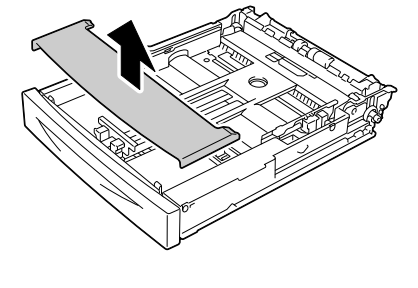

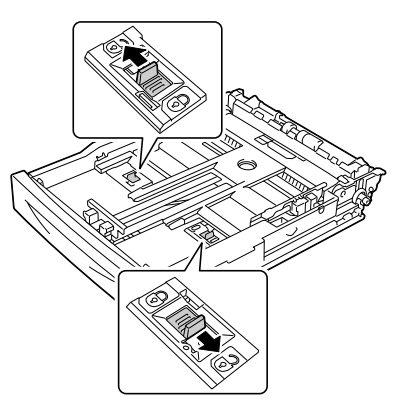

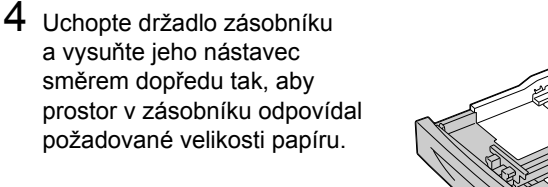

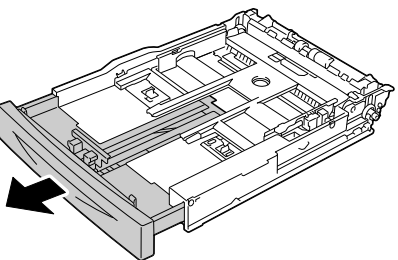

5 Stlačte vodítka médií (délková) a posuňte je do polohy pro požadovaný formát papíru.

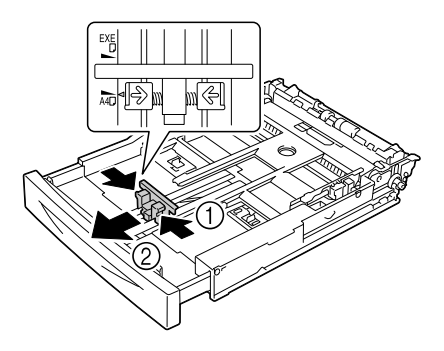

6 Stlačte vodítka médií (šířková) a posuňte je do polohy pro požadovaný formát papíru.

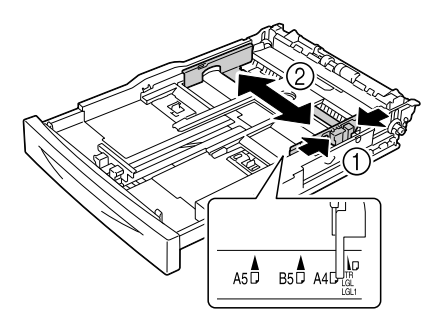

7 Založte papír tiskovou stranou nahoru.

*EX* Nezakládejte papír nad *značku . Informace o kapacitě zásobníku pro jednotlivá média naleznete v části ["Druhy tiskových](#page-96-0)  [médií" na stránce 87](#page-96-0).*

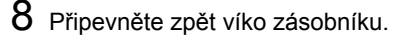

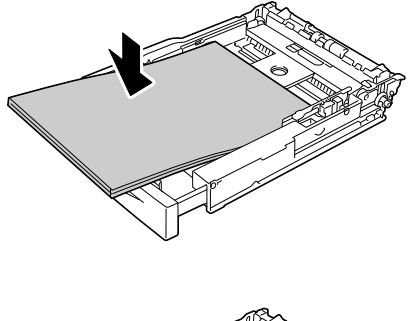

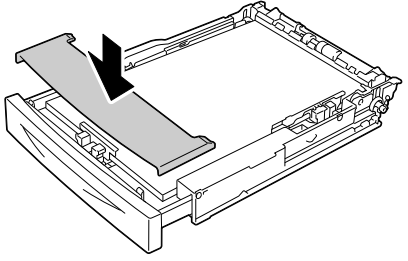

9 Zcela zasuňte zásobník do tiskárny.

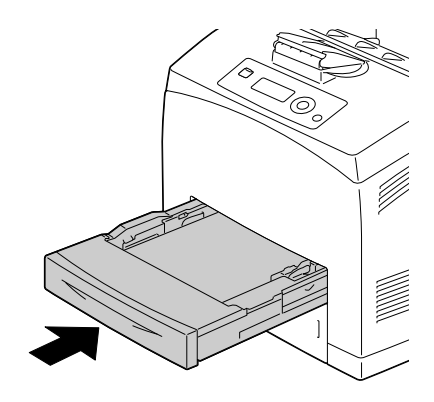

 $10\,$  V nabídce pro konfiguraci zvolte položky  $\tt{PAPÍR/ZDROJ}$   $\tt{PAPÍRU/}$ ZÁS.*X* (ZÁS.1, ZÁS.2, ZÁS.3 nebo ZÁS.4)/FORMÁT PAPÍRU a TYP PAPÍRU a pak nastavte formát a typ založeného papíru. Další informace naleznete v části ["Nabídka PAPÍR" na stránce 38.](#page-47-0)

# **Zakládání dlouhého papíru do Zásobníku 1**

1 Vyjměte zásobník a položte jej na rovný povrch.

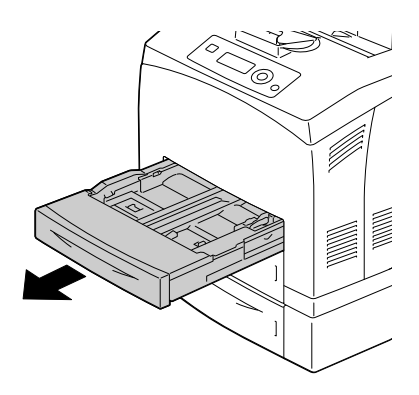

2 Sejměte víko zásobníku.

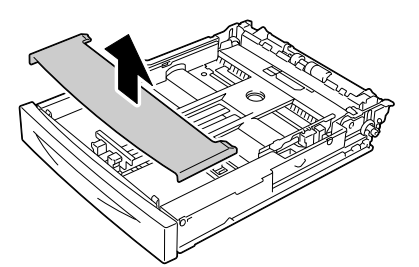

3 <sup>P</sup>řesuňte pravou a levou západku v zásobníku směrem od sebe, aby se odjistily.

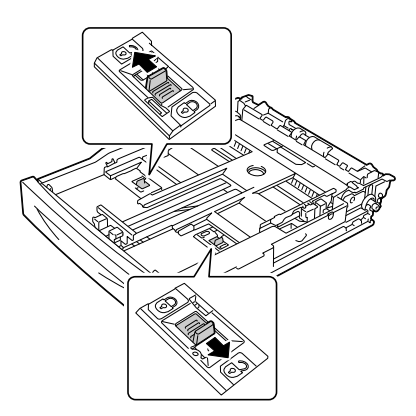

4 Uchopte držadlo zásobníku a vysuňte jeho nástavec, co nejvíce to bude možné.

5 Stlačte vodítka médií (délková) a posuňte je do polohy pro požadovaný formát papíru.

6 Stlačte vodítka médií (šířková) a posuňte je do polohy pro požadovaný formát papíru.

7 Založte dlouhý papír do zásobníku tiskovou stranou nahoru a pak srolujte konec papíru tak, aby nevypadl ze zásobníku.

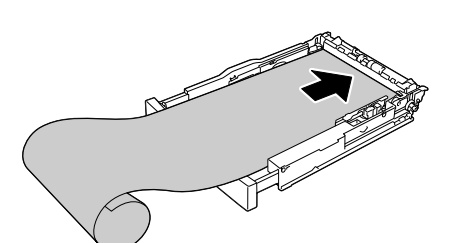

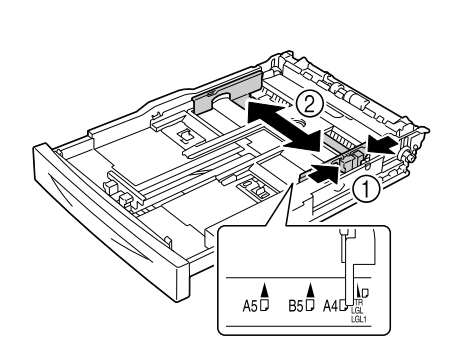

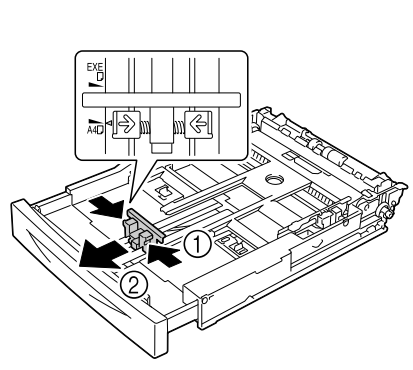

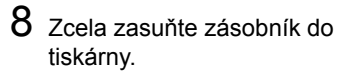

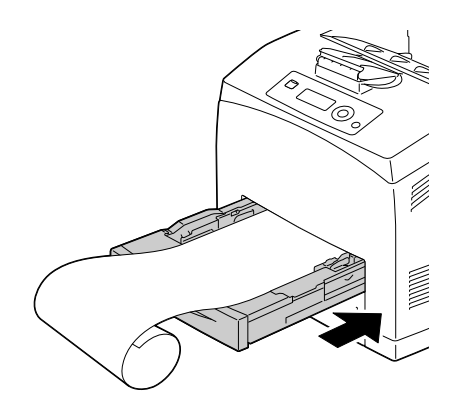

 $9$  V nabídce pro konfiguraci zvolte položky  $\mathtt{PAPÍR/ZDROJ}$   $\mathtt{PAPÍRU}/$ ZÁS.*X* (ZÁS.1, ZÁS.2, ZÁS.3 nebo ZÁS.4)/FORMÁT PAPÍRU a TYP PAPÍRU a pak nastavte formát a typ založeného papíru. Další informace naleznete v části ["Nabídka PAPÍR" na stránce 38](#page-47-0).

# **Oboustranný tisk**

Pro oboustranný tisk zvolte papír s vysokou neprůhledností. Neprůhlednost představuje schopnost papíru krýt obraz vytištěný na opačné straně. Pokud má papír malou neprůhlednost (je průhledný), data vytištěná na jedné straně budou vidět i z druhé strany papíru. Zkontrolujte informace o okrajích v aplikaci. Neprůhlednost papíru si ověřte vytištěním několika zkušebních výtisků.

Oboustranný tisk můžete provádět manuálně nebo automaticky, pokud je instalován a zvolen duplexer. Pokyny pro instalaci duplexeru naleznete v části ["Instalace duplexeru" na stránce 211.](#page-220-0)

### **Poznámka**

**Podrobnosti o podporovaných typech médií pro oboustranný tisk naleznete v části ["Vlastnosti tiskových médií" na stránce 86.](#page-95-0)**

**Není podporován oboustranný tisk na obálky, samolepicí štítky, silný papír 3 a průhledné fólie.**

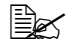

 *Oboustranný tisk lze provést pouze s instalovanou dostatečně velkou pamětí (ne méně než 256 MB).*

### **Automatický oboustranný tisk**

K zajištění úspěšného provedení oboustranně tištěných úloh si ověřte, zda je na tiskárně fyzicky instalován duplexer.

Podle pokynů v aplikaci určete, jak nastavit okraje pro oboustranný tisk.

K dispozici jsou následují hodnoty funkce Umístění vazby.

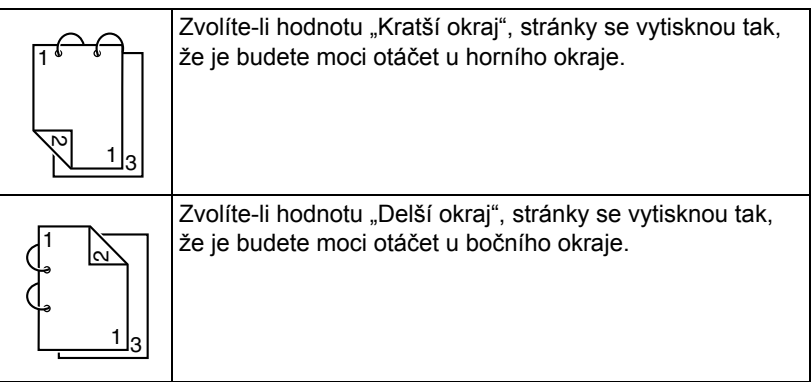

Po nastavení funkce Více stran na list na hodnotu Brožura se provede automatický oboustranný tisk.

Pokud je zvolena hodnota Brožura, jsou k dispozici následující nastavení funkce Řazení.

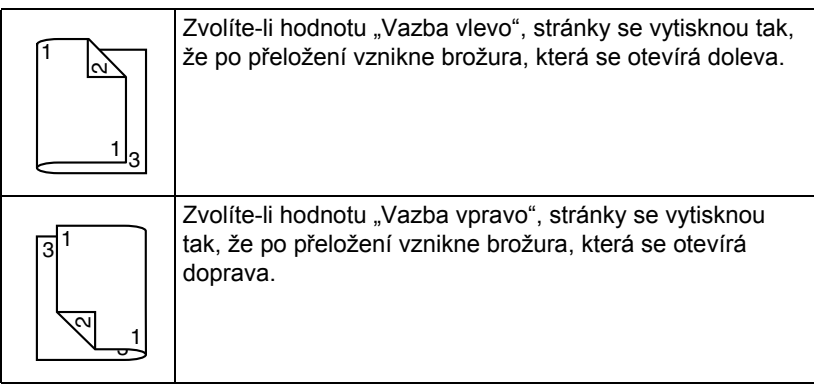

- 1 Založte do zásobníku kancelářský papír.
- $2\,$  V ovladači tiskárny nastavte rozvržení pro oboustranný tisk (karta Rozvržení v systému Windows).
- 3 Klepněte na tlačítko **OK**.

 *<sup>P</sup>ři automatickém oboustranném tisku se vytiskne nejprve zadní (rubová) strana, potom se tiskne přední (lícová) strana.*

# **Výstupní zásobník**

Všechna média jsou vysouvána lícem dolů do výstupního zásobníku na horní straně tiskárny. Výstupní zásobník má kapacitu přibližně 500 listů papíru (formátu A4 nebo Letter) o hmotnosti 80 g/m<sup>2</sup> (22 lb).

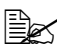

 *Pokud se výstupní zásobník příliš zaplní, může docházet k uváznutí médií, média se mohou nadměrně zvlnit nebo slepit statickou elektřinou.* 

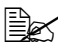

 *Průhledné fólie vyjměte z výstupního zásobníku co nejdřív, aby se neslepovaly statickou elektřinou.*

# **Dokončování**

Pokud je instalován odsazovací zásobník, lze při tisku využívat oddělování úloh nebo odsazování. Pokyny pro instalaci naleznete v části "Odsazovací [zásobník" na stránce 220.](#page-229-0) Chcete-li nastavit tisk s oddělováním úloh nebo odsazováním, zvolte v nabídce PAPÍR položku ODDĚLOVÁNÍ ÚLOH nebo DOKONČOVÁNÍ.

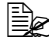

 *<sup>P</sup>ři tisku s oddělováním úloh nebo odsazováním používejte následující média.*

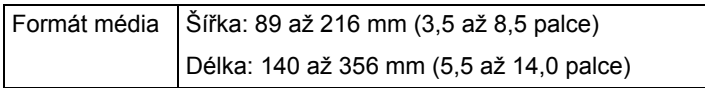

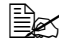

 *<sup>P</sup>ři tisku s oddělováním úloh nebo odsazováním se listy vysouvají do vedlejšího výstupního zásobníku.*

# **Tisk s oddělováním úloh**

Při vysouvání papíru do vedlejšího výstupního zásobníku jsou listy vysouvány vzájemně posunuté, jak je znázorněno na následujícím obrázku.

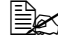

 *Chcete-li tisknout úlohy s oddělováním, zvolte pro položku PAPÍR/ DOKONČOVÁNÍ hodnotu DOPLŇKOVÝ ZÁS.*

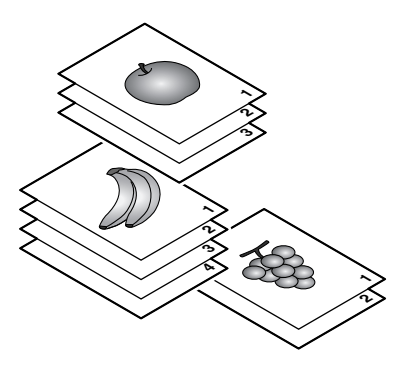

# **Tisk s odsazováním**

Pokud je zvolen tisk s odsazováním, listy se vysouvají posunuté, jak je uvedeno na následujícím obrázku.

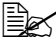

 *Pokud je položka PAPÍR/KOMPLETOVAT nastavena na hodnotu ZAPNUTO, listy budou vysouvány v sadách, jak je uvedeno na následujícím obrázku.*

- Položka KOMPLETOVAT je nastavena na ZAPNUTO
- Položka KOMPLETOVAT je nastavena na VYPNUTO

**222** **111**

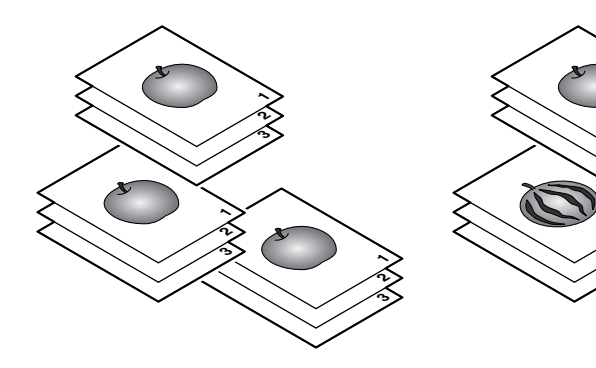

 $^{\circ}$ **33**

# **Ukládání médií**

# **Správné uložení médií**

■ Média skladujte v původním obalu na plochém, vodorovném povrchu až do doby, než je založíte do tiskárny.

*Média, která byla uložena dlouhou dobu mimo původní obal, se mohou příliš vysušit a uváznout v tiskárně.*

- Nepoužitá média vraťte zpět do originálního obalu a uložte je na rovný povrch na chladném, temném místě.
- Nevystavujte média vlhkosti, přímému slunečnímu záření, příliš vysokým teplotám (nad 35 °C [95 °F]) a prachu.
- Tisková média neopírejte o jiné objekty, ani je neukládejte ve svislé poloze.

Před tiskem na skladovaná média vytiskněte zkušební stránku a zkontrolujte kvalitu tisku.

# $\overline{\phantom{a}}$

# *7 Výměna spotřebního materiálu*

# **Výměna spotřebního materiálu**

Před výměnou spotřebního materiálu vypněte napájení tiskárny.

### **Poznámka**

**Na poškození a závady, které vzniknou v důsledku nedodržení pokynů uvedených v tomto návodu, se nevztahuje záruka.**

### **Poznámka**

**Pokud se zobrazí chybové hlášení (DOŠEL TONER, FIXAČNÍ ZAŘ. SKONČILA ŽIV.**, **atd.) vytiskněte konfigurační stránku a zkontrolujte stav ostatního spotřebního materiálu. Podrobnější informace o chybových hlášeních naleznete v části ["Chybová hlášení \(Výstrahy:\)" na stránce 187](#page-196-0). Pokyny k tisku konfigurační stránky naleznete v části ["Tisk konfigura](#page-163-0)ční [stránky" na stránce 154.](#page-163-0)**

# <span id="page-127-0"></span>**Zásobníky toneru**

Tiskárna používá zásobník toneru, který obsahuje toner a fotocitlivý válec. Pokud je výstupní tiskový obraz světlý nebo rozmazaný, zásobník toneru může být vadný nebo poškozený. V takovém případě je potřebné zásobník toneru vyměnit za nový.

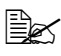

 *Se zásobníkem toneru zacházejte opatrně, aby se toner nevysypal do tiskány nebo na vás.*

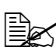

 *Do tiskárny instalujte pouze nové zásobníky toneru. Pokud instalujete použitý zásobník toneru, hlášení z displeje nezmizí a v programu Reportér se neaktualizuje stav spotřebního materiálu.*

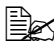

 *Barviva, která jsou součástí toneru, nejsou jedovatá. Pokud Vám toner ulpí na pokožce, umyjte si ji studenou vodou a jemným mýdlem. Pokud toner ulpí na oděvu, lehce jej vyprašte, jak to bude nejlépe možné. Zůstane-li na oděvu část toneru, vyperte jej ve studené, nikoliv v horké, vodě.*

# **UPOZORNĚNÍ**

**Pokud se Vám toner dostane do očí, okamžitě si je vypláchněte studenou vodou a vyhledejte lékaře.** 

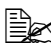

 *Informace o recyklaci zásobníků toneru naleznete na následujících adresách.* 

*USA: printer.konicaminolta.net/products/recycle/index.asp Evropa: www.konicaminolta.eu/printing-solutions/more-information/ clean-planet.html Ostatní oblasti: printer.konicaminolta.com*

### **Poznámka**

**Nepoužívejte znovu naplněné nebo neschválené zásobníky toneru. Na poškození tiskárny a potíže s kvalitou tisku, způsobené znovu naplněnými nebo neschválenými zásobníky tonerů, se nevztahují záruční podmínky. Na odstraňování těchto potíží není poskytována technická podpora.**

Při výměně zásobníku toneru využívejte informace uvedené v následující tabulce. Pro zajištění optimálního výkonu a kvality tisku používejte pouze zásobníky toneru schválené společností KONICA MINOLTA určené pro Vaši tiskárnu, uvedené v následující tabulce. Typ tiskárny a číslo zásobníků toneru naleznete na štítku pro objednávání spotřebního materiálu na vnitřní straně předního krytu tiskárny.

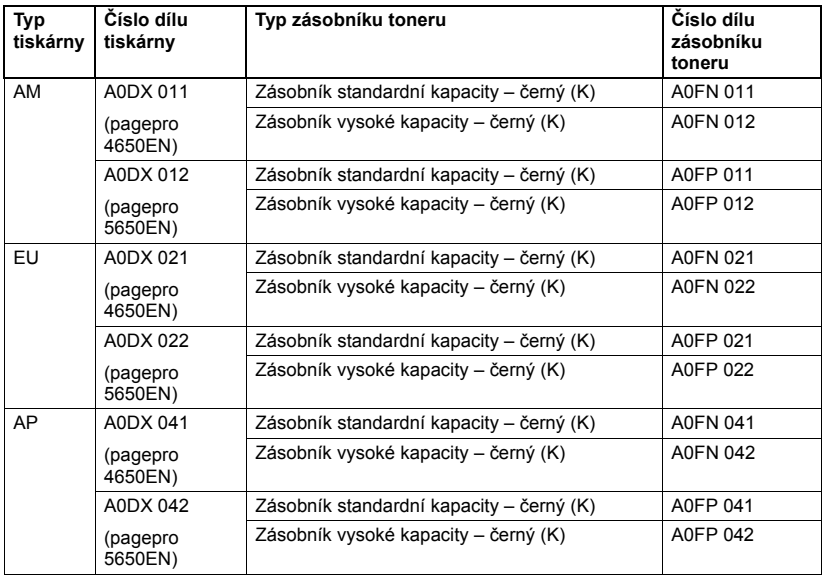

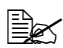

 *Pro zajištění optimálního výkonu a kvality tisku používejte pouze odpovídající TYP originálních zásobníků toneru KONICA MINOLTA.* Zásobníky toneru uchovávejte:

- V originálním obalu až do doby, kdy je budete instalovat.
- Na chladném suchém místě, chráněném před slunečním zářením (kvůli tepelným účinkům).

*Maximální skladovací teplota je 35 °C (95 °F) a maximální relativní vlhkost při skladování je 85 % (bez kondenzace). Pokud zásobníky toneru přenesete z chladného do teplého, vlhkého prostředí, může v nich kondenzovat vlhkost, která sníží kvalitu tisku. Zásobníky proto nechejte před instalací asi 1 hodinu přizpůsobit okolním podmínkám.*

Ve vodorovné poloze při manipulaci a skladování.

*Zásobníky neotáčejte ani neukládejte ve svislé poloze nebo horní stranou dolů, toner by se mohl v zásobníku slehnout či nerovnoměrně rozmístit.*

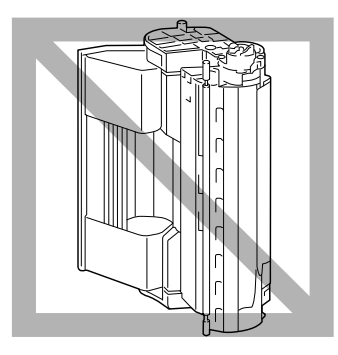

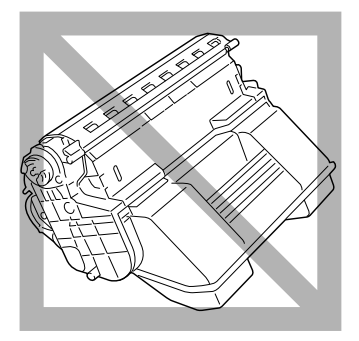

 V prostředí, které není vystaveno působení slaného vzduchu nebo korozívních plynů, jako jsou aerosoly.

# **Výměna zásobníku toneru**

# **Poznámka**

**Při výměně zásobníku toneru si počínejte opatrně, aby se z něj nevysypal toner. Pokud toner vysypete, okamžitě jej setřete jemnou suchou tkaninou.**

Pokud je položka DOCHÁZÍ TONER v nabídce VÝCH.SYSTÉM/ POVOLIT VÝSTRAHY nastavena na hodnotu ZAPNUTO, zobrazí se v případě, že zásobník toneru je téměř prázdný, hlášení DOCHÁZÍ TONER. Podle následujících pokynů vyměňte zásobník toneru.

 *Pokud je položka DOCHÁZÍ TONER v nabídce VÝCH.SYSTÉM/ POVOLIT VÝSTRAHY nastavena na hodnotu VYPNUTO a na displeji se zobrazí hlášení DOŠEL TONER, měli byste vyměnit zásobník toneru.*

1 Otevřete horní kryt.

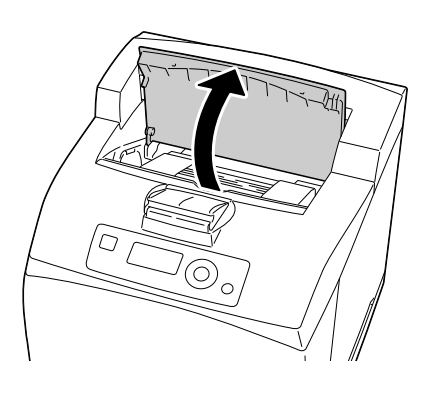

2 Uchopte zásobník toneru za úchyt a pomalu jej vytáhněte z tiskárny.

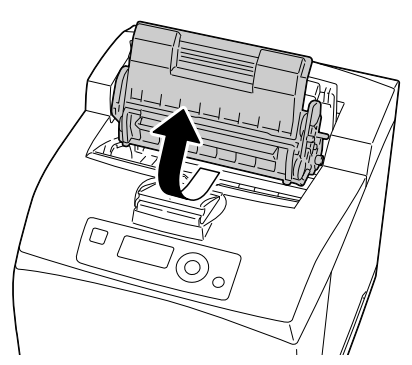

 $3$  Vyjměte nový zásobník toneru z krabice.

4 Držte zásobník toneru pevně oběma rukama a zakývejte jím doleva a doprava, dopředu a dozadu, aby se v něm rovnoměrně rozmístil toner.

> *Nedotýkejte se válečku vývojnice v zásobníku toneru, mohla by poklesnout kvalita obrazu.*

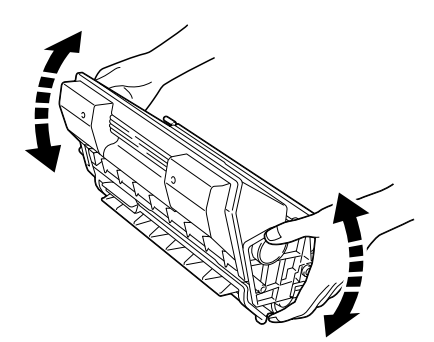

5 Položte zásobník toneru na rovný povrch a vytáhněte z něj těsnicí pásku.

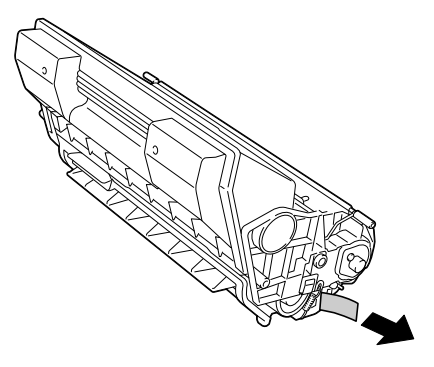

 $6$  Uchopte zásobník toneru za úchyt a zasuňte jej do otvoru v tiskárně.

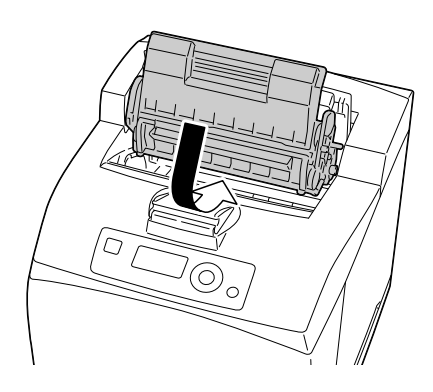

7 *<sup>Ř</sup>ádně zavřete horní kryt.*

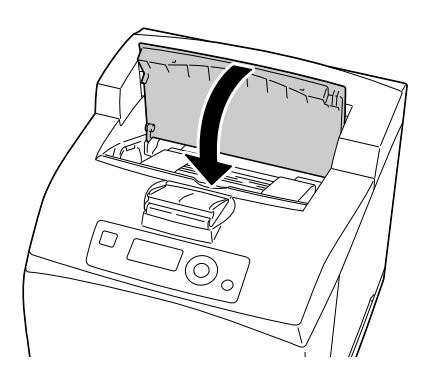

### **Poznámka**

**Použitý zásobník toneru odstraňte v souladu s místními předpisy. Nevhazujte jej do ohně.**

**Další informace naleznete v části ["Zásobníky toneru" na stránce 118.](#page-127-0)**

# **Výměna fixační jednotky**

Nastane-li čas pro výměnu fixační jednotky, zobrazí se hlášení FIXAČNÍ ZAŘ.SKONČILA ŽIV. I po zobrazení tohoto hlášení můžete pokračovat v tisku, kvalita tisku však může klesnout. V takovém případě by měla být fixační jednotka ihned vyměněna.

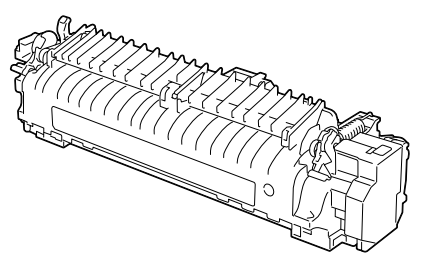

1 Vypněte tiskárnu a odpojte síťovou šňůru.

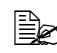

 *V zařízení jsou mimořádně horké části. Před výměnou fixační jednotky počkejte po vypnutí zařízení přibližně 30 minut a pak zkontrolujte, zda má sekce fixační jednotky pokojovou teplotu, jinak se můžete spálit.*

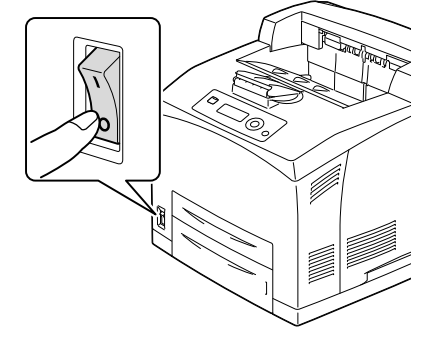

2 Nadzvedněte páčku podle obrázku.

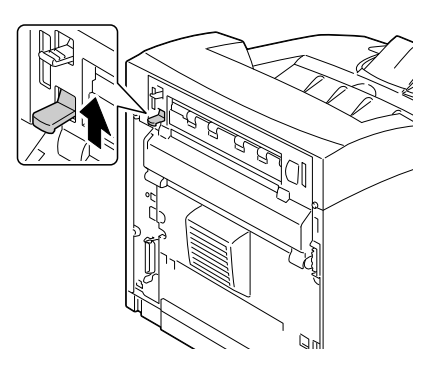

3 Otevřete zadní kryt.

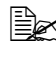

 *Nedotýkejte se žádných částí uvnitř tiskárny.*

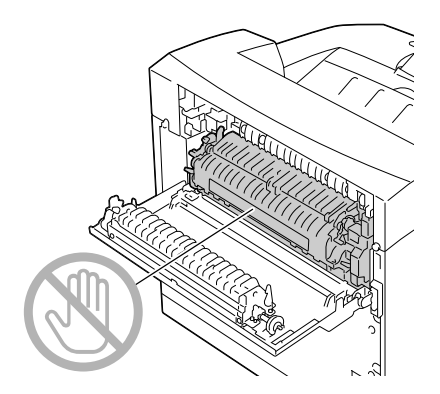

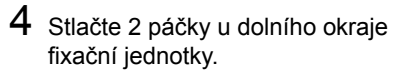

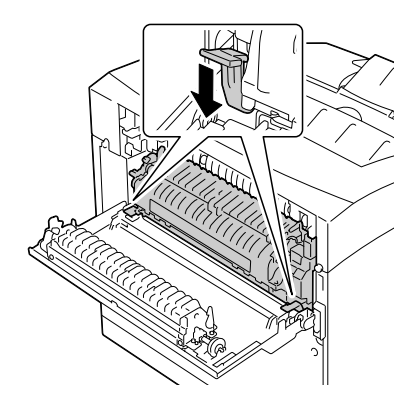

5 Pomalu vyjměte fixační jednotku.

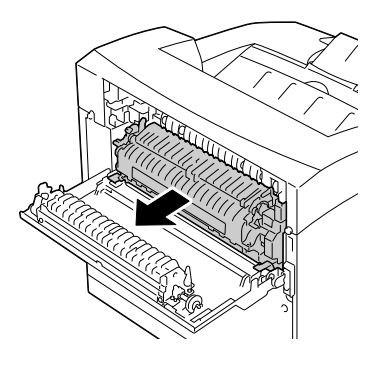

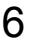

6 <sup>P</sup>řipravte si novou fixační jednotku.

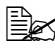

 *Dbejte na to, abyste se nedotkli povrchu válečku fixační jednotky.*

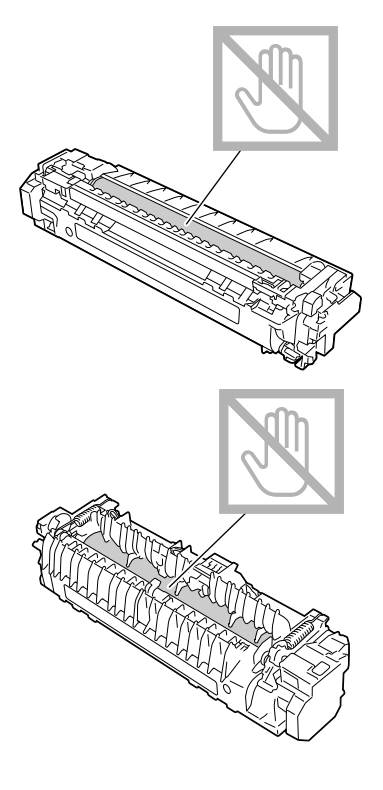

7 Pomalu zasuňte novou fixační jednotku do tiskárny.

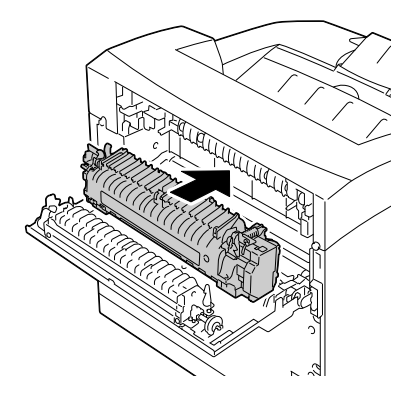

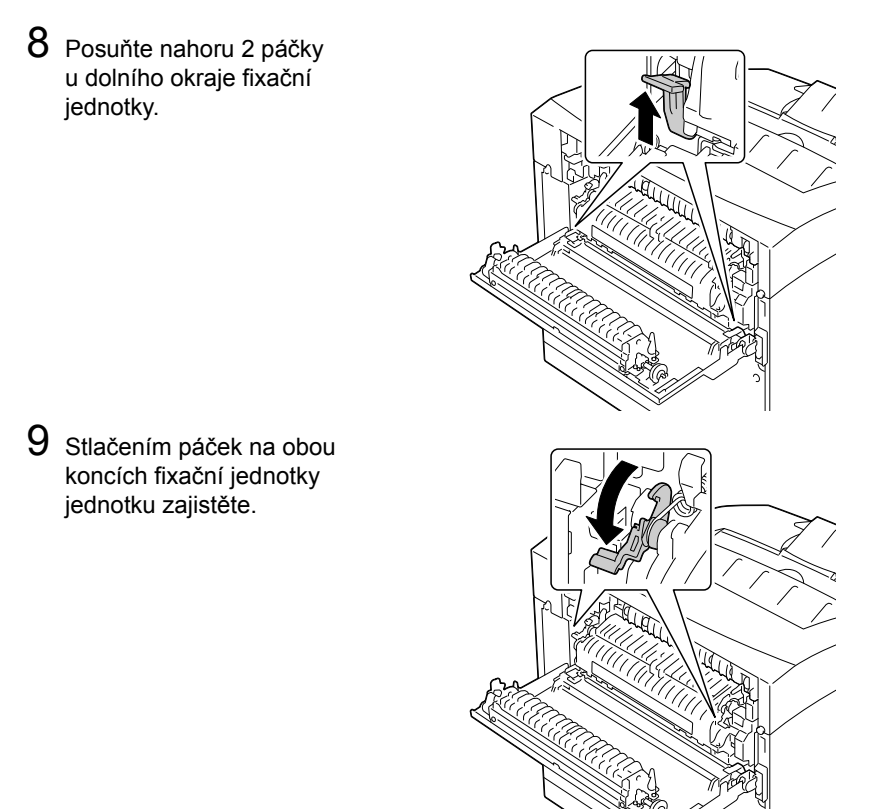

# 10 Zavřete zadní kryt.

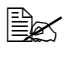

 *Nezavírejte zadní kryt, pokud není instalována fixační jednotka. Násilným zavřením zadního krytu můžete poškodit páčku nebo kryt.* 

11 <sup>P</sup>řipojte zpět síťovou šňůru a zapněte tiskárnu.

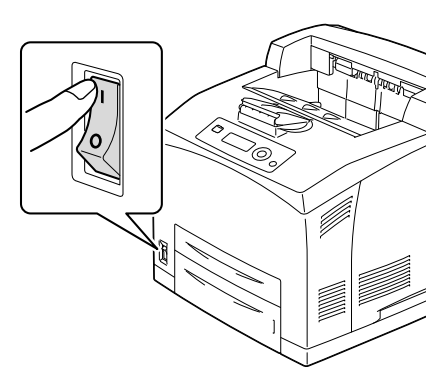

12 Vynulujte počitadlo v nabídce ÚDRŽBA/SPOTŘEBNÍ MAT./ VÝMĚNA/FIXAČNÍ ZAŘ.

# **Výměna přenosového válečku**

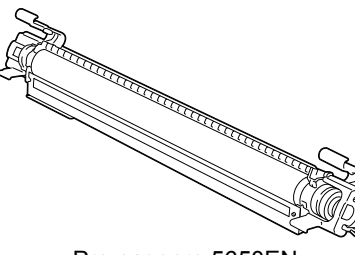

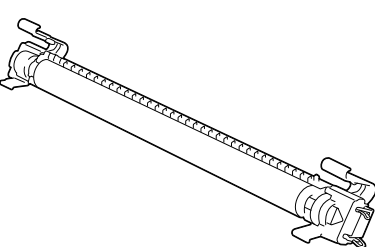

- Pro pagepro 5650EN Pro pagepro 4650EN
- 1 Otevřete horní kryt.

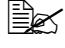

 *Nedotýkejte se žádných částí uvnitř tiskárny.*

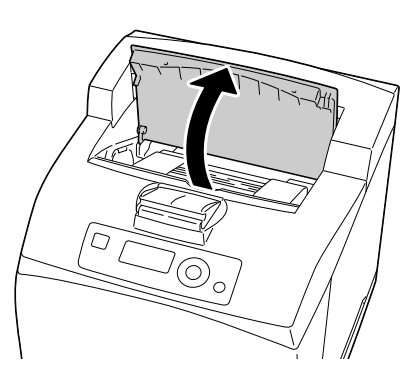

2 Uchopte zásobník toneru za úchyt a pomalu jej vytáhněte z tiskárny.

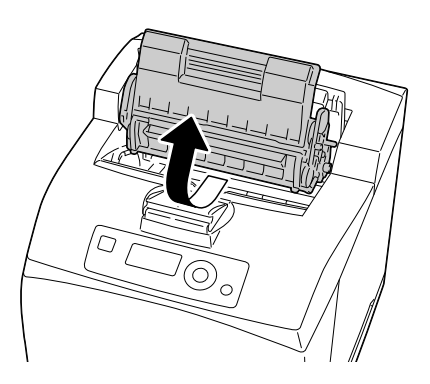

3 Stiskněte 2 páčky na horní straně přenosového válečku, pak stlačte 2 páčky na jeho dolní straně a vytáhněte přenosový váleček pomalu směrem k sobě.

4 Uchopte nový přenosový váleček za páčky na obou koncích a pak jej zasuňte do otvoru v tiskárně.

- 5 Uchopte zásobník toneru za úchyt a zasuňte jej do otvoru v tiskárně.
	-

 *Nedotýkejte se žádných částí uvnitř tiskárny.*

 *Zkontrolujte, zda je zásobník toneru řádně usazen.*

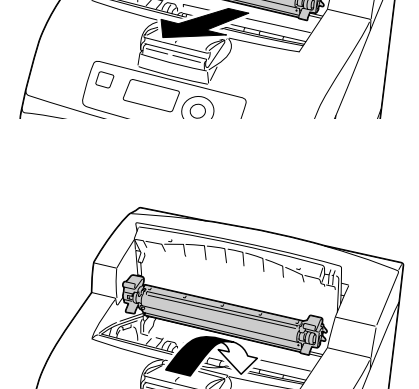

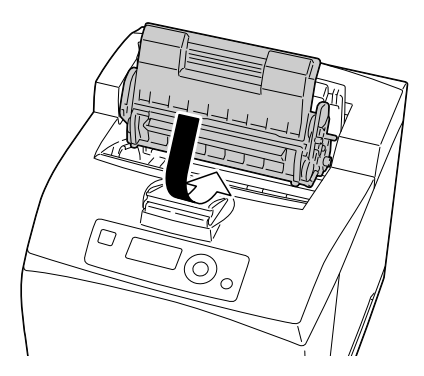

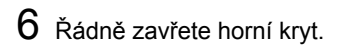

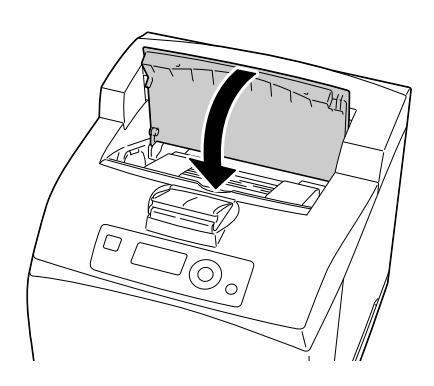

# **Výměna podávacího válečku**

Podávací váleček je jednou z částí, kterou je potřebné pravidelně měnit. V tiskárně se nacházejí dva podávací válečky, v zásobníku jeden. Všechny podávací válečky je doporučeno pravidelně měnit.

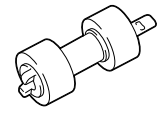

# **Výměna podávacího válečku (v zásobníku)**

1 Vysuňte zásobník z tiskárny*.*

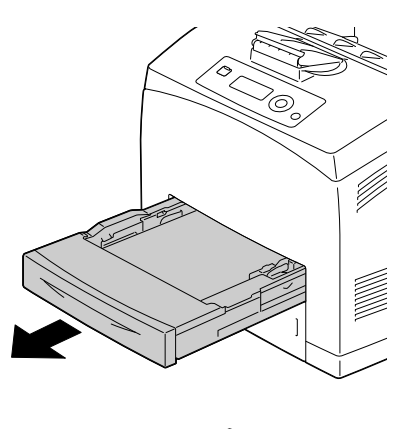

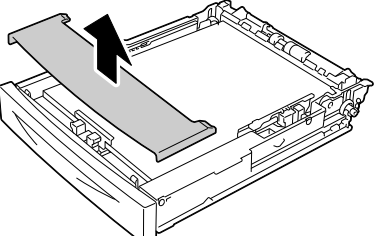

3 Vyjměte veškerý papír ze zásobníku.

2 Sejměte víko zásobníku.

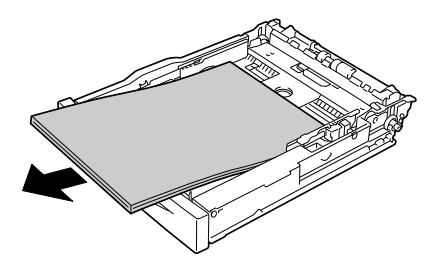

4 Stlačte hřídel podávacího válečku směrem dolů a oddálením jazýčku (1) podávací váleček uvolněte. Pak podávací váleček pomalu sejměte z hřídele v tiskárně (2).

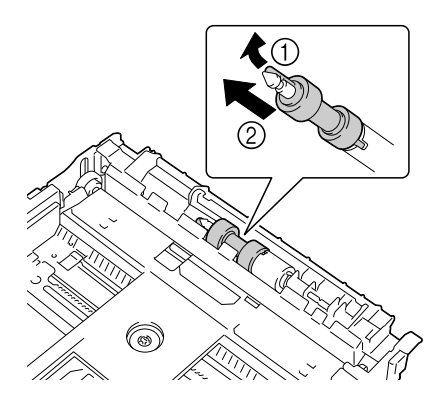

 $5$  Držte jazýček na novém podávacím válečku a pomalu podávací váleček nasuňte na hřídel v tiskárně.

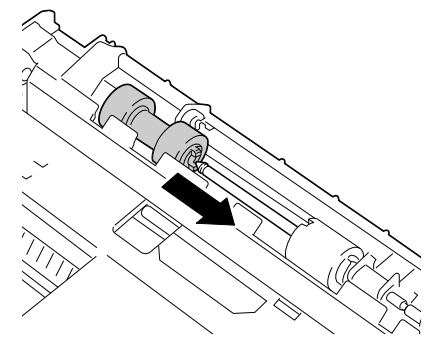

 $6$  Vyrovnejte malé výstupky na podávacím válečku se zářezy na hřídeli a pak na váleček zatlačte, aby se výstupky zasunuly do zářezů.

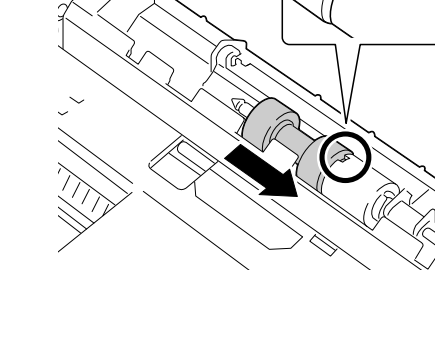

7 Založte papír tiskovou stranou nahoru.

*EX* Nezakládejte papír nad *značku . Informace o kapacitě zásobníku pro jednotlivá média naleznete v části ["Druhy tiskových](#page-96-1)  [médií" na stránce 87.](#page-96-1)* 

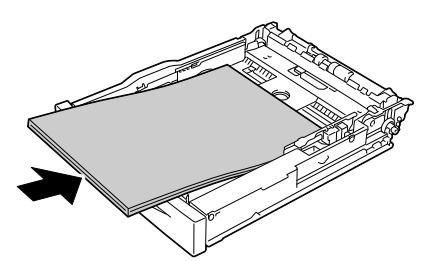

8 <sup>P</sup>řipevněte zpět víko zásobníku.

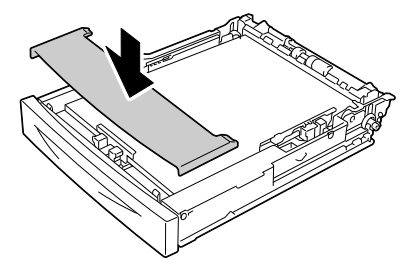

9 Zcela zasuňte zásobník do tiskárny.

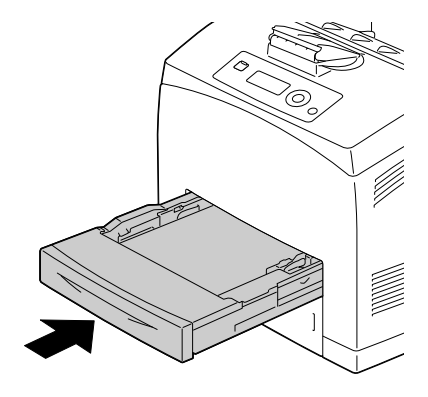
## **Výměna podávacího válečku (v tiskárně)**

1 Otevřete horní kryt.

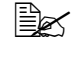

 *Nedotýkejte se žádných částí uvnitř tiskárny.*

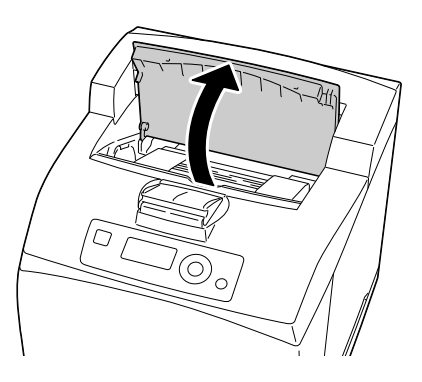

2 Uchopte zásobník toneru za úchyt a pomalu jej vytáhněte z tiskárny.

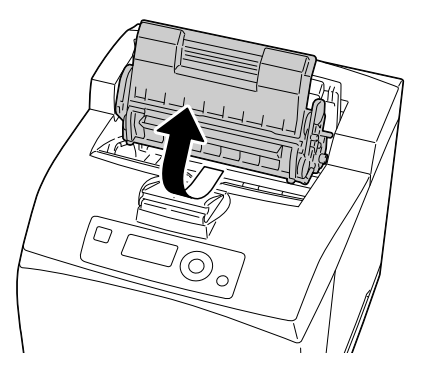

3 Stlačte hřídel podávacího válečku směrem dolů a oddálením jazýčku (1) podávací váleček uvolněte. Pak podávací váleček pomalu sejměte z hřídele v tiskárně (2).

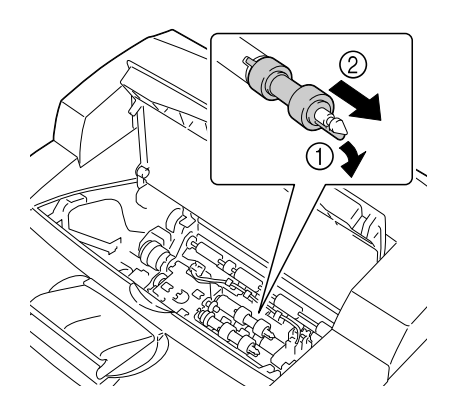

4 Držte jazýček na novém podávacím válečku a pomalu podávací váleček nasuňte na hřídel v tiskárně.

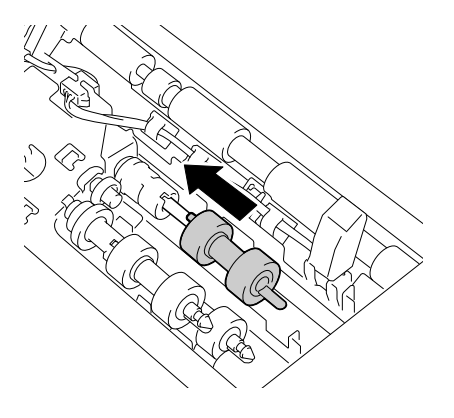

 $5$  Vyrovnejte malé výstupky na podávacím válečku se zářezy na hřídeli a pak na váleček zatlačte, aby se výstupky zasunuly do zářezů.

6 Uchopte zásobník toneru za úchyt a zasuňte jej do otvoru v tiskárně.

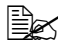

 *Nedotýkejte se žádných částí uvnitř tiskárny.*

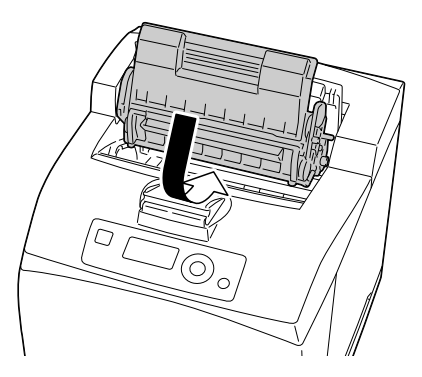

7 <sup>Ř</sup>ádně zavřete horní kryt.

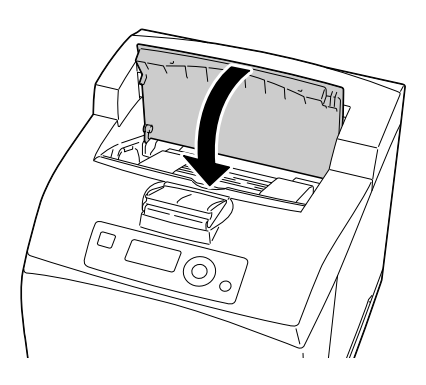

## **Výměna zálohovací baterie**

Pokud je zálohovací baterie vybitá, tiskárna nemůže uchovávat datum a čas. Vyměňte zálohovací baterii podle následujících pokynů.

### **Poznámka**

**Používejte pouze 3V knoflíkovou lithiovou baterii CR2032. Je velmi důležité chránit desku řadiče tiskárny a jakékoliv související desky s plošnými spoji před poškozením výbojem statické elektřiny. Před provedením následujícího postupu si přečtěte pokyny týkající se ochrany před výbojem statické elektřiny [na stránce 197.](#page-206-0) Desky s plošnými spoji držte vždy pouze za hrany.**

1 Vypněte tiskárnu a odpojte všechny propojovací kabely rozhraní a síťovou šňůru.

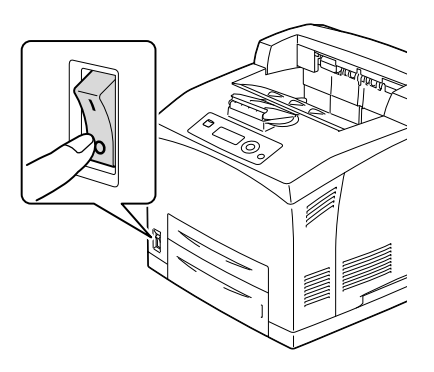

2 Uvolněte pravý boční kryt tak, že šroubovákem vyšroubujete upevňovací šroubek, který je umístěn na zadní straně tiskárny.

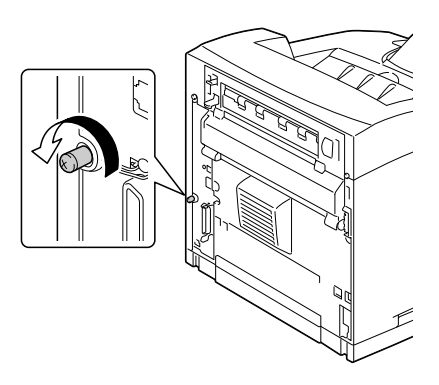

3 Sejměte pravý boční kryt.

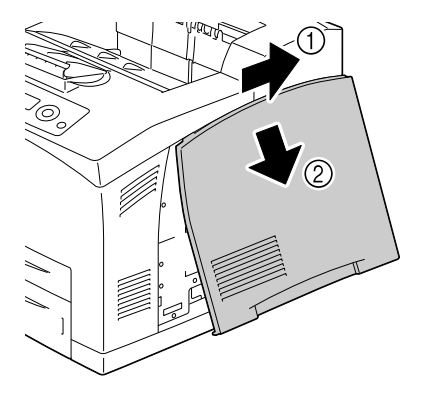

4 Šroubovákem uvolněte dva šroubky (nevyjímejte je z tiskárny).

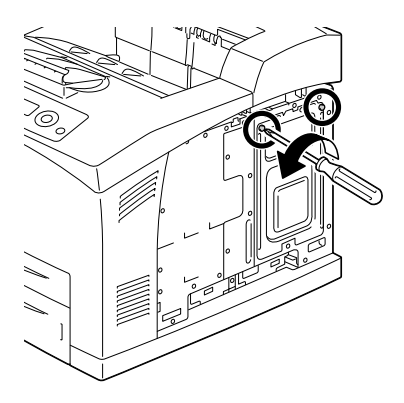

### 5 Vyjměte desku.

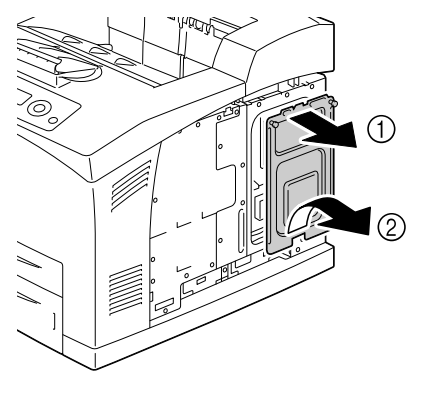

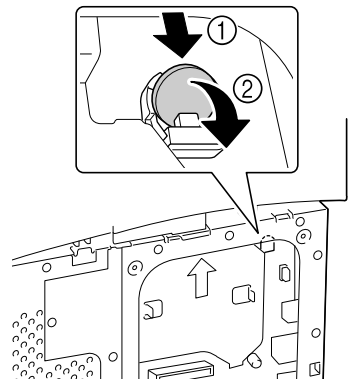

7 Vložte novou baterii.

6 Vyjměte zálohovací baterii.

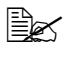

 *<sup>P</sup>ři vkládání nové zálohovací baterie dbejte na to, aby strana označená symbolem + směřovala k vám.*

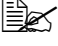

 *Pokud baterii vyměníte za baterii nesprávného typu, hrozí nebezpečí výbuchu. Použité baterie odstraňte v souladu s místními předpisy. Zálohovací baterii nevhazujte do ohně.*

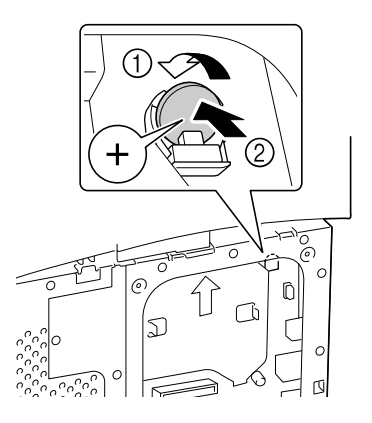

- 8 Nainstalujte zpět desku a utáhněte dva šroubky.
- 9 <sup>P</sup>řipevněte pravý boční kryt.
- $10$  Připojte zpět všechny propojovací kabely rozhraní.
- 11 <sup>P</sup>řipojte zpět síťovou šňůru a zapněte tiskárnu.

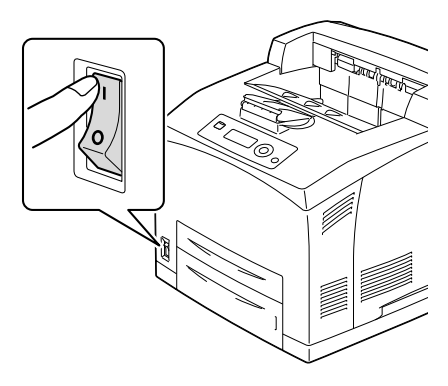

 $12\,$  K nastavení data použijte položku DATUM v nabídce  $\rm V\acute{e}CH.SYST\acute{e}M/$ HODINY, k nastavení času použijte položku ČAS v nabídce VÝCH. SYSTÉM/HODINY.

# 

# *Pé če o tiskárnu*

# **Péče o tiskárnu**

# **UPOZORNĚNÍ**

**Pozorně si přečtěte pokyny, uvedené na všech štítcích s upozorněními a výstrahami, a postupujte podle nich. Štítky jsou umístěny na vnitřních stranách krytů a na různých místech uvnitř tiskárny.**

Při práci s tiskárnou postupujte opatrně, prodloužíte tím její životnost. Pokud nedodržíte uvedené pokyny, můžete tiskárnu poškodit a způsobit propadnutí záruky. Usadí-li se v tiskárně nebo na jejím povrchu prach nebo útržky papíru, zhorší se kvalita tisku a výkonnost tiskárny, proto ji čistěte v pravidelných intervalech. Při čistění dodržujte následující zásady.

# **VÝSTRAHA!**

**Tiskárnu před čistěním vypněte a odpojte od ní síťovou šňůru a všechny propojovací kabely rozhraní. Dbejte na to, aby do tiskárny nevnikla voda ani čisticí prostředky, neboť by mohlo dojít k úrazu elektrickým proudem nebo k poškození tiskárny.**

# **UPOZORNĚNÍ**

**Fixační zařízení může být horké. Po otevření zadního krytu teplota fixačního zařízení postupně klesá (vychladne asi za hodinu).**

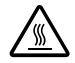

- Při čistění vnitřních částí tiskárny nebo při odstraňování uvázlých médií buďte opatrní, protože fixační zařízení a další vnitřní části mohou být velmi horké.
- Nepokládejte žádné předměty na horní část tiskárny.
- K čistění tiskárny používejte měkkou tkaninu.
- Nikdy nerozprašujte čisticí roztok přímo na povrch tiskárny, roztok by mohl vniknout ventilačními otvory do tiskárny a poškodit její vnitřní obvody.
- K čistění nepoužívejte brusné nebo korozívní roztoky, ředidla ani rozpouštědla (např. líh nebo benzín).
- Jakýkoliv čisticí roztok (např. jemný čisticí prostředek) vždy nejprve vyzkoušejte na malé nenápadné plošce na tiskárně a ujistěte se, zda nenarušuje povrch tiskárny.
- Nikdy nepoužívejte ostré nebo hrubé nástroje, jako jsou drátěné nebo plastové čisticí podušky.
- Kryty tiskárny vždy zavírejte opatrně. Nevystavujte tiskárnu otřesům.
- Nezakrýveite tiskárnu ihned po použití. Vypněte ji a necheite vychladnout.
- Nenechávejte kryty tiskárny otevřené příliš dlouho, zejména v dobře osvětlených prostorech. Světlo může poškodit zásobníky toneru.
- Neotvírejte tiskárnu během tisku.
- Nepoklepávejte balíkem médií na tiskárnu.
- Tiskárnu nemažte ani nerozebírejte.
- Tiskárnu nenaklánějte.
- Nedotýkejte se elektrických kontaktů, převodů ani laserových zařízení. Mohlo by dojít k poškození tiskárny a snížení kvality tisku.
- Ve výstupním zásobníku nechávejte pouze minimální množství médií. Pokud v něm bude příliš mnoho médií, může docházet k jejich uváznutí v tiskárně nebo se mohou nadměrně zkroutit.
- **Při přenášení musí tiskárnu** zvedat dvě osoby. Udržujte tiskárnu ve vodorovné poloze, aby se nevysypal toner.
- Než tiskárnu zvednete, zcela do ní zasuňte zásobníky 1 a 2. Tiskárnu zvedejte podle obrázku uvedeného vpravo.

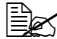

 *Pokud je instalována doplňková jednotka spodního podavače, před zvedáním tiskárny ji vyjměte.*

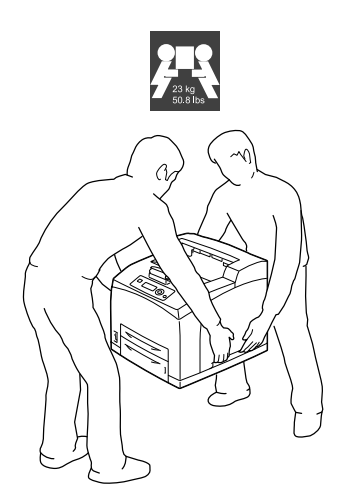

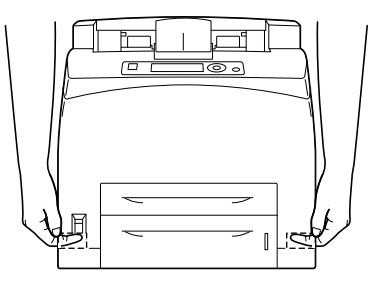

■ Pokud Vám toner ulpí na rukou, umyjte si je studenou vodou a jemným mýdlem.

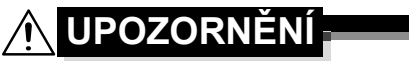

**Pokud se Vám toner dostane do očí, okamžitě si je vypláchněte studenou vodou a vyhledejte lékaře.**

 Před připojením tiskárny se ujistěte, zda byly vráceny zpět všechny díly vyjmuté během čistění.

# **Čistění tiskárny**

**UPOZORNĚNÍ**

**Před čistěním tiskárnu vypněte a odpojte od ní síťovou šňůru.**

# **Vnější části**

# **Ovládací panel Ventilační otvory Vnější části**

# **Čistění podávacího válečku (v zásobníku)**

Prach z papíru nebo jiné nečistoty usazené na podávacích válečcích médií mohou způsobit potíže při podávání médií.

1 Vysuňte zásobník z tiskárny.

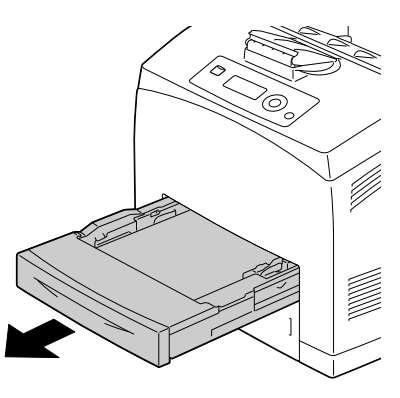

2 Stlačte hřídel podávacího válečku směrem dolů a oddálením jazýčku (1) podávací váleček uvolněte. Pak podávací váleček pomalu sejměte z hřídele v tiskárně (2).

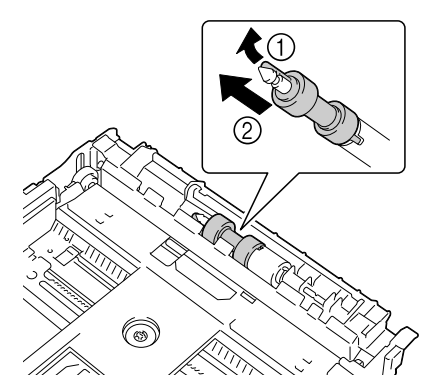

 $3$  Očistěte podávací válečky jemnou suchou tkaninou.

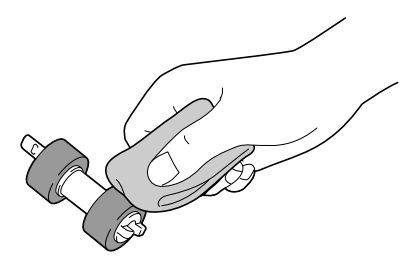

*146 Čistění tiskárny*

4 Držte jazýček na novém podávacím válečku a pomalu podávací váleček nasuňte na hřídel v tiskárně.

 $5$  Vyrovnejte malé výstupky na podávacím válečku se zářezy na hřídeli a pak na váleček zatlačte, aby se výstupky zasunuly do zářezů.

- 6 Zcela zasuňte zásobník do tiskárny.
- 

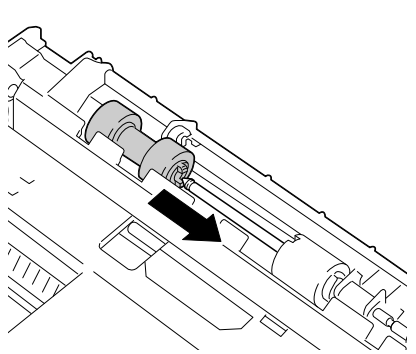

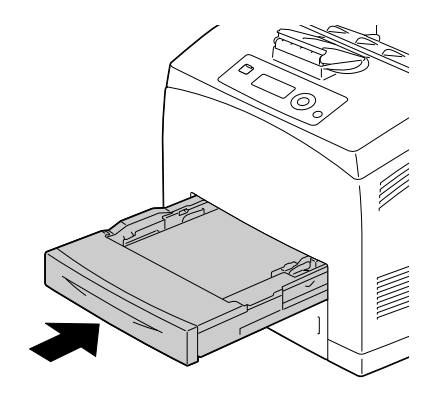

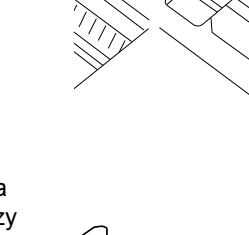

# **Čistění podávacího válečku (v tiskárně)**

1 Otevřete horní kryt.

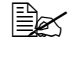

 *Nedotýkejte se žádných částí uvnitř tiskárny.*

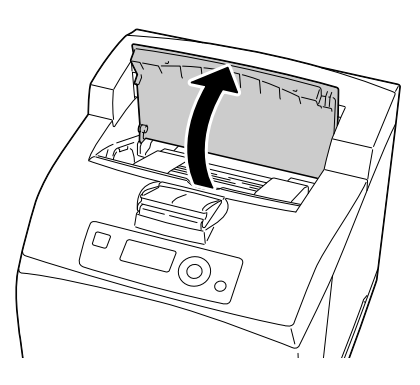

2 Uchopte zásobník toneru za úchyt a pomalu jej vytáhněte z tiskárny.

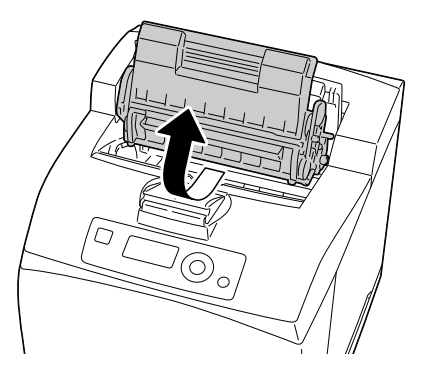

3 <sup>O</sup>čistěte podávací válečky jemnou suchou tkaninou.

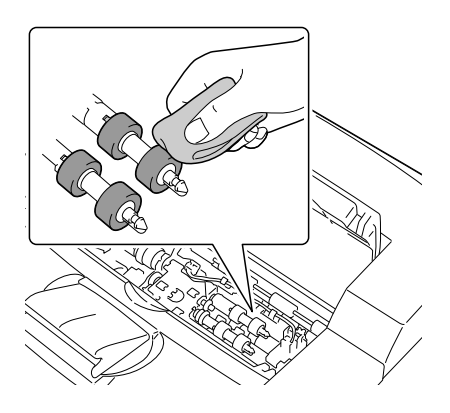

4 Uchopte zásobník toneru za úchyt a zasuňte jej do otvoru v tiskárně.

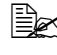

 *Nedotýkejte se žádných částí uvnitř tiskárny.*

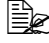

 *Zkontrolujte, zda je zásobník toneru řádně usazen.*

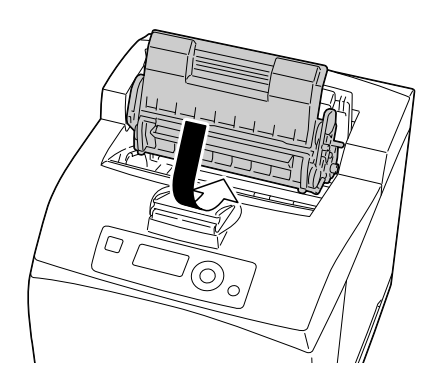

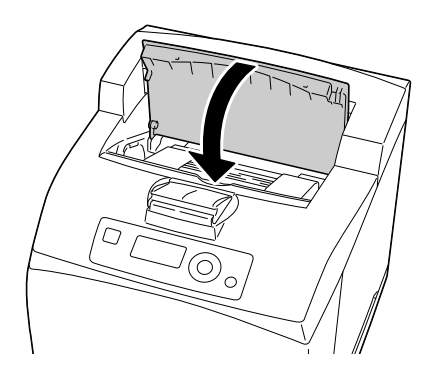

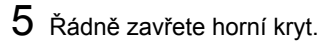

# **Čistění podávacích válečků duplexeru**

1 Posunutím páčky na levé horní straně duplexeru směrem nahoru uvolněte kryt duplexeru a pak kryt otevřete.

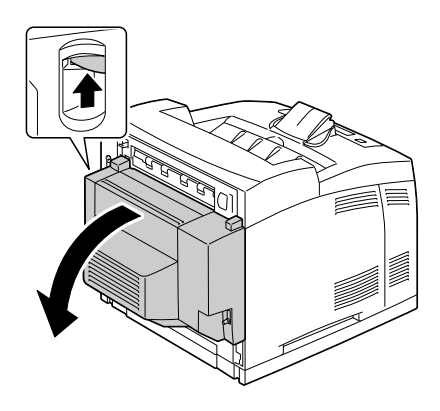

2 <sup>O</sup>čistěte podávací válečky médií otřením jemnou suchou tkaninou.

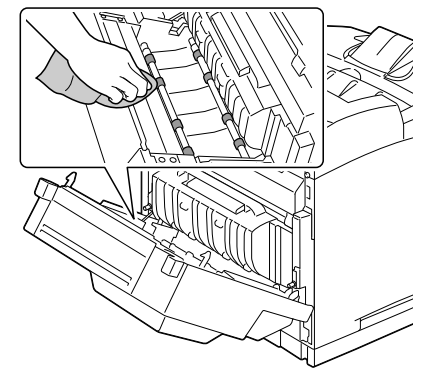

3 Zavřete kryt duplexeru.

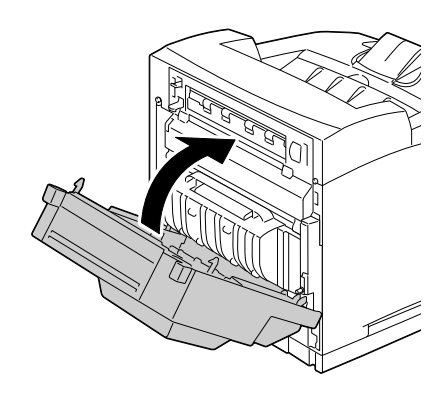

# **Čistění podávacích válečků odsazovacího zásobníku**

1 Stlačte jazýček na levé horní straně krytu odsazovacího zásobníku a kryt otevřete.

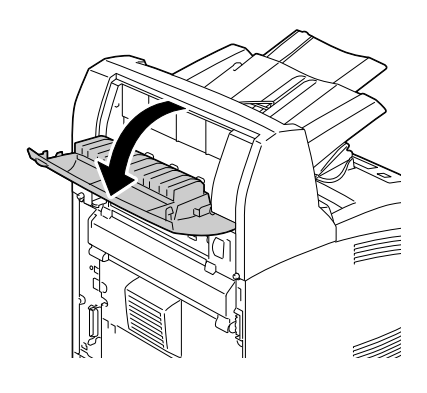

 $2\,$  Očistěte podávací válečky médií otřením jemnou suchou tkaninou.

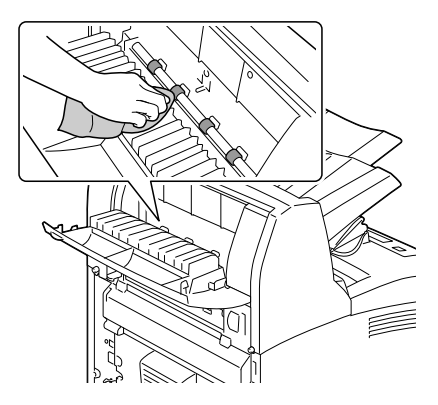

3 Zavřete kryt odsazovacího zásobníku.

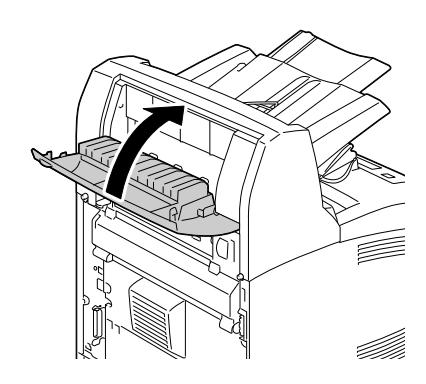

# **Čistění čočky laseru**

1 Otevřete horní kryt.

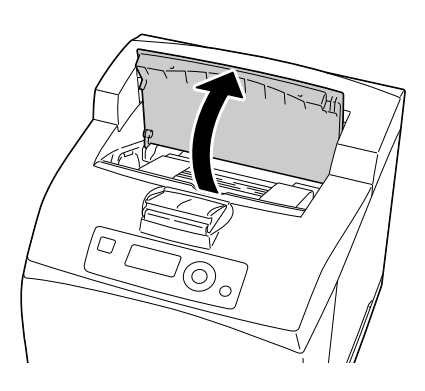

2 Uchopte zásobník toneru za úchyt a pomalu jej vytáhněte z tiskárny.

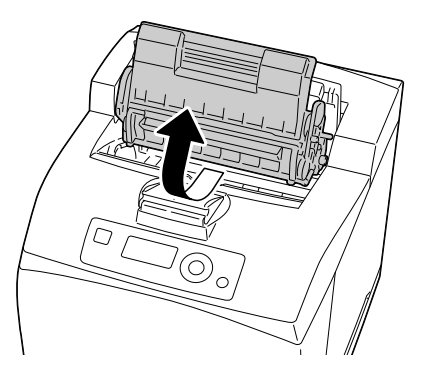

3 Vyčistěte čočku laseru otřením jemnou suchou tkaninou.

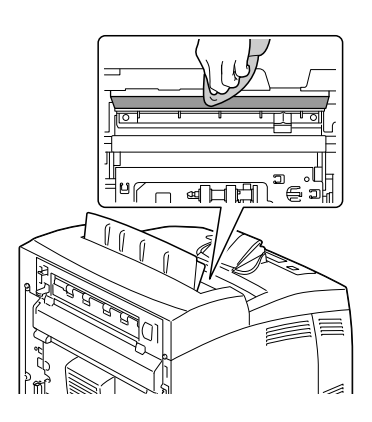

4 Uchopte zásobník toneru za úchyt a zasuňte jej do otvoru v tiskárně.

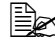

 *Nedotýkejte se žádných částí uvnitř tiskárny.*

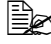

 *Zkontrolujte, zda je zásobník toneru řádně usazen.*

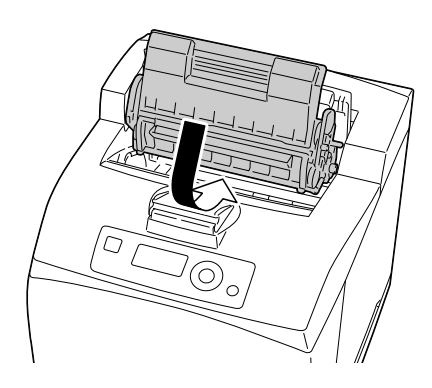

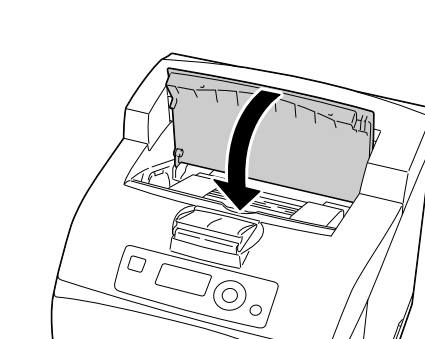

 $5$  Řádně zavřete horní kryt.

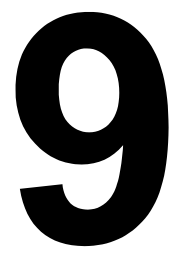

# *9 Odstraňování potíží*

# **Úvod**

V této kapitole jsou uvedeny informace, které vám pomohou při řešení problémů, s nimiž se můžete setkat při používání tiskárny, nebo které vám alespoň umožní vyhledat odpovídající zdroje informací.

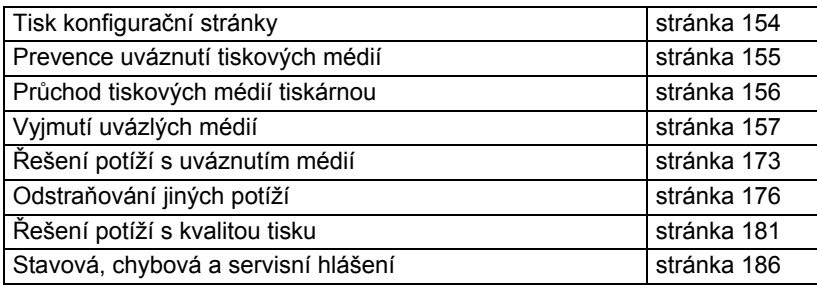

# <span id="page-163-0"></span>**Tisk konfigurační stránky**

Vytištěním konfigurační stránky si můžete ověřit, zda tiskárna správně tiskne, a zkontrolovat konfiguraci tiskárny.

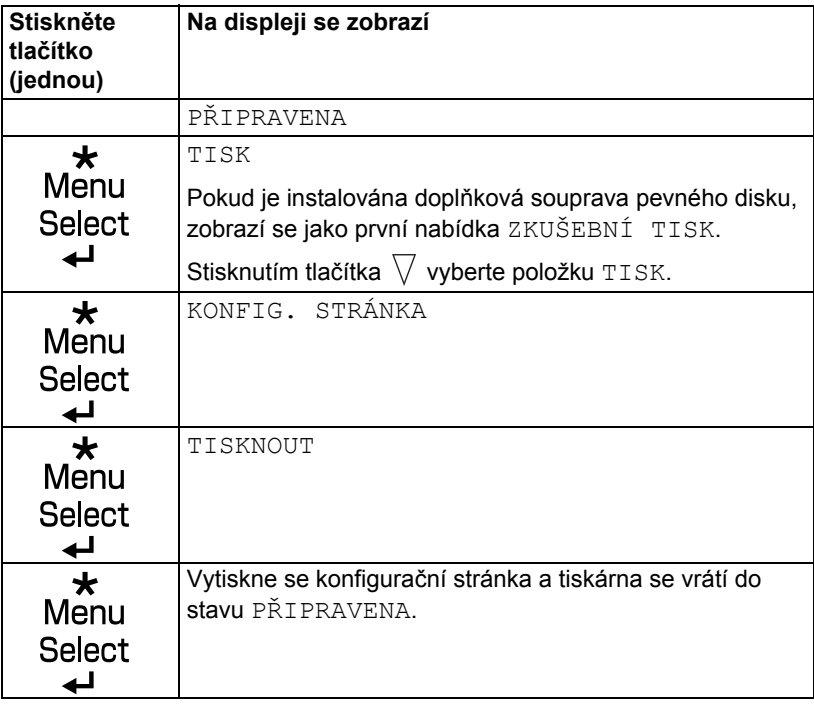

# <span id="page-164-0"></span>**Prevence uváznutí tiskových médií**

### **Ujistěte se, že:**

Média vyhovují specifikacím tiskárny.

Média jsou rovná, zvláště jejich zaváděcí hrana.

Tiskárna stojí na plochém, pevném a vodorovném povrchu.

Tisková média ukládáte na suchém místě s minimální vlhkostí.

Průhledné fólie jsou odebírány z výstupního zásobníku ihned po vysunutí, aby se nemohly slepit statickou elektřinou.

Vždy nastavujete vodítka médií v zásobníku *po* založení médií *(nesprávně nastavená vodítka mohou způsobit snížení kvality tisku, uváznutí médií nebo poškození tiskárny).*

Tisková média jsou zakládána do zásobníku tiskovou stranou nahoru *(mnoho výrobců opatřuje balení papíru šipkou, která označuje tiskovou stranu).*

### **Vyhýbejte se:**

Médiím, která jsou přehnutá, pomačkaná nebo příliš zkroucená.

Podávání více listů tiskových médií současně *(vyjměte je ze zásobníku a prolistujte, aby se jednotlivé listy od sebe oddělily).*

Prolistování průhledných fólií před tiskem, protože by se mohly slepit statickou elektřinou.

Současnému zakládání více než jednoho typu, formátu nebo hmotnosti tiskových médií do zásobníku.

Přeplňování zásobníků.

Přeplňování výstupního zásobníku *(výstupní zásobník má kapacitu 500 listů, pokud se v zásobníku nashromáždí více než 500 listů, může dojít k uváznutí médií).*

Ponechání většího počtu průhledných fólií ve výstupním zásobníku.

# <span id="page-165-0"></span>**Průchod tiskových médií tiskárnou**

Pokud se seznámíte s průchodem tiskových médií tiskárnou, snáze najdete místo, na kterém uvázla.

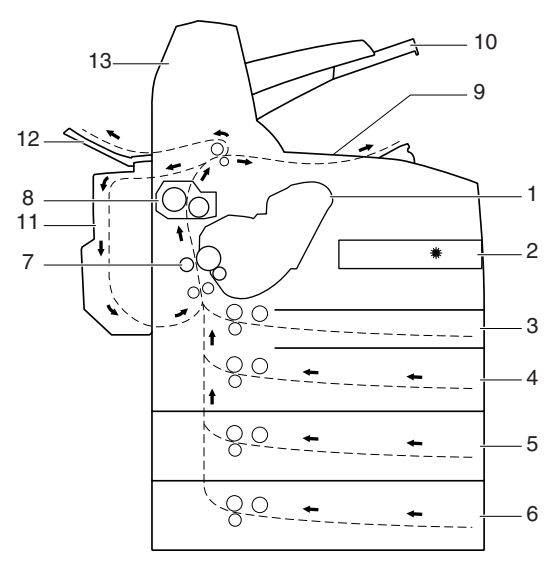

- 
- 
- 
- 
- 5. Zásobník 3 (doplňkový)
- 6. Zásobník 4 (doplňkový)
- 7. Přenosový váleček
- 1. Zásobník toneru 8. Fixační jednotka
- 2. Laser 9. Hlavní výstupní zásobník
- 3. Zásobník 1 10. Vedlejší výstupní zásobník
- 4. Zásobník 2 11. Duplexer (doplňkový)
	- 12. Zásobník pro vysouvání tiskovou stranou nahoru (pagepro 5650EN: standardní, pagepro 4650EN: doplňkový)
	- 13. Odsazovací zásobník (doplňkový)

# <span id="page-166-0"></span>**Vyjmutí uvázlých médií**

Při odstraňování uvázlých médií postupujte opatrně a pokuste se vyjmout uvázlá média bez roztržení. Jakékoliv zbytky médií ponechané v tiskárně, malé nebo velké, mohou blokovat vodicí dráhu a způsobit další uváznutí. Média, která uvázla, už znovu nezakládejte.

### **Poznámka**

**Na tiskových médiích, která neprošla fixačním zařízením, zůstane nevytvrzený toner. Ten Vám může přilnout na ruce, proto se při odstraňování uvázlého média snažte nedotýkat potištěného povrchu. Zajistěte, aby se toner nevysypal do tiskárny.**

# **UPOZORNĚNÍ**

**Nevytvrzený toner Vám může ušpinit ruce, oděv nebo vše, s čím přijde do styku. Pokud Vám toner náhodou ulpí na oděvu, opatrně jej vyprašte. Zůstane-li na oděvu ještě nějaký toner, vyperte jej ve studené (nikoliv teplé) vodě. Pokud Vám toner ulpí na pokožce, umyjte se studenou vodou a jemným mýdlem.**

# **UPOZORNĚNÍ**

**Pokud se Vám toner dostane do očí, okamžitě si je vypláchněte studenou vodou a vyhledejte lékaře.**

Pokud i po odstranění uvázlých médií zůstane na displeji zobrazeno chybové hlášení informující o uváznutí, otevřete a zavřete kryty tiskárny. Hlášení by mělo z displeje zmizet.

### **Hlášení o uváznutí médií a postupy při jejich odstraňování**

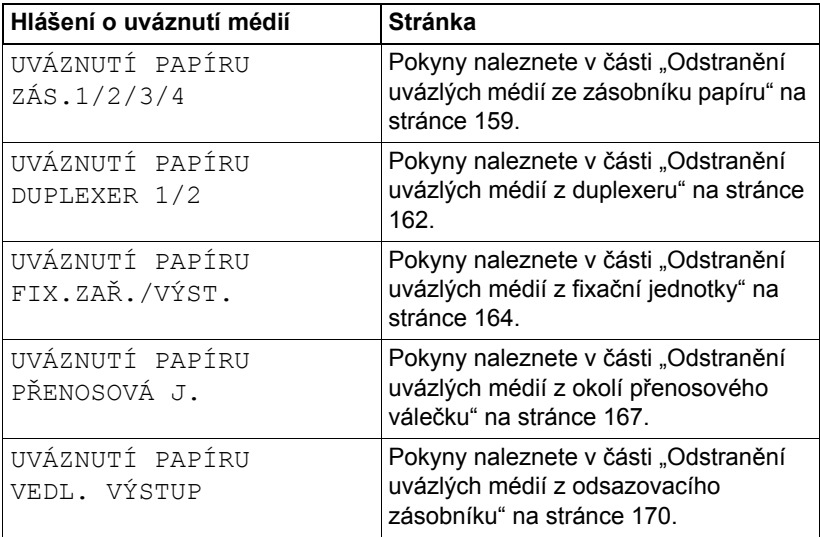

### <span id="page-168-0"></span>**Odstranění uvázlých médií ze zásobníku papíru**

1 Vysuňte zásobník z tiskárny.

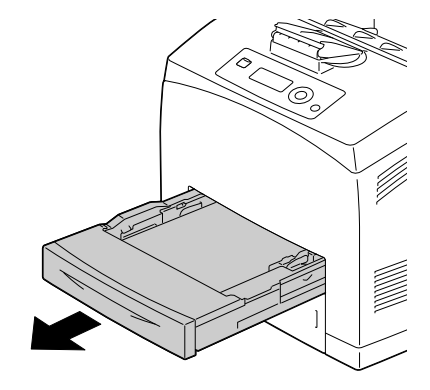

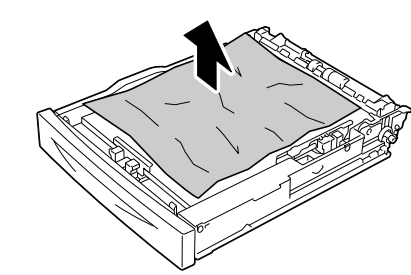

2 Sejměte víko zásobníku a odstraňte ze zásobníku veškerý pomačkaný papír.

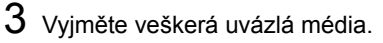

 *Pokud uvázne médium v doplňkové jednotce spodního podavače (Zásobník 3 nebo 4), zkontrolujte vnitřek zásobníku.*

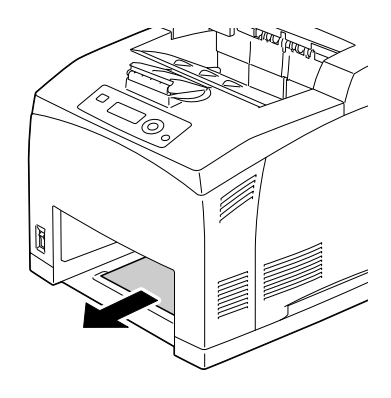

4 Vyjměte veškerá média ze zásobníku.

5 Prolistujte média a pak vyrovnejte jejich okraje.

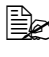

 *Nelistujte průhlednými fóliemi.*

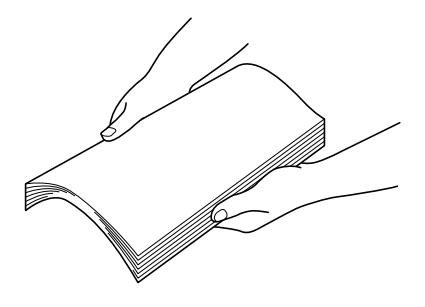

6 Založte médium do zásobníku.

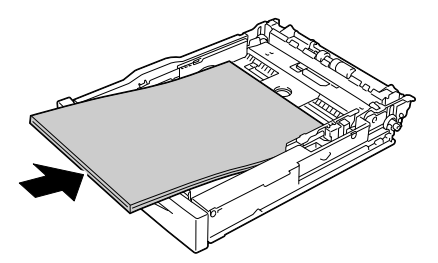

7 <sup>P</sup>řipevněte zpět víko zásobníku.

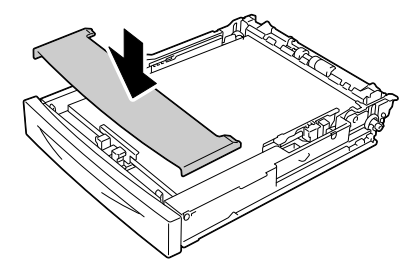

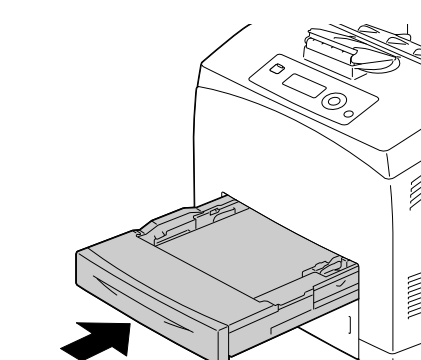

*160 Vyjmutí uvázlých médií*

8 Zcela zasuňte zásobník do tiskárny.

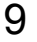

9 Otevřete a zavřete horní kryt tiskárny.

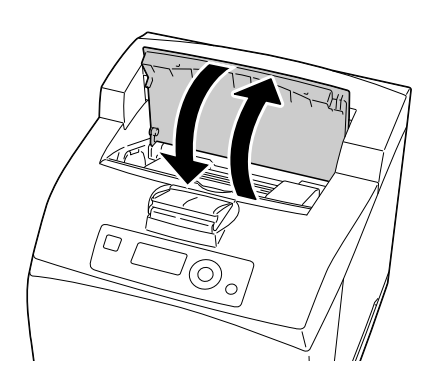

### <span id="page-171-0"></span>**Odstranění uvázlých médií z duplexeru**

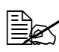

 *Zobrazí-li se na displeji hlášení UVÁZNUTÍ PAPÍRU DUPLEXER 1, uvázl papíru ve výstupu papíru. Zobrazí-li se na displeji hlášení UVÁZNUTÍ PAPÍRU DUPLEXER 2, uvázl papíru ve výstupu papíru nebo pod horním krytem duplexeru*

### **Ve výstupu papíru**

1 Zkontrolujte střední výstupní zásobník a vyjměte z něj veškerá uvázlá média.

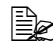

 *Pokud je médium roztržené, vyhledejte zbývající části média.*

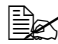

 *Pokud je obtížné papír vyjmout, pokračujte následující částí "Pod krytem duplexeru". Zkontrolujte prostor pod krytem duplexeru a médium vyjměte.*

### **Pod krytem duplexeru**

1 Posunutím páčky na levé horní straně duplexeru směrem nahoru uvolněte kryt duplexeru a pak kryt otevřete.

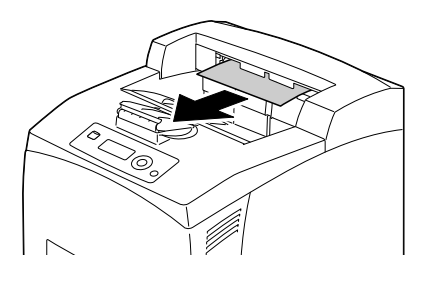

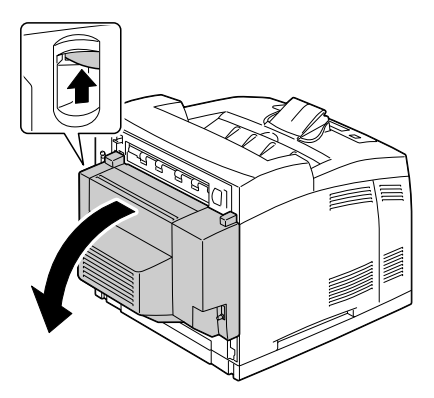

2 Zkontrolujte prostor pod krytem duplexeru a odstraňte veškerá uvázlá média.

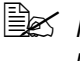

 *Pokud je médium roztržené, vyhledejte zbývající části média.*

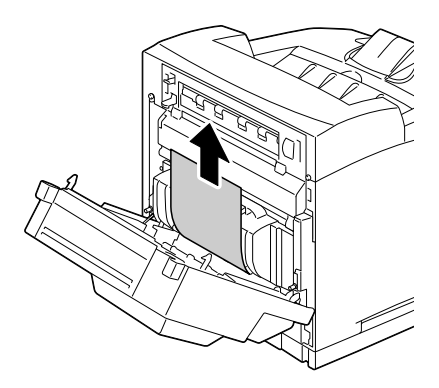

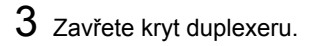

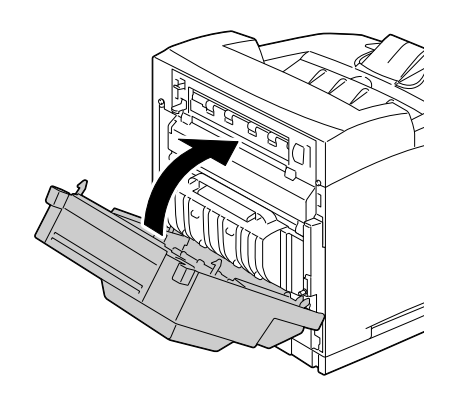

## <span id="page-173-0"></span>**Odstranění uvázlých médií z fixační jednotky**

- 1 Odstraňte veškerá média ze středního výstupního zásobníku.
	- *Pokud je instalován duplexer, otevřete nejprve kryt duplexeru. Pokyny naleznete v části "Odstranění uvázlých [médií z duplexeru" na](#page-171-0)  [stránce 162.](#page-171-0)*

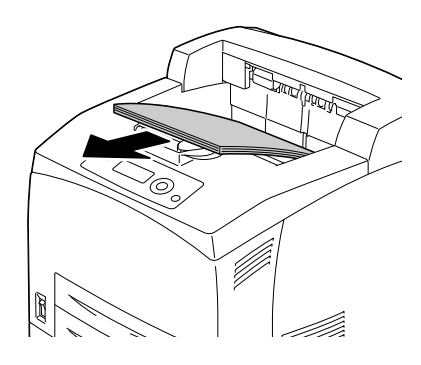

2 Posuňte druhou páčku v levém horním rohu na zadní straně tiskárny směrem nahoru.

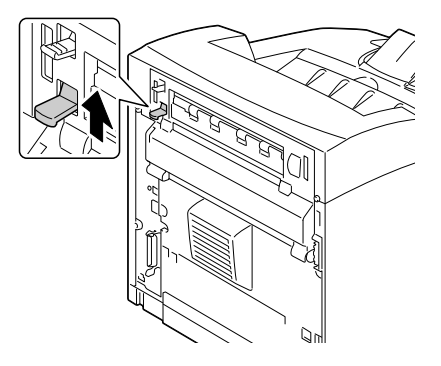

3 Otevřete zadní kryt.

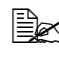

 *Nedotýkejte se žádných částí uvnitř tiskárny.*

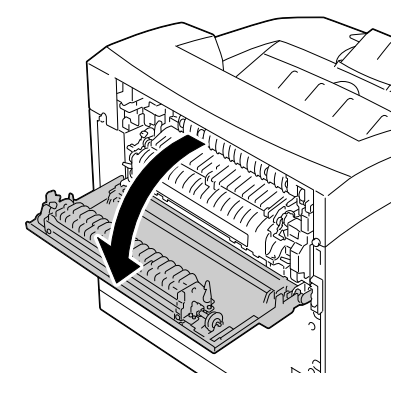

4 Otevřete kryt fixační jednotky a vyjměte veškerá uvázlá média.

 *Pokud je médium roztržené, vyhledejte zbývající části média.*

 *<sup>P</sup>řesvědčte se, zda se páčky na obou koncích fixační jednotky vrátily zpět do poloh, v nichž se nacházely před odstraněním uvázlého papíru.*

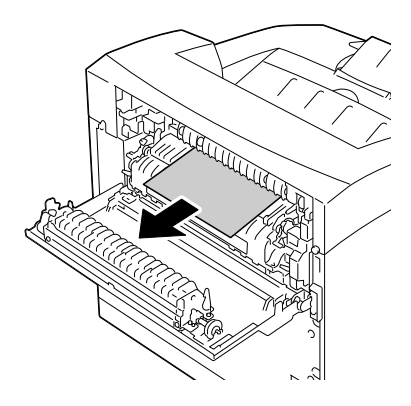

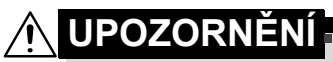

**Oblast kolem fixační jednotky je velmi horká. Dotknete-li se jiných než vyznačených částí, můžete si způsobit popáleniny. Pokud se spálíte, okamžitě si ochlaďte pokožku studenou vodou a vyhledejte odbornou lékařskou pomoc.**

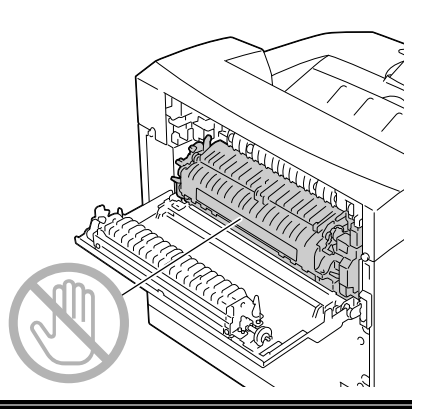

- 5 Zavřete zadní kryt.
	-

 *<sup>P</sup>řesvědčte se, zda se páčky na zadní straně tiskárny vrátily zpět do poloh, v nichž se nacházely před odstraněním uvázlého papíru.*

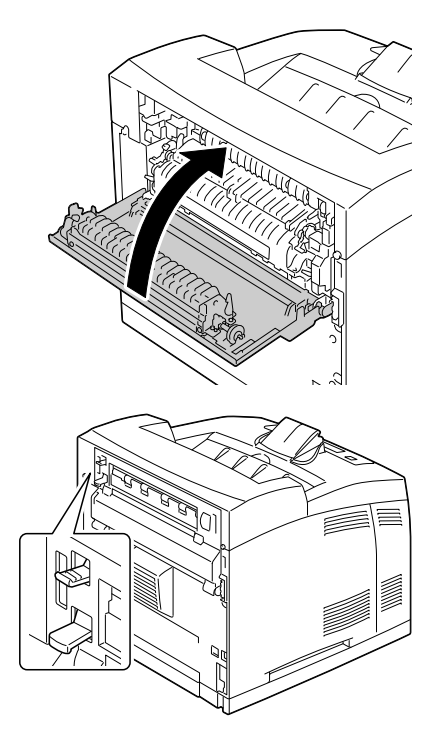

### <span id="page-176-0"></span>**Odstranění uvázlých médií z okolí přenosového válečku**

1 Odstraňte veškerá média ze středního výstupního zásobníku.

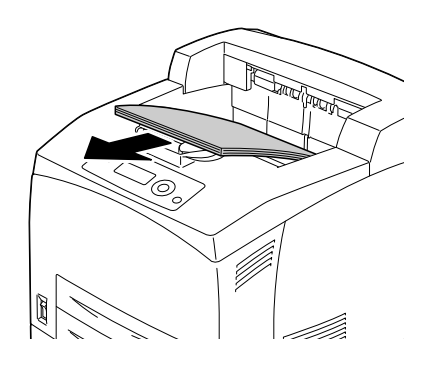

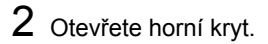

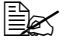

 *Nedotýkejte se žádných částí uvnitř tiskárny.*

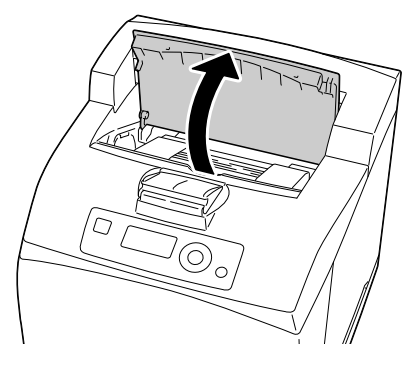

3 Uchopte zásobník toneru za úchyt a pomalu jej vytáhněte z tiskárny.

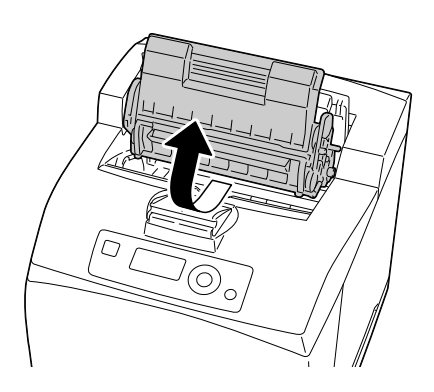

4 Zkontrolujte vnitřek tiskárny po vyjmutí kazety s tonerem a odstraňte veškerá uvázlá média.

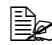

 *Uvázlé médium snáze uvolníte otáčením válečku na levé straně.*

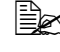

 *Pokud je médium roztržené, vyhledejte zbývající části média.* 

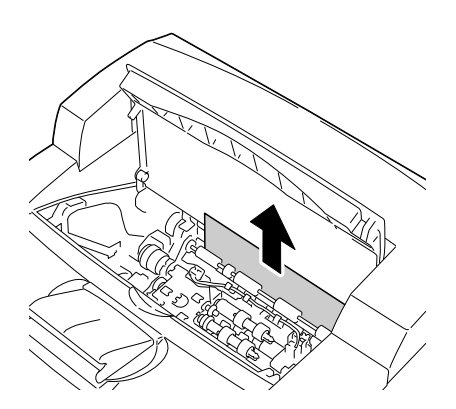

5 Uchopte zásobník toneru za úchyt a zasuňte jej do otvoru v tiskárně.

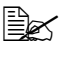

 *Nedotýkejte se žádných částí uvnitř tiskárny.*

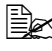

 *Zkontrolujte, zda je zásobník toneru řádně usazen.*

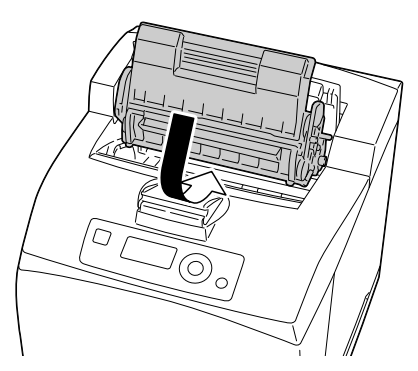

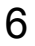

 $6$  Řádně zavřete horní kryt.

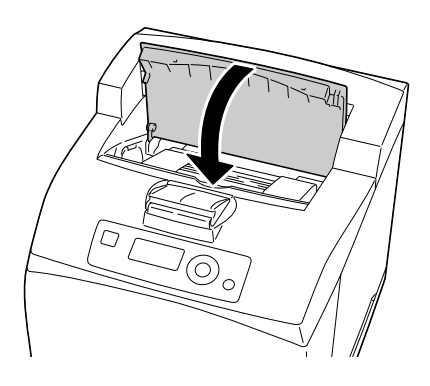

### **Poznámka**

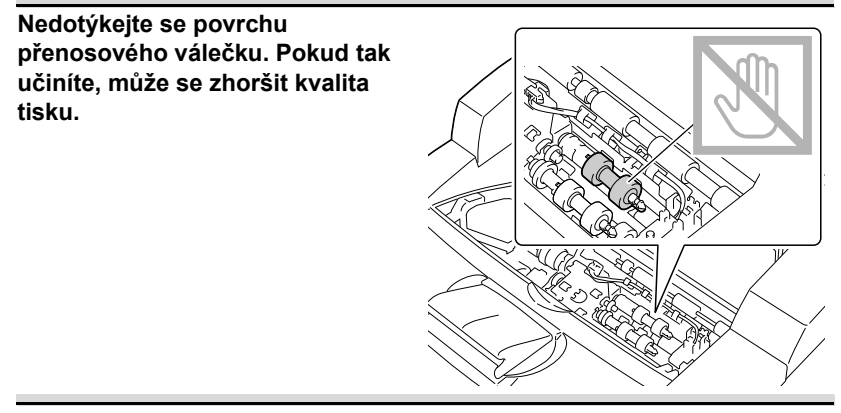

### <span id="page-179-0"></span>**Odstranění uvázlých médií z odsazovacího zásobníku**

1 Otevřete kryt odsazovacího zásobníku zatažením za západku v levé horní části krytu.

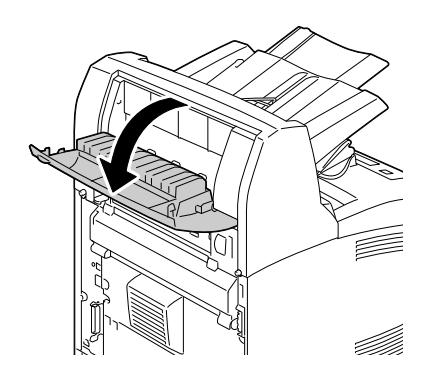

2 Vyjměte veškerá uvázlá média.

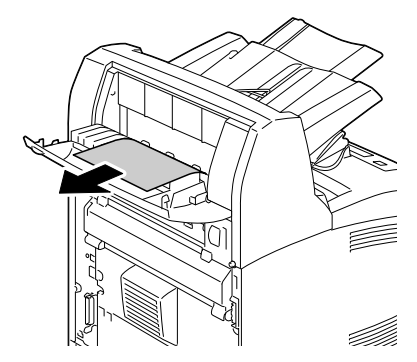

3 Zavřete kryt odsazovacího zásobníku.

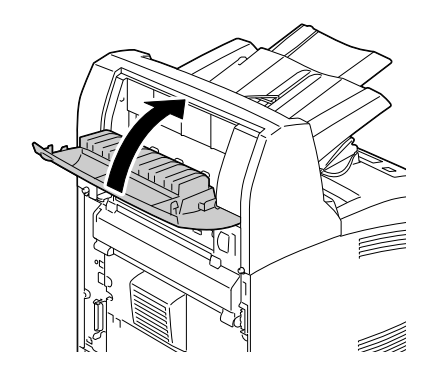
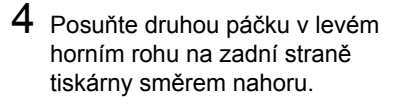

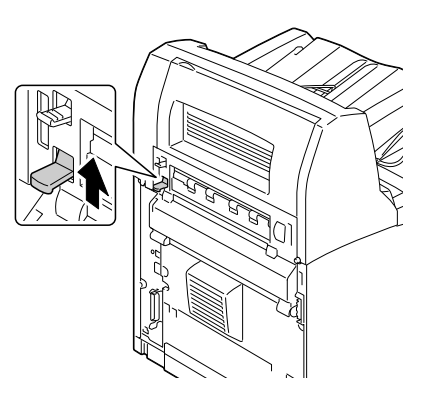

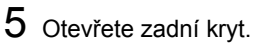

 *Nedotýkejte se žádných částí uvnitř tiskárny.*

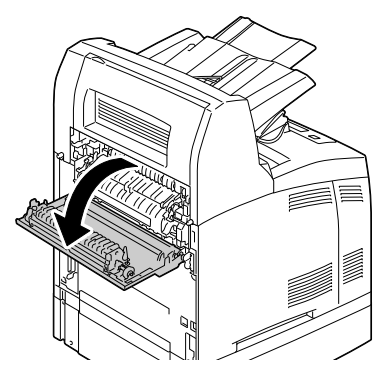

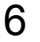

6 Vyjměte veškerá uvázlá média.

 *Pokud je médium roztržené, vyhledejte zbývající části média.*

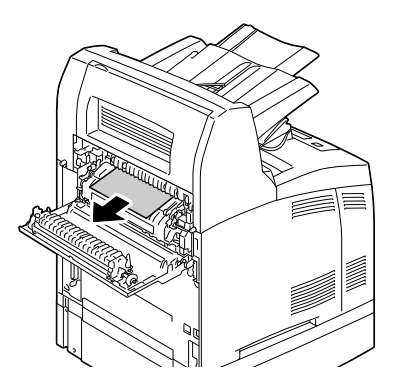

# **UPOZORNĚNÍ**

**Oblast kolem fixační jednotky je velmi horká. Dotknete-li se jiných než vyznačených částí, můžete si způsobit popáleniny. Pokud se spálíte, okamžitě si ochlaďte pokožku studenou vodou a vyhledejte odbornou lékařskou pomoc.**

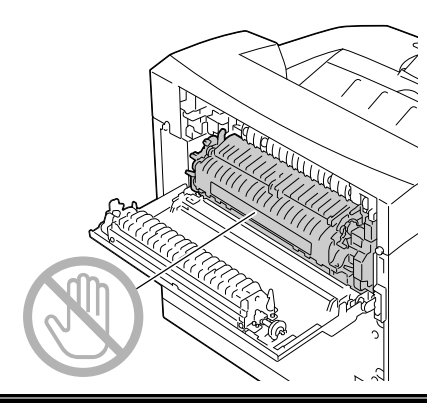

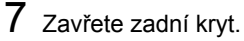

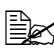

 *<sup>P</sup>řesvědčte se, zda se páčky na zadní straně tiskárny vrátily zpět do poloh, v nichž se nacházely před odstraněním uvázlého papíru.*

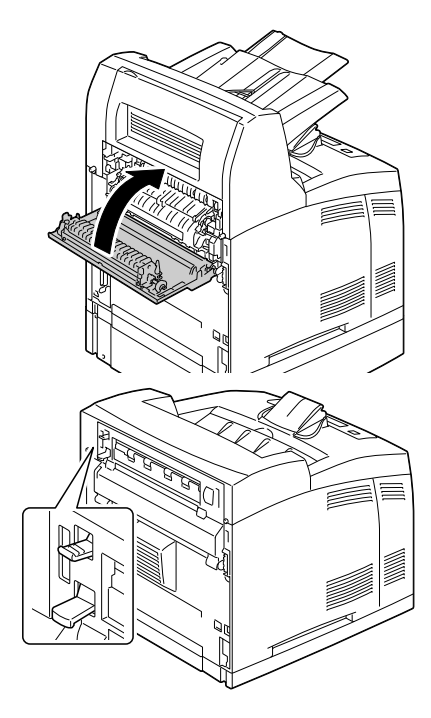

# **Řešení potíží s uváznutím médií**

 *Pokud v některé oblasti dochází k častému uváznutí papíru, je nutné ji zkontrolovat, vyčistit nebo nechat opravit. K uváznutí může také docházet opakovaně, pokud používáte nepodporovaná tisková média.*

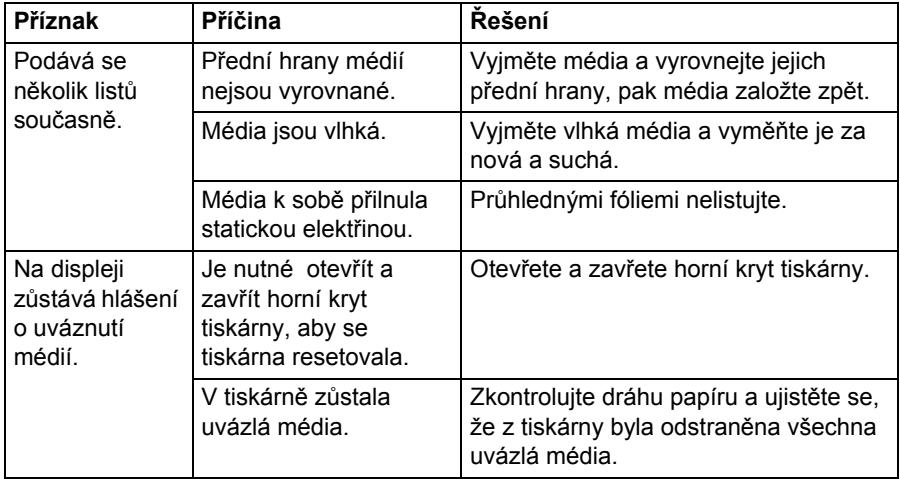

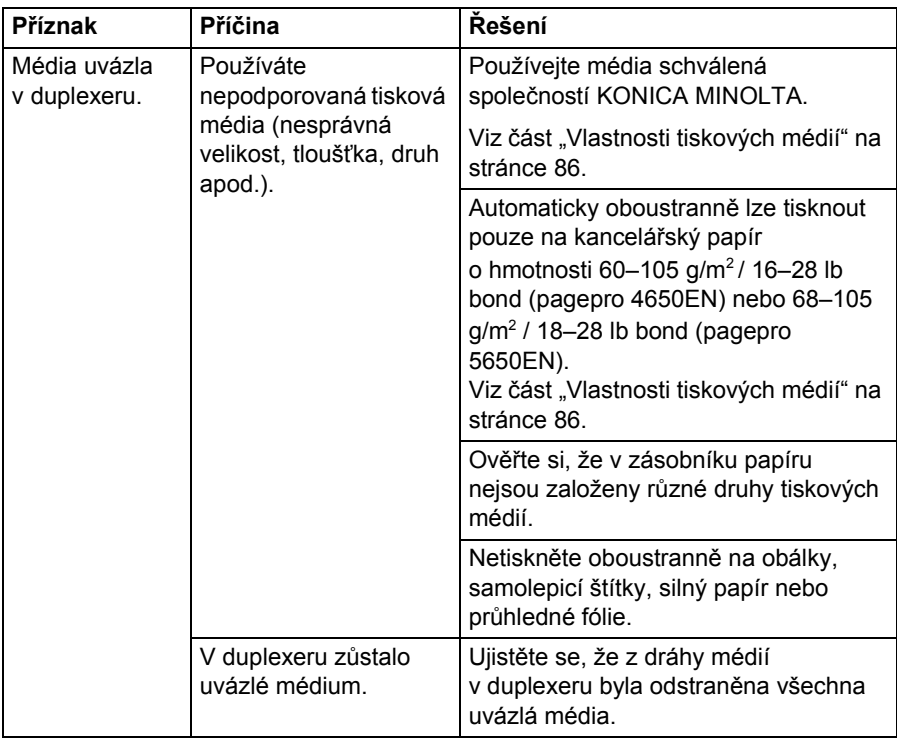

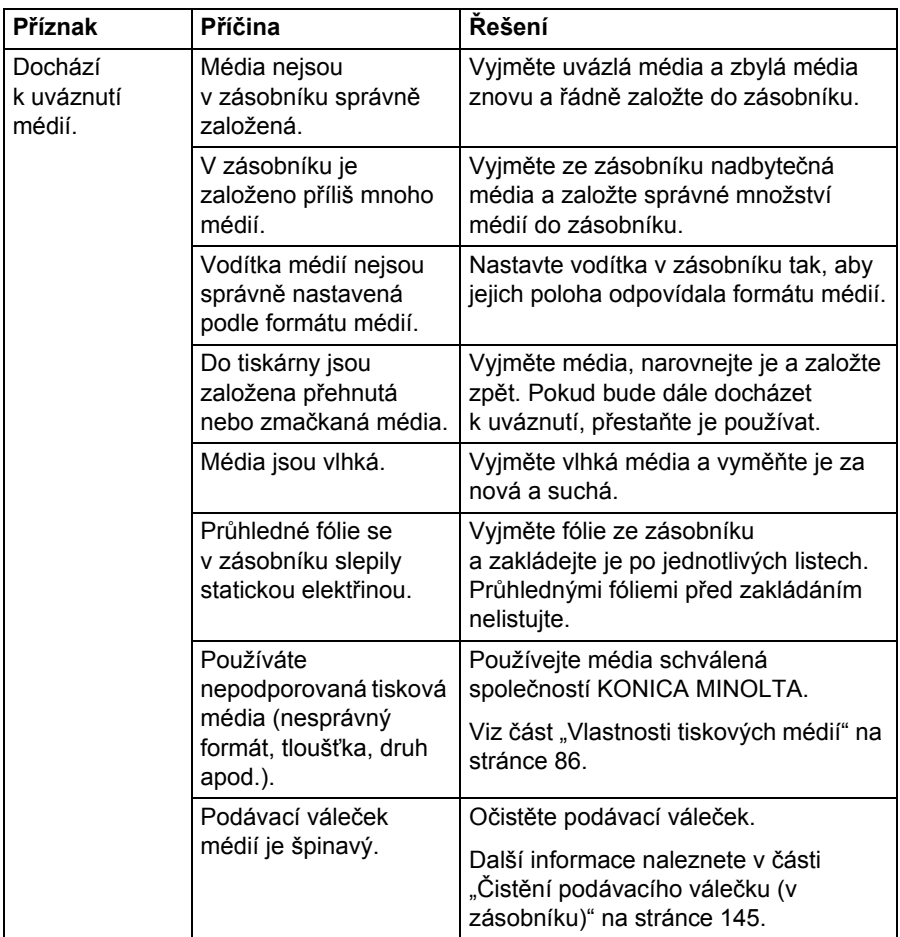

# **Odstraňování jiných potíží**

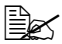

 *Podrobnější informace o spotřebním materiálu naleznete na adrese www.q-shop.com.*

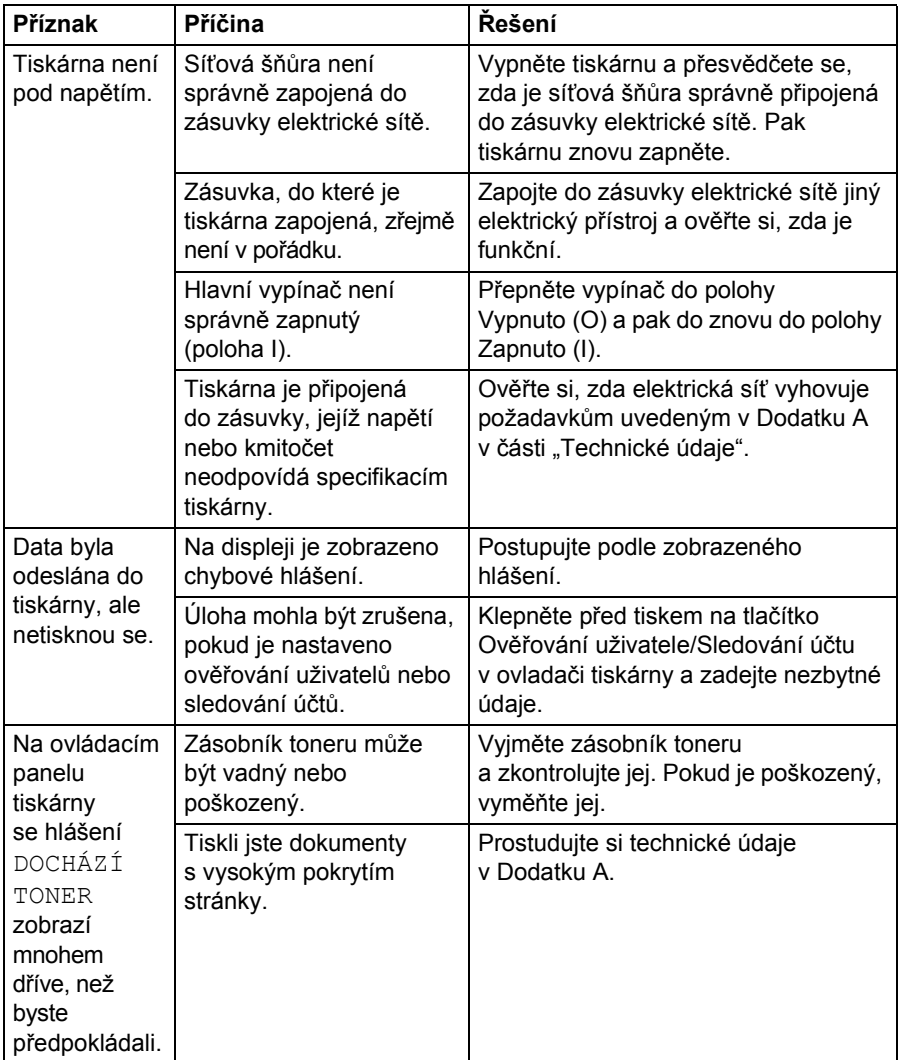

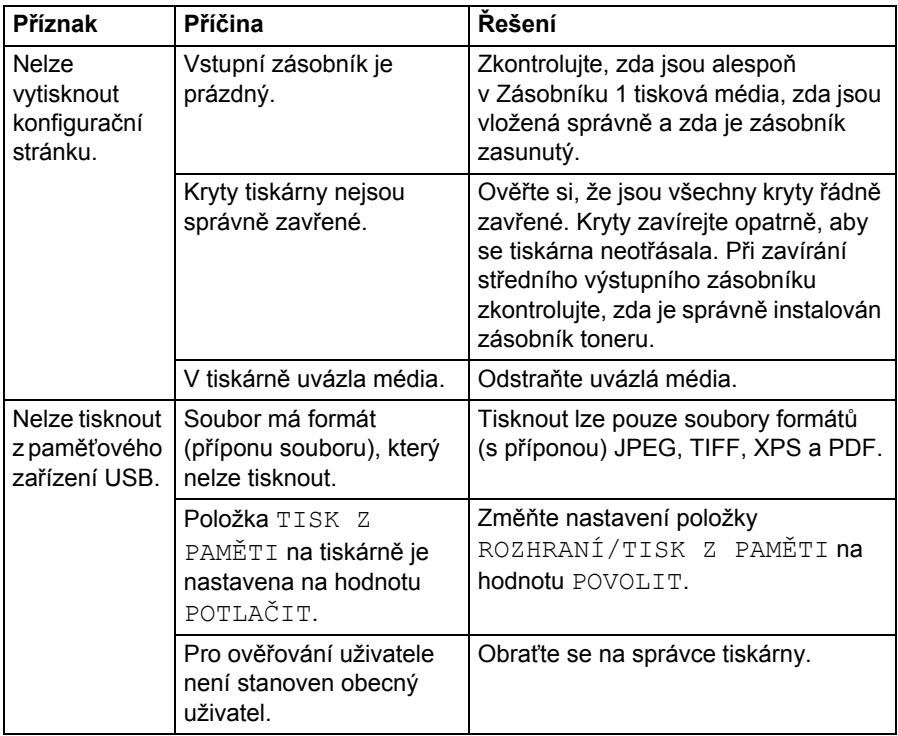

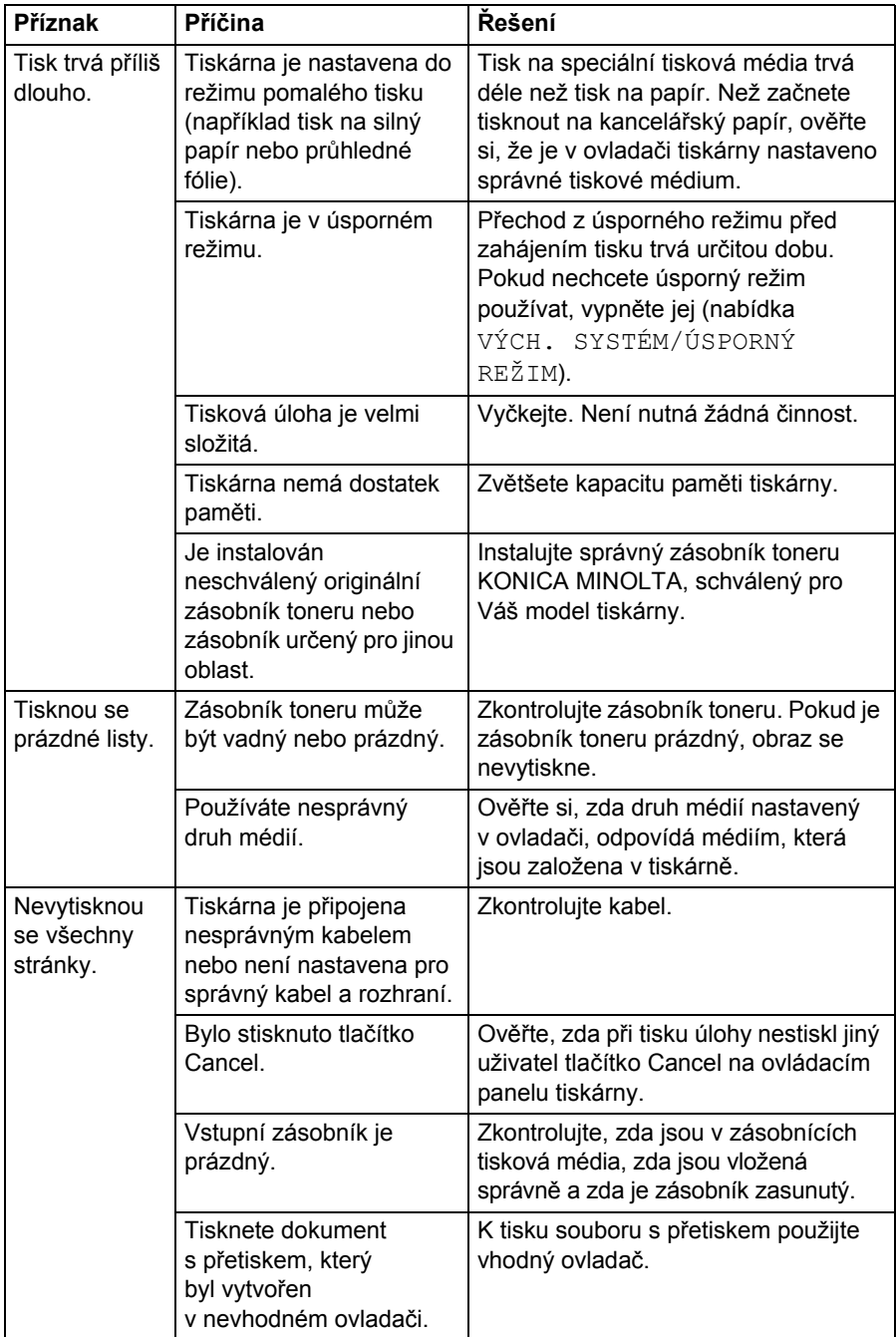

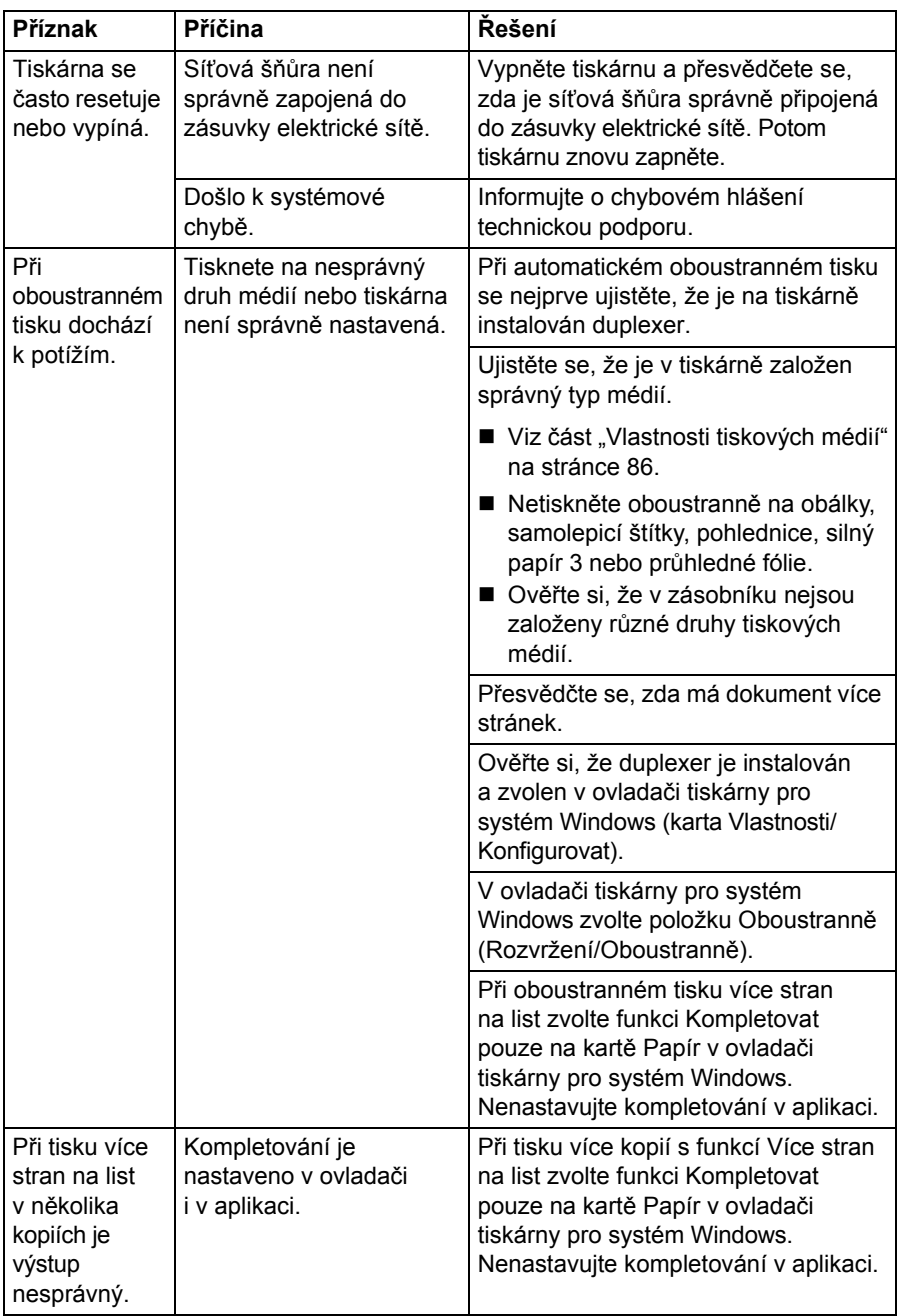

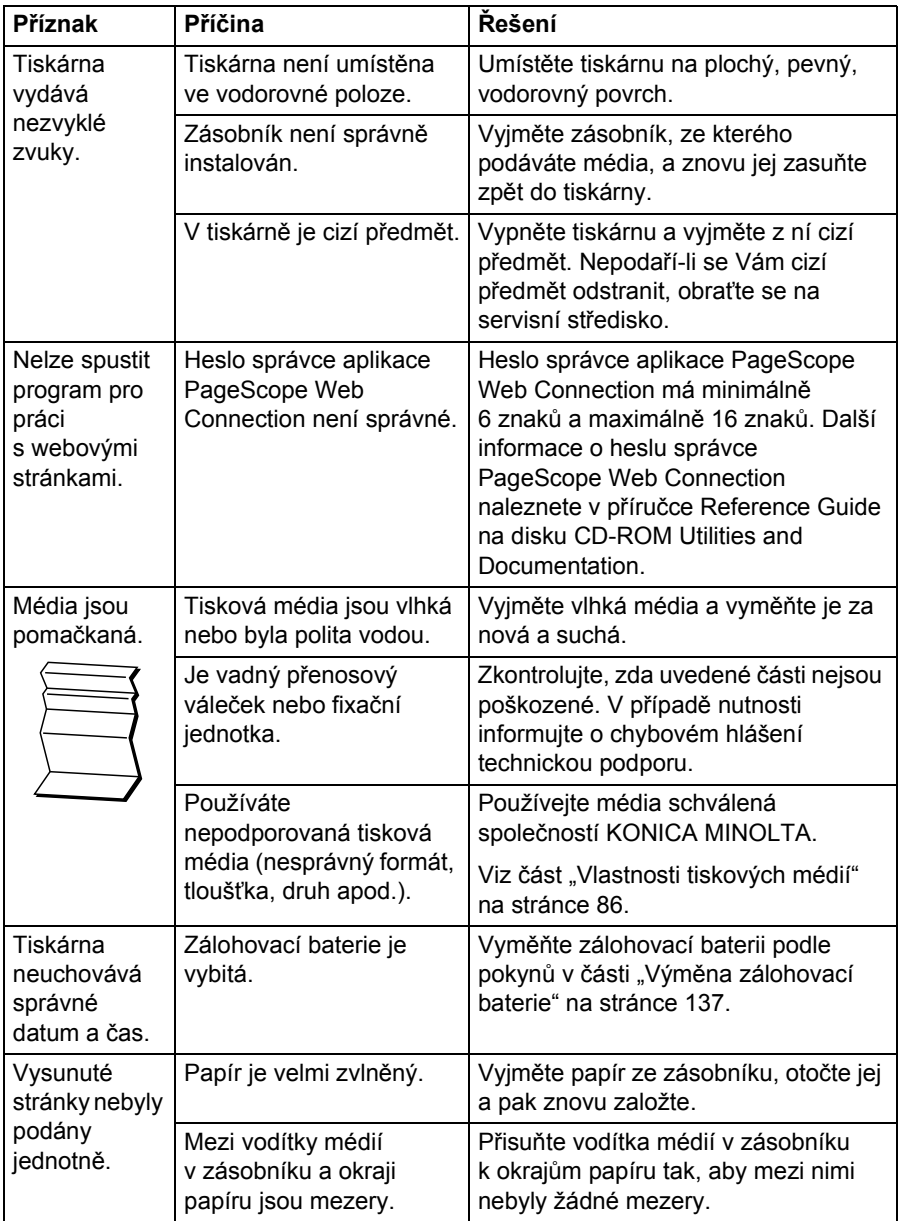

# **Řešení problémů s kvalitou tisku**

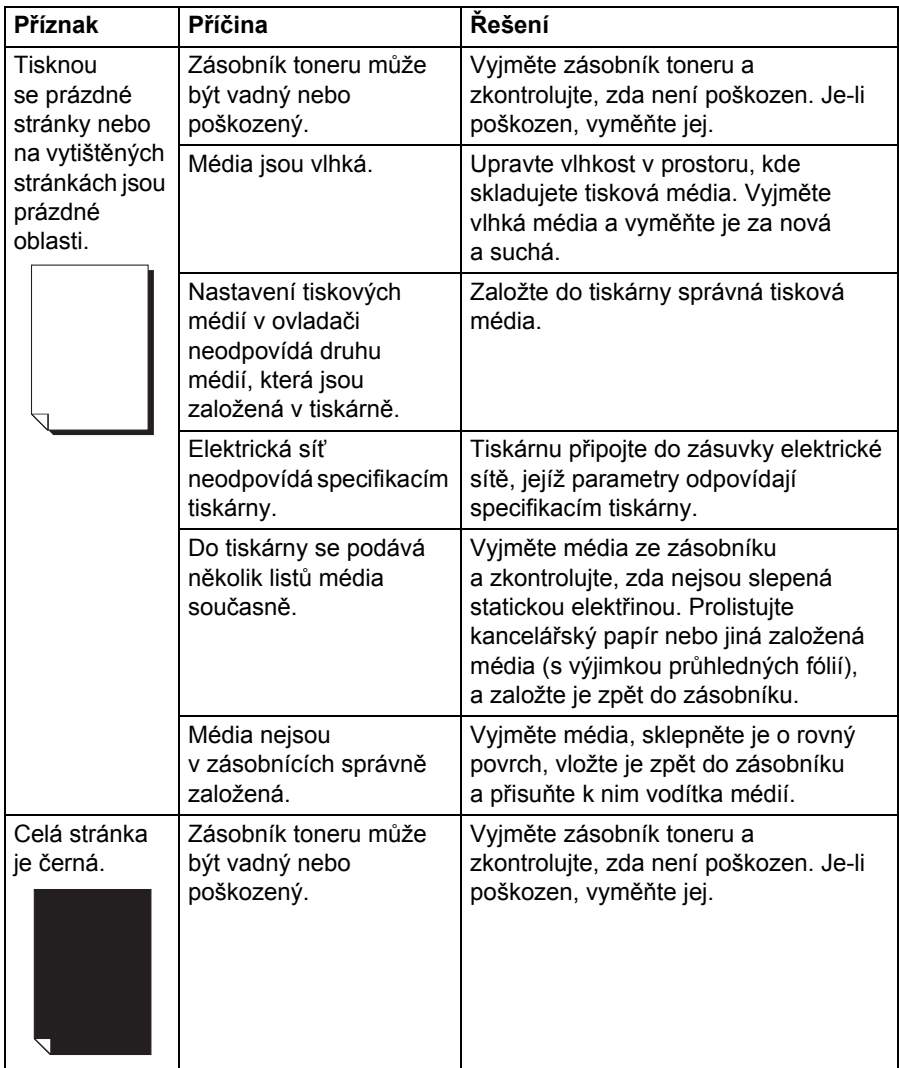

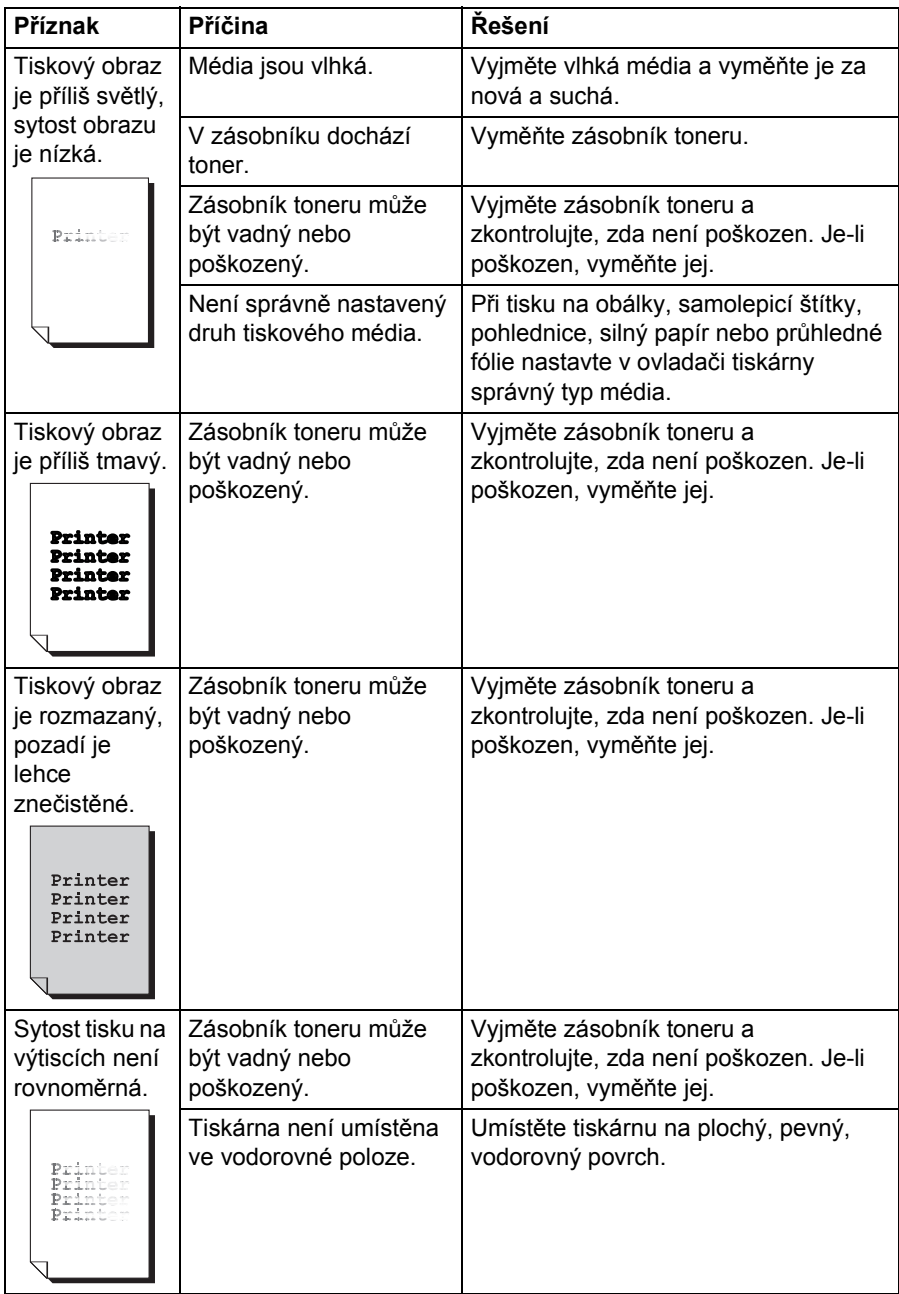

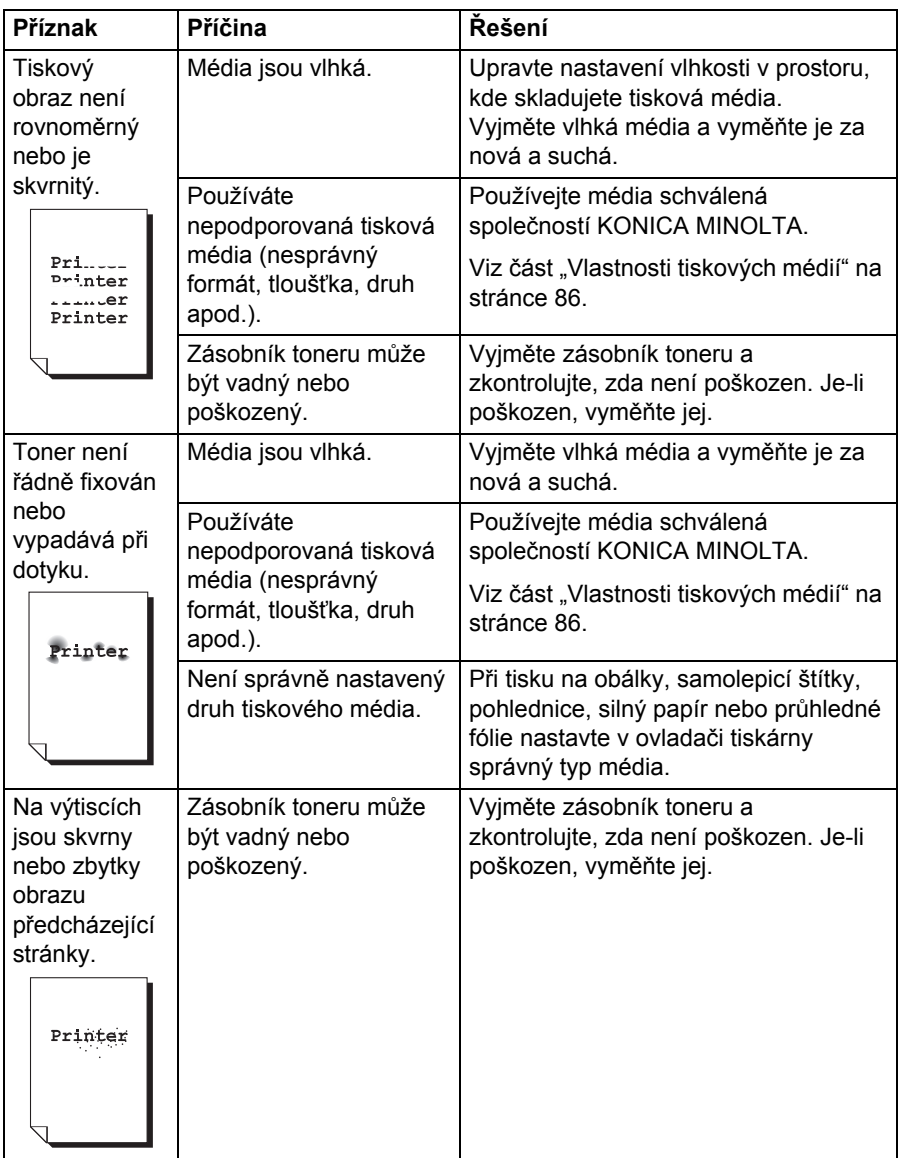

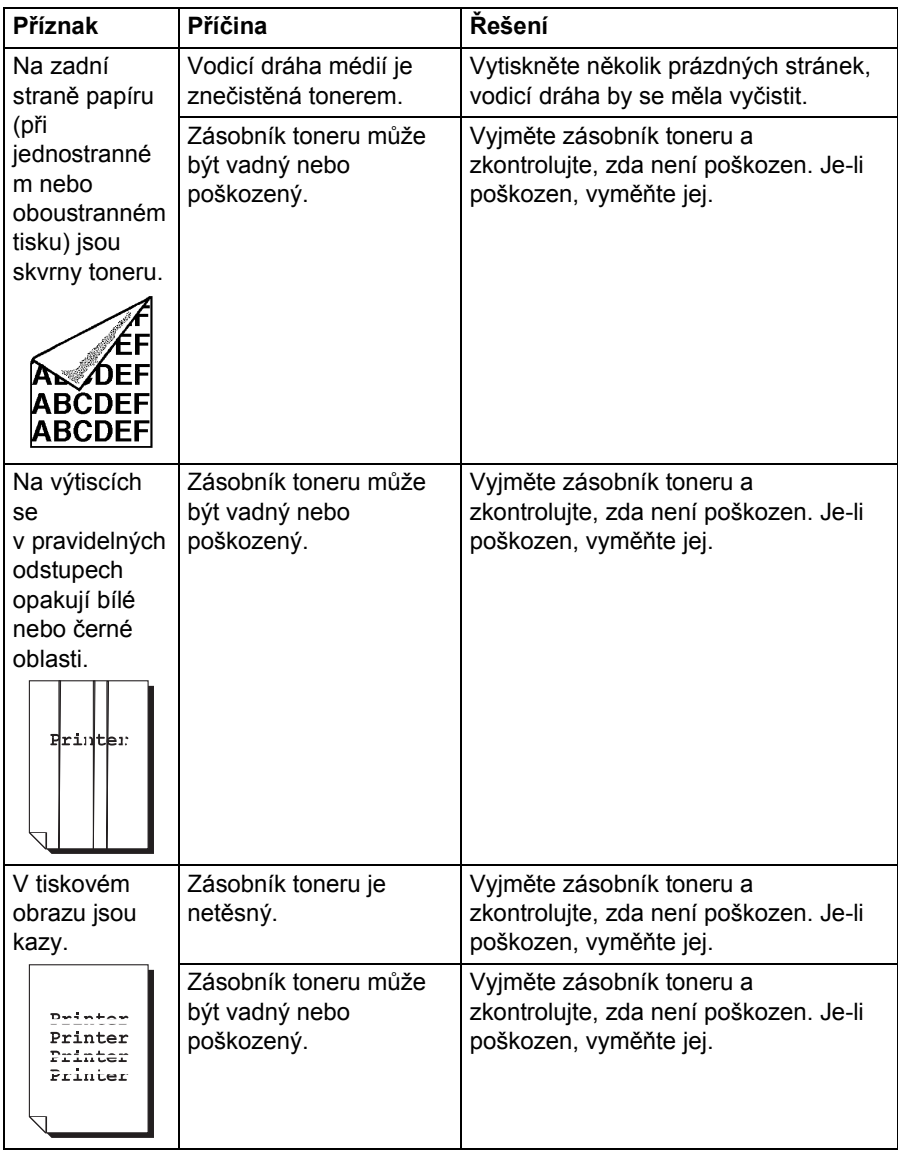

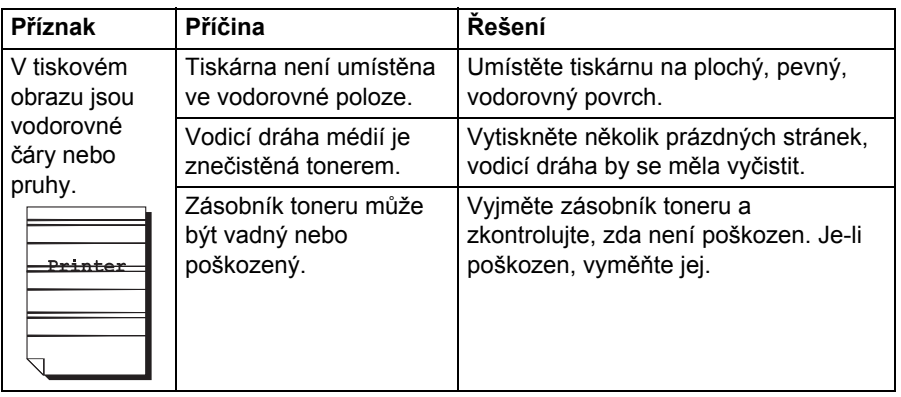

Pokud problém přetrvá i po provedení všech výše uvedených postupů, informujte o chybovém hlášení technickou podporu.

Kontaktní informace jsou uvedeny v příručce Potřebujete pomoc?.

## **Stavová, chybová a servisní hlášení**

Stavová, chybová a servisní hlášení se zobrazují na displeji na ovládacím panelu. Poskytují informace o tiskárně a pomáhají při hledání příčin celé řady potíží. Pokud se změní podmínky, které vedly k zobrazení hlášení, dané hlášení z displeje zmizí.

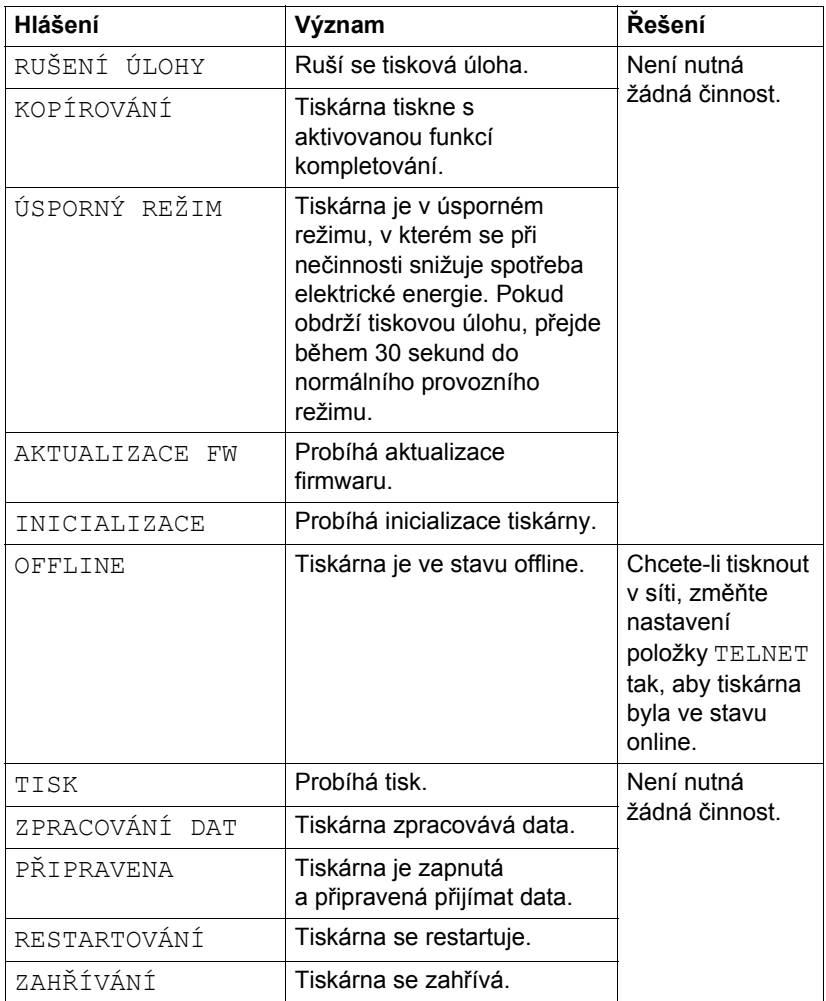

#### **Standardní stavová hlášení**

## **Chybová hlášení (Výstrahy: 1)**

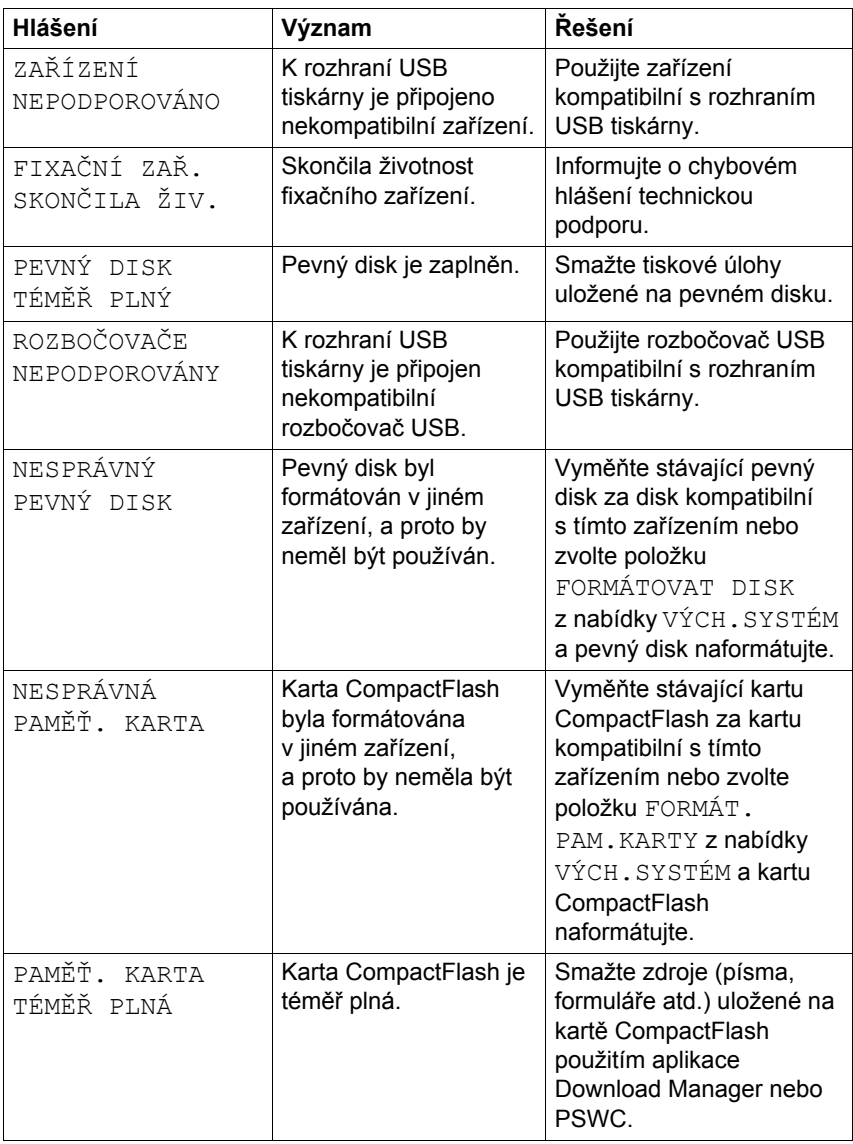

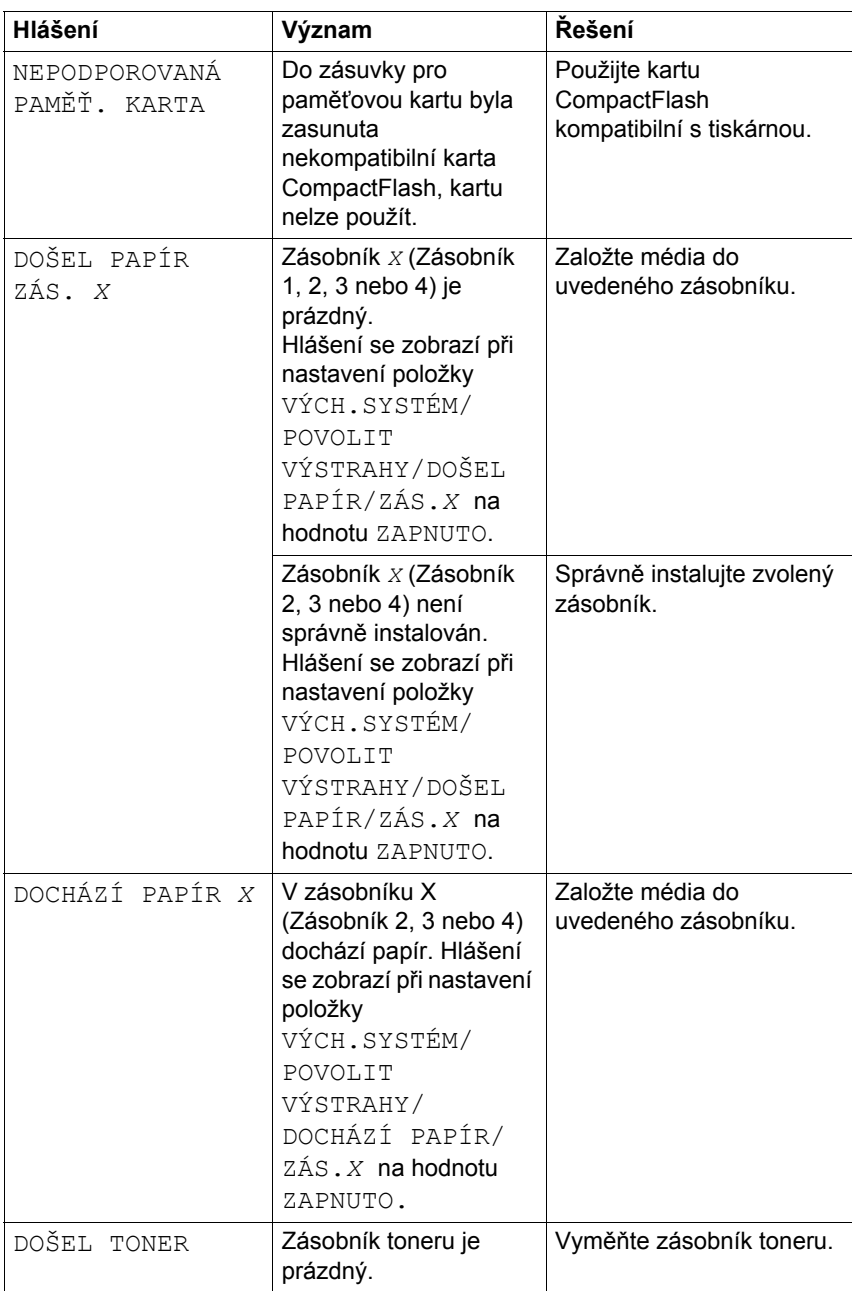

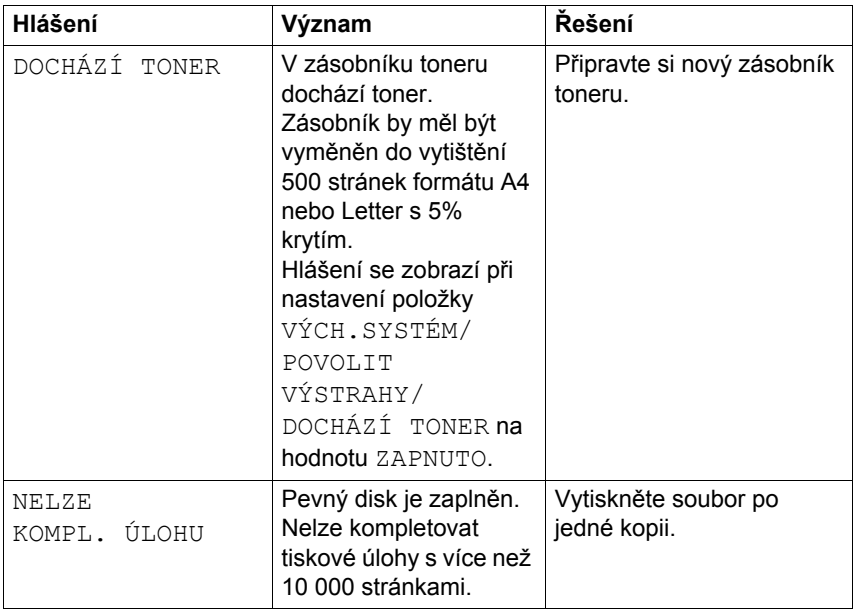

## **Chybová hlášení (Upozornění pro obsluhu:**  $\mathbf{A}$ **)**

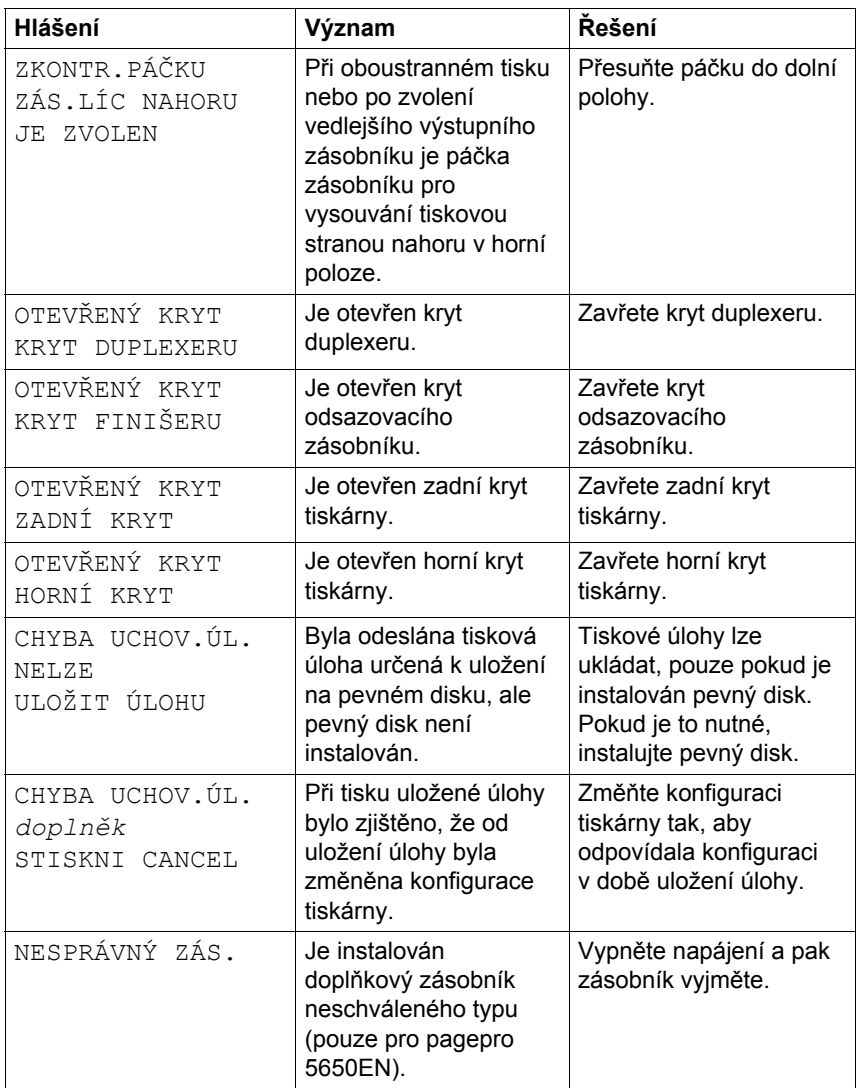

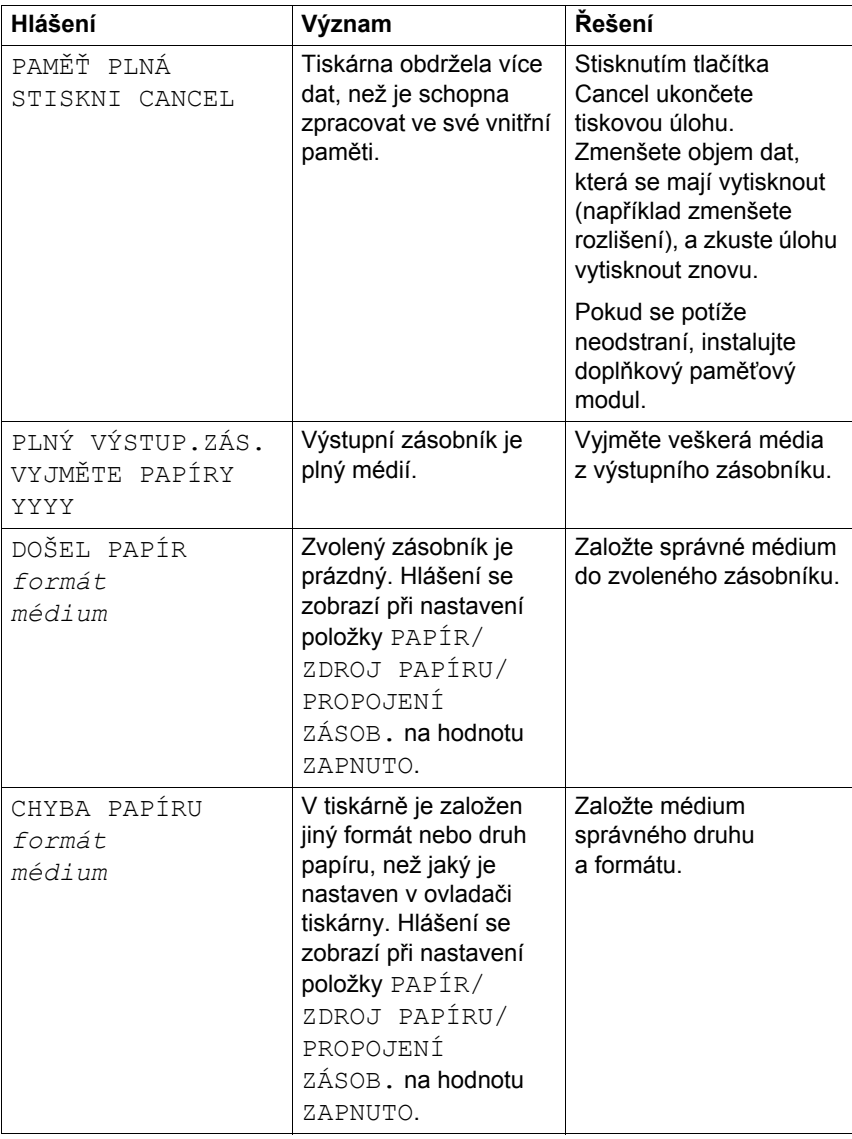

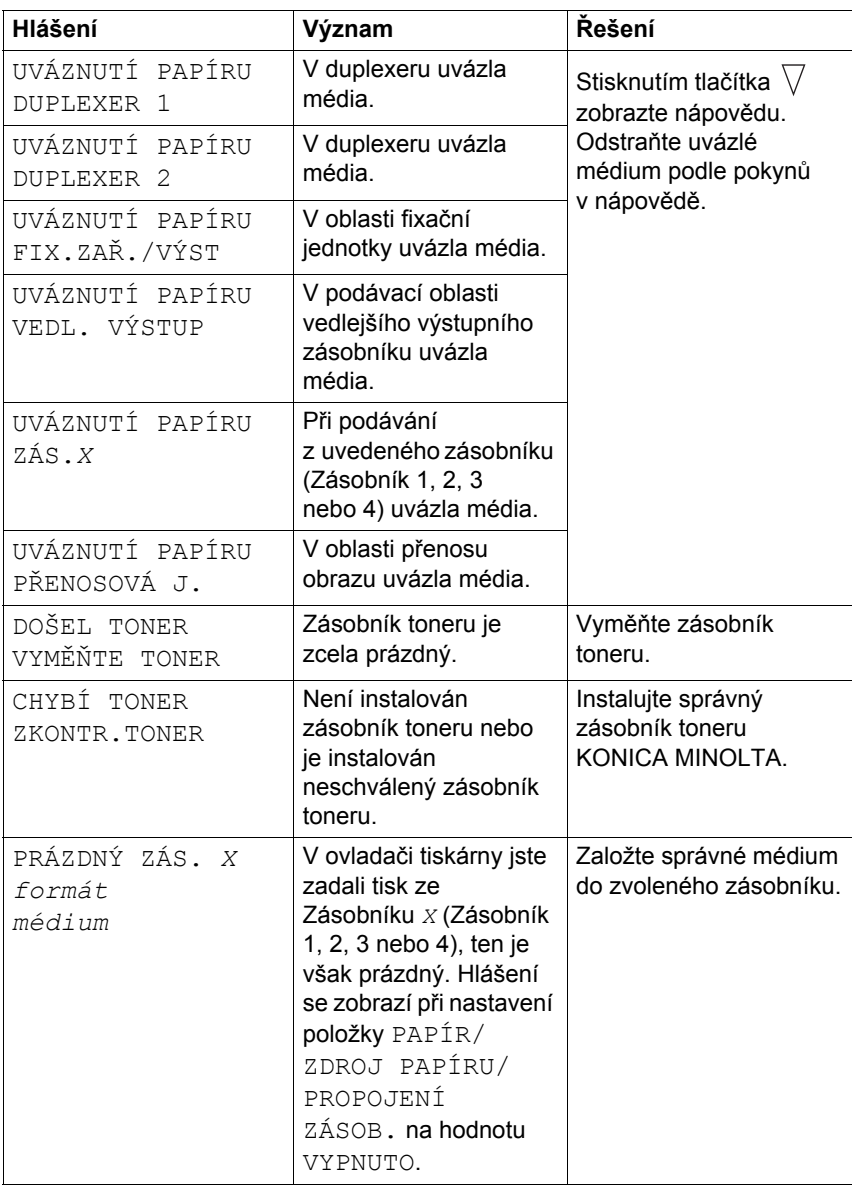

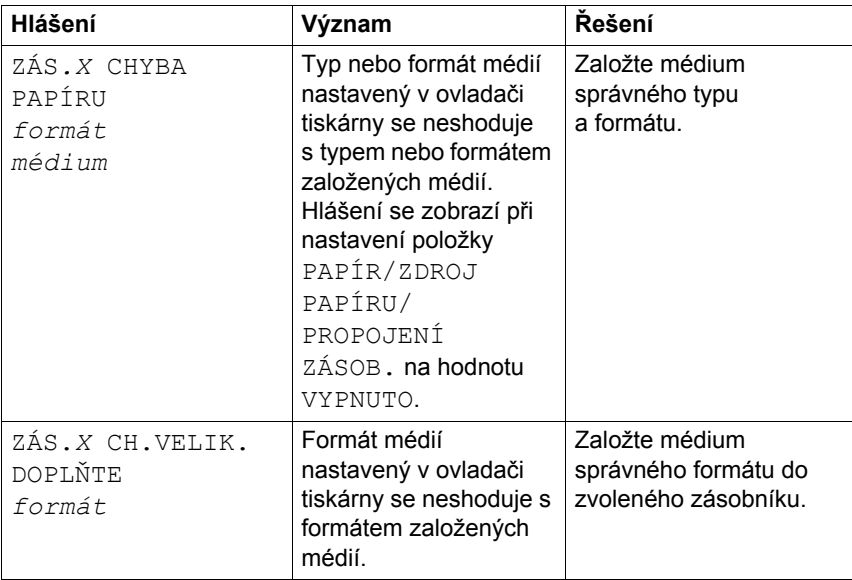

## **Servisní hlášení:**

Tato hlášení oznamují závažnější závady, které může odstranit pouze kvalifikovaný servisní technik. Pokud se zobrazí některé z následujících hlášení, vypněte tiskárnu a znovu ji zapněte. Pokud potíže přetrvávají, obraťte se na prodejce nebo na autorizované servisní středisko.

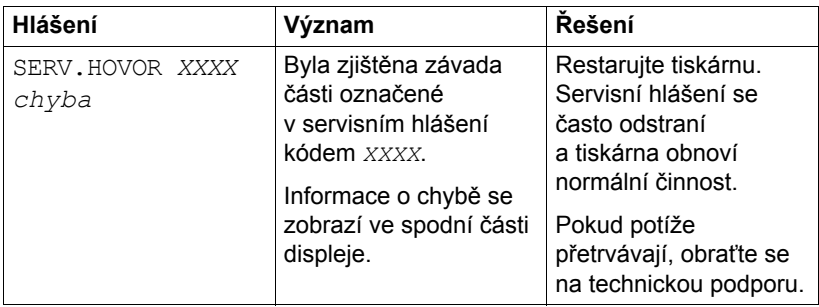

# **10** *Instalace příslušenství příslušenství*

# **Úvod**

#### **Poznámka**

**Použití příslušenství, které nebylo vyrobeno nebo schváleno společností KONICA MINOLTA, zruší nároky vyplývající ze záruky.** 

*V této kapitole naleznete informace o následujícím příslušenství.*

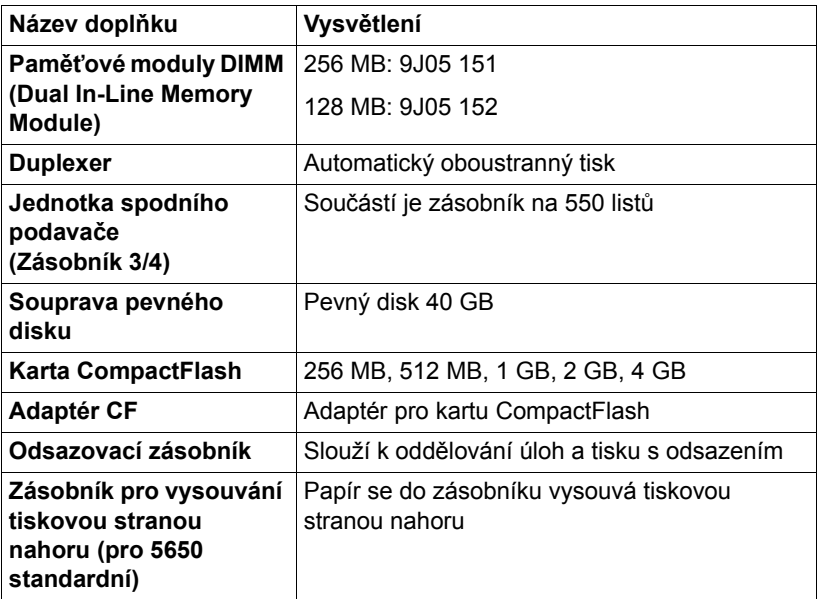

 *Podrobnější informace o dostupných doplňcích naleznete na adrese printer.konicaminolta.com.*

#### **Poznámka**

**Souprava pevného disku a adaptér karet CompactFlash nelze instalovat pro současné použití.**

**Při instalaci příslušenství je vždy nutné vypnout tiskárnu i dané zařízení a odpojit je od elektrické sítě.**

# <span id="page-206-0"></span>**Ochrana před výbojem statické elektřiny**

#### **Poznámka**

**Při jakékoliv manipulaci s deskou řadiče tiskárny je velmi důležité chránit desku před poškozením statickou elektřinou. Nejprve vypněte všechny vypínače. Pokud je v sadě příslušenství tiskárny obsažen antistatický náramek, připevněte si jej na zápěstí a jeho druhý konec připojte na kovový rám na zadní straně tiskárny. Antistatický náramek nikdy nepřipojujte k části zařízení, která je právě pod napětím. Plasty, guma, dřevo, natřené kovové povrchy nebo telefonní linky nejsou vhodné uzemňovací body. Pokud nemáte antistatický náramek, vybijte statickou elektřinu tak, že se před manipulací s libovolnou deskou tiskárny nebo jiným komponentem dotknete uzemněného povrchu. Po uzemnění už nechoďte, můžete se znovu nabít statickou elektřinou.**

# **Moduly DIMM**

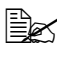

 *Pro tisk složité grafiky nebo pro oboustranný tisk budete možná potřebovat doplňkovou paměť (DIMM).* 

## *Tiskárna detekuje pouze polovinu kapacity instalované paměti.*

Paměťové moduly DIMM (Dual In-line Memory Module) jsou kompaktní desky plošných spojů s povrchově připojenými paměťovými obvody.

Základní deska obsahuje paměť s kapacitou 128 MB a jednu zásuvku pro rozšíření paměti. Paměť lze rozšířit maximálně na 384 MB (128 MB + 256 MB).

## **Instalace paměťových modulů DIMM**

#### **Poznámka**

**Je velmi důležité chránit desku řadiče tiskárny a jakékoliv související desky s plošnými spoji před poškozením výbojem statické elektřiny. Před provedením následujícího postupu si přečtěte pokyny týkající se ochrany před výbojem statické elektřiny [na stránce 197.](#page-206-0) Desky s plošnými spoji držte vždy pouze za hrany.**

1 Vypněte tiskárnu a odpojte všechny propojovací kabely rozhraní a síťovou šňůru.

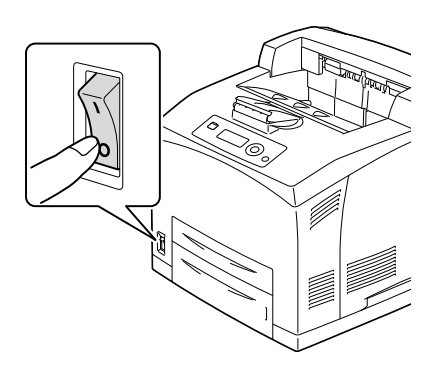

2 Uvolněte pravý boční kryt tak, že šroubovákem vyšroubujete upevňovací šroubek, který je umístěn na zadní straně tiskárny.

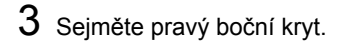

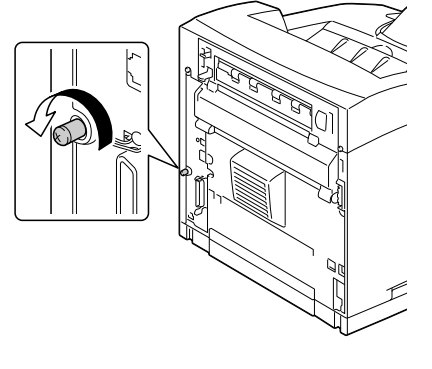

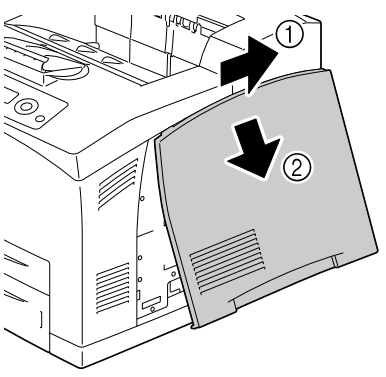

4 Šroubovákem uvolněte dva šroubky (nevyjímejte je z tiskárny).

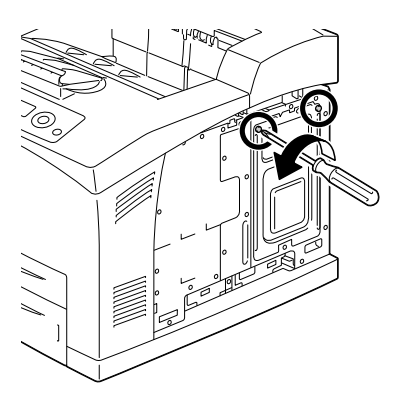

## 5 Vyjměte desku.

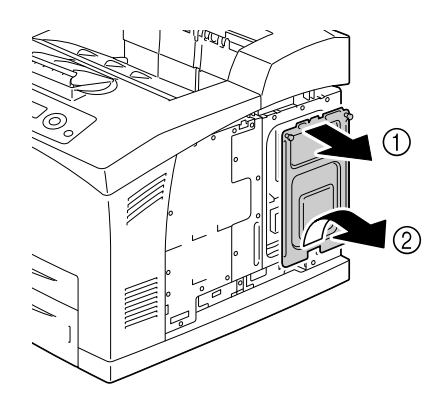

6 *Zasuňte paměťový modul DIMM pod úhlem přibližně 45 ° do konektoru. Dbejte na to, aby zářez na modulu byl vyrovnán s výstupkem na konektoru, a pak modul přitlačte, dokud nezaskočí na místo.*

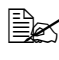

 *Modul DIMM držte pouze za okraje.*

 *<sup>P</sup>ři správném usazení modulu DIMM uslyšíte cvaknutí.*

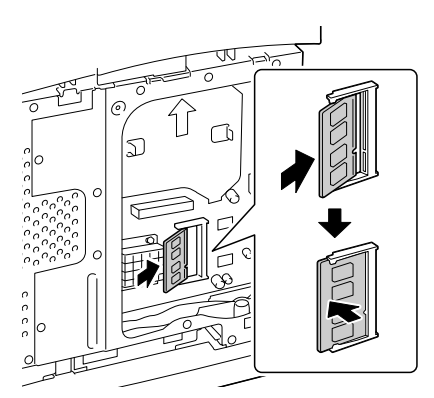

- 7 Nainstalujte zpět desku a utáhněte dva šroubky.
- 8 <sup>P</sup>řipevněte pravý boční kryt.
- 9 <sup>P</sup>řipojte zpět všechny propojovací kabely rozhraní.
- 10 Připojte zpět síťovou šňůru a zapněte tiskárnu.

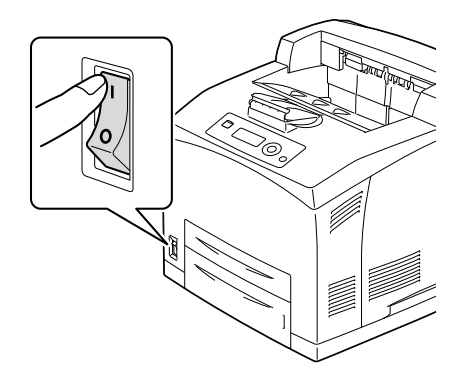

- $11$ Nastavte doplňkovou paměť tiskárny v ovladači tiskárny pro systém Windows (karta Vlastnosti/Konfigurovat).
- 12 Vytiskněte konfigurační stránku (TISK/KONFIG.STRÁNKA) a ověřte si, zda je v přehledu uvedena celková kapacita paměti RAM instalovaná v tiskárně.

## **Souprava pevného disku**

Po instalaci soupravy pevného disku mohou být prováděny následující operace:

- Tisk s kompletováním
- Tisk a ukládání úloh
- Načítání písem a formulářů
- Ověřování uživatele a sledování účtu
- Přímý tisk

 *Soupravu pevného disku a adaptér karet CompactFlash nelze instalovat současně.*

#### **Instalace soupravy pevného disku**

#### **Poznámka**

**Je velmi důležité chránit desku řadiče tiskárny a jakékoliv související desky s plošnými spoji před poškozením výbojem statické elektřiny. Před provedením následujícího postupu si přečtěte pokyny týkající se ochrany před výbojem statické elektřiny [na stránce 197](#page-206-0). Desky s plošnými spoji držte vždy pouze za hrany.**

1 Vypněte tiskárnu a odpojte všechny propojovací kabely rozhraní a síťovou šňůru.

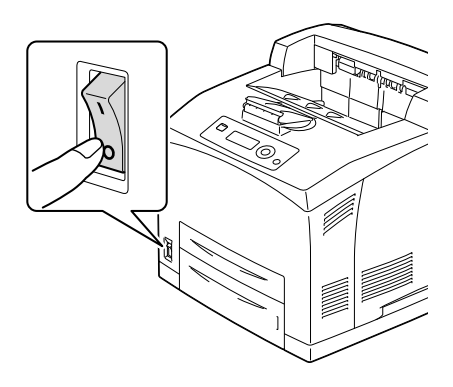

2 Uvolněte pravý boční kryt tak, že šroubovákem vyšroubujete upevňovací šroubek, který je umístěn na zadní straně tiskárny.

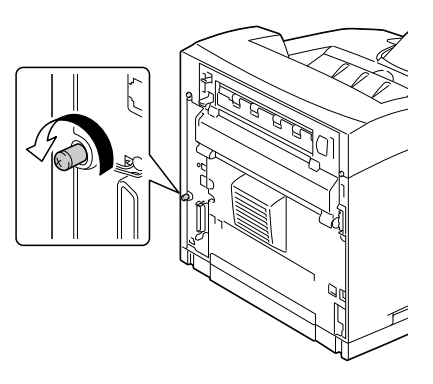

3 Sejměte pravý boční kryt.

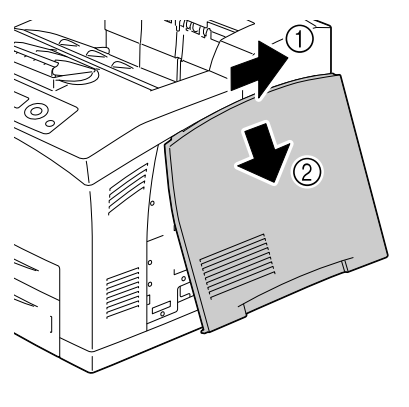

4 Šroubovákem uvolněte dva šroubky (nevyjímejte je z tiskárny).

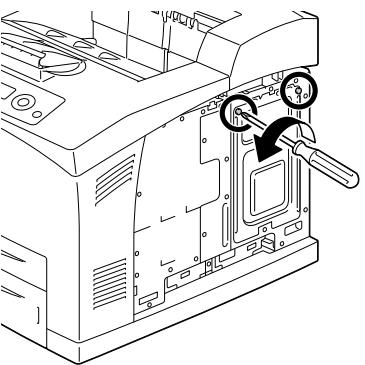

## 5 Vyjměte desku.

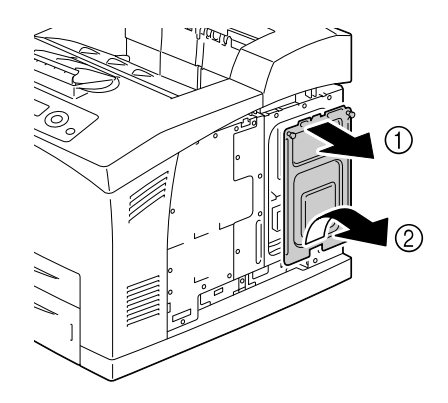

6 Zasuňte kabel soupravy pevného disku do konektoru na desce řadiče.

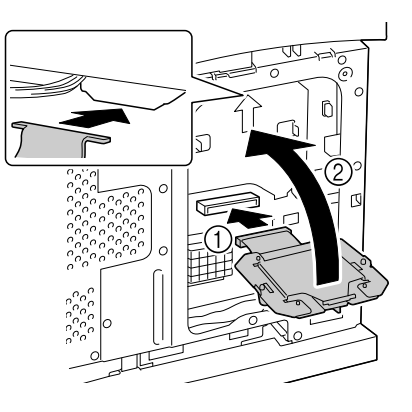

7 <sup>P</sup>řipevněte soupravu pevného disku k desce řadiče podle obrázku a pak dotáhněte dva šroubky.

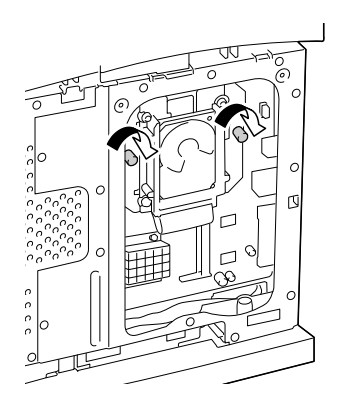

- $8$  Nainstalujte zpět desku a utáhněte dva šroubky.
- 9 <sup>P</sup>řipevněte pravý boční kryt.
- $10$  Připojte zpět všechny propojovací kabely rozhraní.

11 <sup>P</sup>řipojte zpět síťovou šňůru a zapněte tiskárnu.

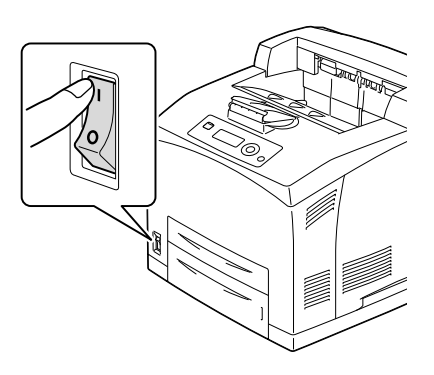

12 Nastavte pevný disk v ovladači tiskárny pro systém Windows (karta Vlastnosti/Konfigurovat).

# **Karta CompactFlash**

Po instalaci adaptéru CF a karty CompactFlash mohou být prováděny následující operace:

- Tisk s kompletováním
- Načítání písem a formulářů
- Ověřování uživatele a sledování účtu
- Přímý tisk (včetně použití přímého tisku s využitím aplikace PageScope)

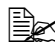

 *Použít lze pouze karty CompactFlash s kapacitou 256 MB, 512 MB, 1 GB, 2 GB nebo 4 GB.*

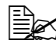

 *<sup>P</sup>ři použití karty CompactFlash není k dispozici funkce tisk a ukládání. Tato funkce vyžaduje instalovanou soupravu pevného disku.*

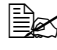

 *Soupravu pevného disku a adaptér karet CompactFlash nelze instalovat současně.*

#### **Instalace karty CompactFlash**

#### **Poznámka**

**Pokud byla karta CompactFlash používána pro jiné zařízení, než je tato tiskárna, po instalaci na desku řadiče tiskárny se automaticky naformátuje a všechna data, která jsou na ní uložena, se vymažou.**

#### **Poznámka**

**Je velmi důležité chránit desku řadiče tiskárny a jakékoliv související desky s plošnými spoji před poškozením výbojem statické elektřiny. Před provedením následujícího postupu si přečtěte pokyny týkající se ochrany před výbojem statické elektřiny [na stránce 197.](#page-206-0) Desky s plošnými spoji držte vždy pouze za hrany.**
1 Vypněte tiskárnu a odpojte všechny propojovací kabely rozhraní a síťovou šňůru.

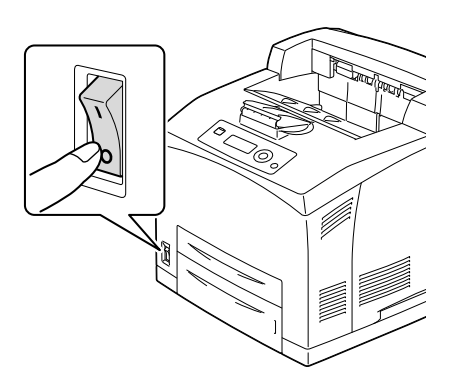

2 Uvolněte pravý boční kryt tak, že šroubovákem vyšroubujete upevňovací šroubek, který je umístěn na zadní straně tiskárny.

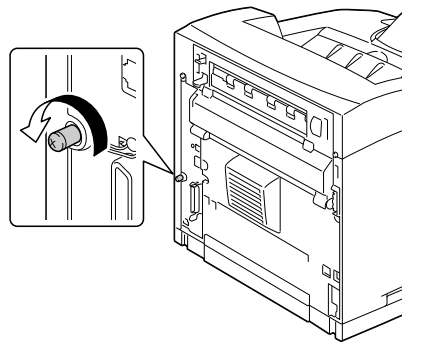

3 Sejměte pravý boční kryt.

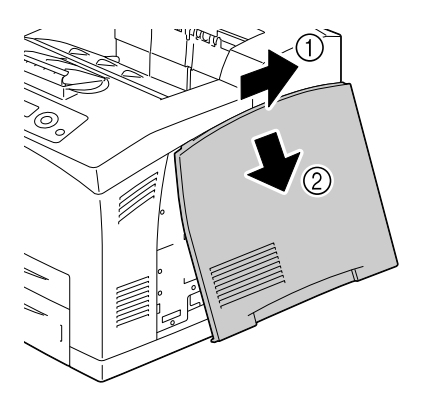

4 Šroubovákem uvolněte dva šroubky (nevyjímejte je z tiskárny).

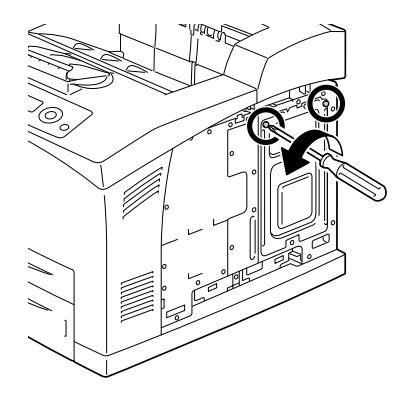

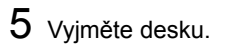

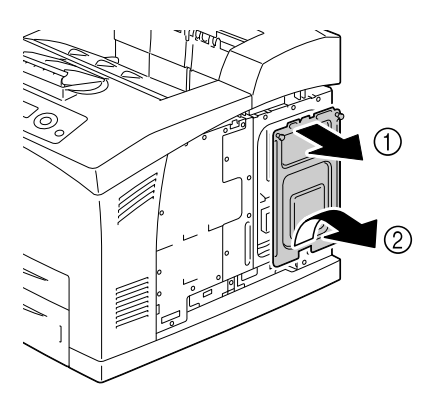

6 Zasuňte kabel adaptéru CF do konektoru na desce řadiče.

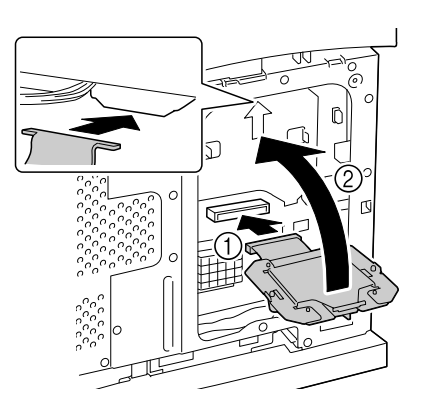

7 <sup>P</sup>řipevněte adaptér CF k desce řadiče podle obrázku a pak dotáhněte dva šroubky.

8 Zcela zasuňte kartu CompactFlash do příslušné zásuvky. Pokud je karta CompactFlash správně zasunuta, mírně se vysune tlačítko na boku zásuvky (na obrázku je označeno kroužkem).

**Ex** Chcete-li kartu *CompactFlash vyjmout, stiskněte toto tlačítko.*

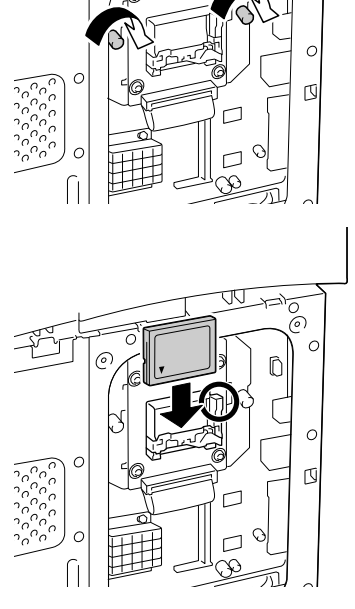

- $9$  Nainstalujte zpět desku a utáhněte dva šroubky.
- 10 Připevněte pravý boční kryt.
- 11 Připojte zpět všechny propojovací kabely rozhraní.

12 <sup>P</sup>řipojte zpět síťovou šňůru a zapněte tiskárnu.

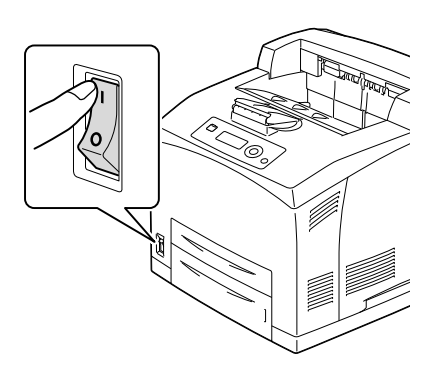

 $13\,$  Nastavte paměťovou kartu v ovladači tiskárny pro systém Windows (karta Vlastnosti/Konfigurovat).

# **Duplexer**

Po instalaci duplexeru a dostatečně velké paměti lze automaticky tisknout oboustranně. Podrobnosti naleznete v části "Oboustranný tisk" na [stránce 111.](#page-120-0)

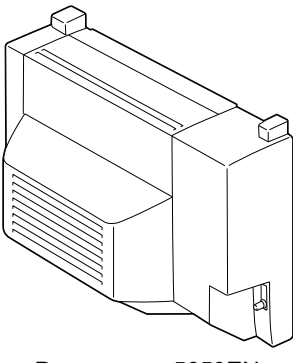

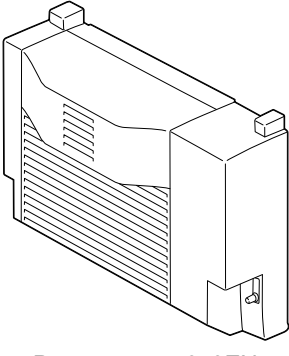

Pro pagepro 5650EN Pro pagepro 4650EN

#### **Instalace duplexeru**

1 Vypněte tiskárnu a odpojte všechny propojovací kabely rozhraní a síťovou šňůru.

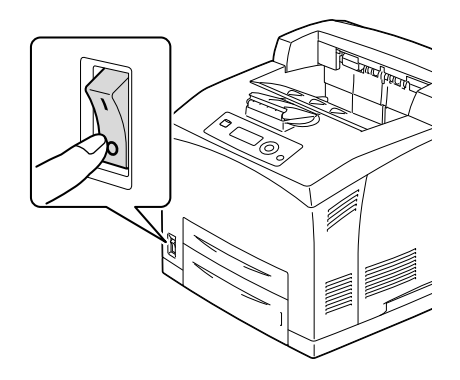

2 Stlačte dva jazýčky podle obrázku a sejměte zadní kryt tiskárny.

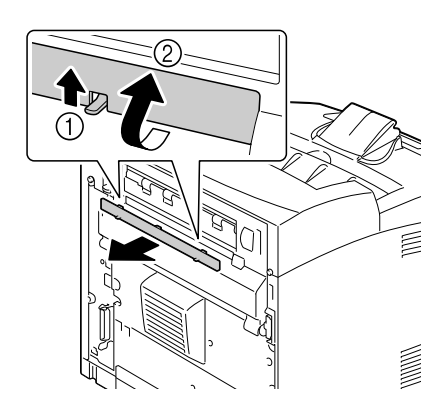

 $3$  Vyjměte z tiskárny kryt konektoru podle obrázku.

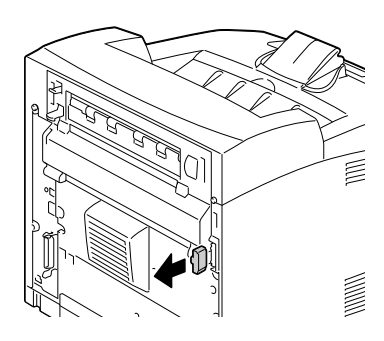

- 4 Zasuňte výstupky na pravé a levé spodní straně duplexeru do otvorů na zadní straně tiskárny a pak vyrovnejte horní část duplexeru s tiskárnou.
	-

*Dbejte na to, aby byl konektor duplexeru spojen s konektorem tiskárny.*

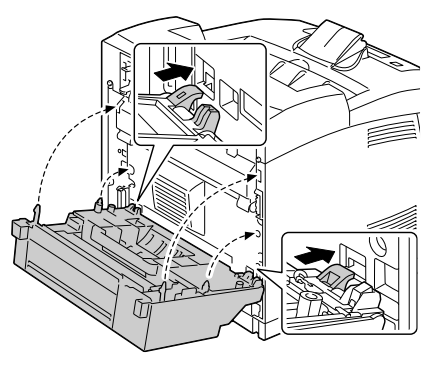

 $5$  Utáhněte dva šroubky na obou koncích u spodního okraje duplexeru.

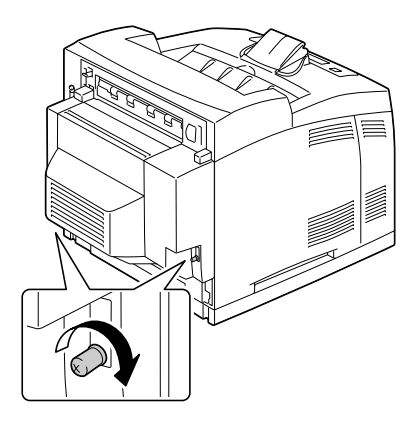

- 6 <sup>P</sup>řipojte zpět všechny propojovací kabely rozhraní.
- 7 <sup>P</sup>řipojte zpět síťovou šňůru a zapněte tiskárnu.

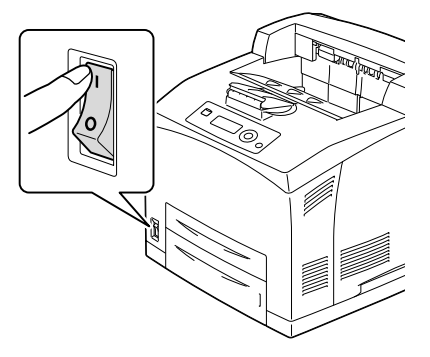

 $8\,$  Nastavte duplexer v ovladači tiskárny pro systém Windows (karta Vlastnosti/Konfigurovat).

# **Jednotka spodního podavače**

Můžete instalovat až dvě doplňkové jednotky spodního podavače (Zásobníky 3 a 4). Každá jednotka spodního podavače zvýší vstupní kapacitu tiskárny o 550 listů tiskových médií formátu A4.

#### **Složení sady**

- Jednotka spodního podavače se zásobníkem (s kapacitou 550 listů)
- Spojka  $(4 \text{ ks})$

<span id="page-223-0"></span>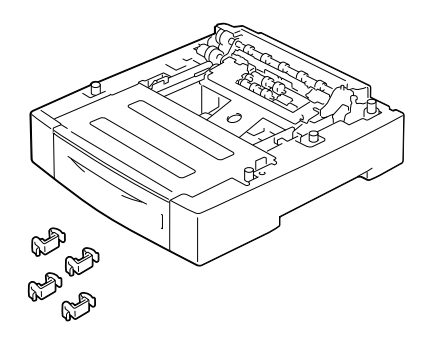

#### **Instalace jednotky spodního podavače**

#### **Poznámka**

**V tiskárně je instalován spotřební materiál, proto ji při přenášení udržujte ve vodorovné poloze, abyste předešli jeho náhodnému vysypání.**

1 Vypněte tiskárnu a odpojte všechny propojovací kabely rozhraní a síťovou šňůru.

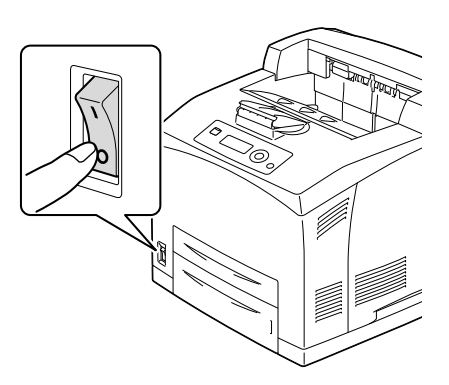

 $2$  Položte jednotku podavače, která má být zcela vespod, na rovný povrch.

 *Pokud instalujete pouze jednu jednotku spodního podavače, pokračujte krokem 6.*

3 Uchopte jednotku podavače, která má instalována výše, v místech označených na obrázku.

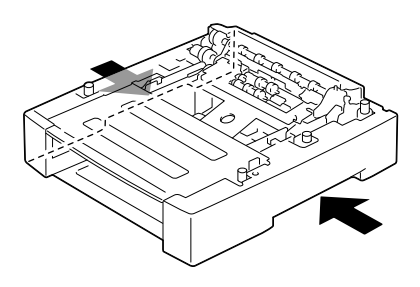

 $4$  Vyrovnejte přední a zadní rohy horní a dolní jednotky podavače a pomalu pokládejte horní podavač na dolní tak, aby se výstupky ve 4 rozích dolní jednotky zasunuly do otvorů v základně horní jednotky.

- $5$  Řádně zasuňte spojky do 2 párů otvorů uvnitř jednotek podavačů a 2 párů otvorů na zadní straně jednotek podavačů.
- 

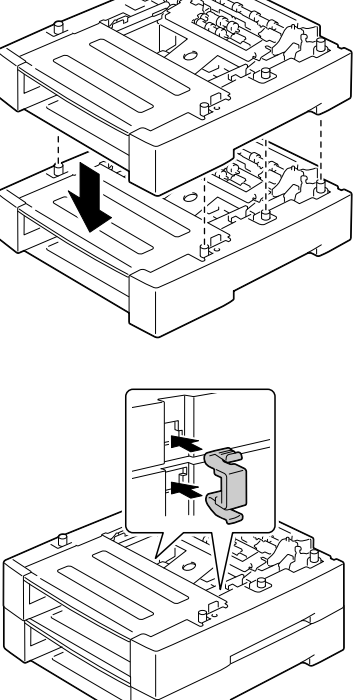

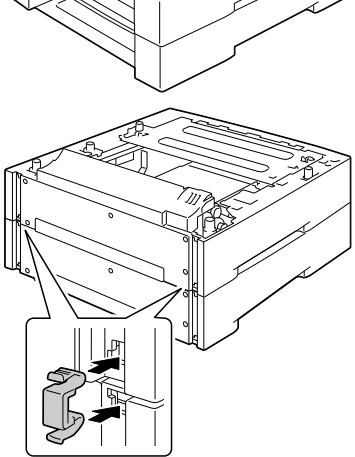

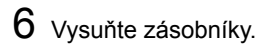

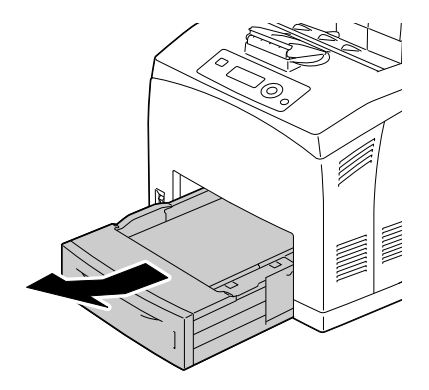

7 Uchopte tiskárnu za úchyty po stranách podle obrázku a zvedněte ji.

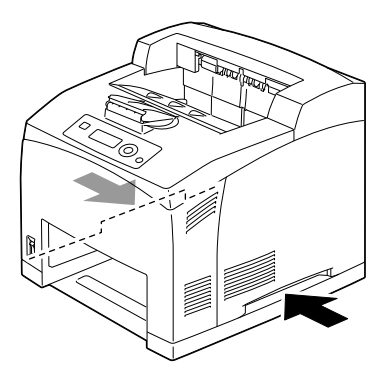

8 S pomocí jiné osoby umístěte tiskárnu na horní ze spodních jednotek podavačů. Dbejte na to, aby se montážní výstupky na spodním podavači správně zasunuly do otvorů na spodní straně tiskárny.

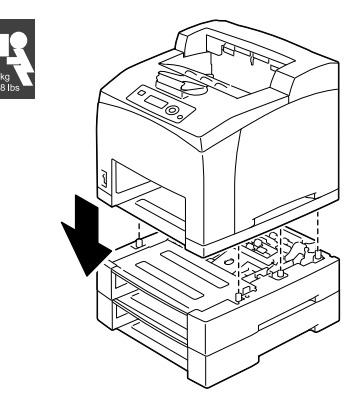

 *Tiskárnu je nutné pokládat opatrně, jinak se mohou poškodit vnitřní části.*

# **VÝSTRAHA!**

**Tiskárna zcela naplněná spotřebním materiálem váží přibližně 23 kg (50,8 lb). Tiskárnu musí zvedat dvě osoby.**

- 9 Zasuňte spojky do 2 párů otvor<sup>ů</sup> uvnitř tiskárny a 2 párů otvorů na zadní straně tiskárny.
	-

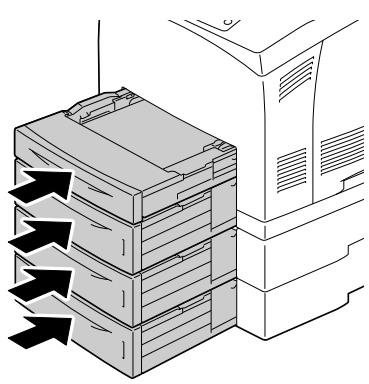

10 Zcela zasuňte zásobníky do tiskárny.

- 11 <sup>P</sup>řipojte zpět všechny propojovací kabely rozhraní.
- 12 <sup>P</sup>řipojte zpět síťovou šňůru a zapněte tiskárnu.

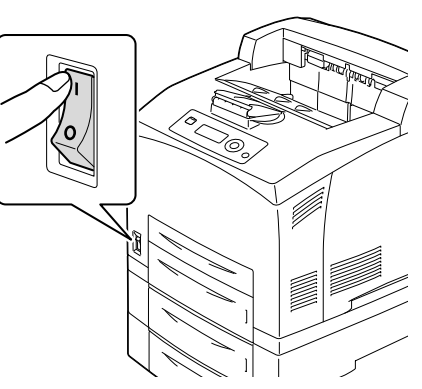

 $13\,$  Nastavte Zdroj papíru Jednotka 3 a 4 v ovladači tiskárny pro systém Windows (karta Vlastnosti/Konfigurovat).

# **Odsazovací zásobník**

Po instalaci odsazovacího zásobníku lze oddělovat úlohy a tisknout s odsazením.

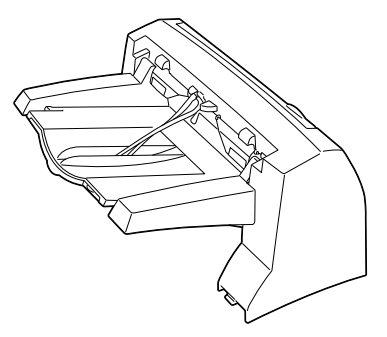

#### **Instalace odsazovacího zásobníku**

1 Vypněte tiskárnu a odpojte všechny propojovací kabely rozhraní a síťovou šňůru.

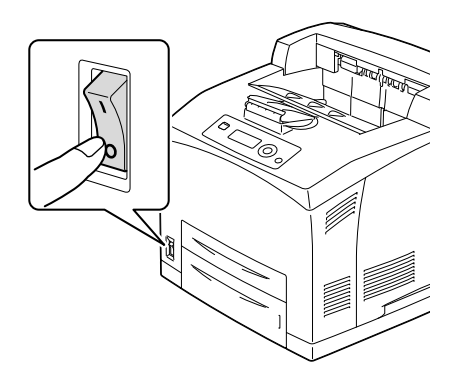

2 Uvolněte pravý a levý šroub s vroubkovanou hlavou podle obrázku a sejměte horní kryt výstupu papíru.

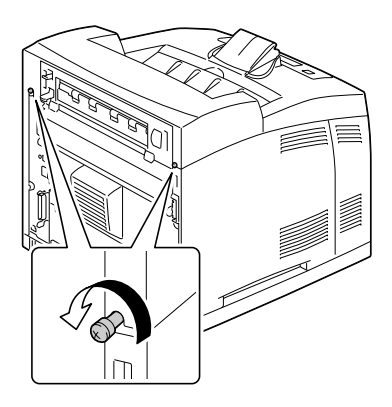

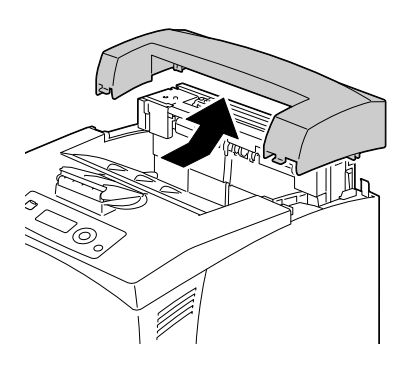

 $3$  Zasuňte levý a pravý výstupek odsazovacího zásobníku do otvorů na horní straně tiskárny a pomalu pokládejte odsazovací zásobník na tiskárnu.

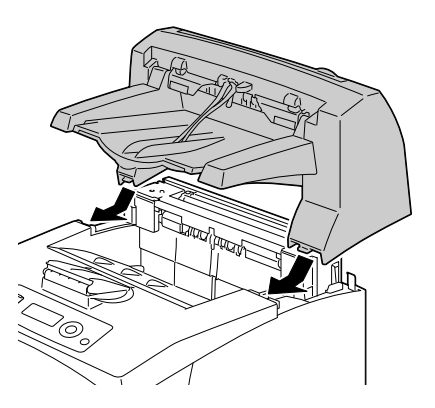

4 Utáhněte dva šroubky na obou koncích spodní strany odsazovacího zásobníku.

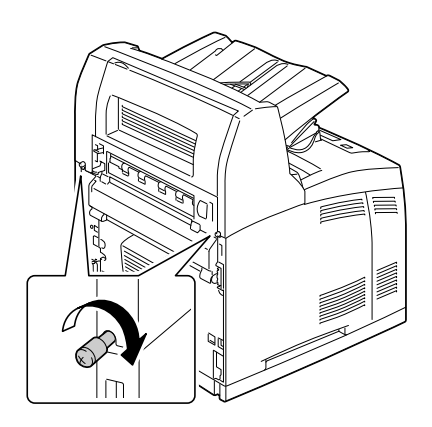

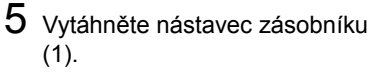

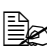

 *<sup>P</sup>ři tisku na silný papír můžete odklopit zarážku, jak je znázorněno na obrázku (2).*

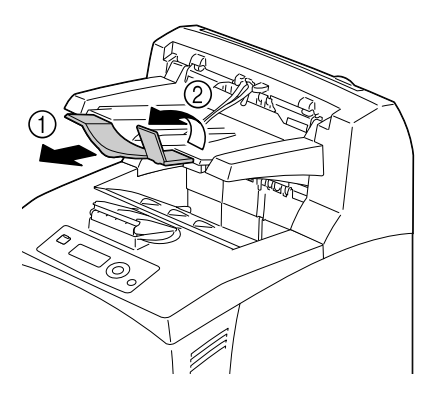

- $6$  Připojte zpět všechny propojovací kabely rozhraní.
	- 7 <sup>P</sup>řipojte zpět síťovou šňůru a zapněte tiskárnu.

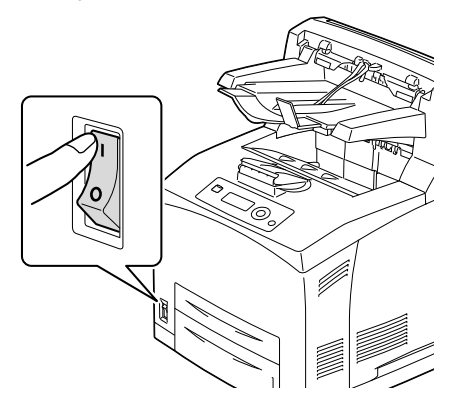

 $8$  Nastavte odsazovací zásobník v ovladači tiskárny pro systém Windows (karta Vlastnosti/Konfigurovat).

#### **Instalace zásobníku pro vysouvání tiskovou stranou nahoru**

1 Zasuňte levý a pravý výstupek na zásobníku pro vysouvání tiskovou stranou nahoru do otvorů na zadní straně tiskárny.

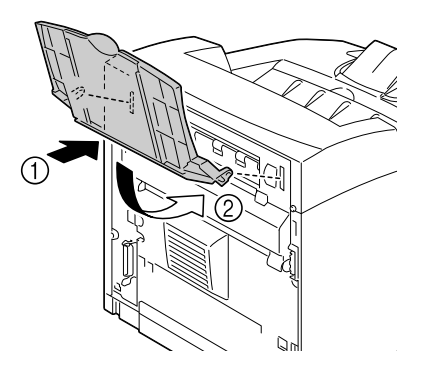

2 Posuňte páčku do horní polohy podle obrázku a vysuňte nástavec zásobníku.

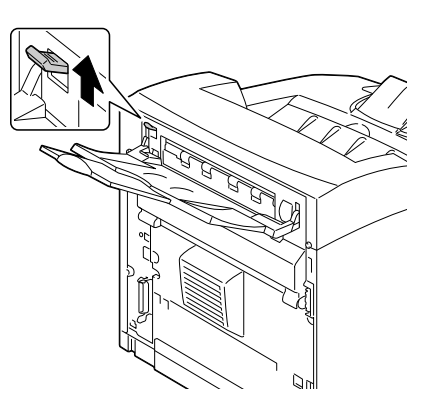

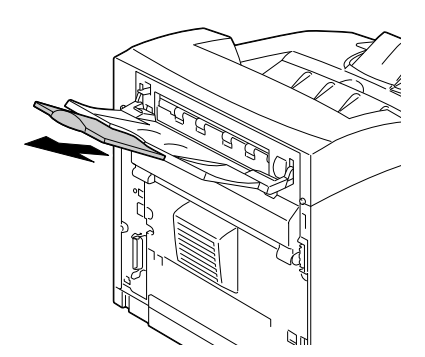

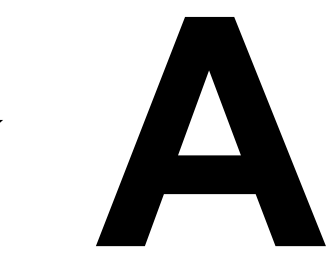

# *Dodatek*

# **Technické údaje**

#### **Tiskárna**

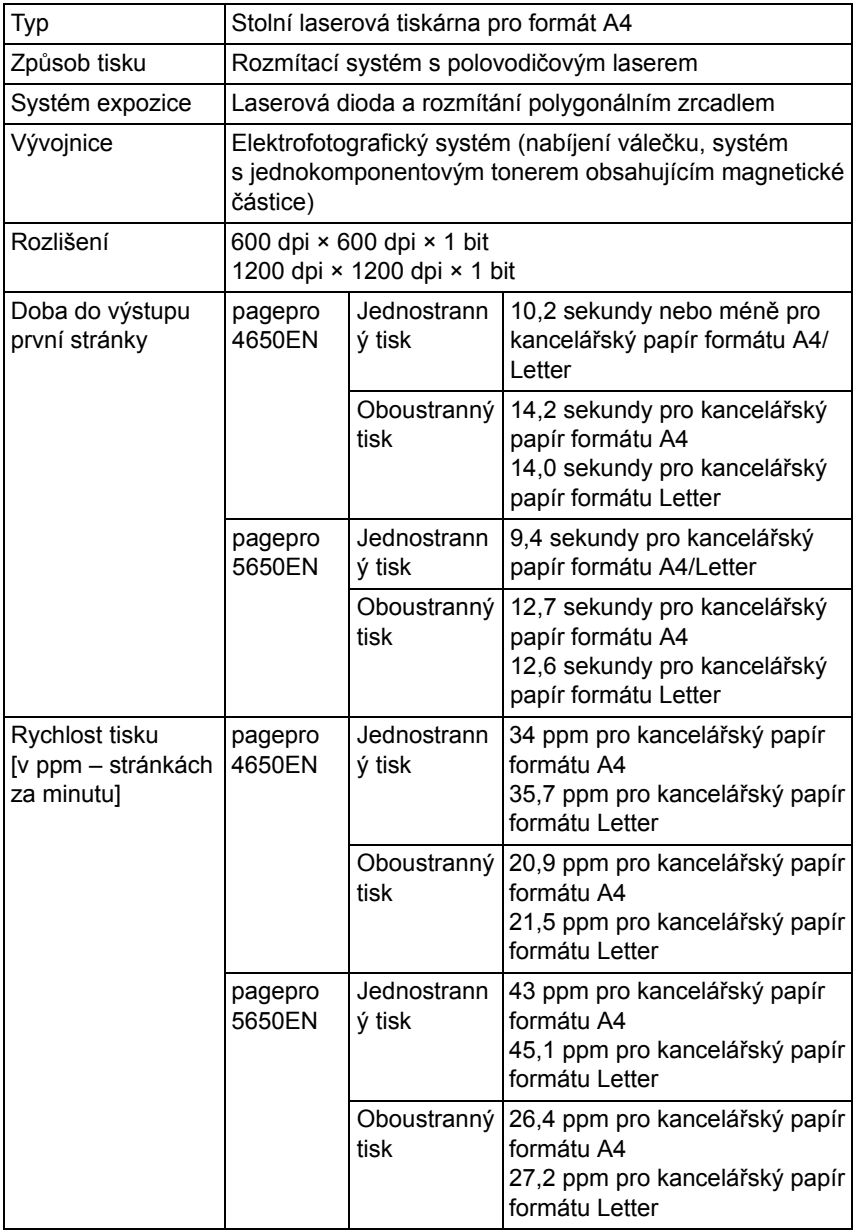

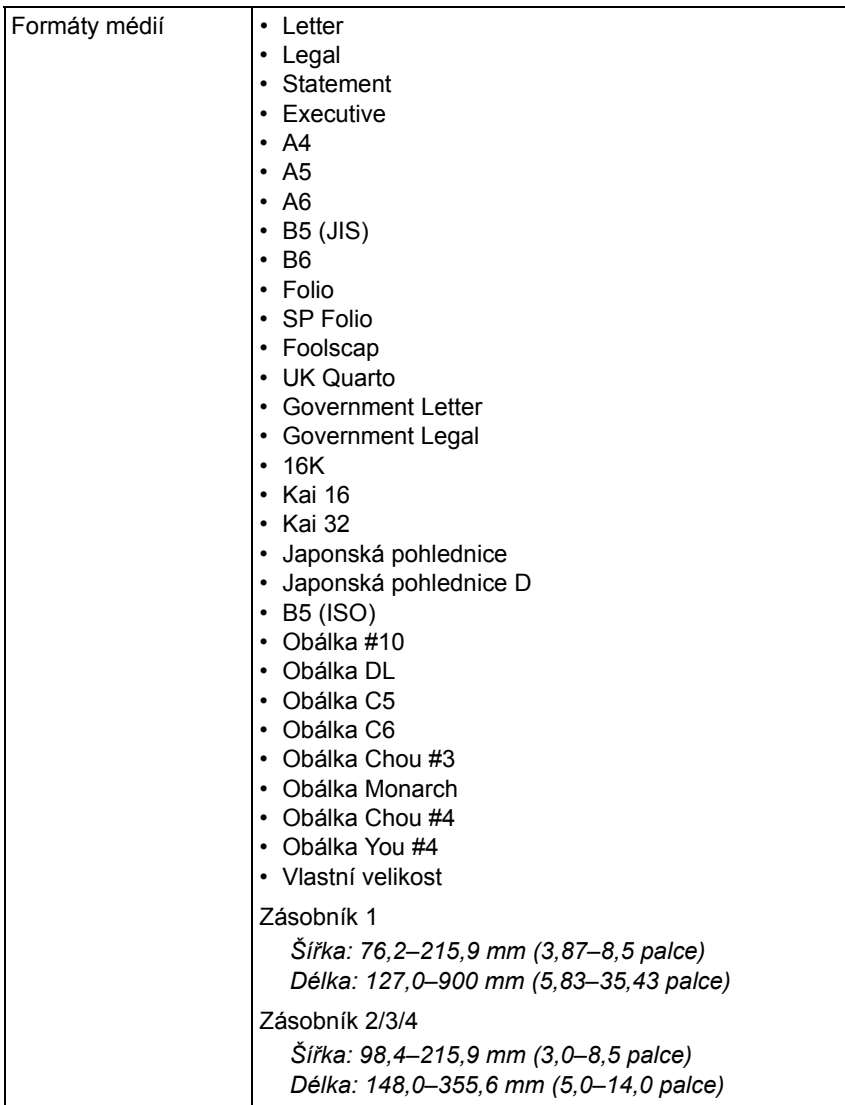

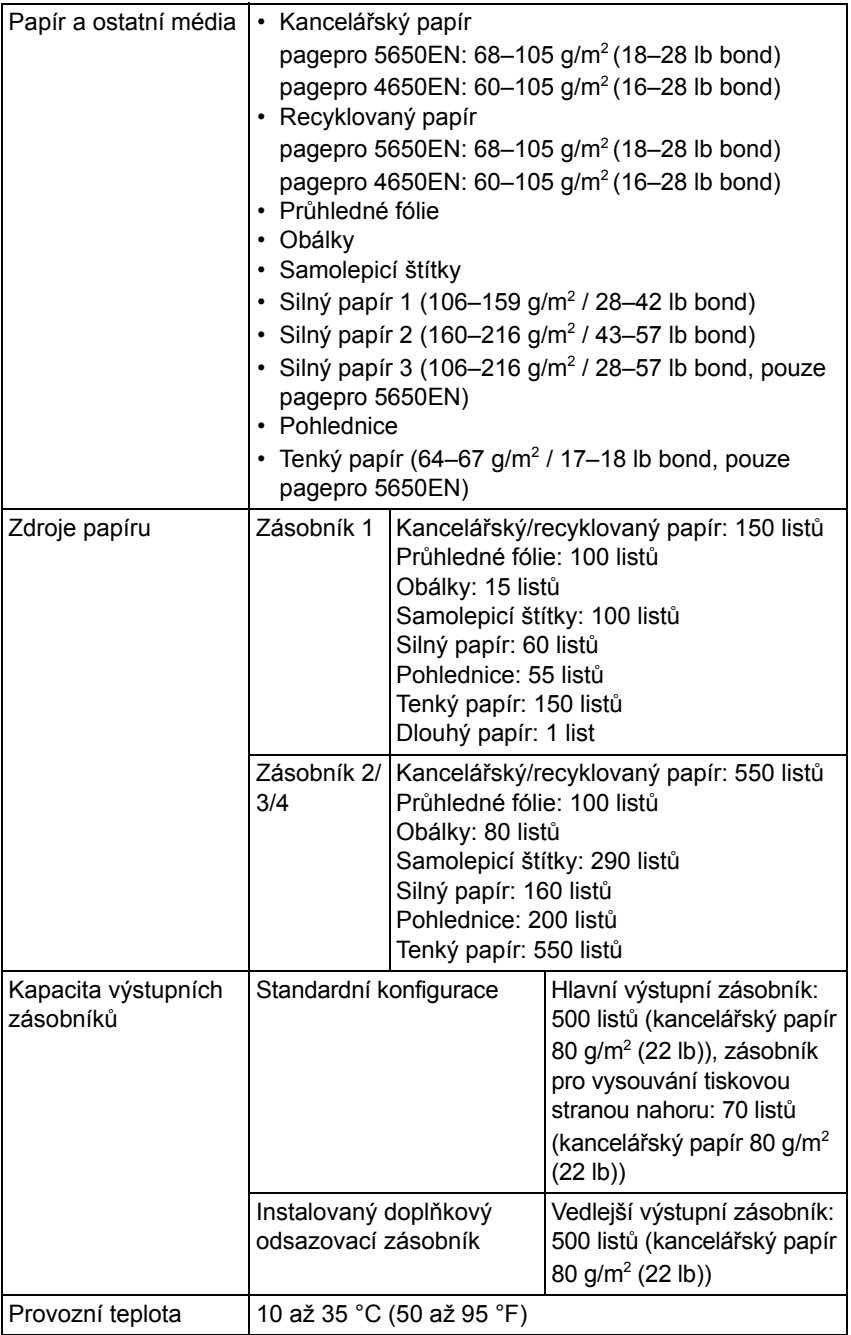

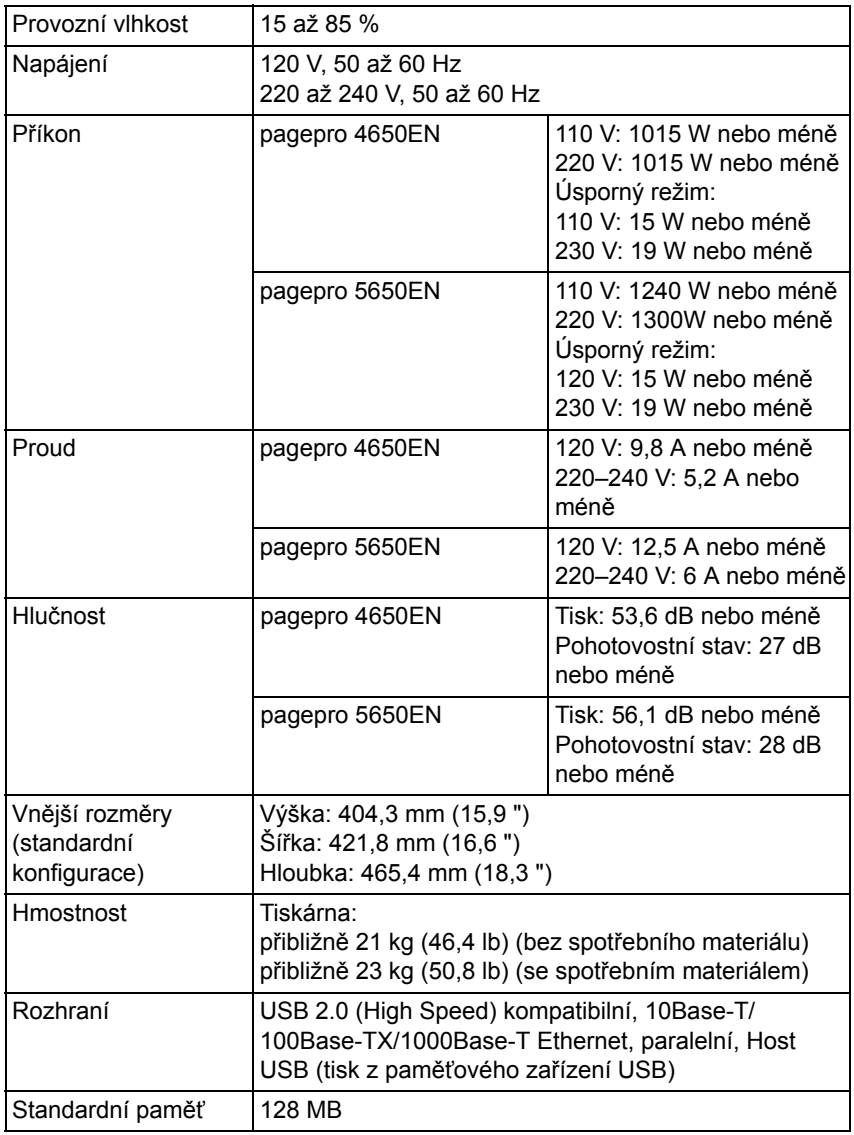

#### **Předpokládaná životnost spotřebního materiálu**

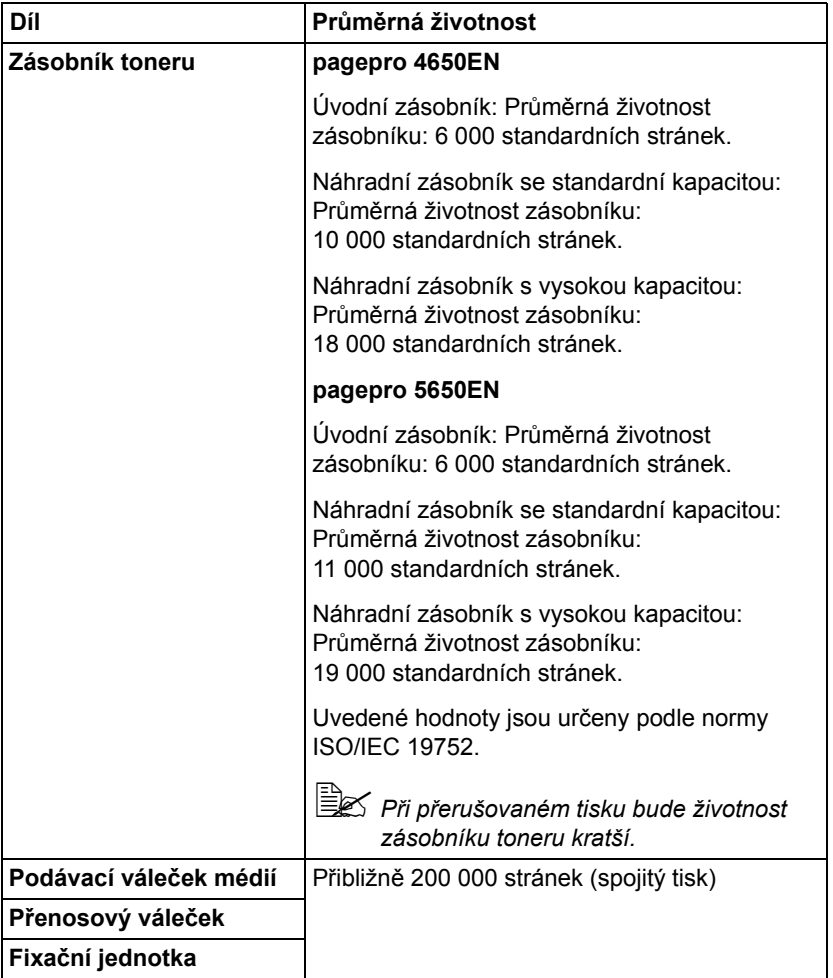

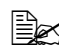

 *Hodnoty uvedené pro zásobníky toneru představují počet stránek vytištěných jednostranně na média formátu A4 nebo Letter s krytím 5 %.*

*Skutečná životnost se může lišit (být kratší) v závislosti na podmínkách tisku (krytí, formát stránky apod.), na použité metodě tisku (spojitý tisk nebo přerušovaný tisk, při kterém se často tisknou jednostránkové tiskové úlohy) nebo na použitém druhu papíru (např. silný papír). Kromě toho bude životnost ovlivněna i okolní teplotou a vlhkostí vzduchu.*

# *Rejstřík*

# **C**

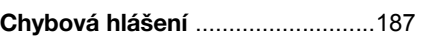

#### **D**

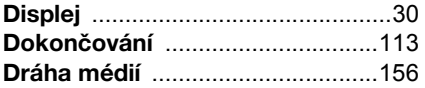

#### **E**

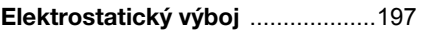

#### **H**

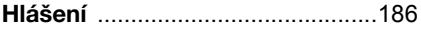

#### **J**

Jednotka spodního podavače [....214](#page-223-0)

#### **K**

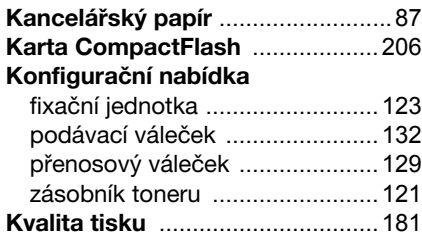

#### **M**

#### Média

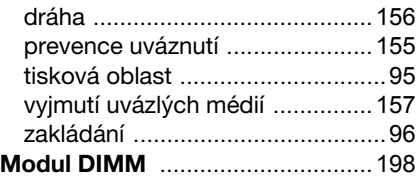

# **N**

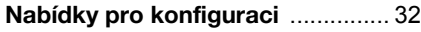

# **O**

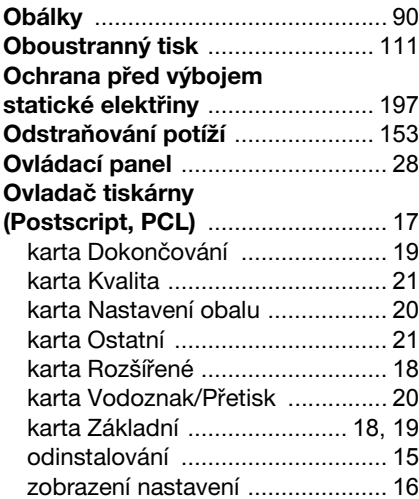

#### **P**

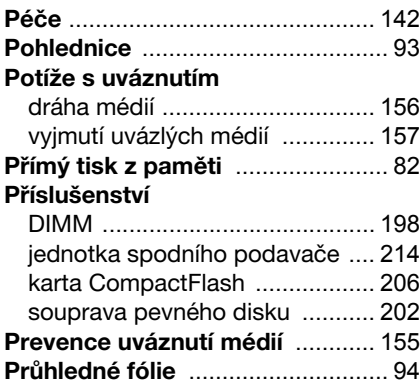

# **R**

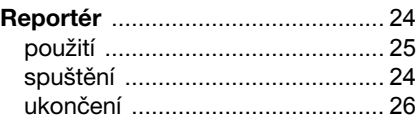

# **S**

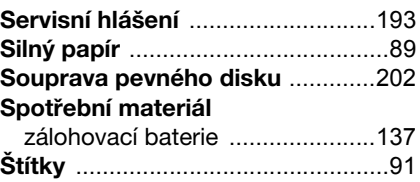

#### **T**

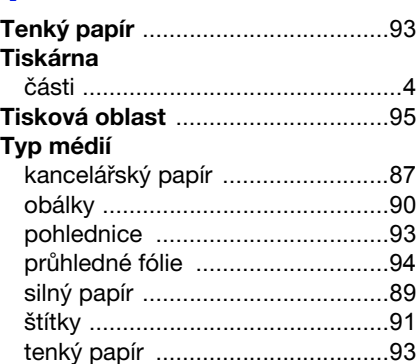

### **U**

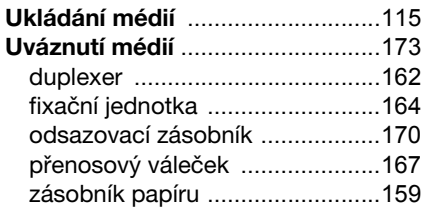

#### **V**

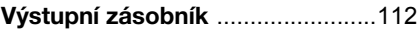

# **Z**

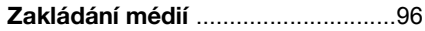